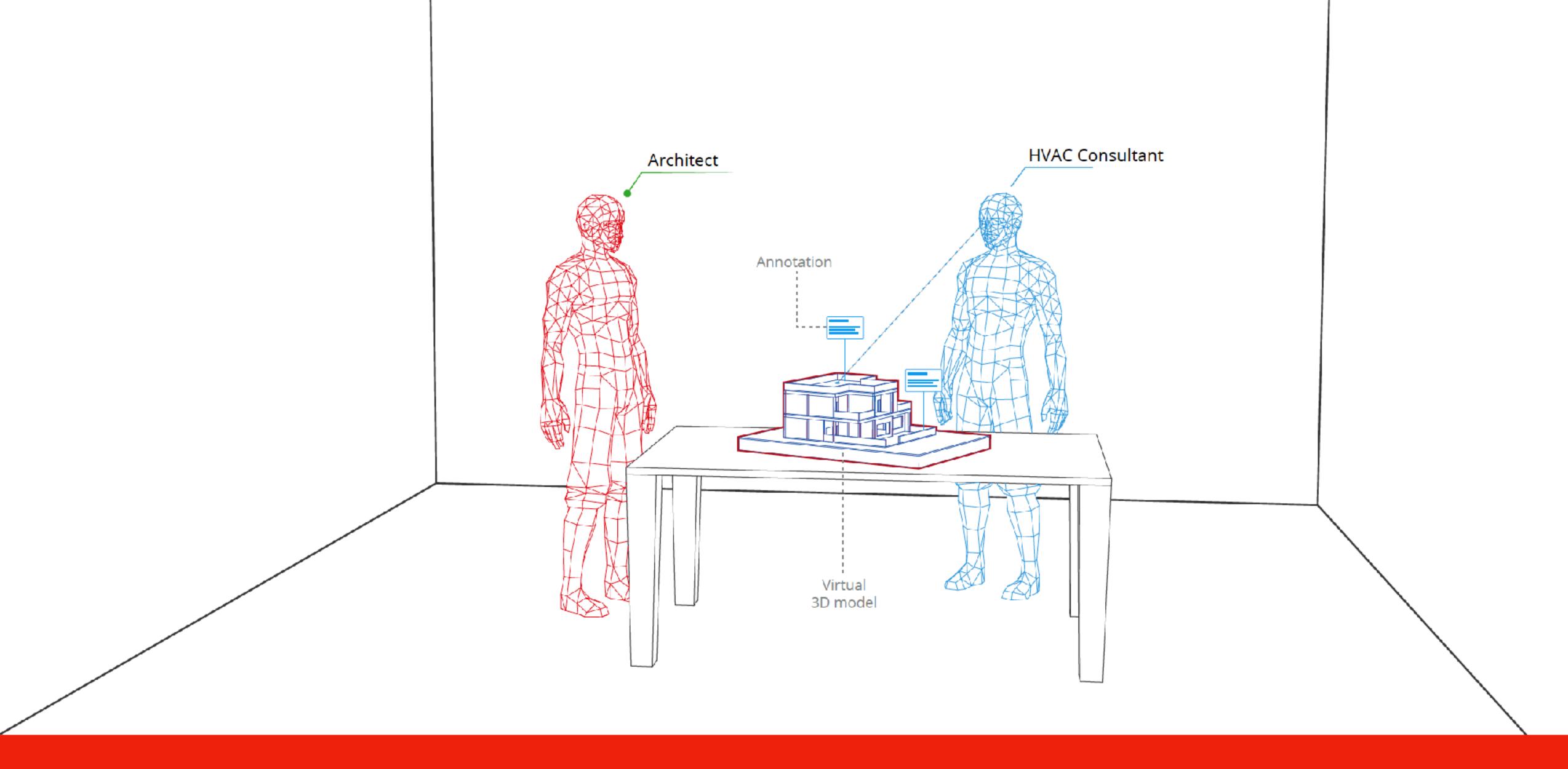

A collaborative mixed reality ecosystem for AEC Industry

Presented by - Vineet Kamboj

Guided by - Prof. Jayesh Pillai

### Local Collaboration

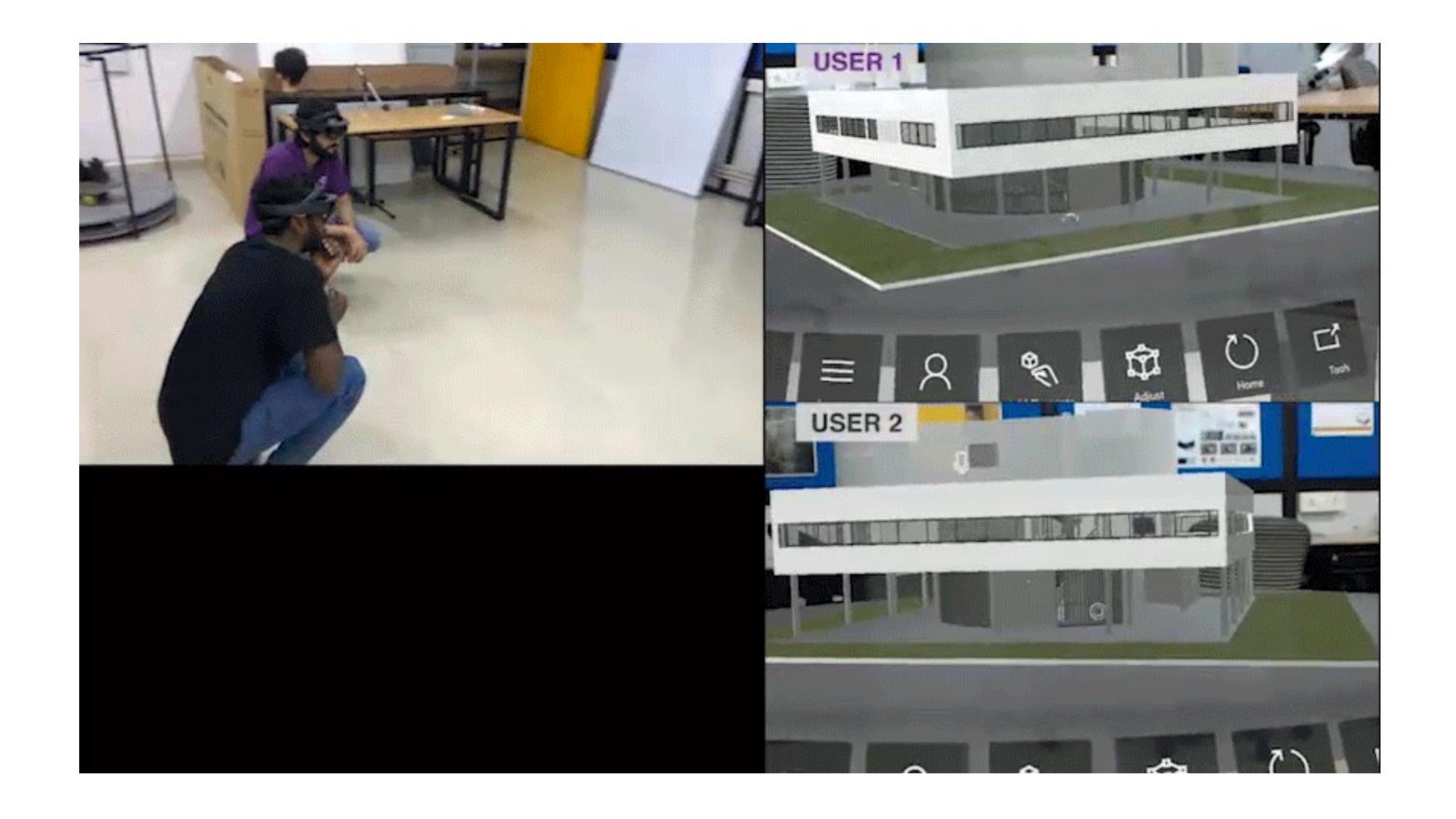

### Local Collaboration

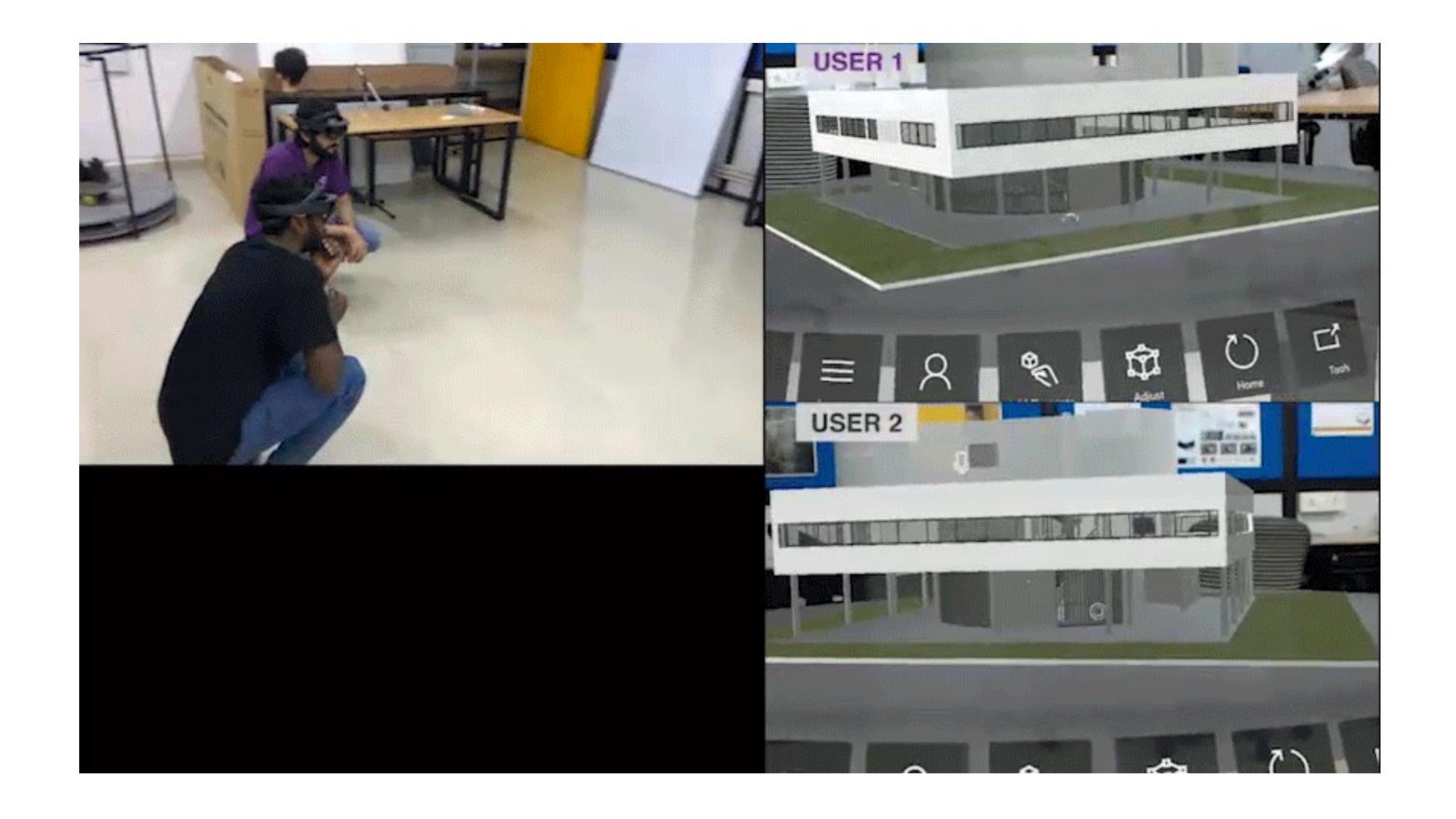

### Remote Collaboration

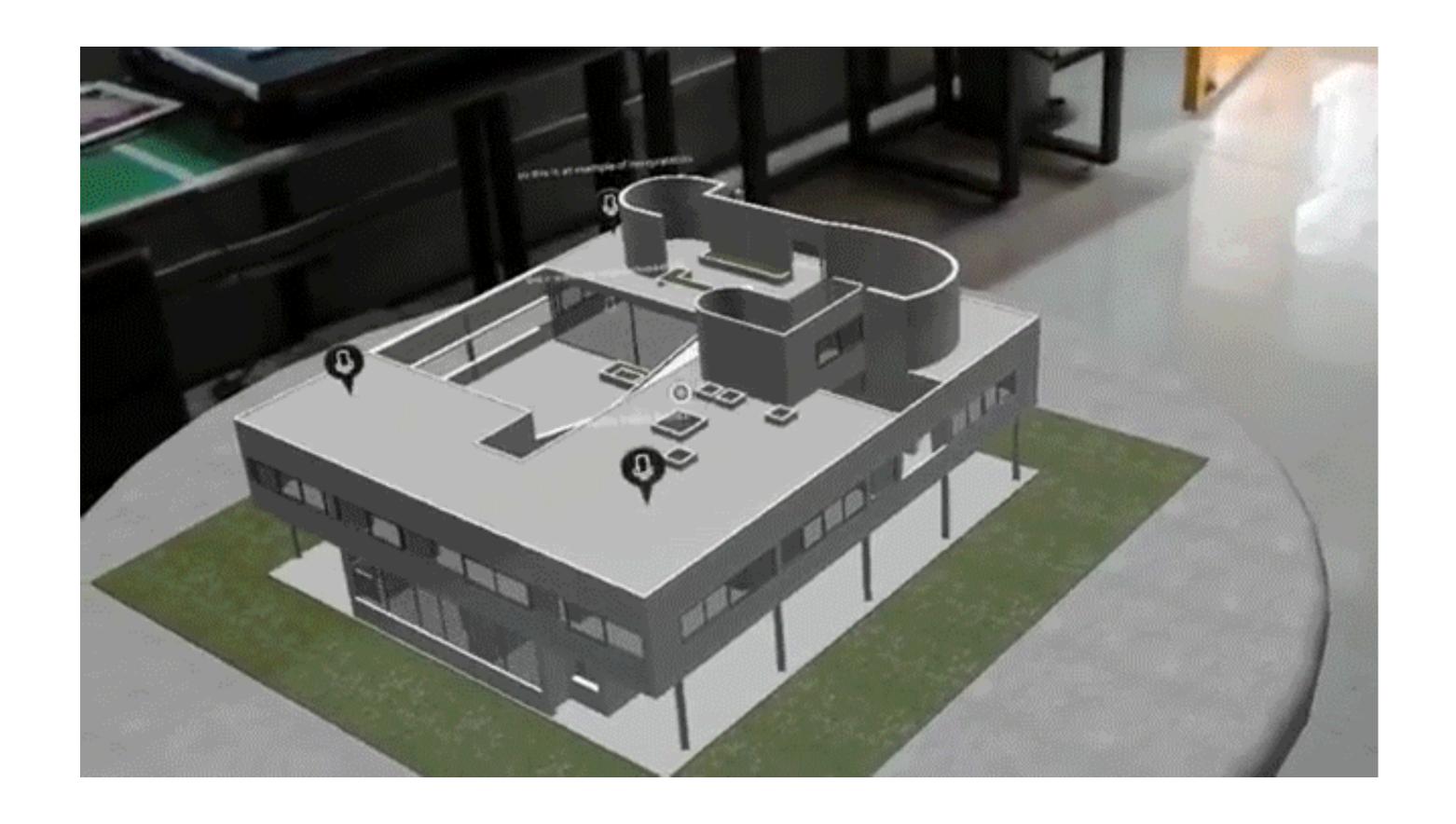

### Remote Collaboration

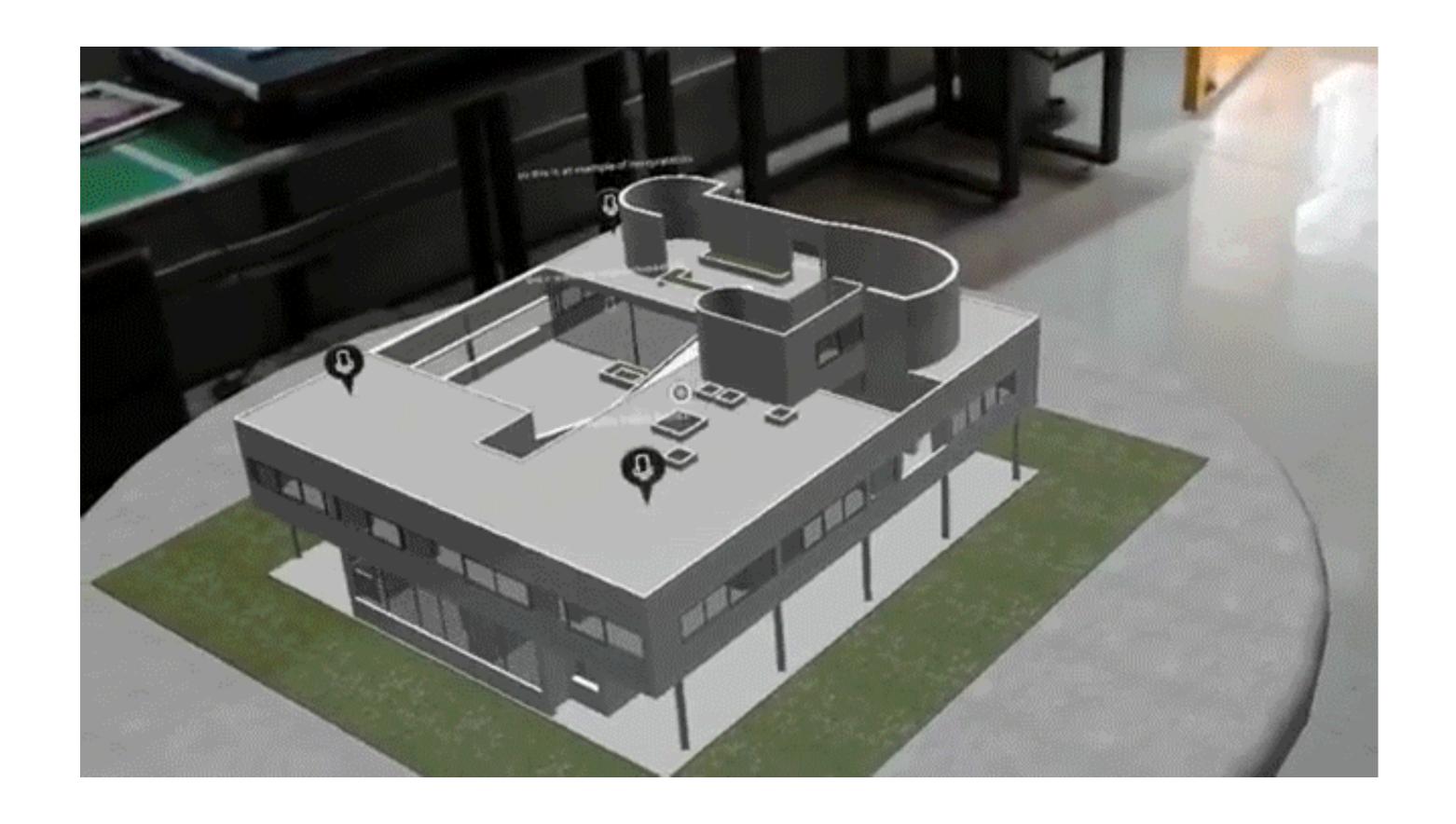

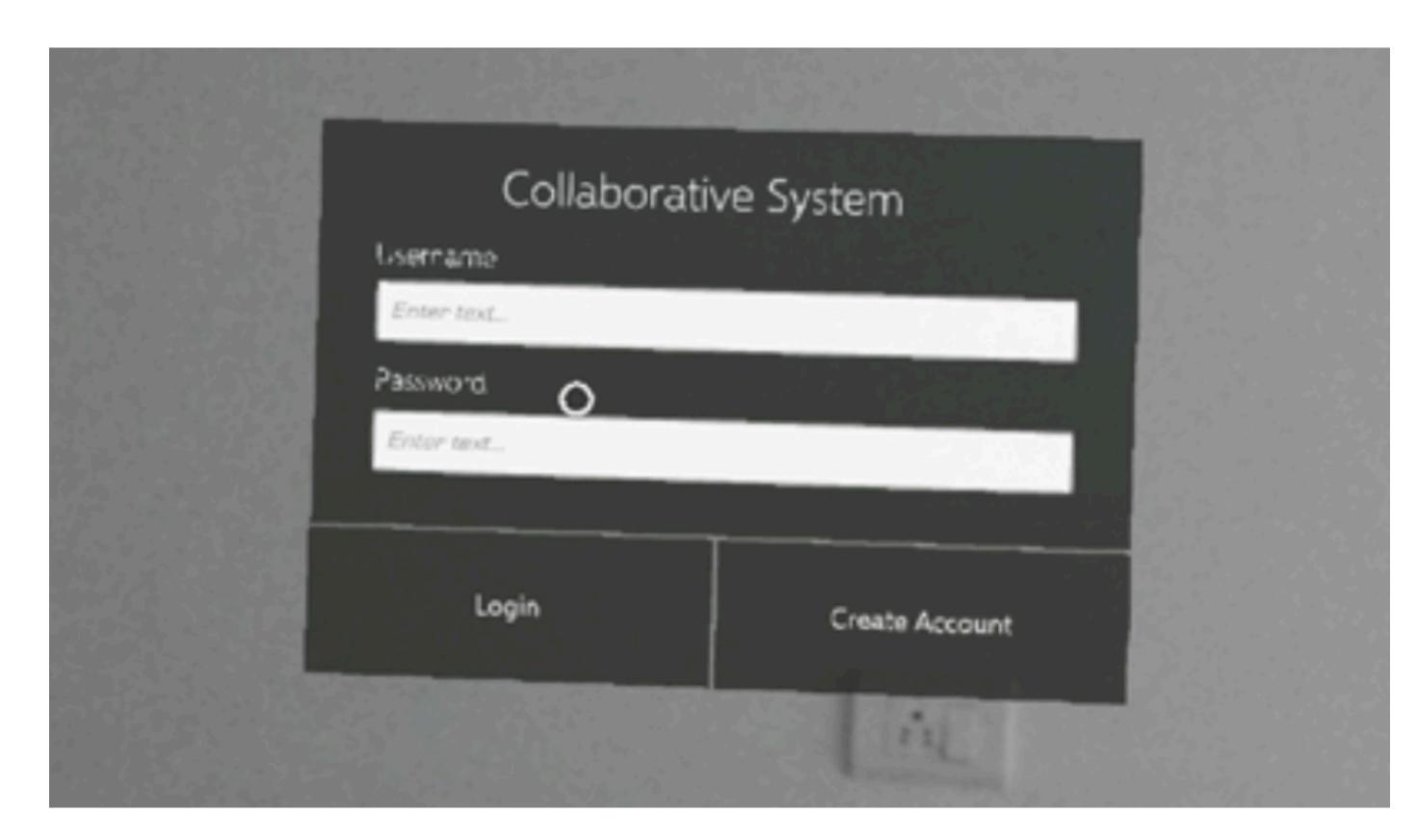

Login Screen

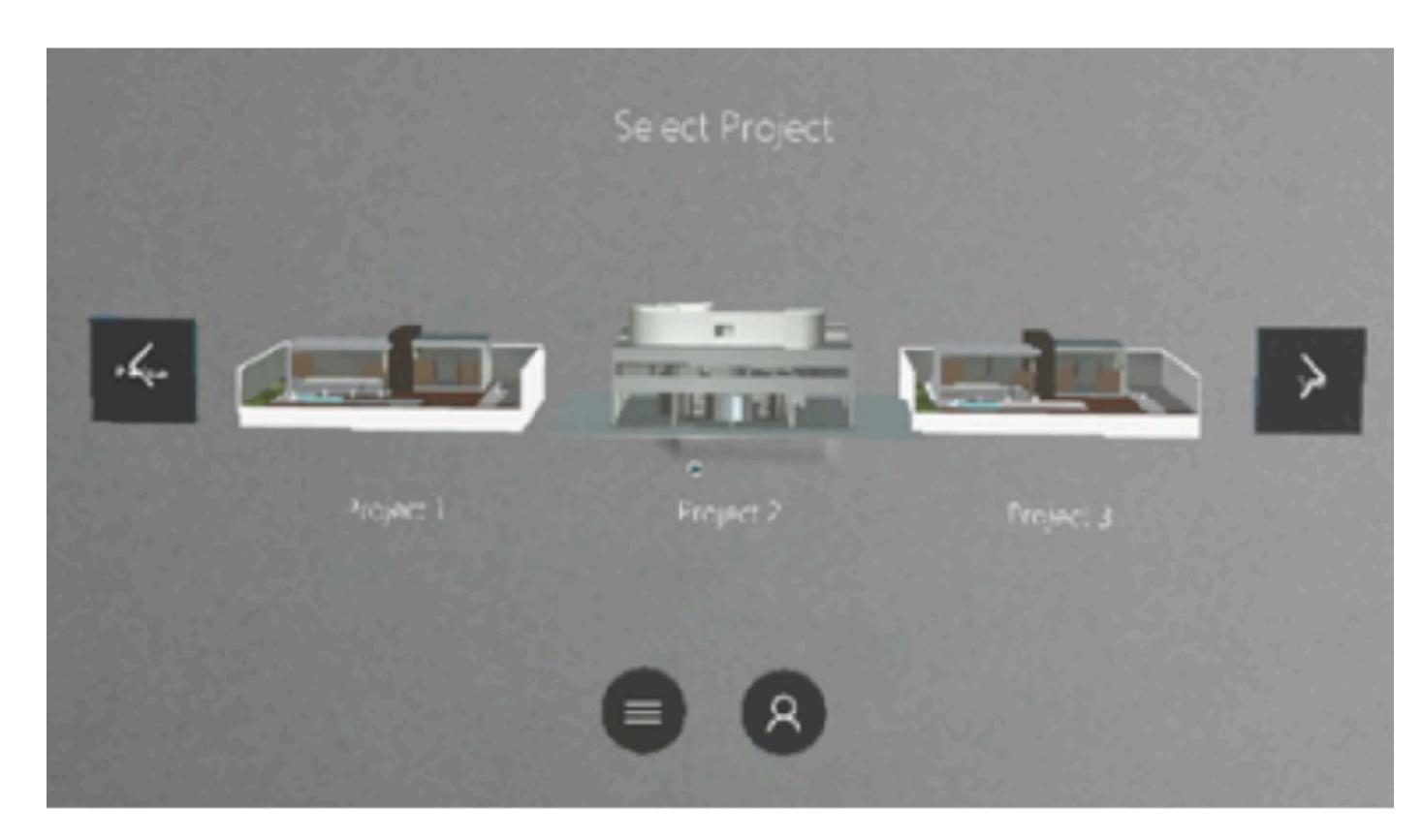

Local Collaboration Scenario

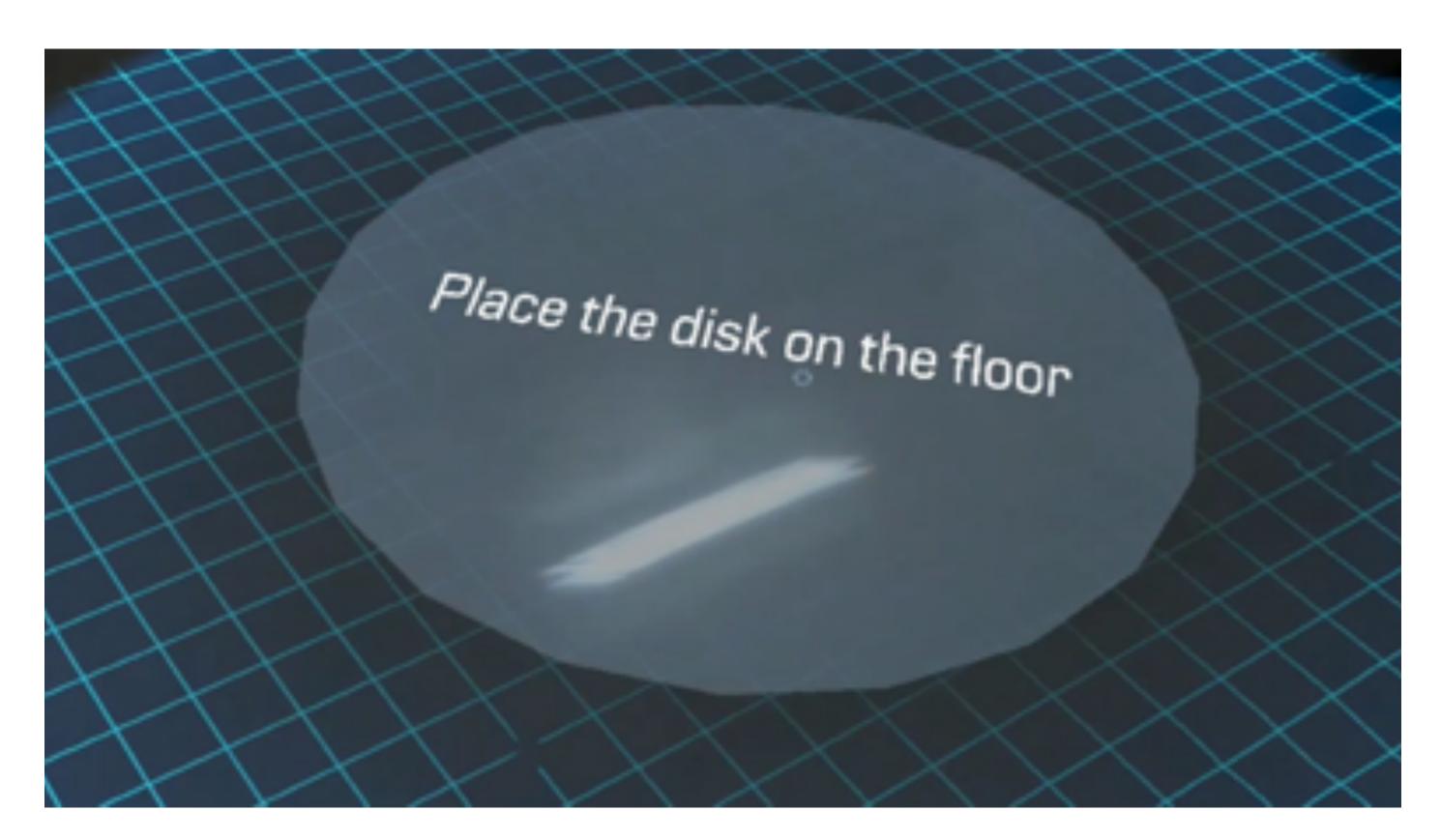

Placing the Disk

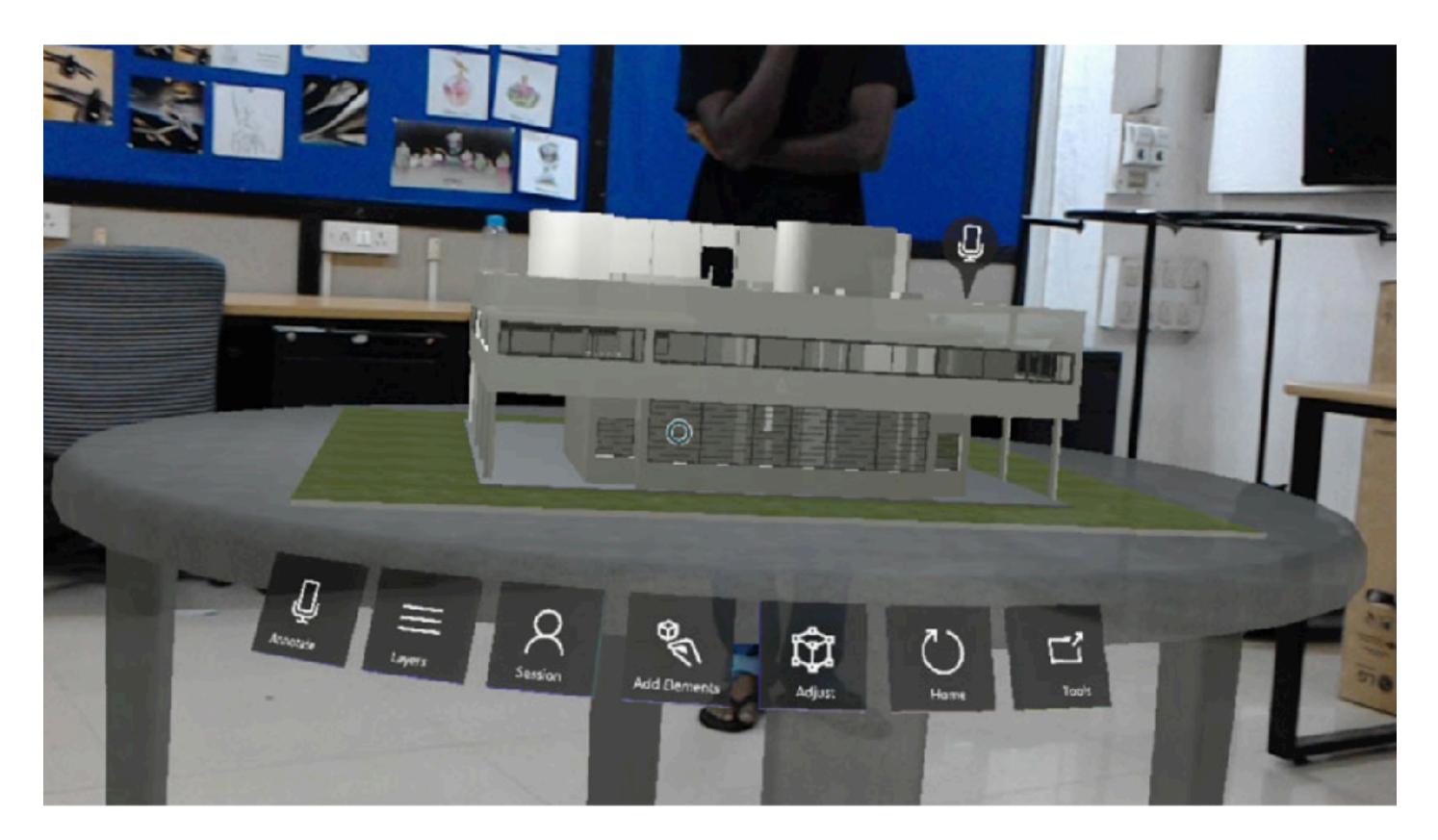

Collaboration Table

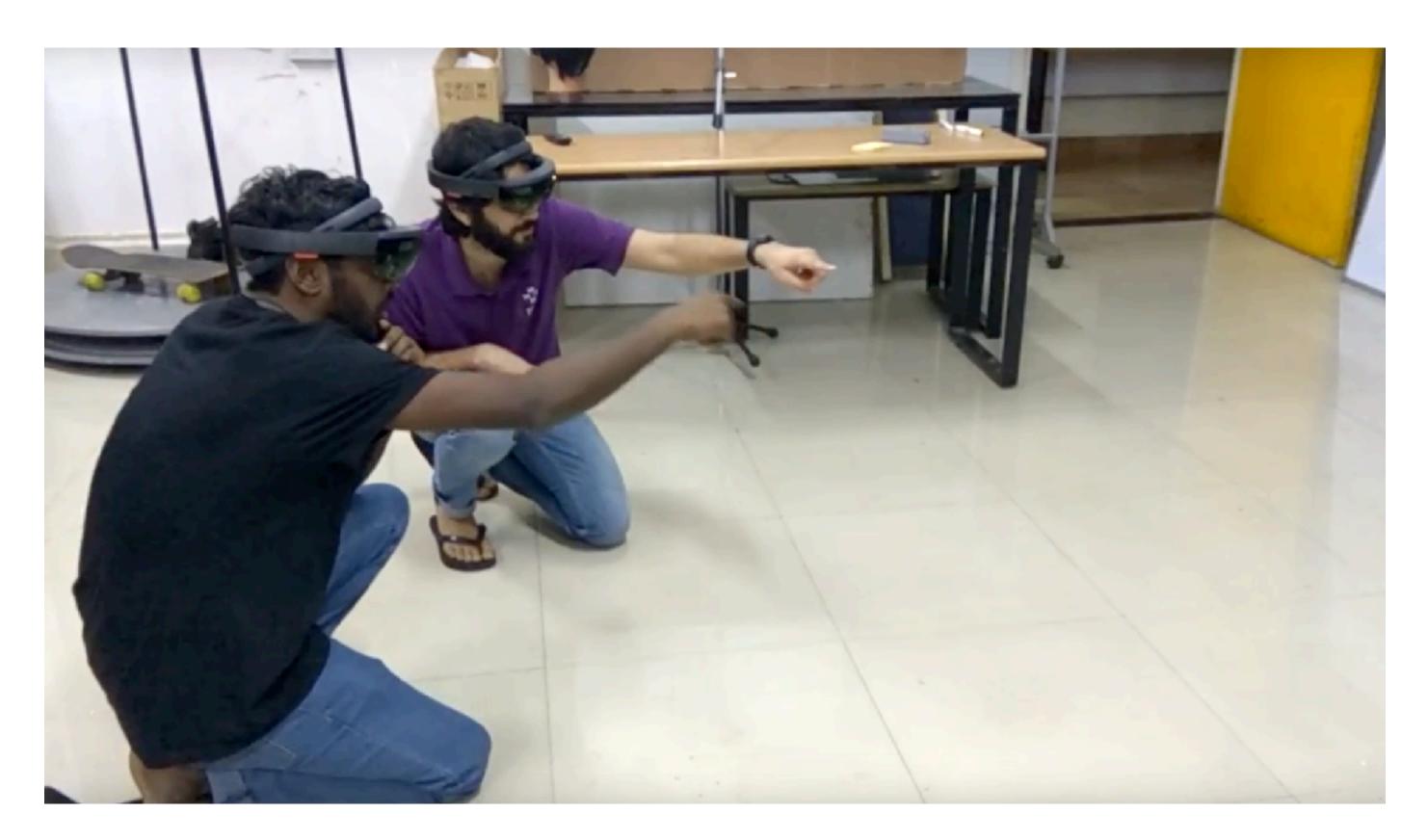

Local Collaboration Scenario

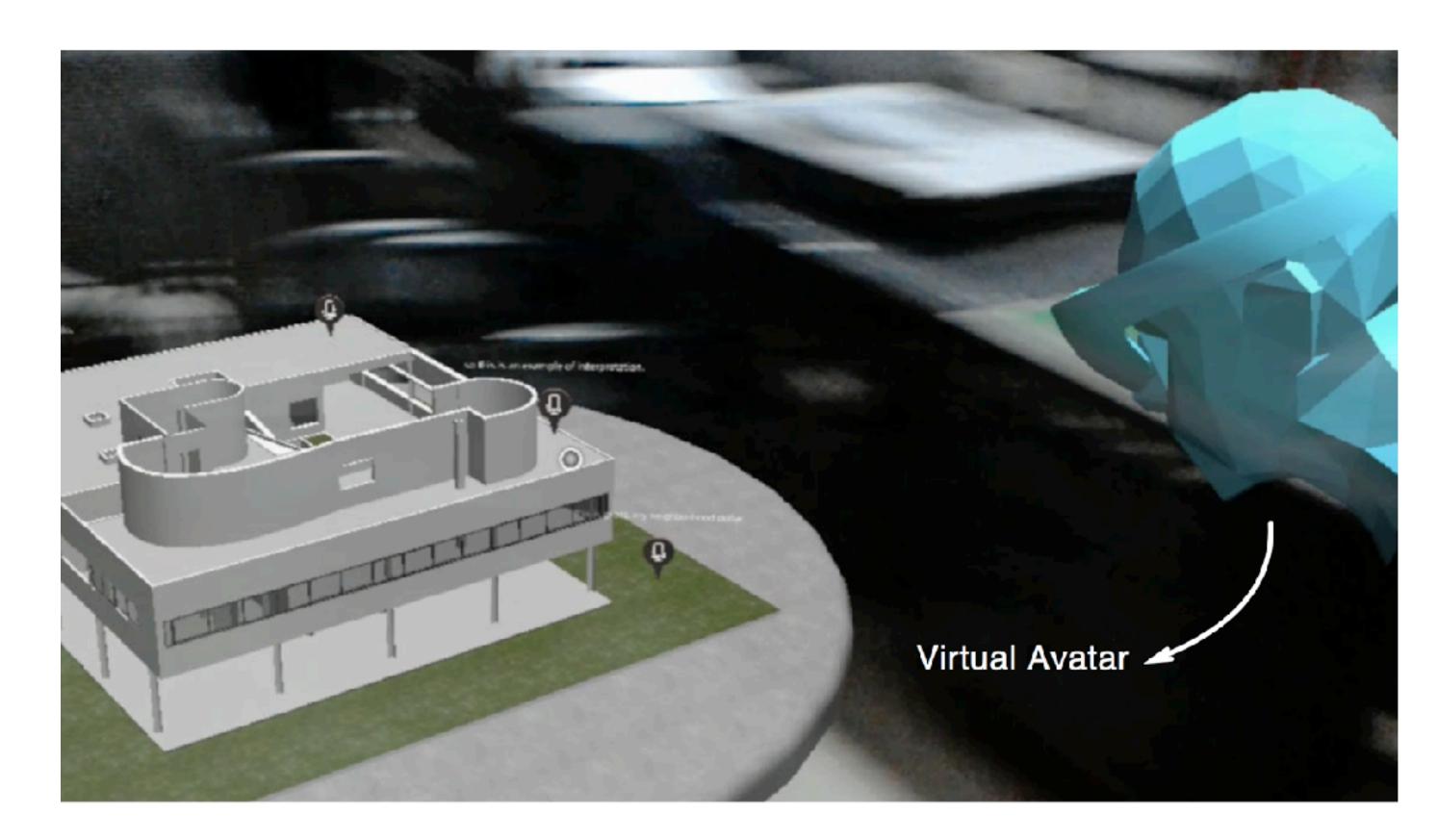

Remote Collaboration Scenario

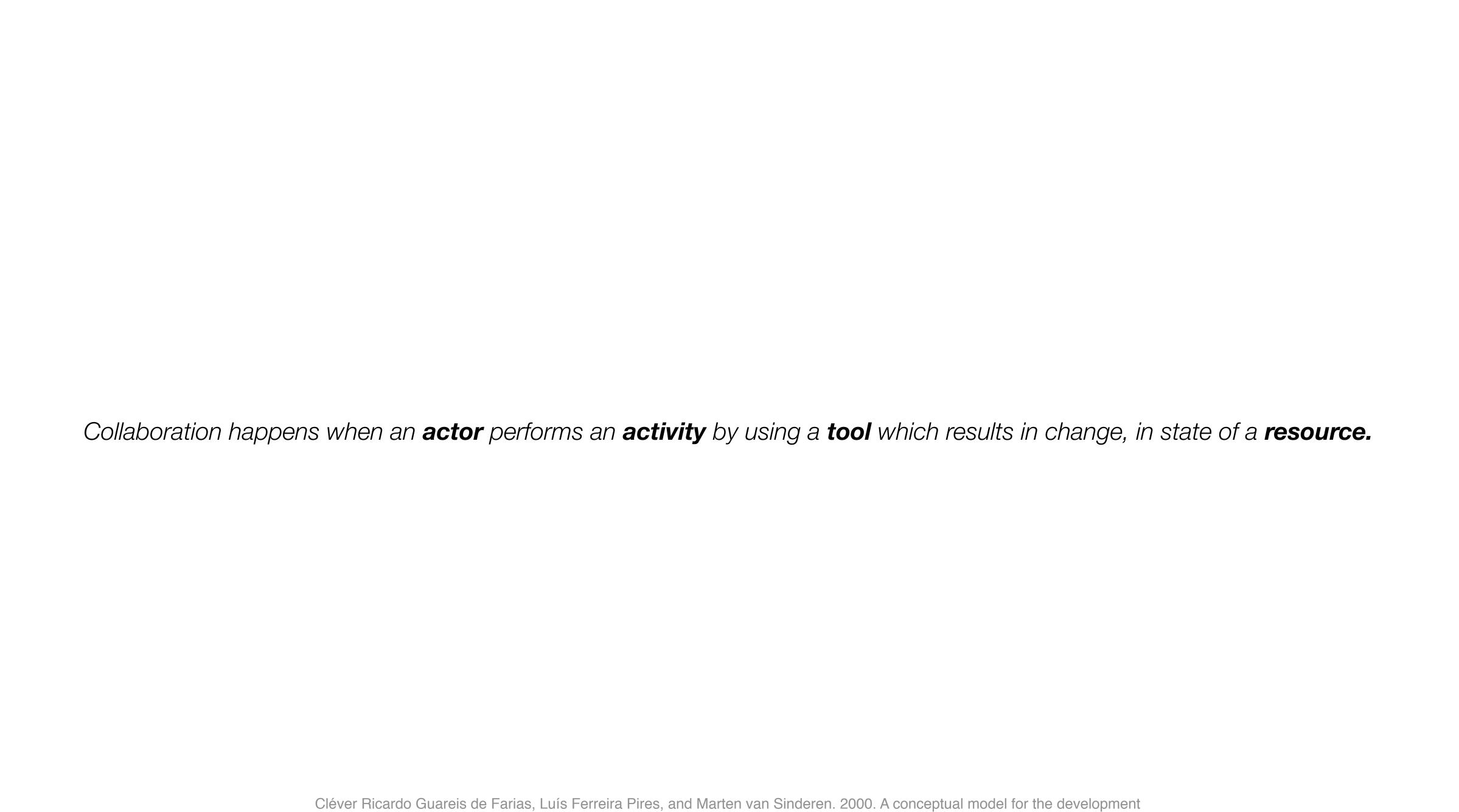

of CSCW systems. Proceedings of 5th International Conference on the Design of Cooperative Systems COOP: 189–204.

Collaboration happens when an actor performs an activity by using a tool which results in change, in state of a resource.

Collaboration happens when an actor performs an activity by using a tool which results in change, in state of a resource.

Collaborative Platform on Hololens

3D model of the structure

Collaboration happens when an actor performs an activity by using a tool which results in change, in state of a resource.

Collaborative Platform on Hololens

3D model of the structure

Collaboration happens when an actor performs an activity by using a tool which results in change, in state of a resource.

Collaborative Platform on Hololens

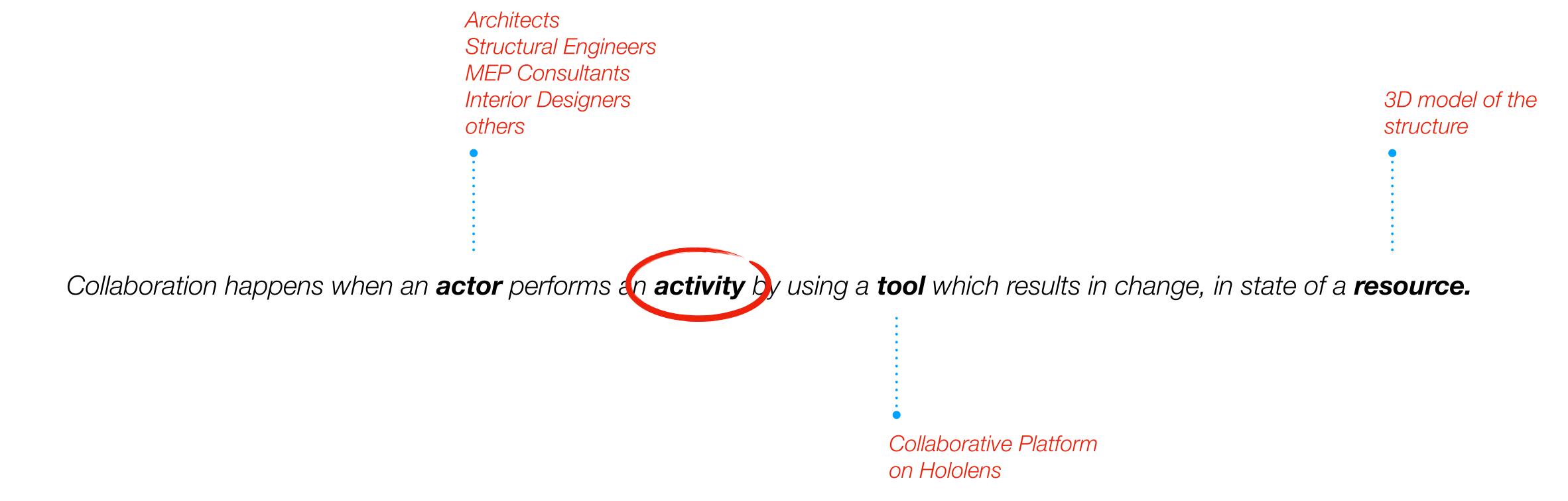

### Collaborative Activities

The only activity designed and prototyped in Project 2

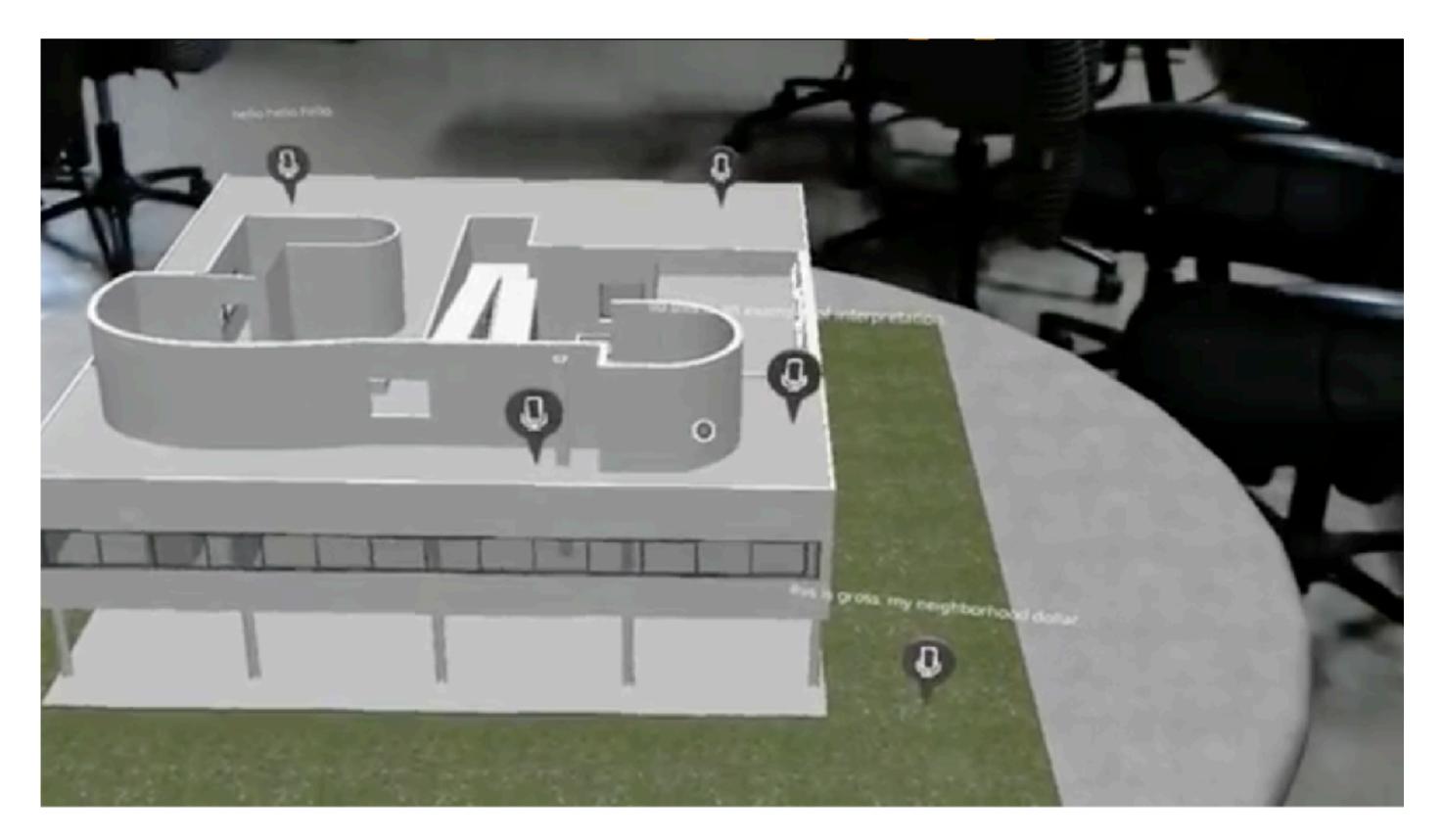

Annotations using Speech to text

### Other Activities

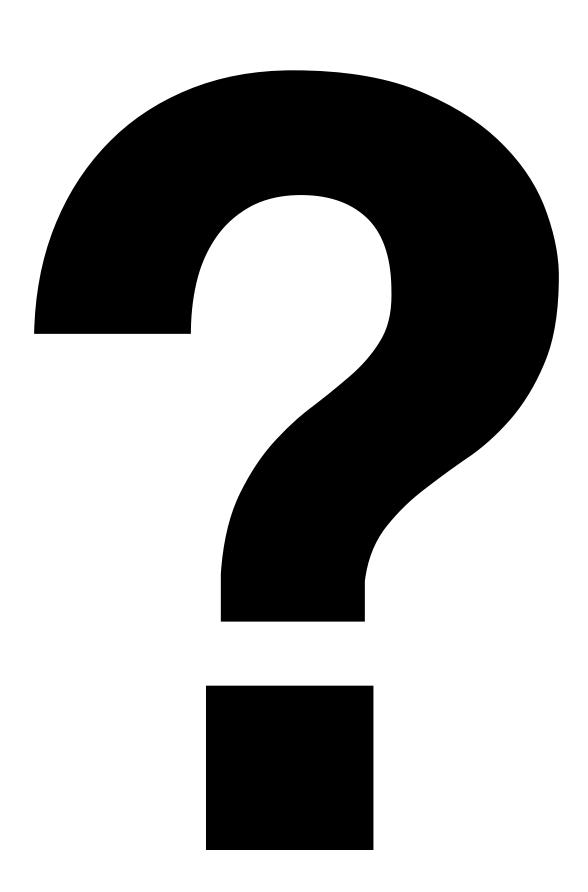

#### Scenario

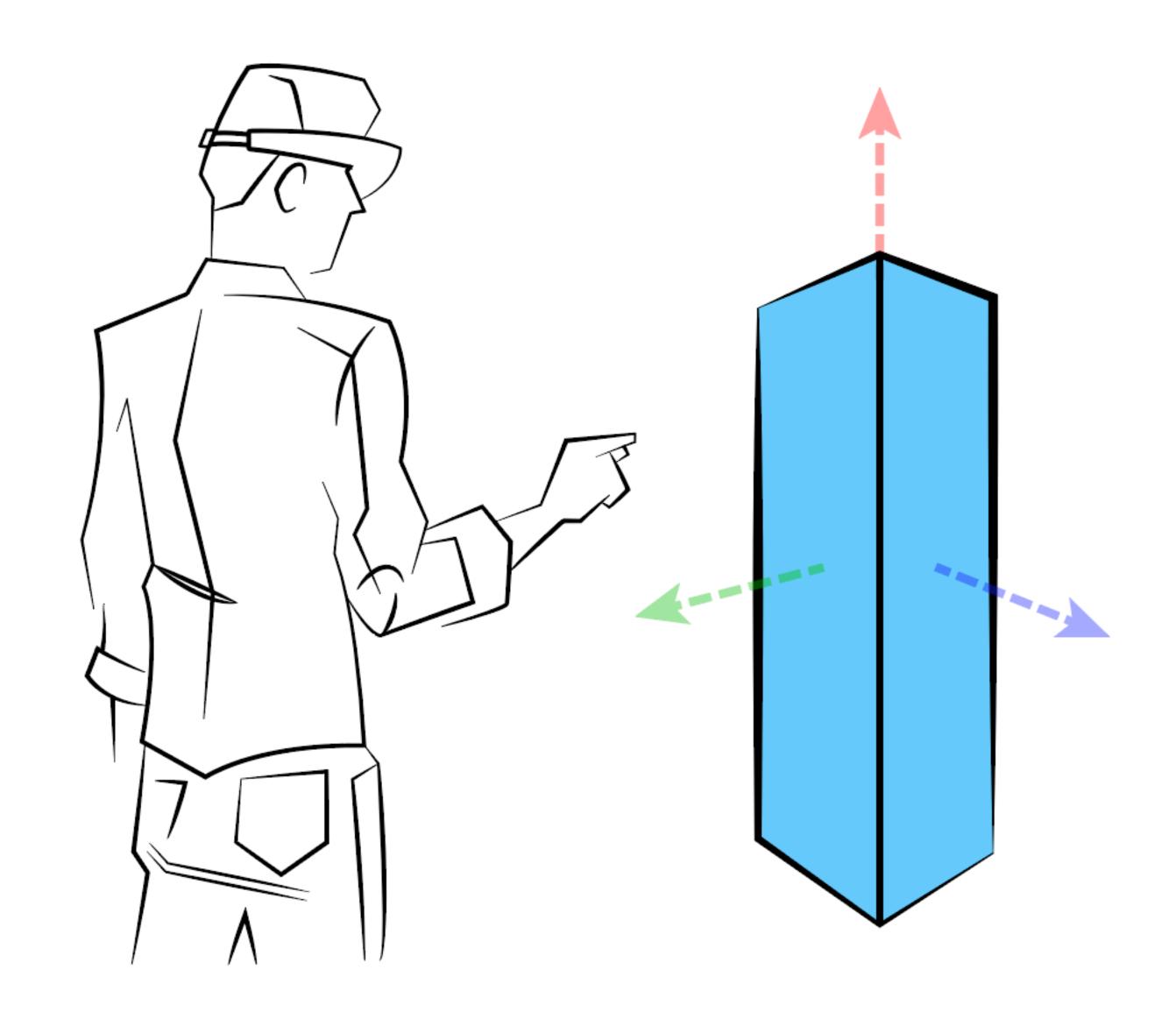

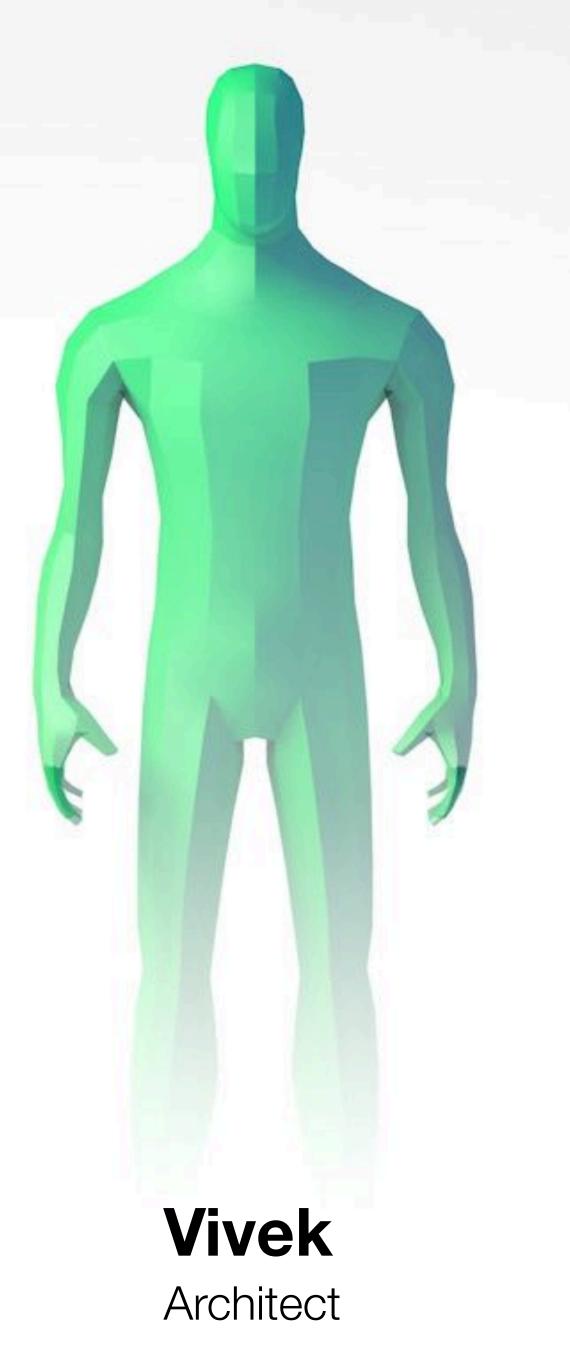

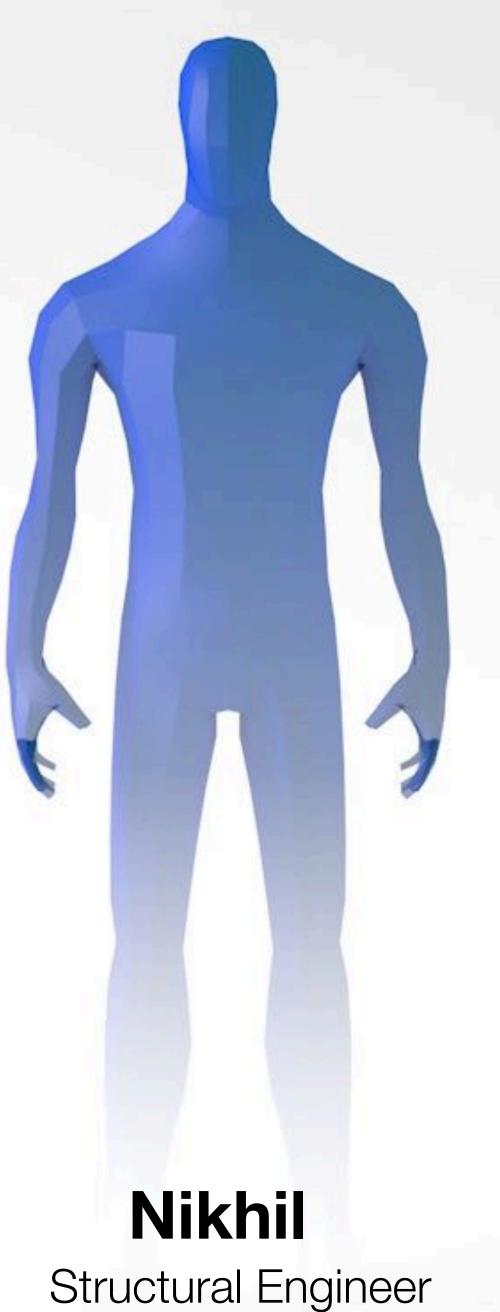

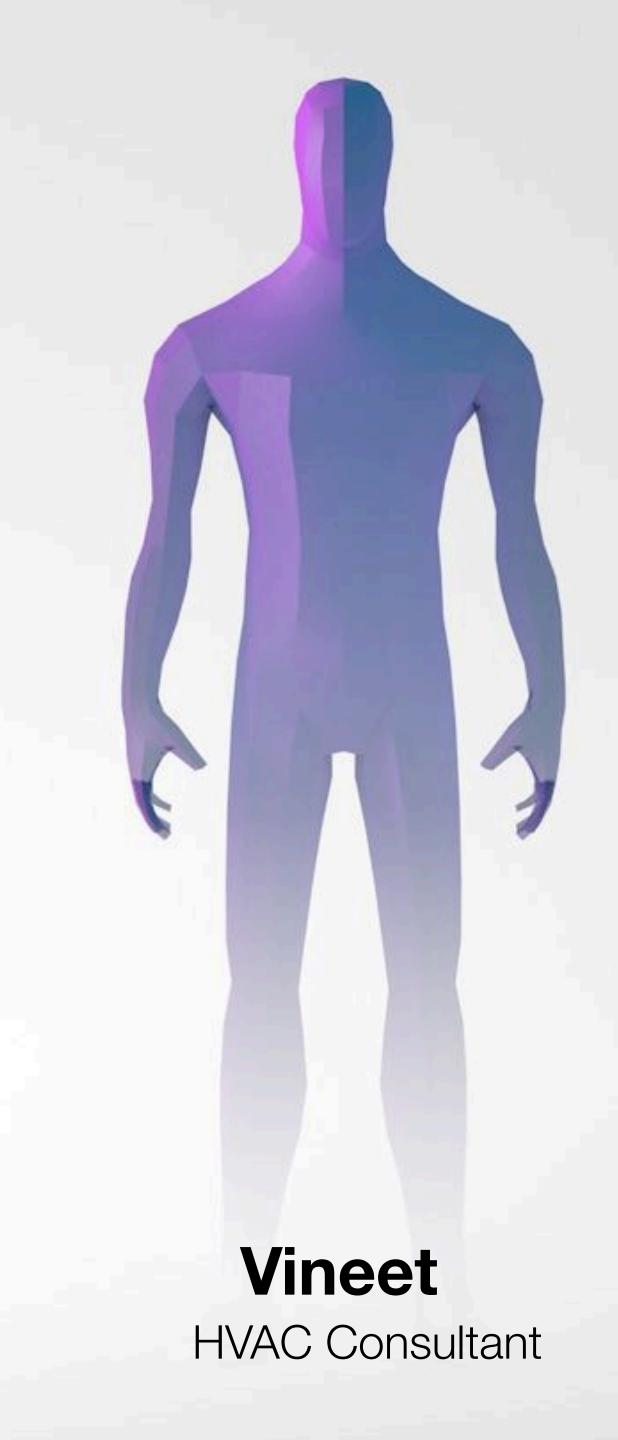

**NIKNII**nitect
Structural Eng

# **Conceptualising Stage** Space Design Project Vineet Kamboj Vivek Menon Nikhil Singh

## **Adding Walls** The architect starts with adding a Vineet Kamboj boundary wall around the space/ site Vivek Menon Nikhil Singh

# **Adding Structural Elements** The structural engineer also starts Vineet Kamboj building a structural frame Vivek Menon Nikhil Singh

### **Adding Beams**

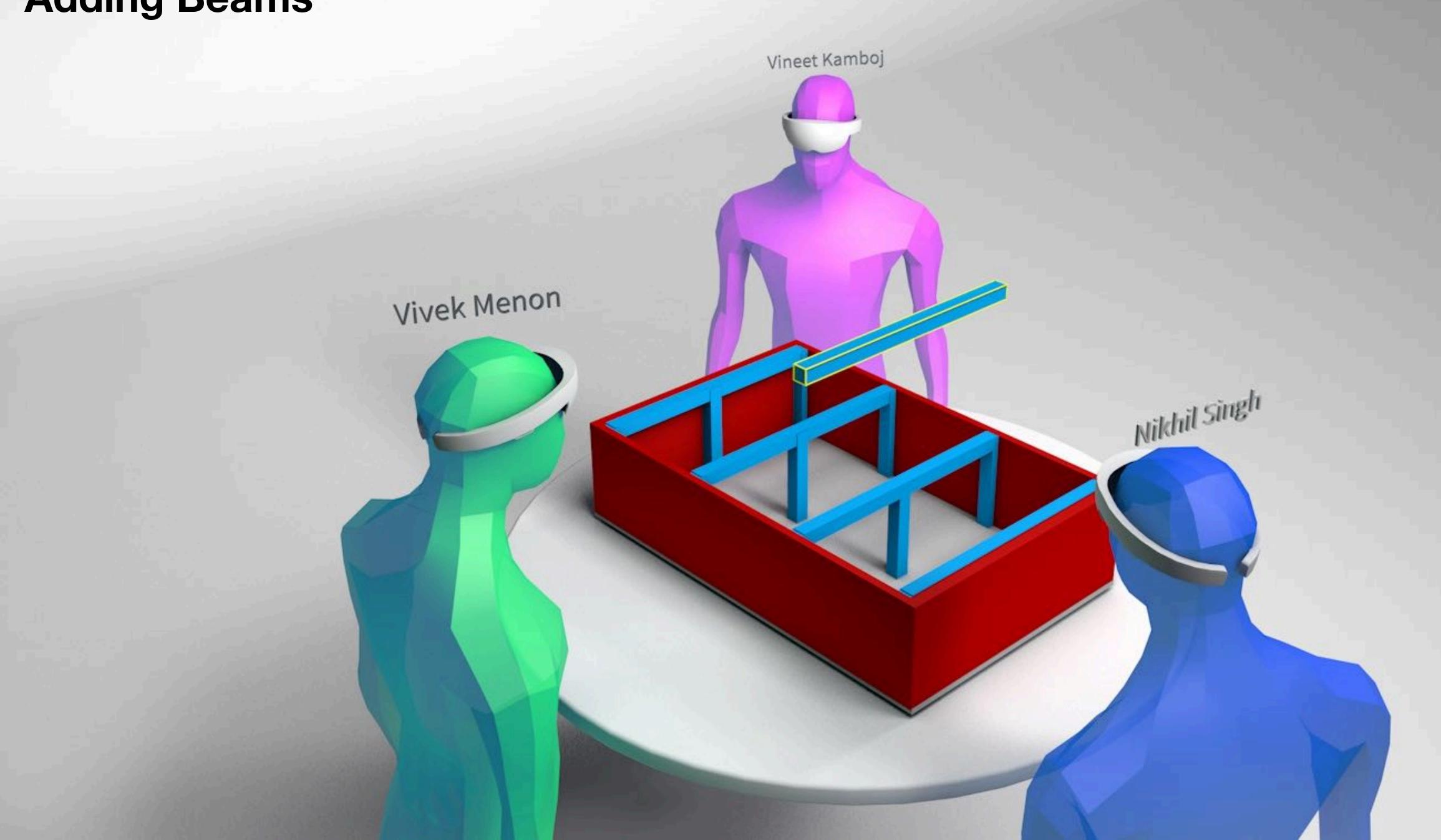

# **Rotating Elements** The structural engineer rotates and Vineet Kamboj move the elements Vivek Menon Nikhil Singh

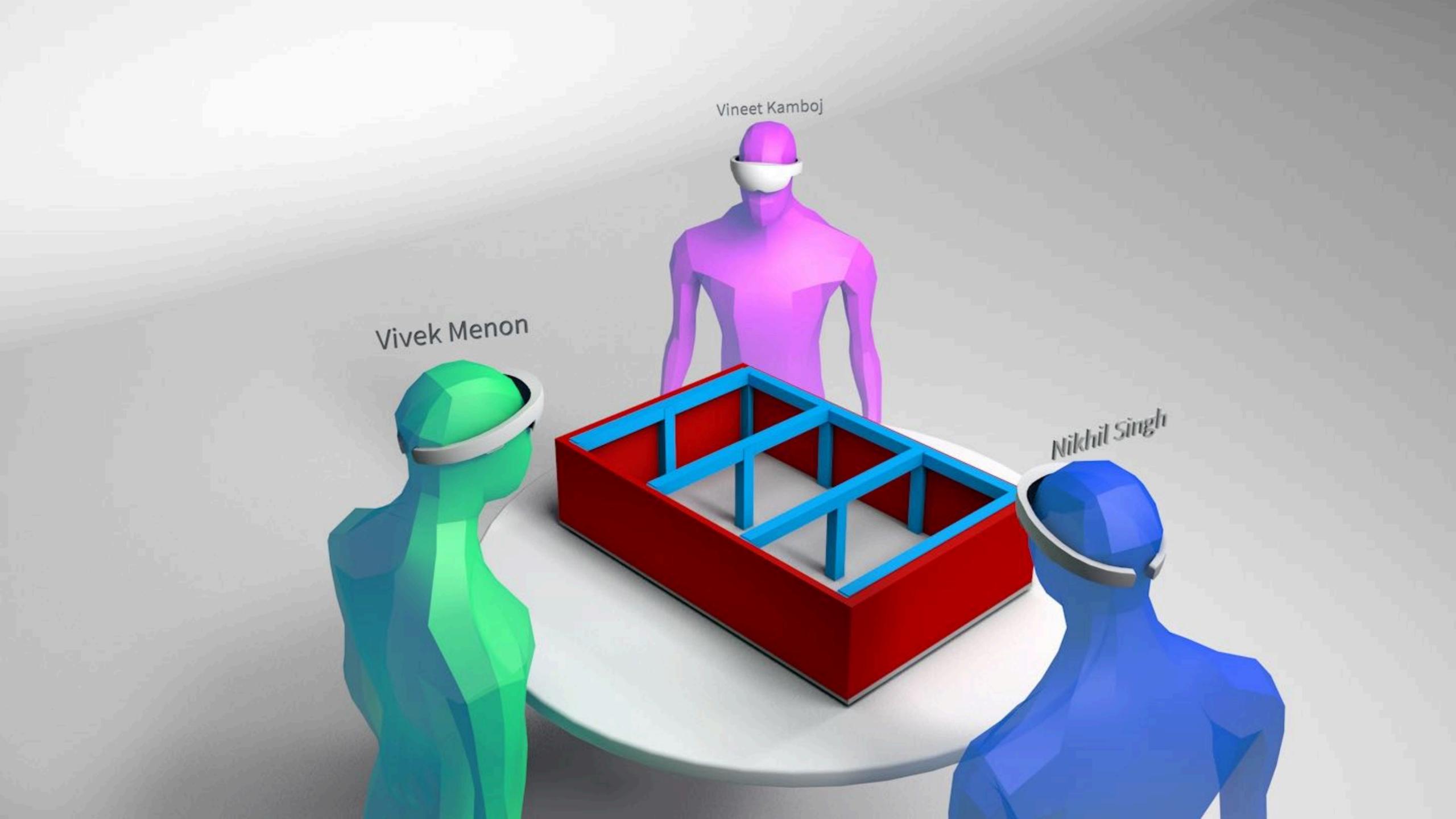

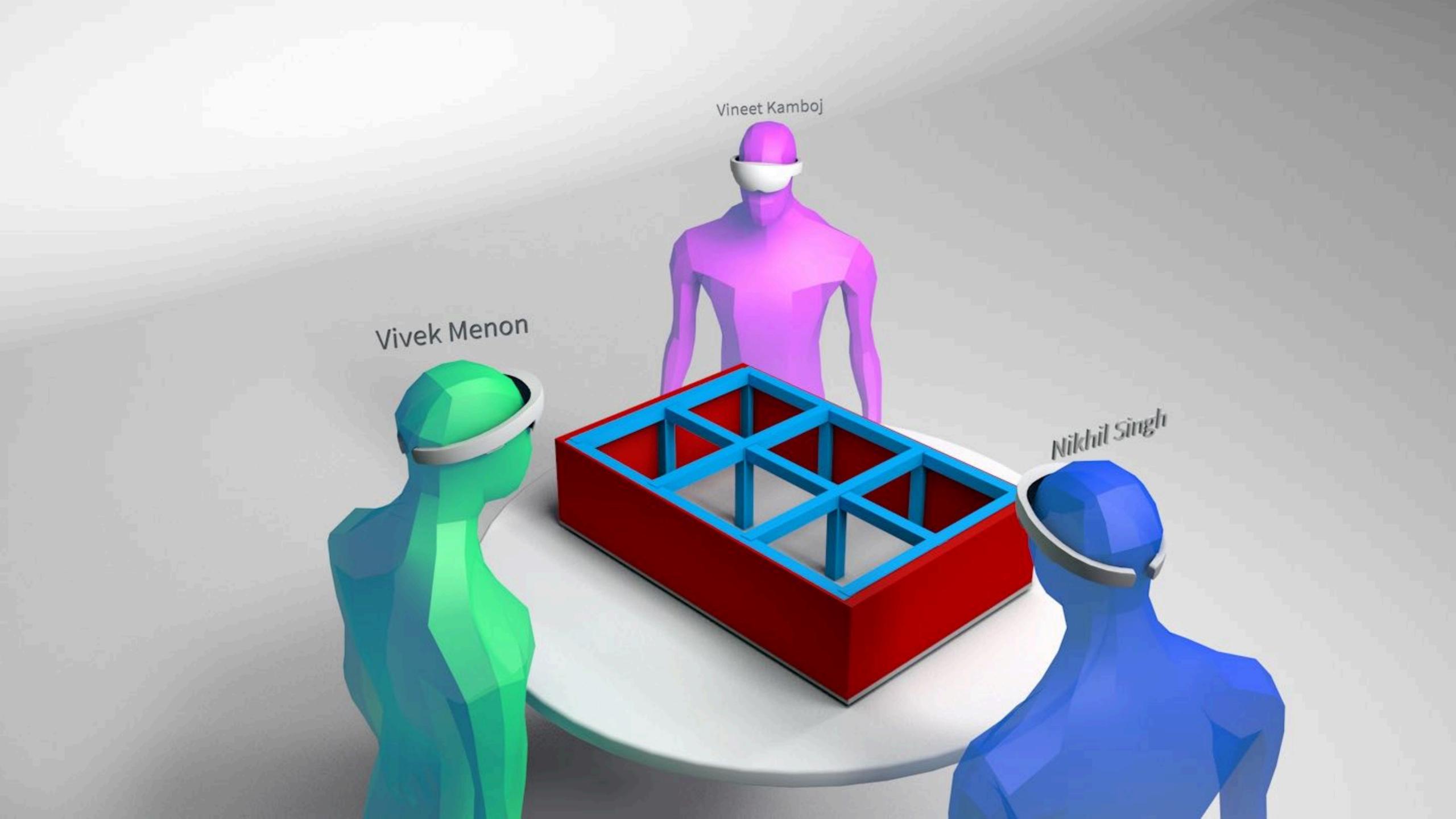

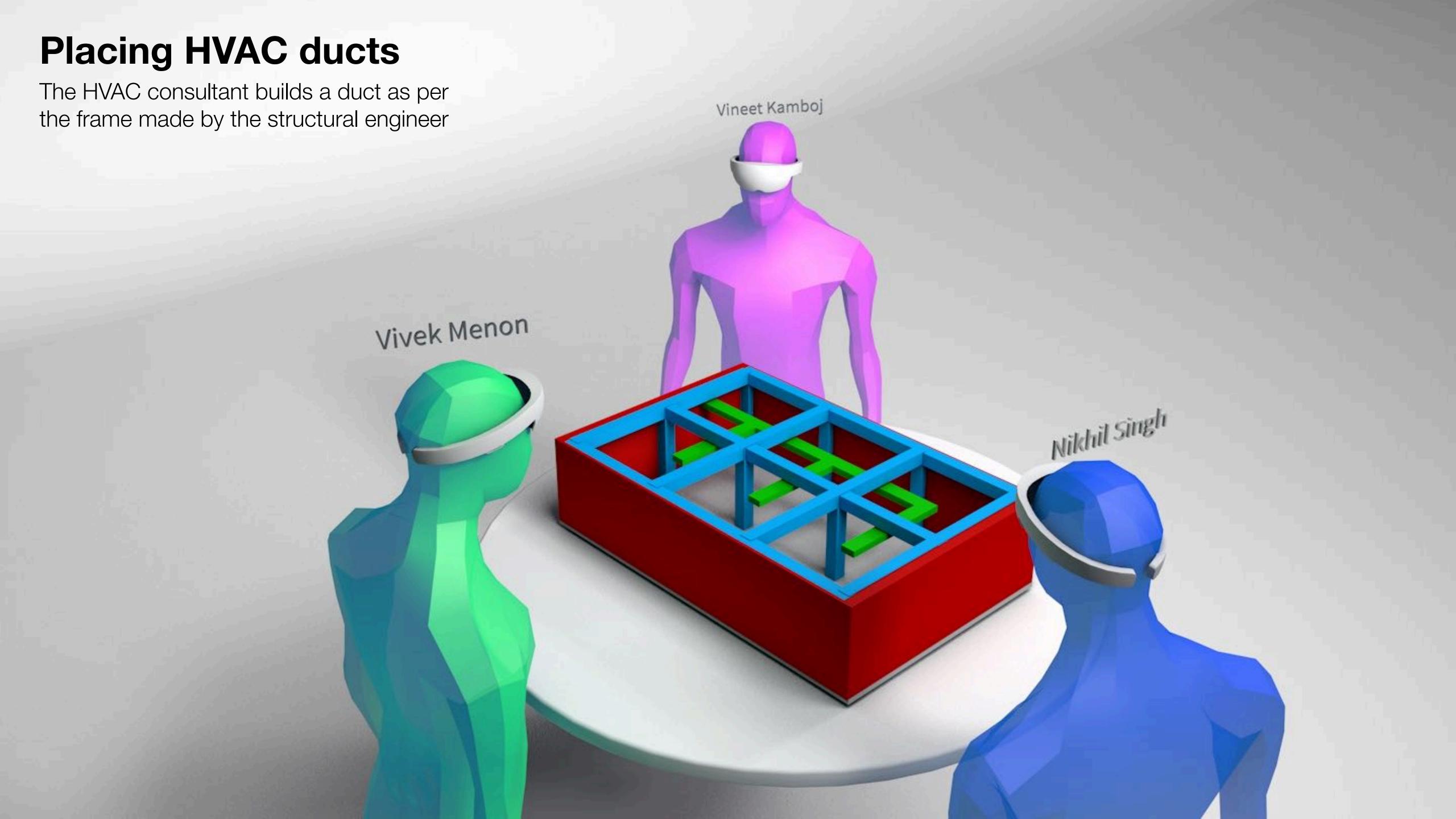

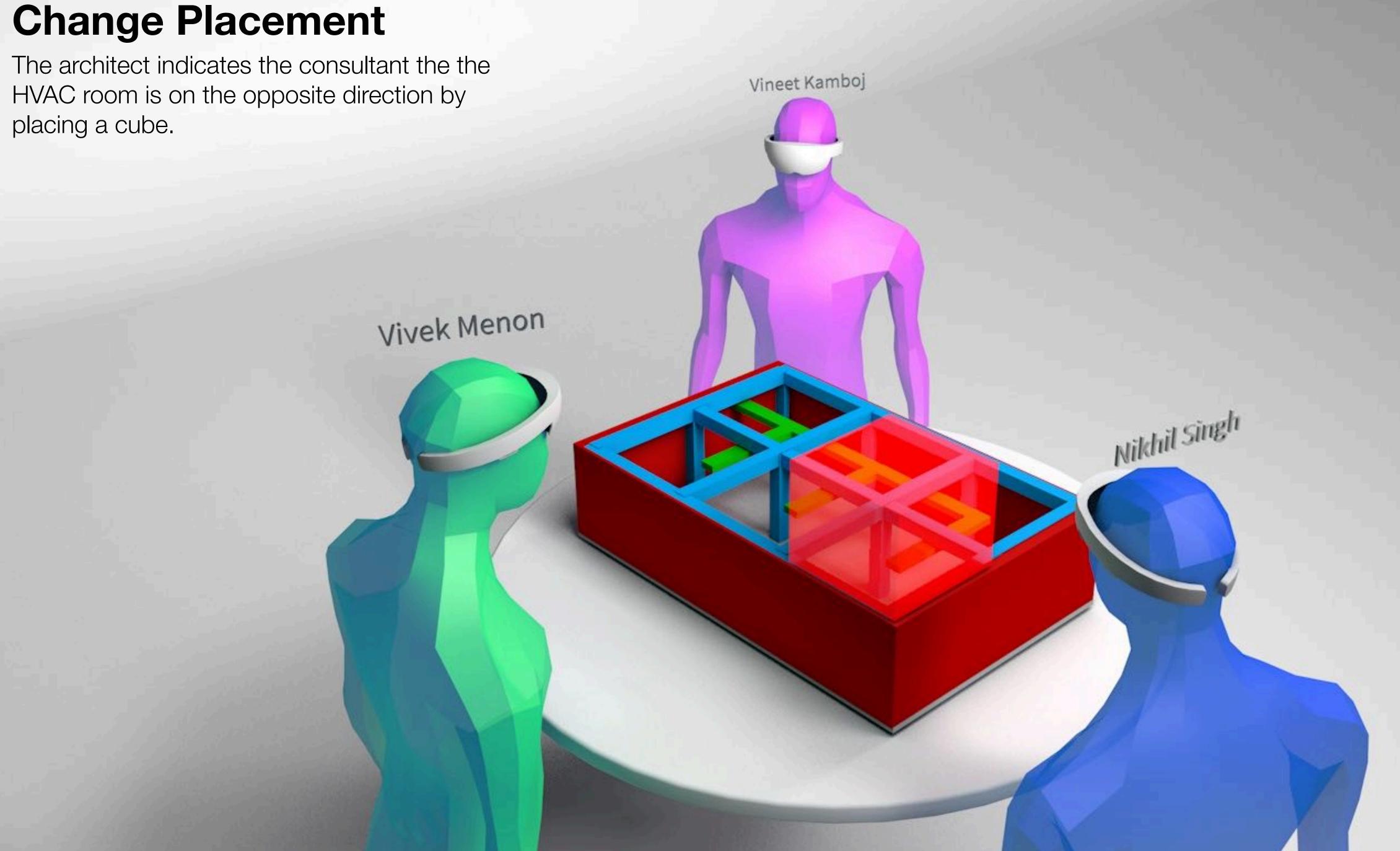

# Placing HVAC ducts The HVAC consultant builds a duct as per Vineet Kamboj the frame made by the structural engineer Vivek Menon Nikhil Singh

#### **Toggling Layer Visibility**

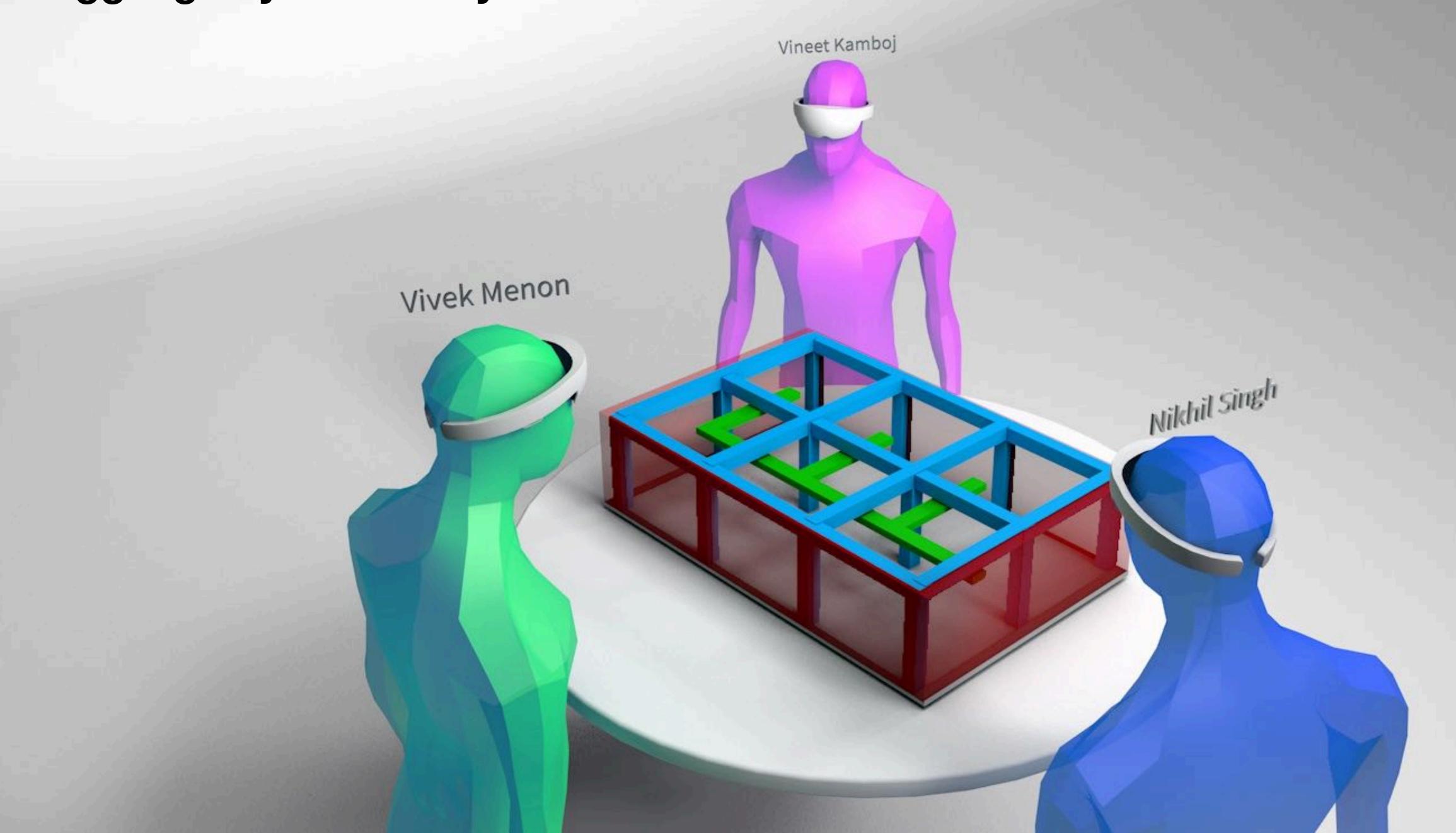

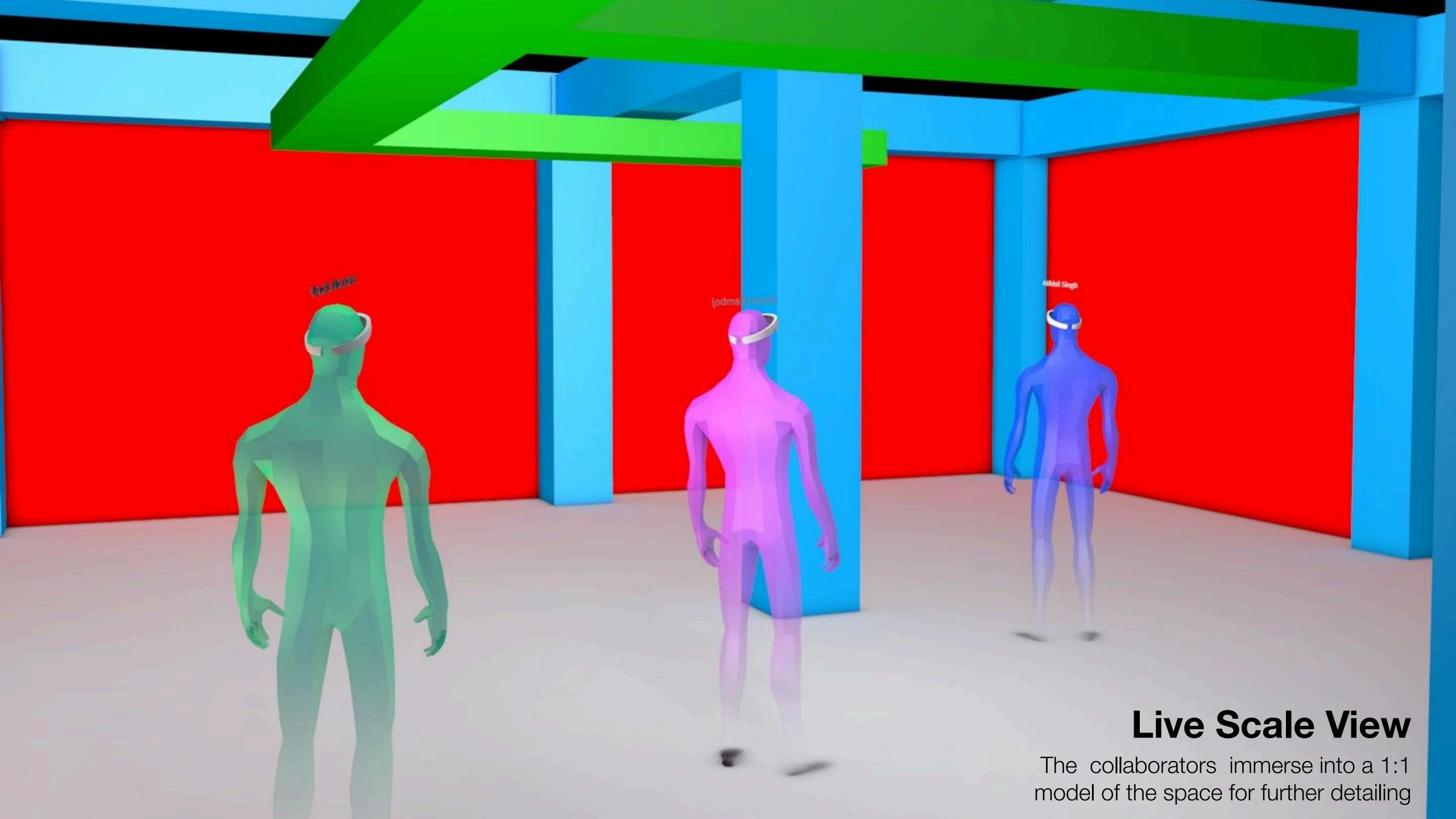

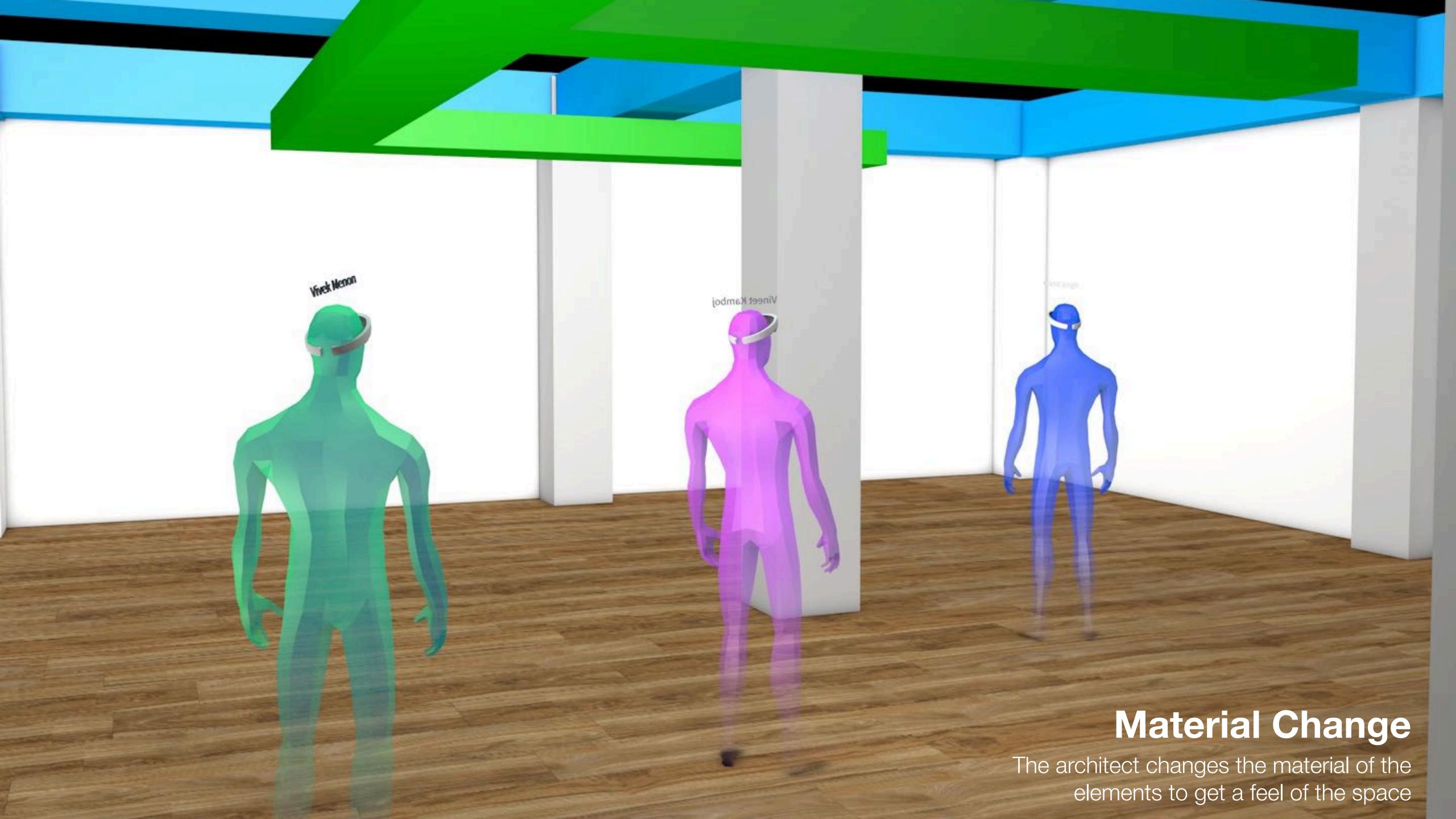

#### Activities

Possible activities and interactions which would happen in similar scenario

#### Activities

**Modification** 

Adding Elements

Deleting Elements

Move

Rotate

Scale

Change Colour / Material

Possible activities and interactions which would happen in similar scenario

#### Activities

Possible activities and interactions which would happen in similar scenario

#### Modification

Adding Elements

Deleting Elements

Move

Rotate

Scale

Change Colour / Material

#### **View-ability**

Layer Visibility

Layer Opacity

Model Scaling

Clipping

/Section Plane

#### Activities

Possible activities and interactions which would happen in similar scenario

#### Modification

Adding Elements

Deleting Elements

Move

Rotate

Scale

Change Colour / Material

#### **View-ability**

Layer Visibility

Layer Opacity

Model Scaling

Clipping /Section Plane

#### Communicative

Annotations

3D draw

Selection

Adding photos/ videos /drawings

## Interaction Explorations

Exploration sketches for modification interactions

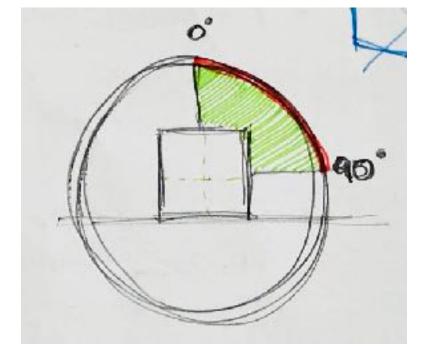

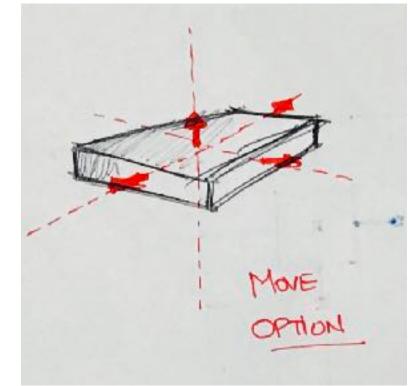

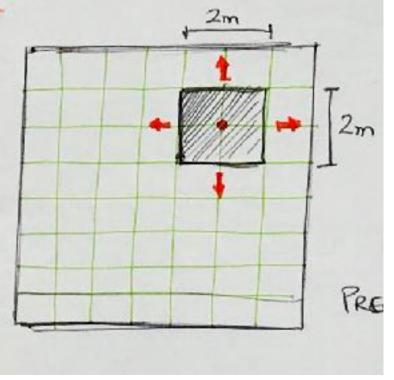

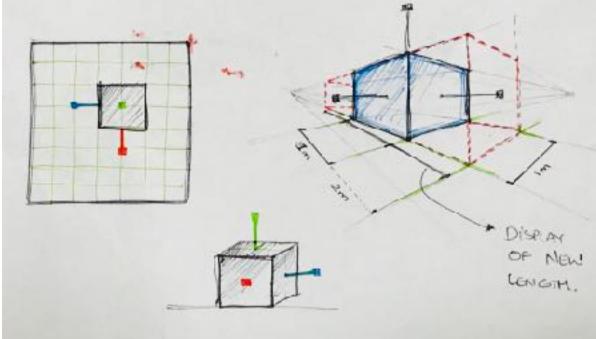

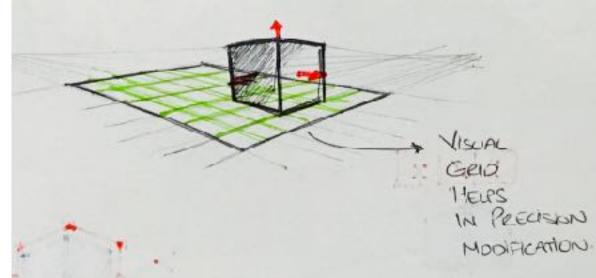

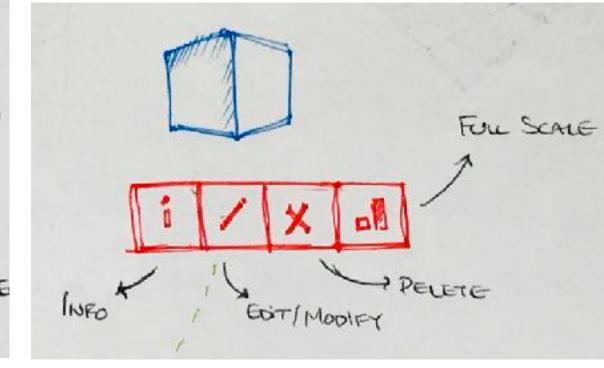

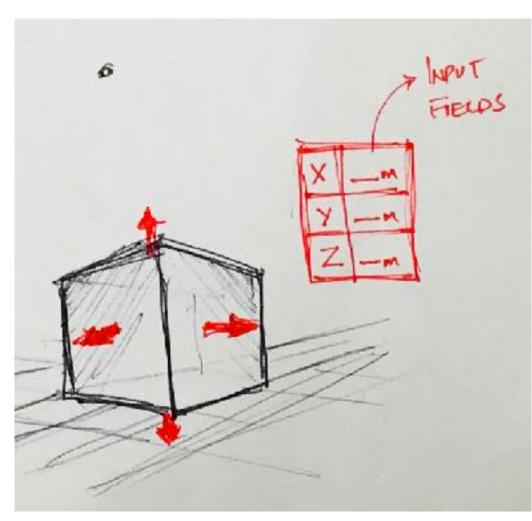

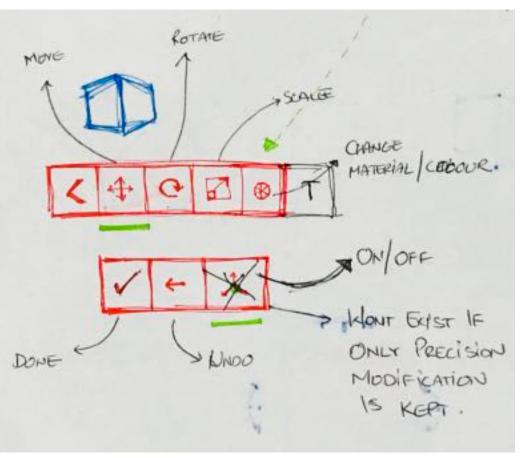

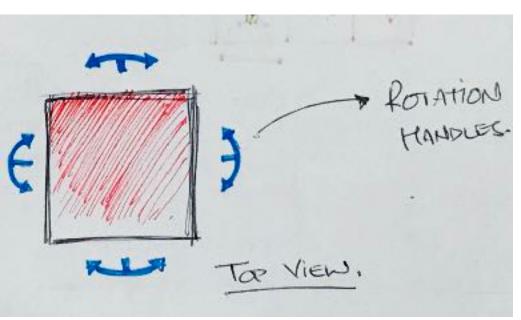

## Interaction Explorations

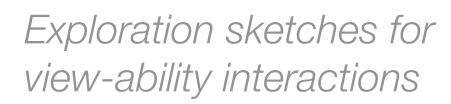

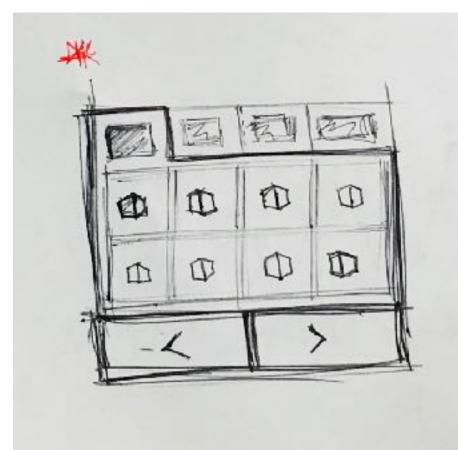

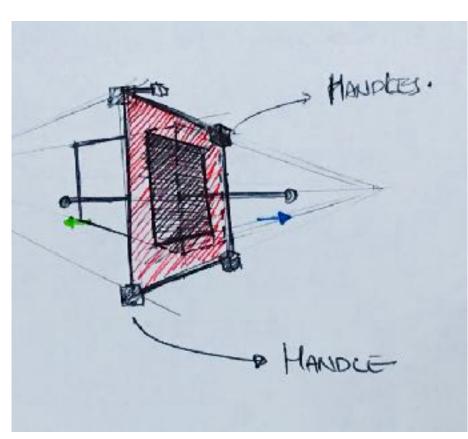

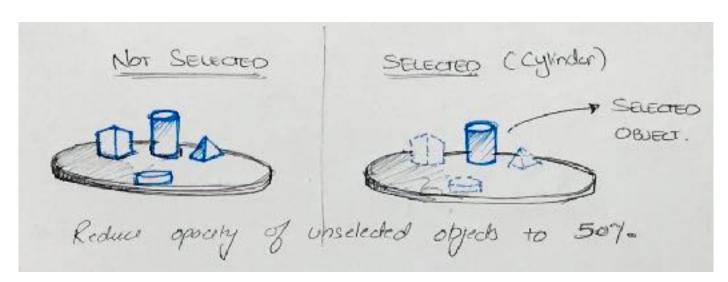

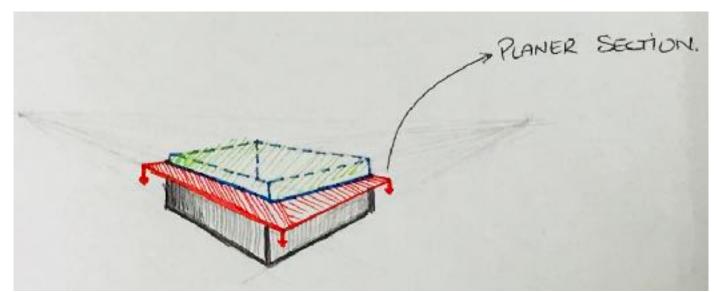

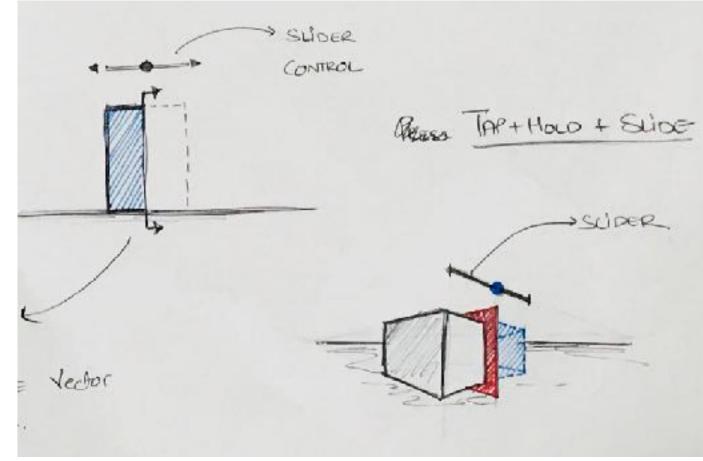

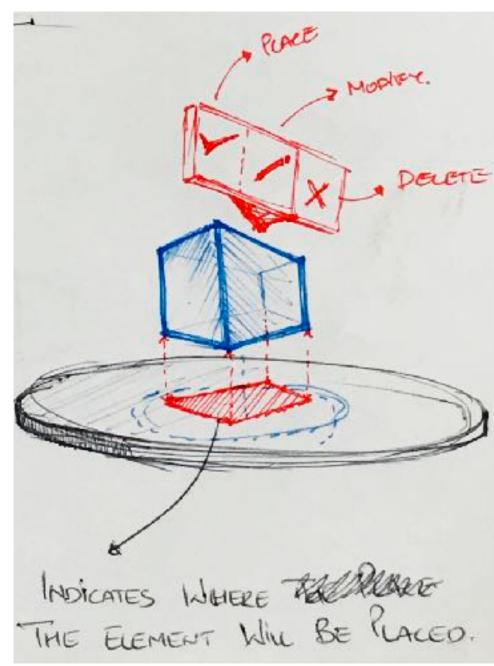

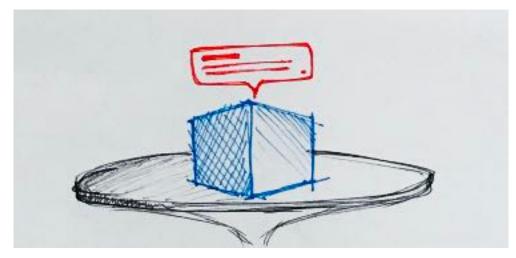

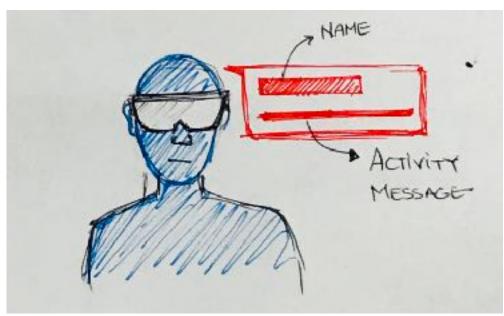

## Interaction Explorations

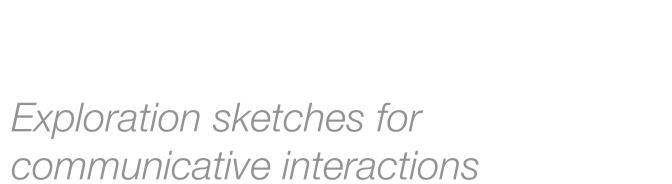

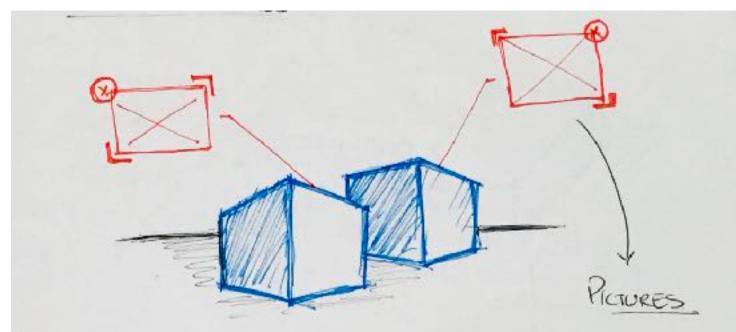

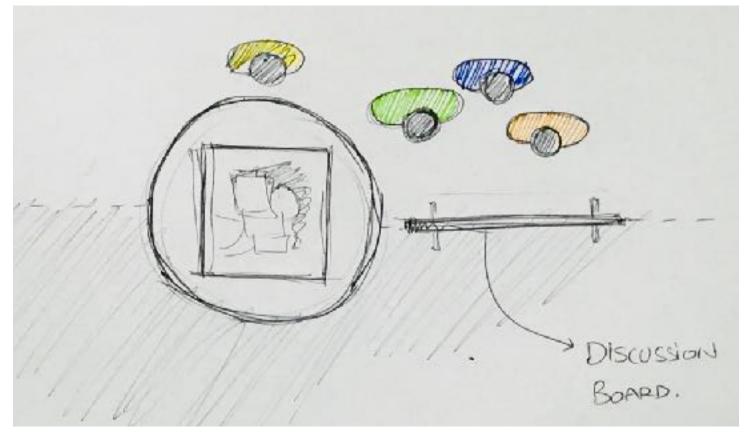

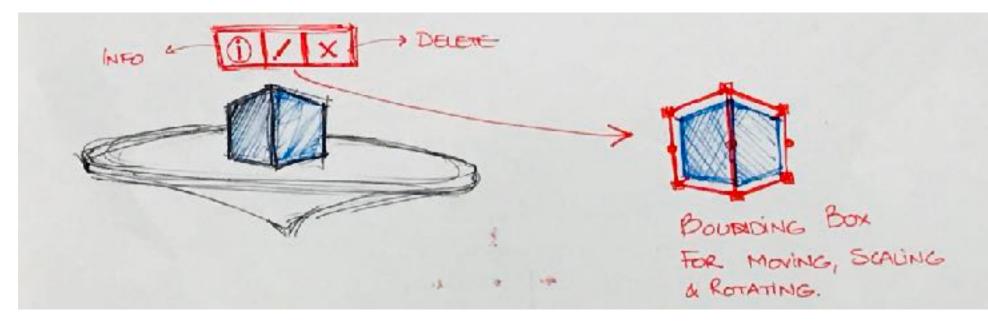

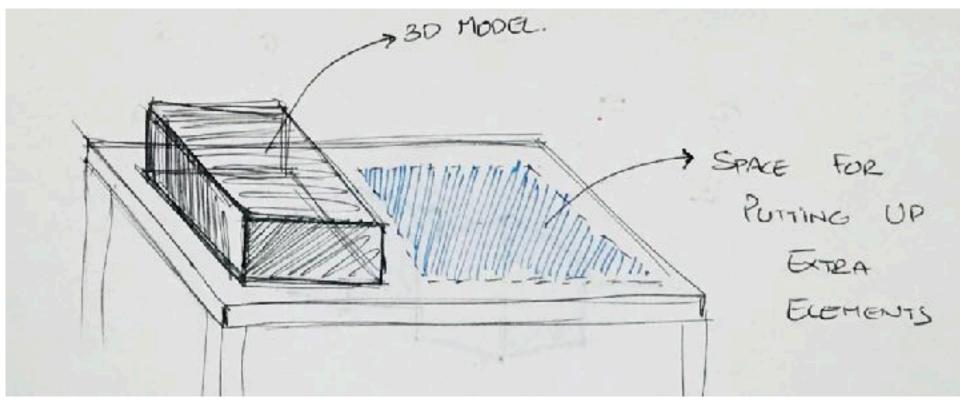

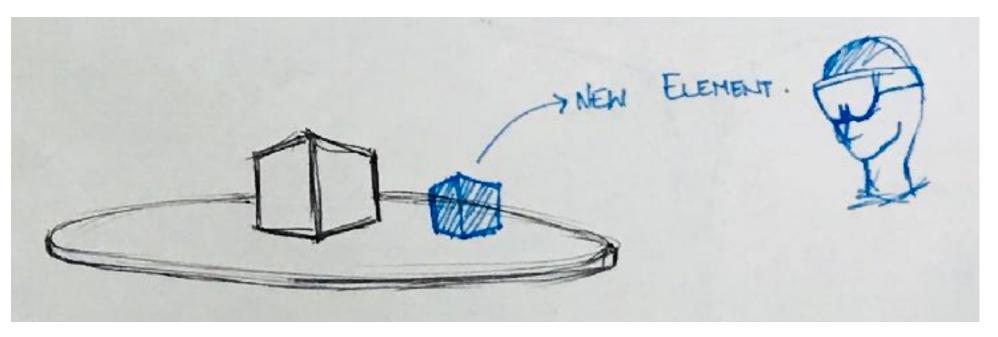

## Case Studies

Case studies for Interface and Interaction design

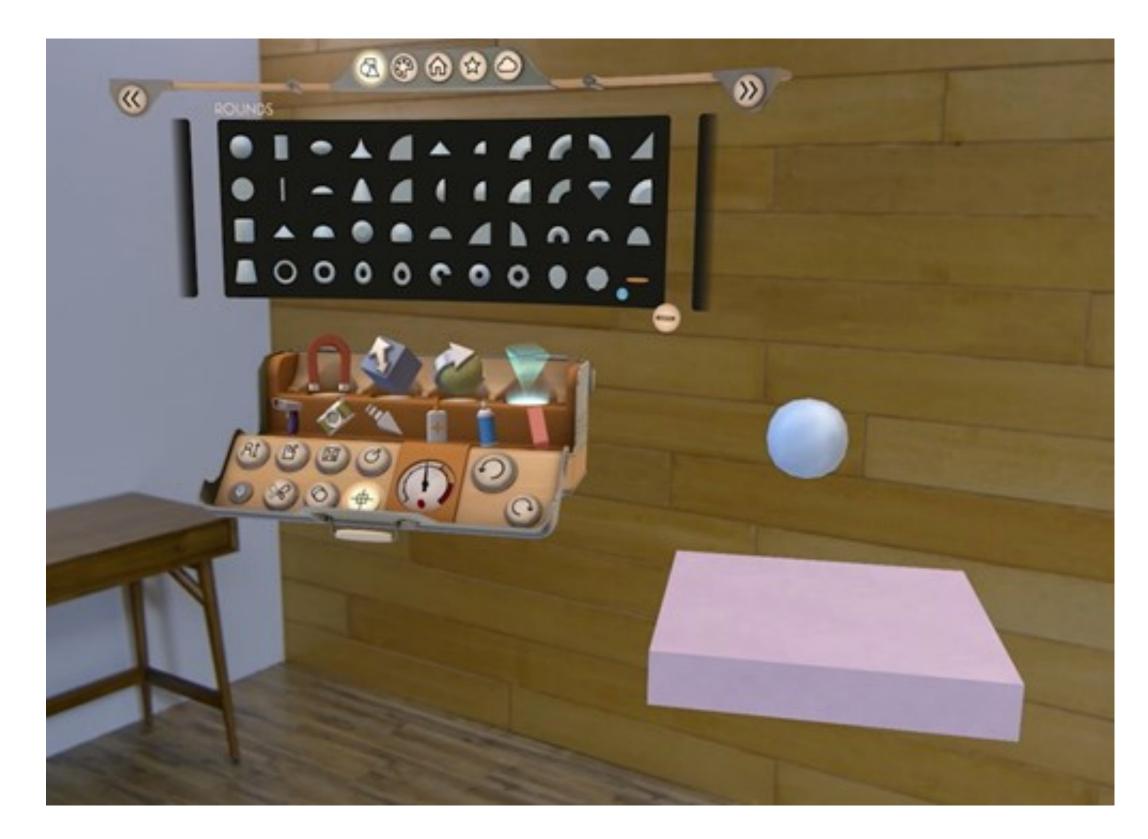

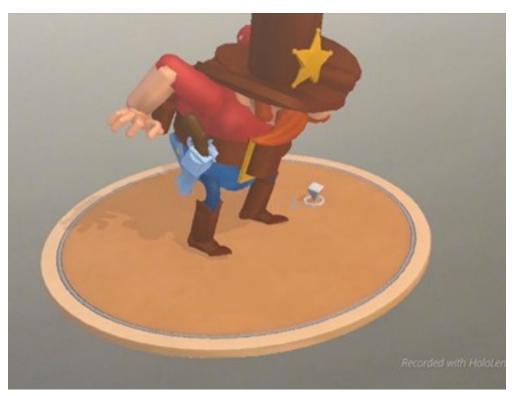

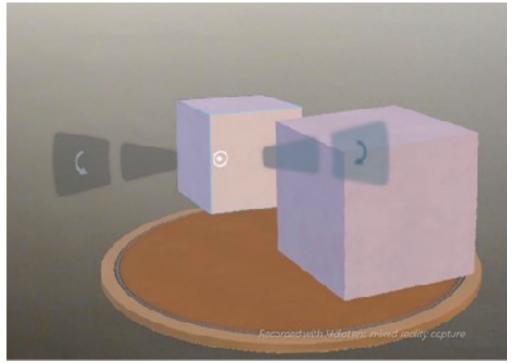

**Holo Studio - Microsoft** 

## Case Studies

Case studies for Interface and Interaction design

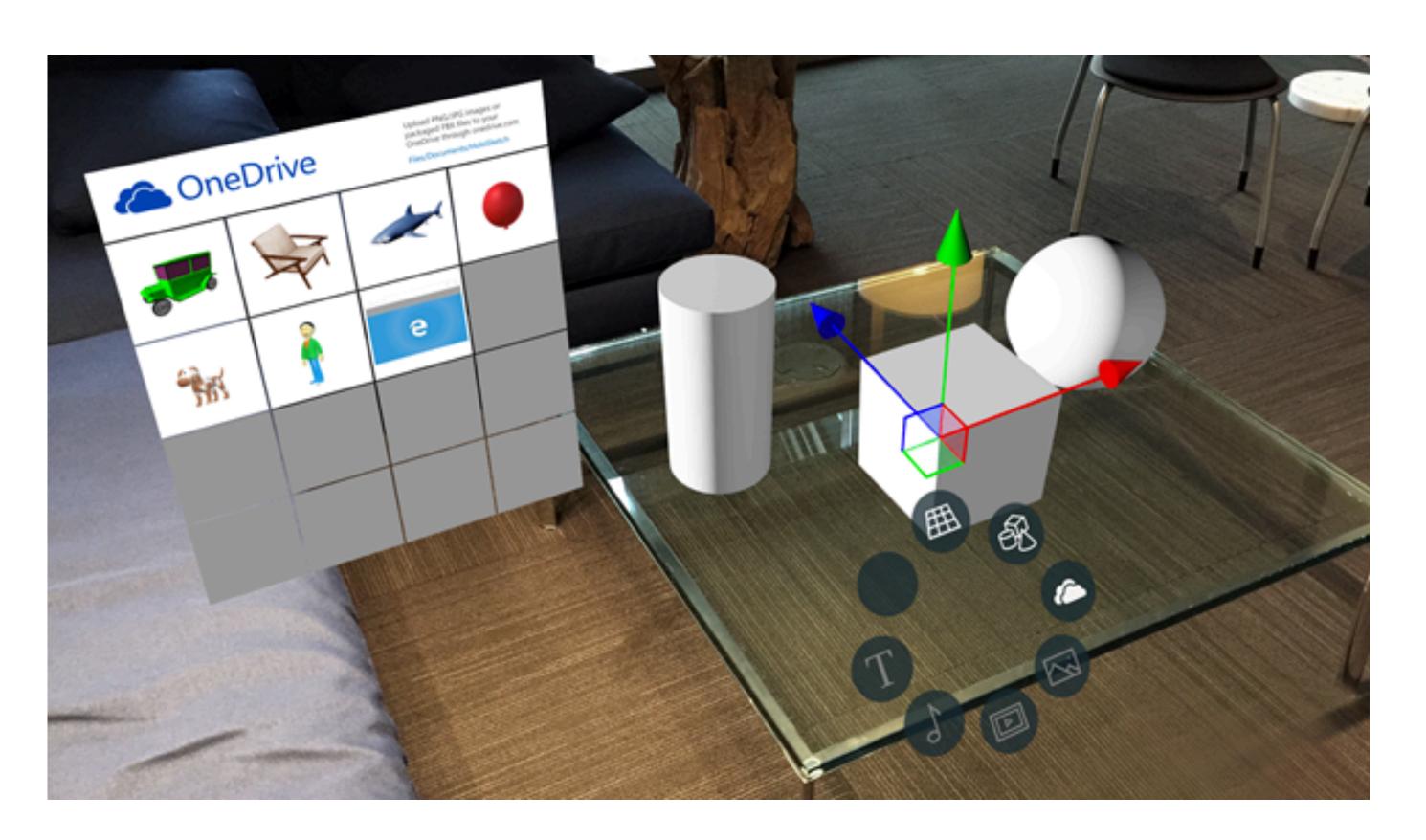

Holo Sketch - Microsoft

## Case Studies

Case studies for Interface and Interaction design

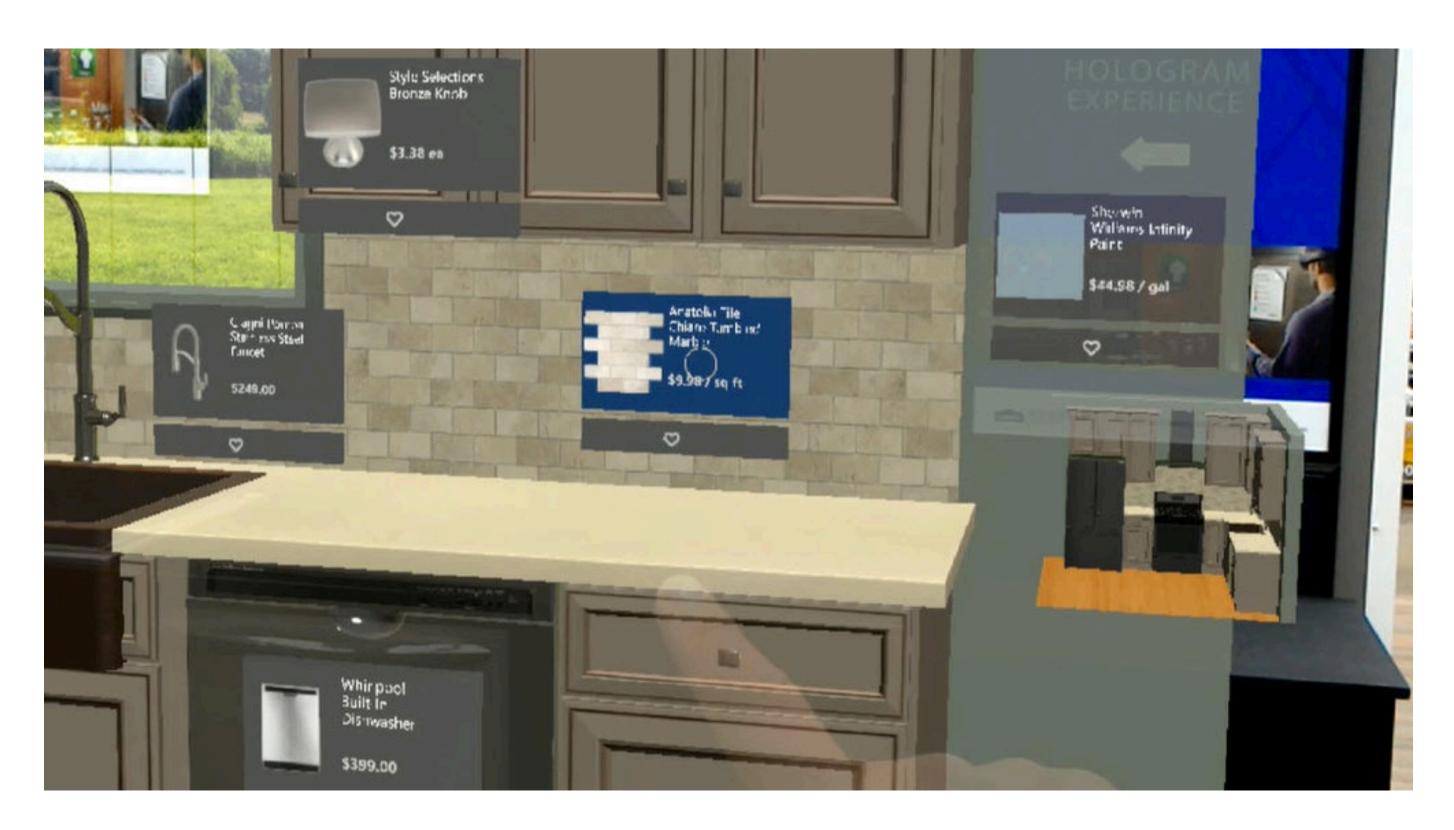

Lowe's Kitchen - Microsoft

AirTap

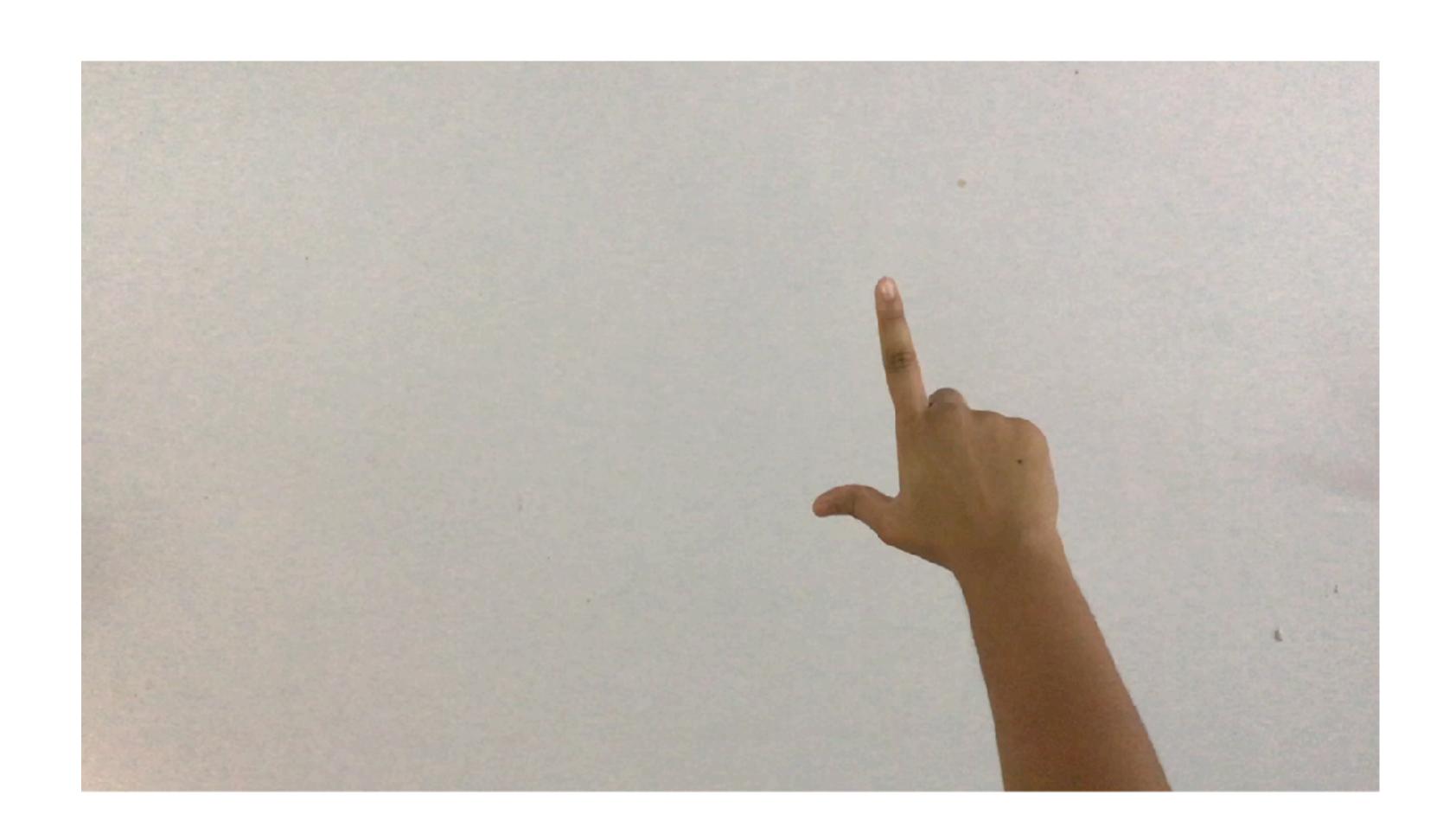

AirTap

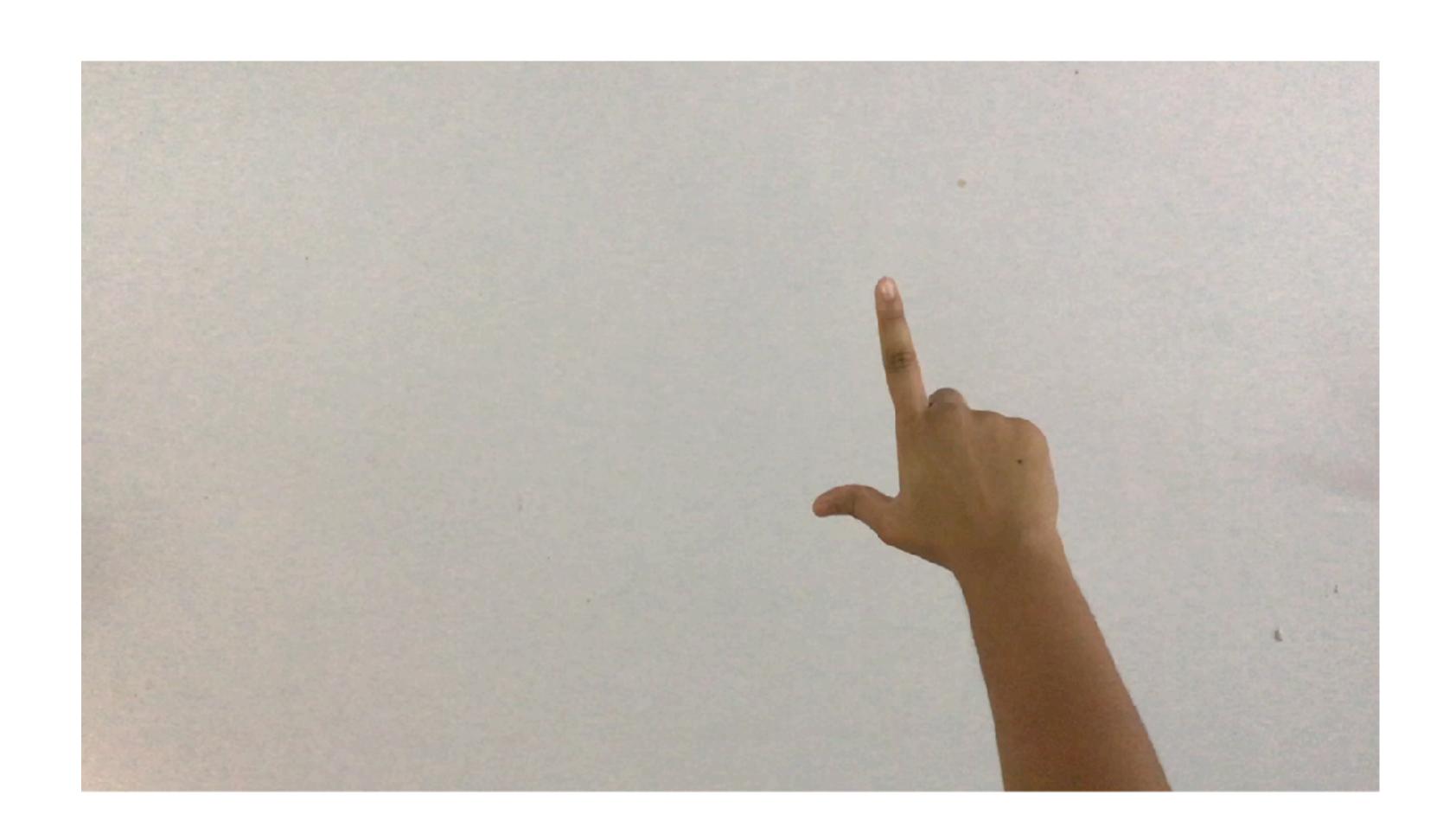

AirTap + Hold Free Drag

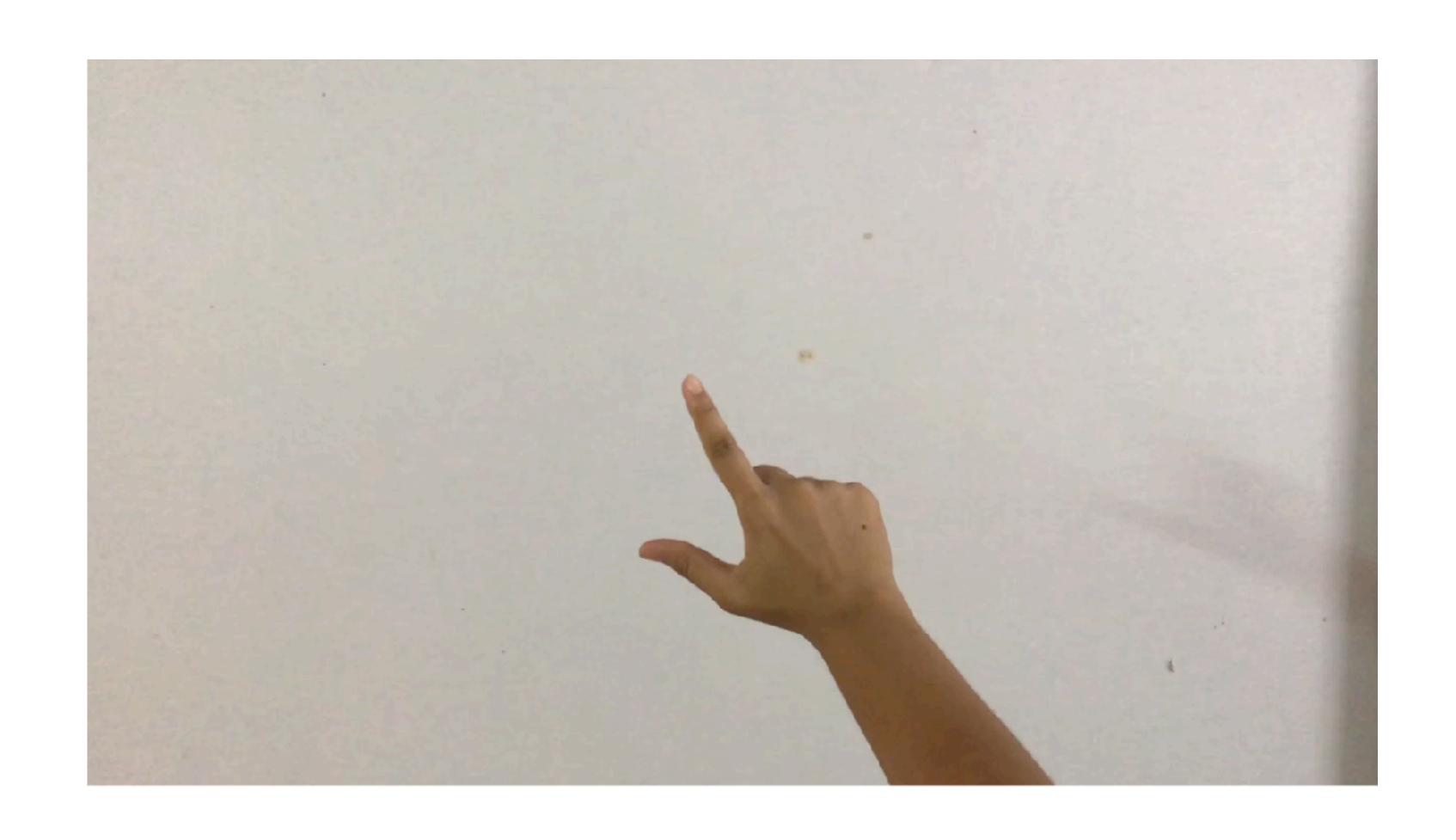

AirTap + Hold Free Drag

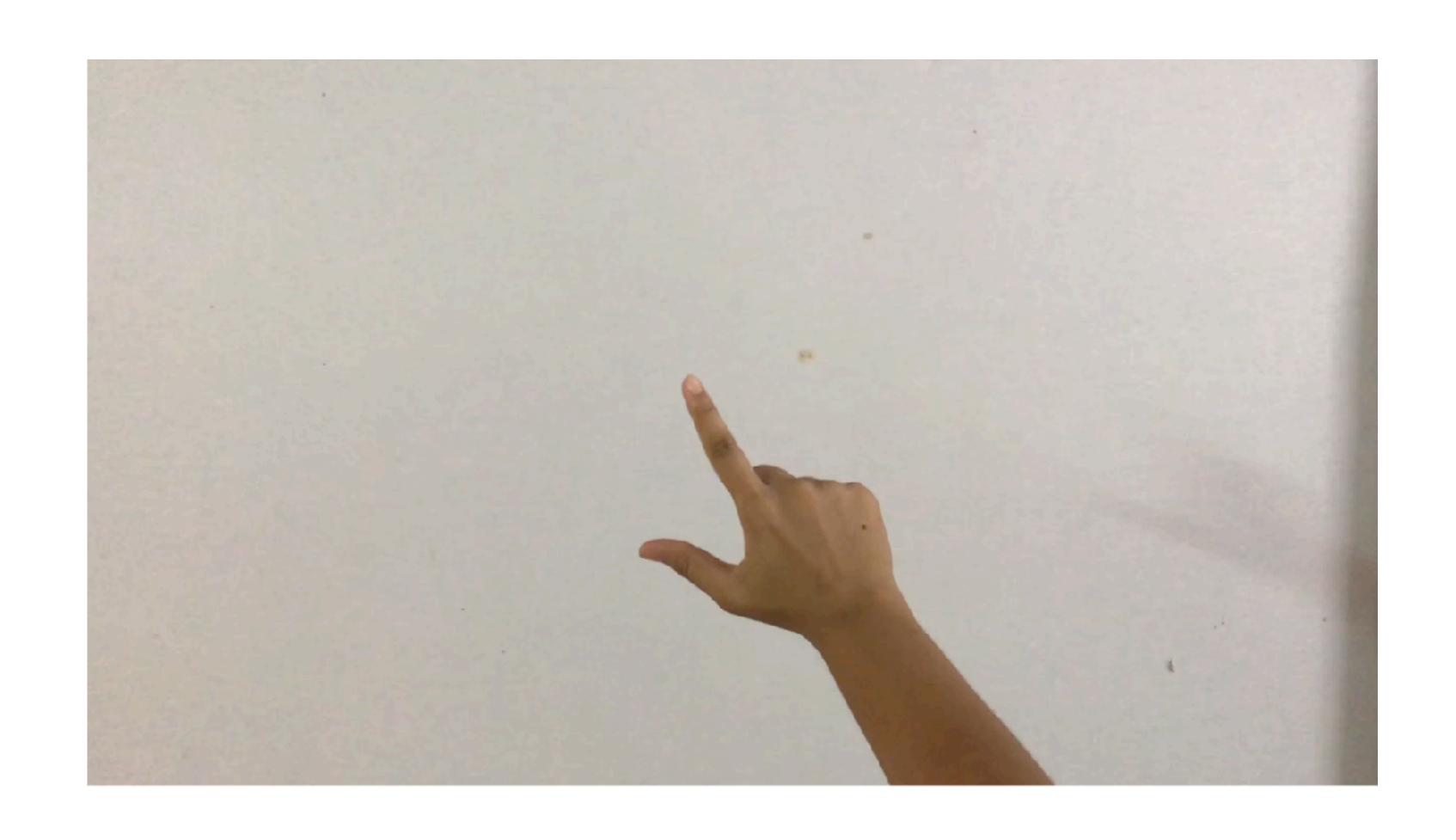

AirTap + Hold Horizontal Slide

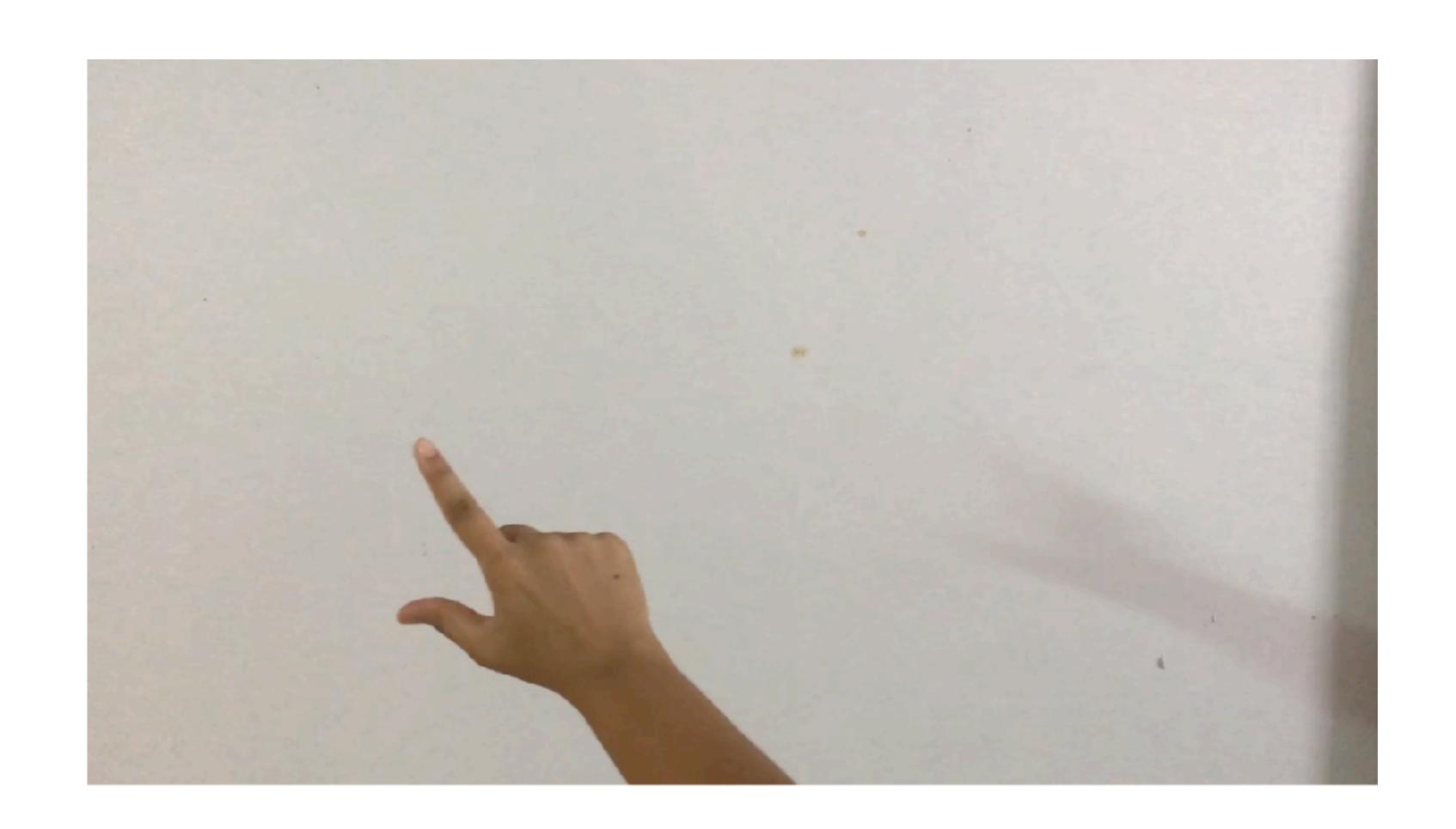

AirTap + Hold Horizontal Slide

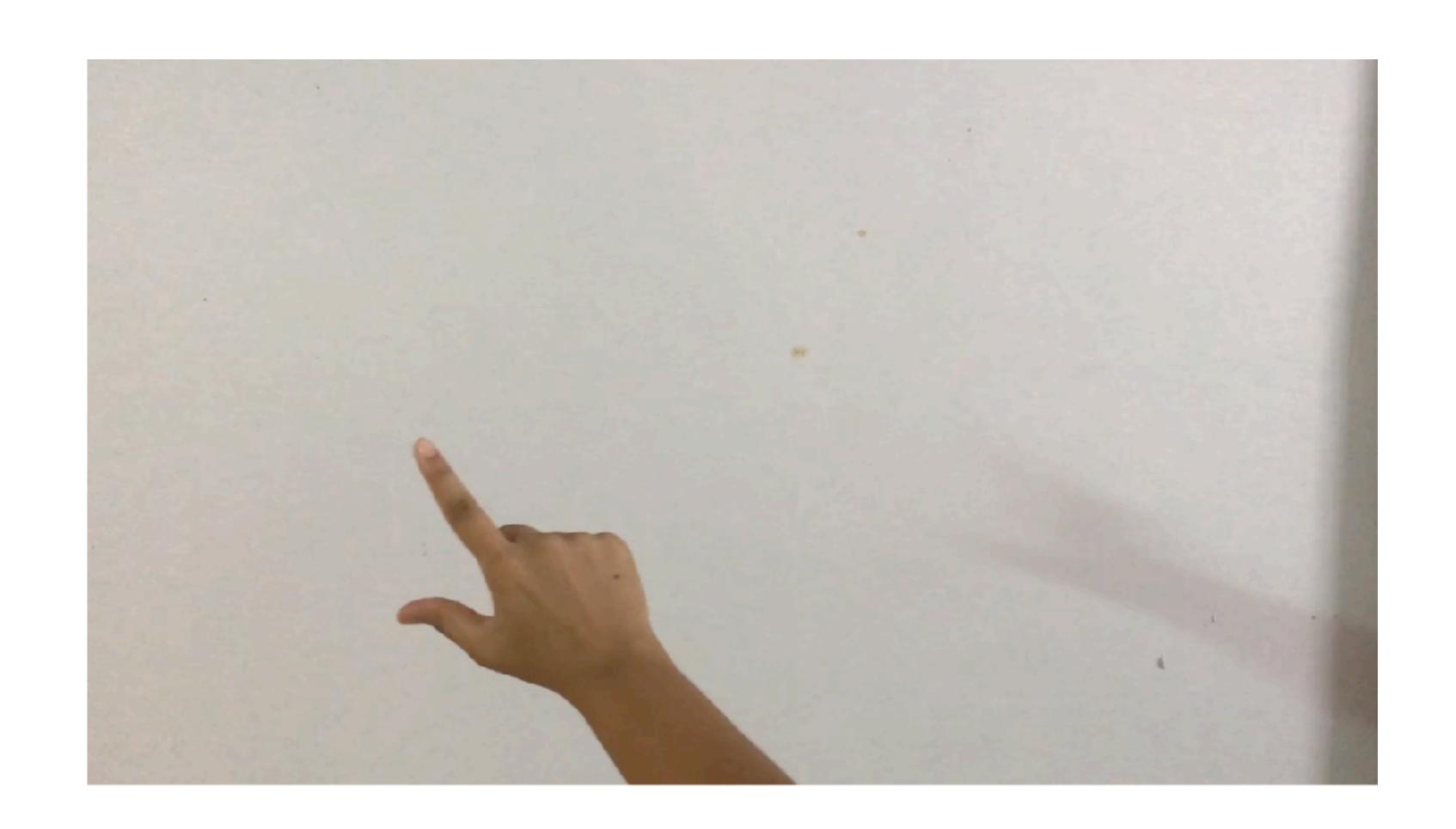

AirTap + Hold Vertical Slide

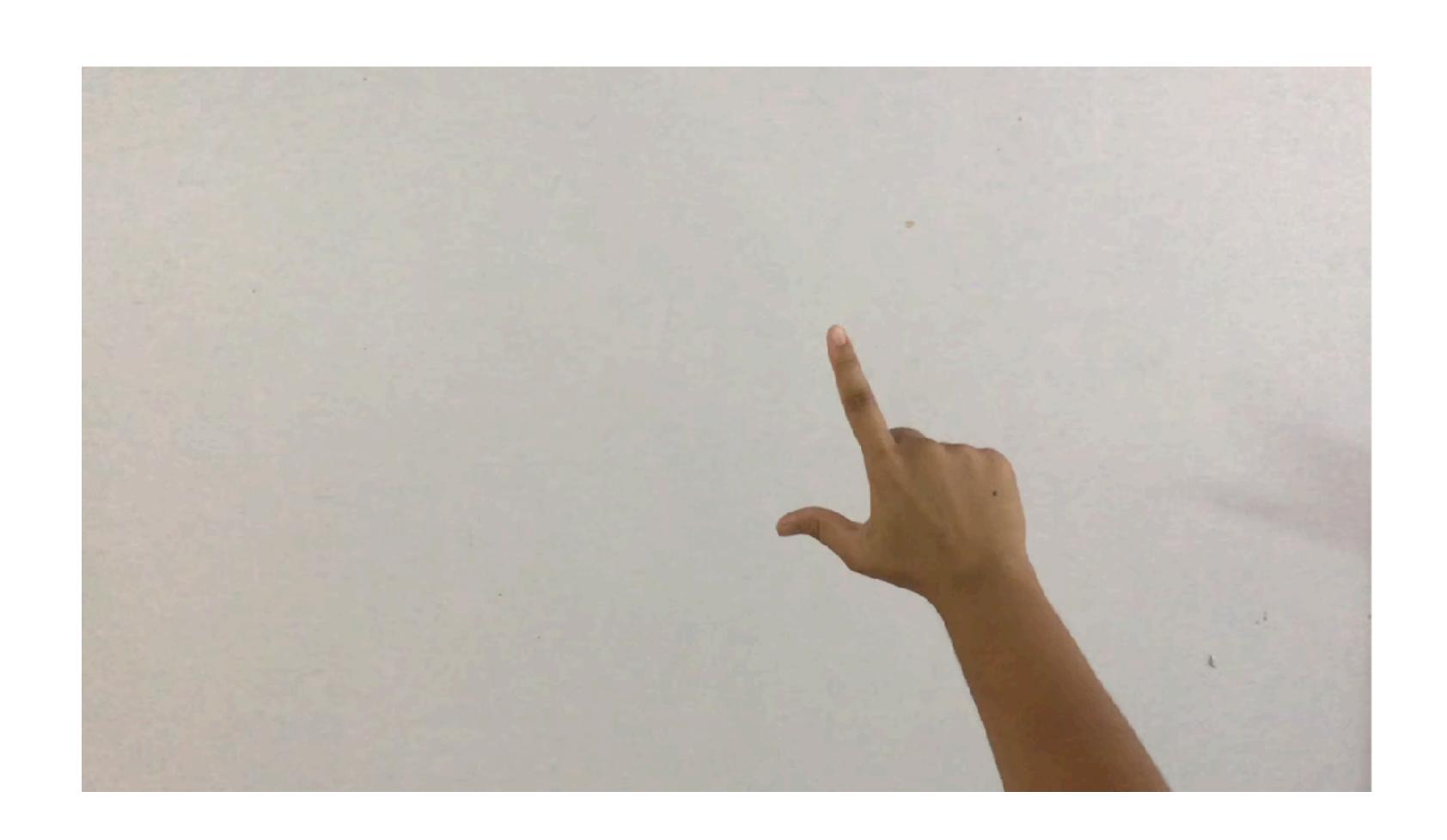

AirTap + Hold Vertical Slide

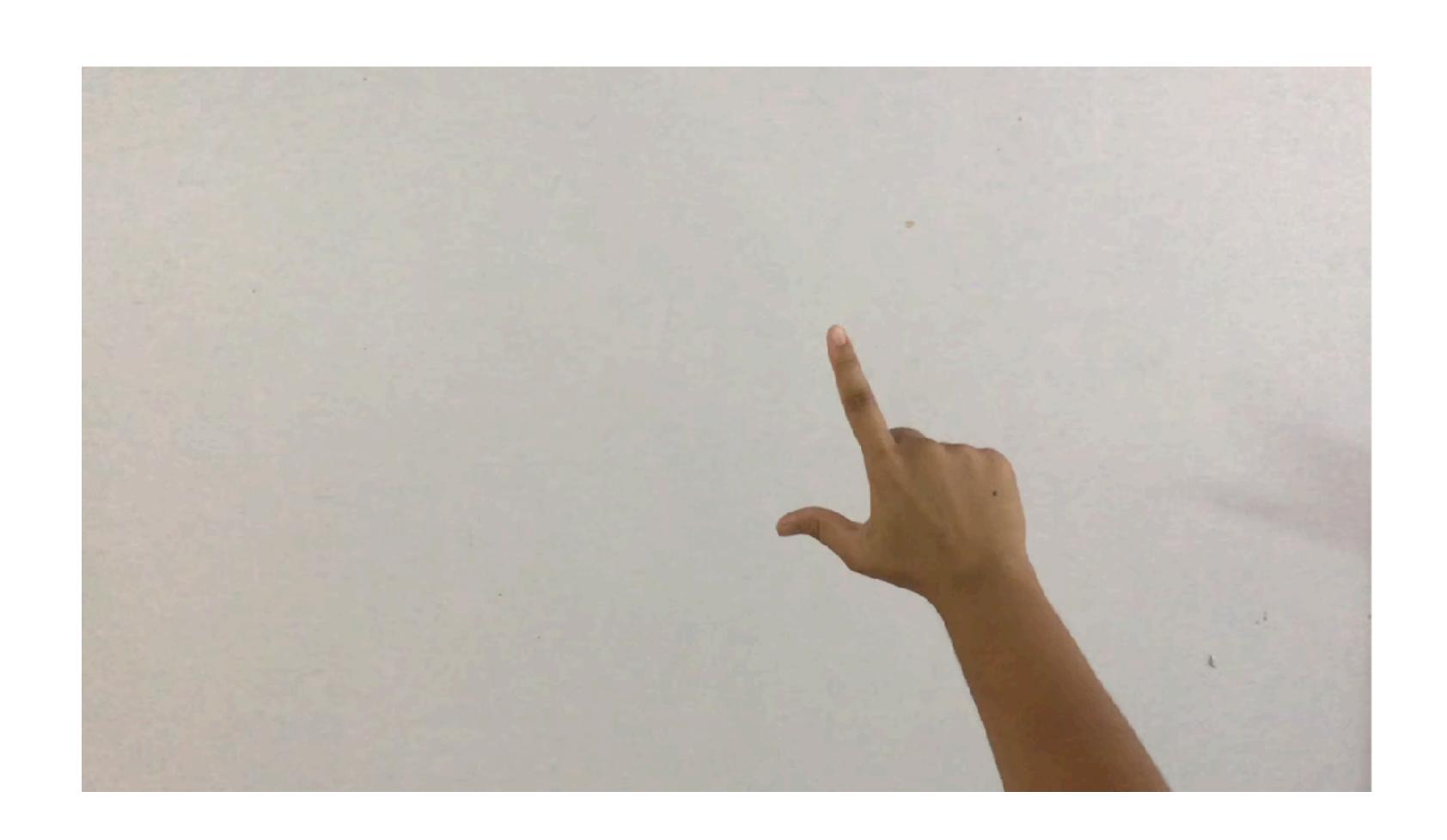

AirTap + Hold 2 hand stretch

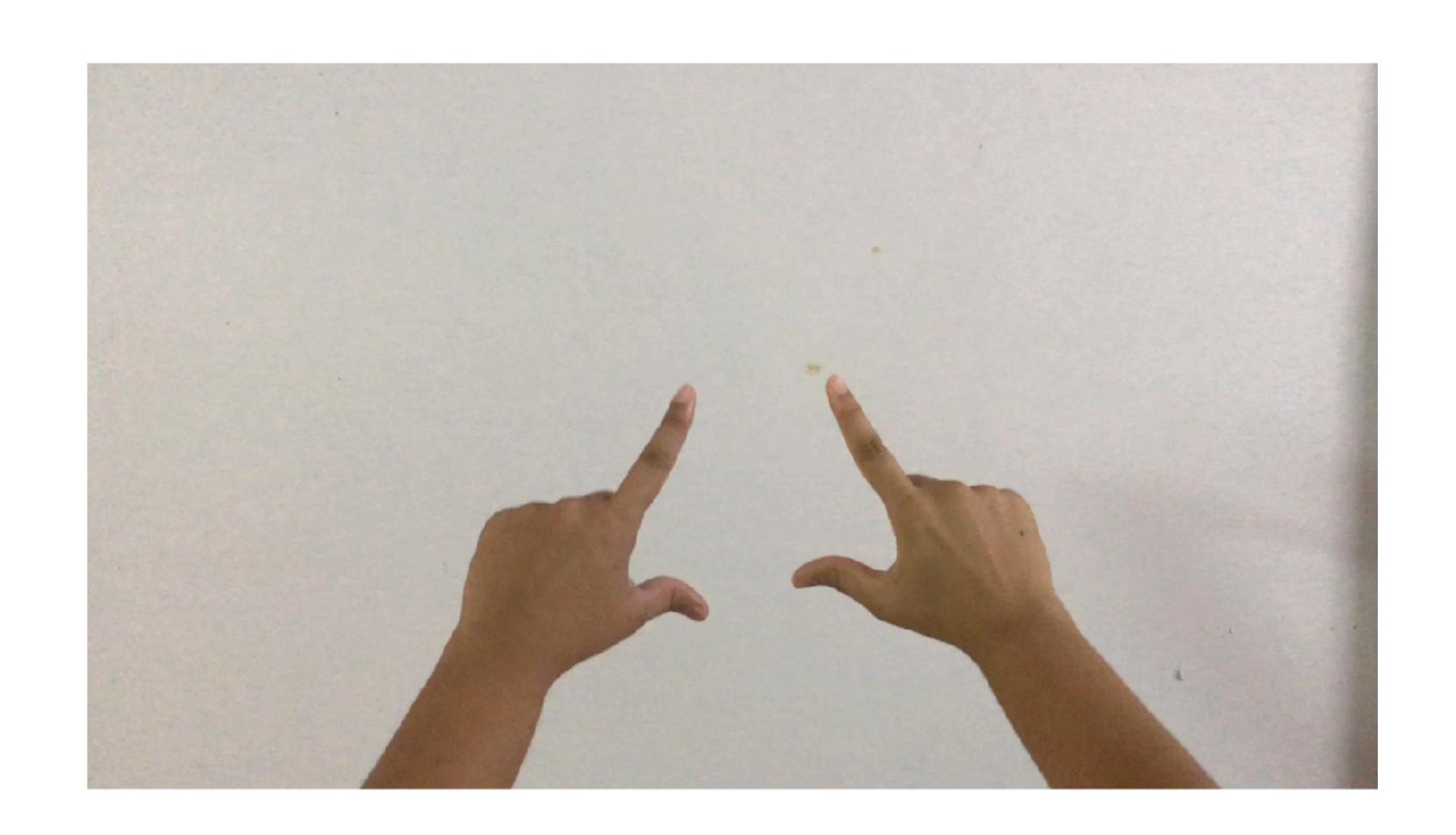

AirTap + Hold 2 hand stretch

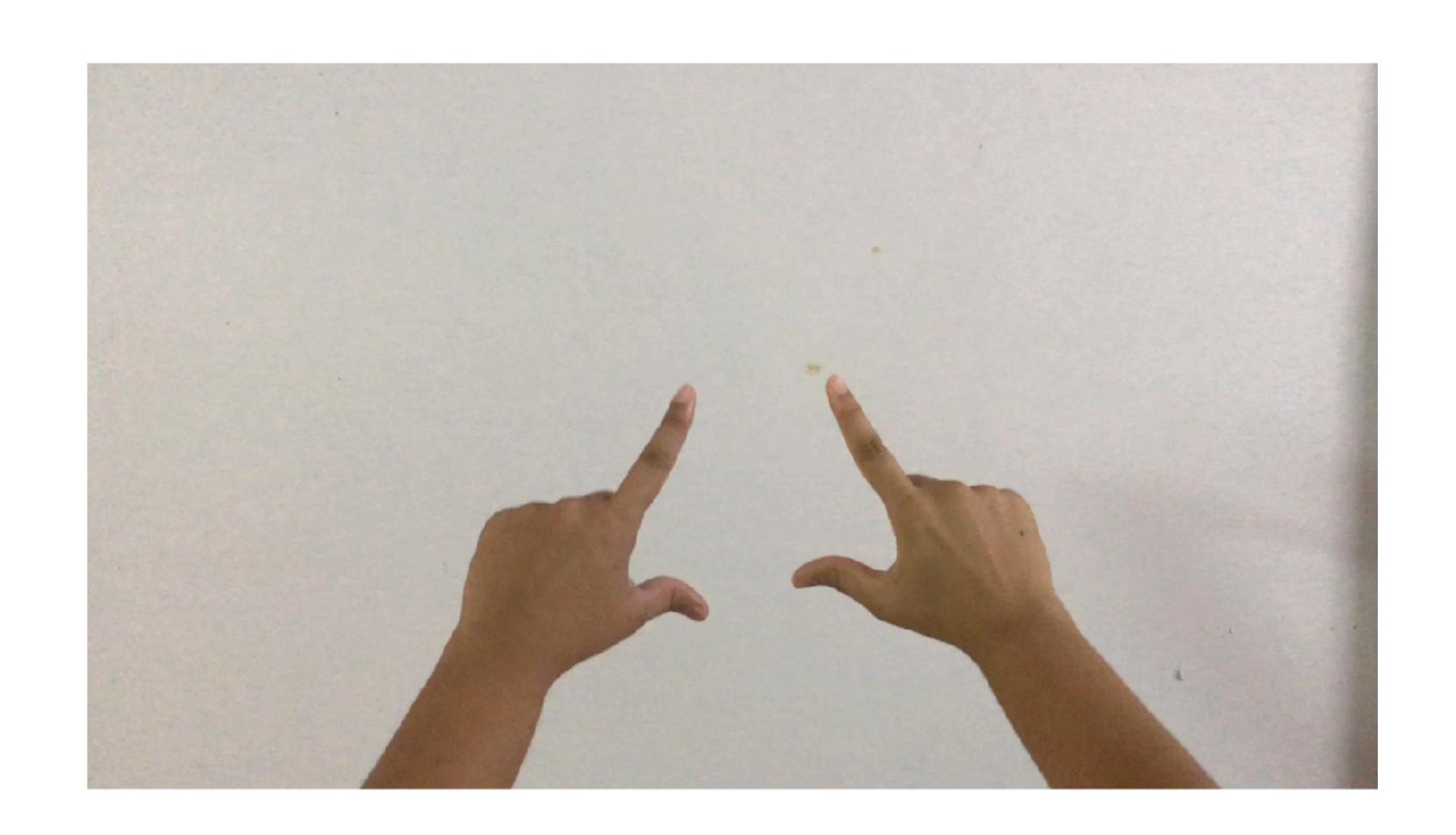

### Adding Element

This interaction allows to bring in virtual elements in the scene

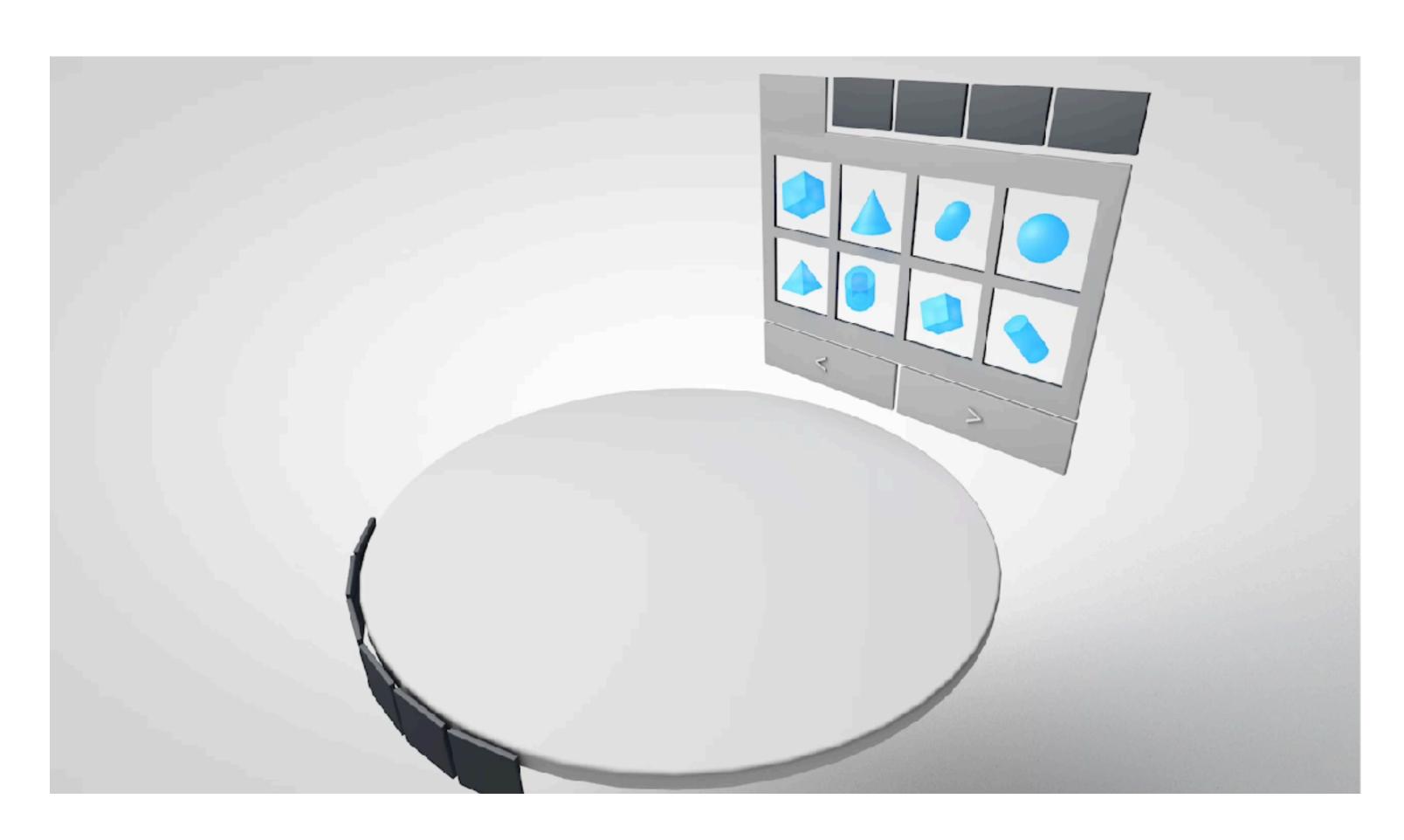

Gesture Used- AirTap + Hold + Free Drag

### Adding Element

This interaction allows to bring in virtual elements in the scene

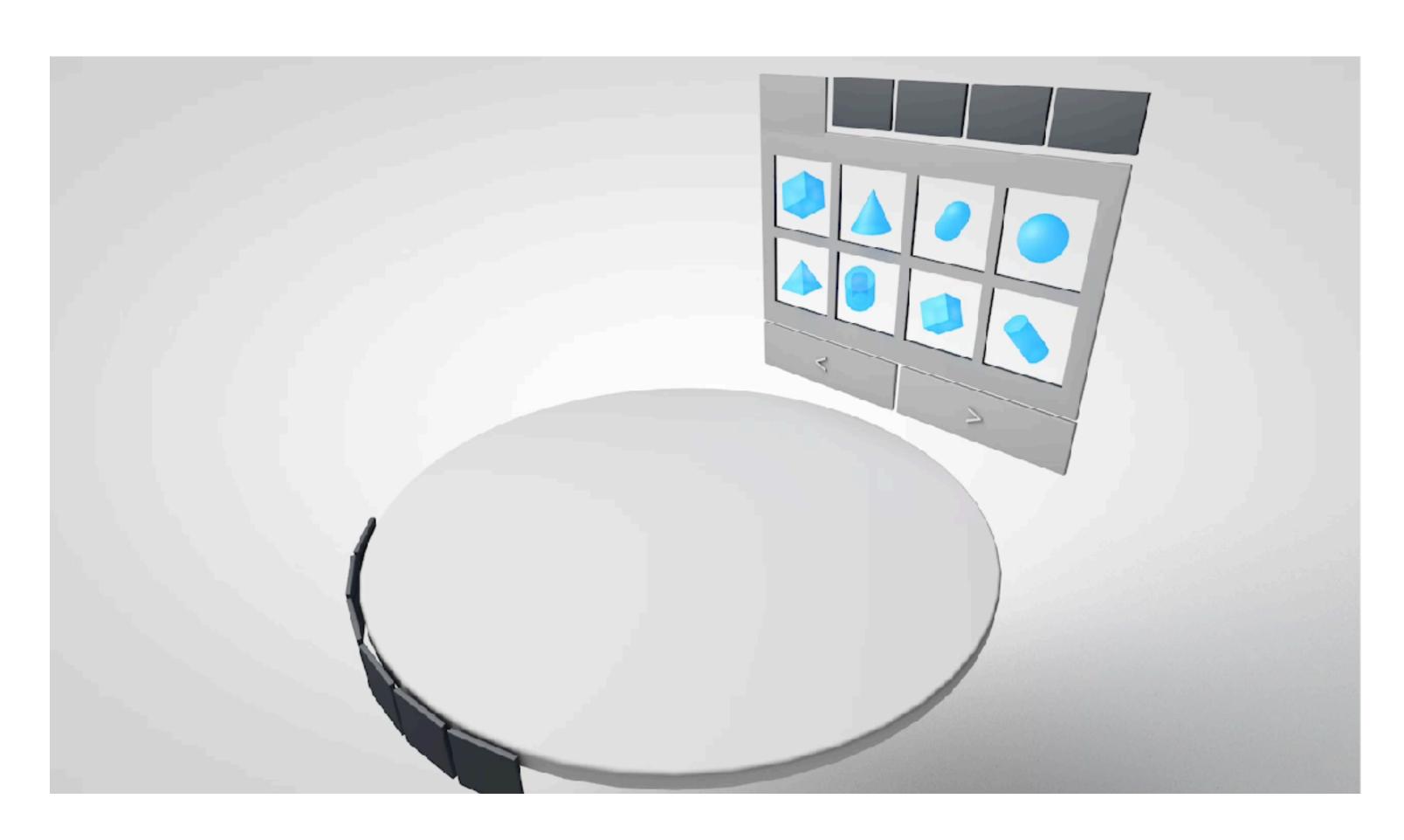

Gesture Used- AirTap + Hold + Free Drag

### Adding Element

This interaction allows to bring in virtual elements in the scene but in 1:1 scale for visualising the true scale of the element

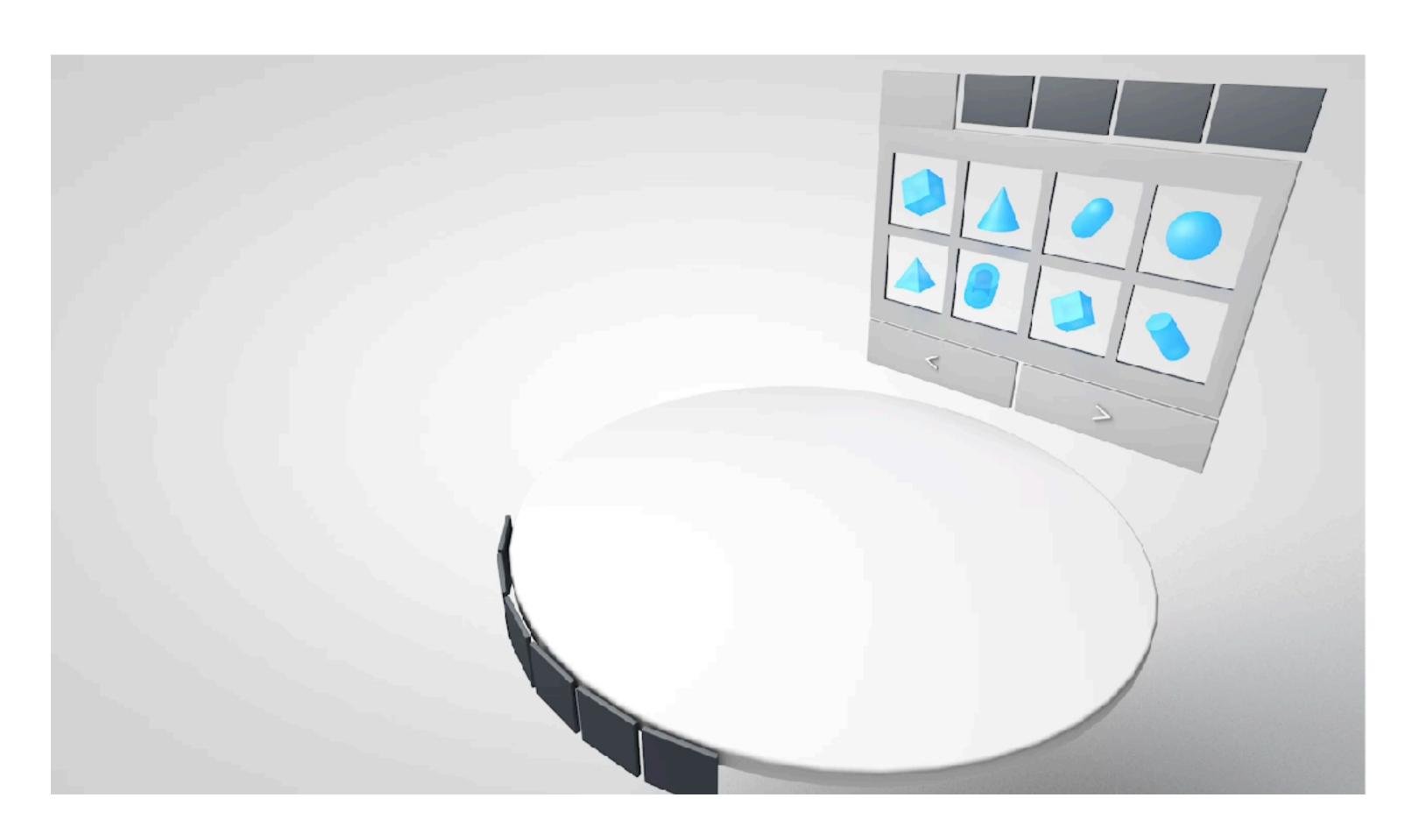

Gesture Used- AirTap + Hold + Free Drag

### Adding Element

This interaction allows to bring in virtual elements in the scene but in 1:1 scale for visualising the true scale of the element

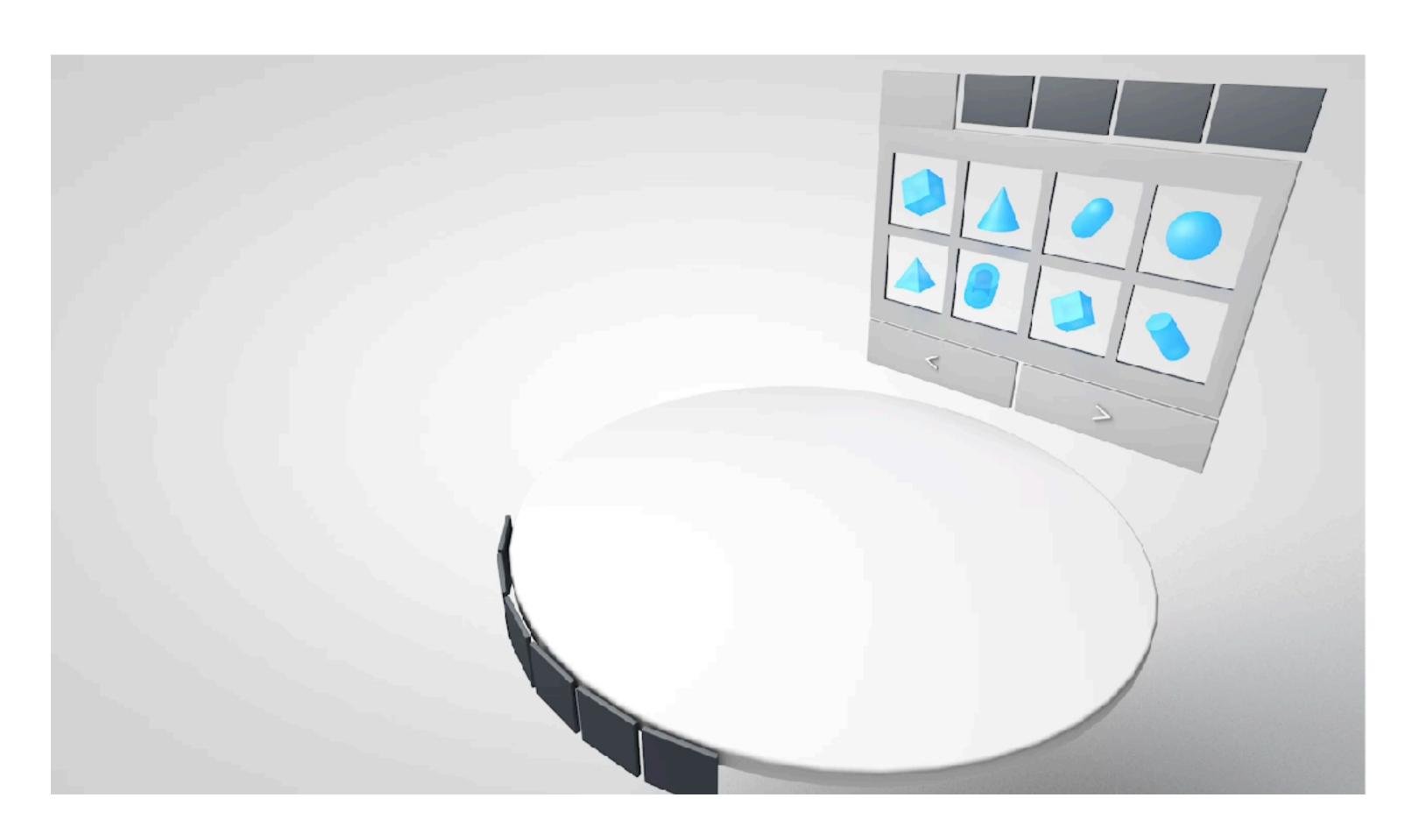

Gesture Used- AirTap + Hold + Free Drag

### Moving Element

This interaction allows movement of 3D objects in X,Y & Z dimensions individually. The animation shows an example of grid for precision movement.

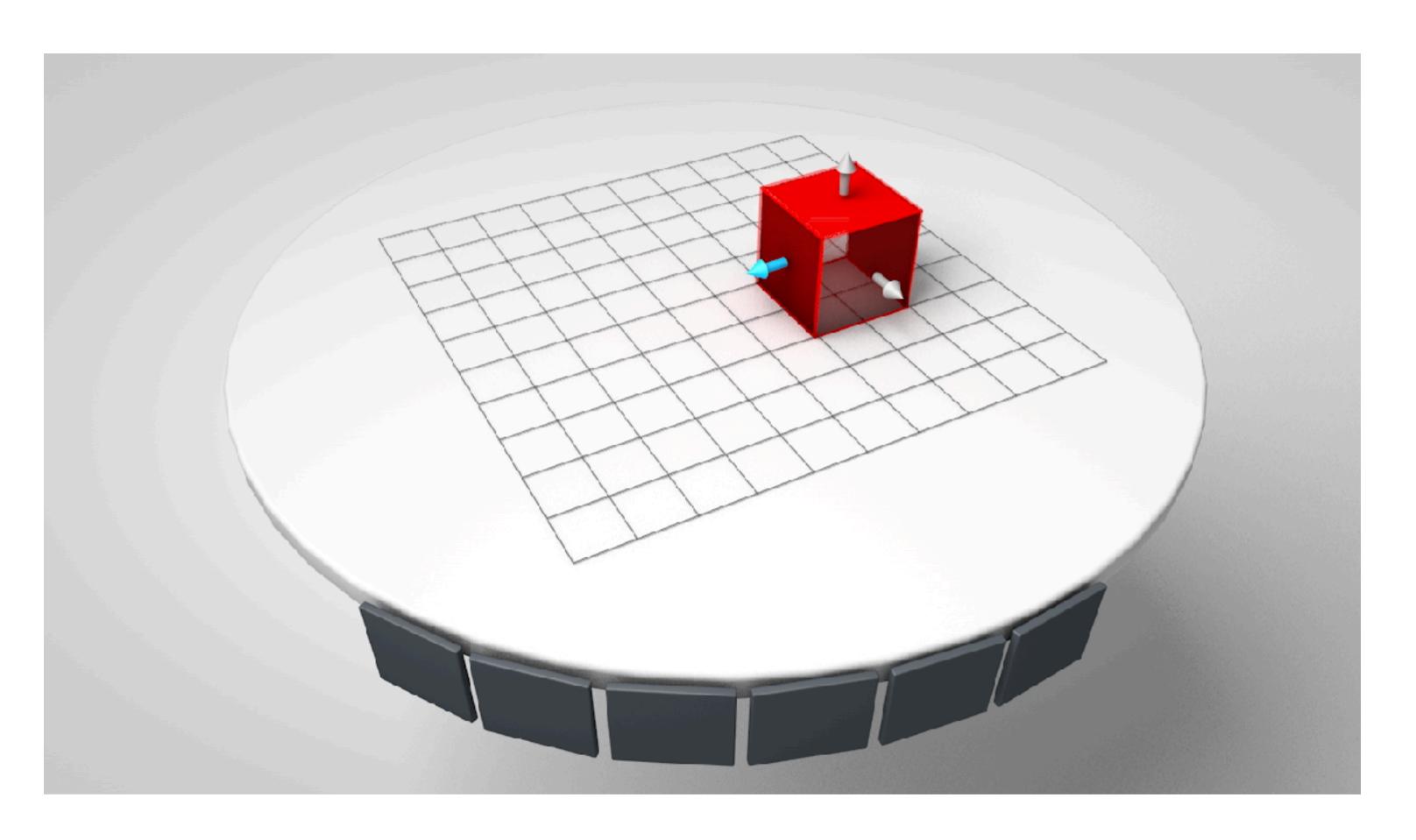

Gesture Used- AirTap + Hold + Horizontal Slide

### Moving Element

This interaction allows movement of 3D objects in X,Y & Z dimensions individually. The animation shows an example of grid for precision movement.

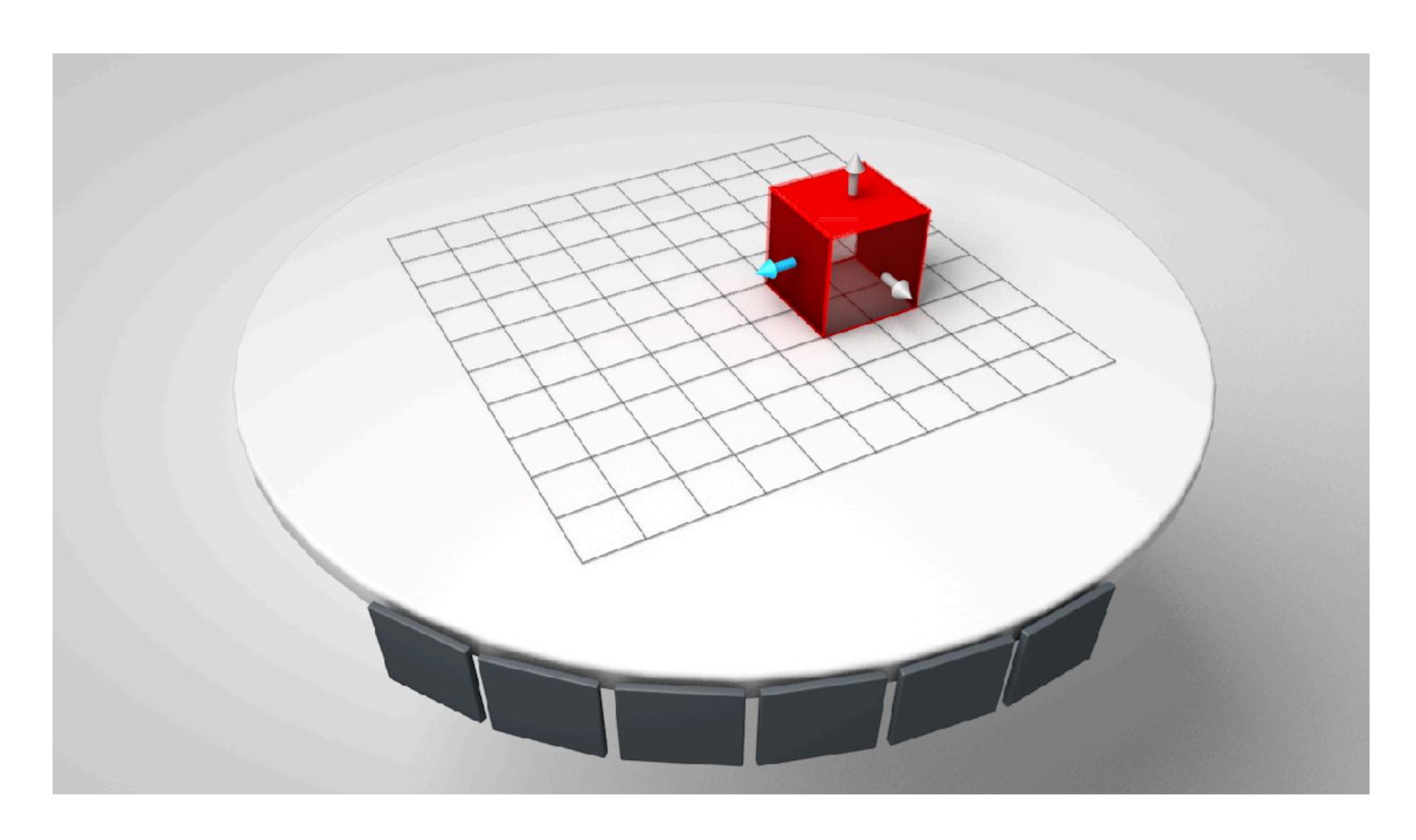

Gesture Used- AirTap + Hold + Horizontal Slide

### Moving Element

The grid rotates according to the selected dimension of movement.

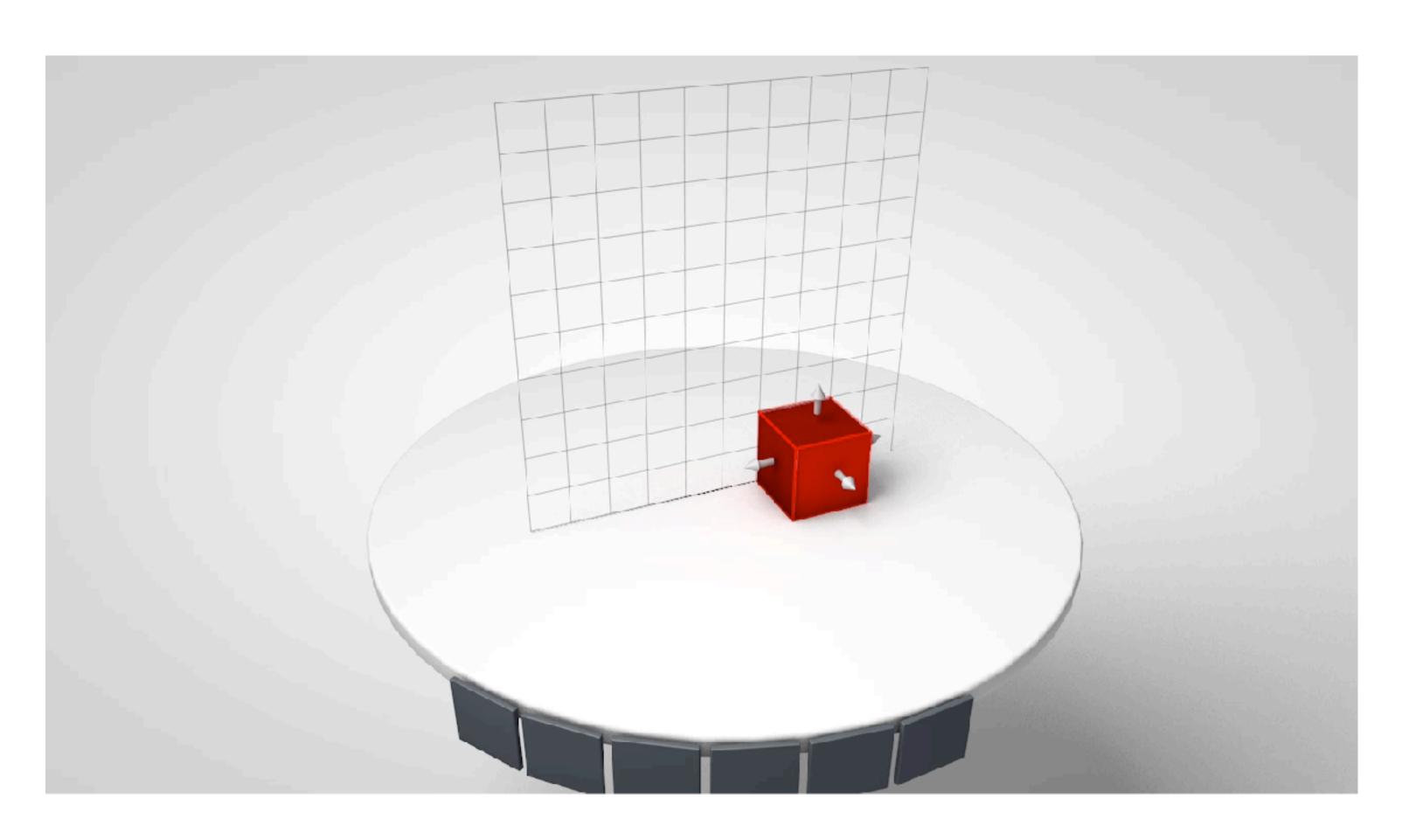

Gesture Used- AirTap + Hold + Vertical Slide

### Moving Element

The grid rotates according to the selected dimension of movement.

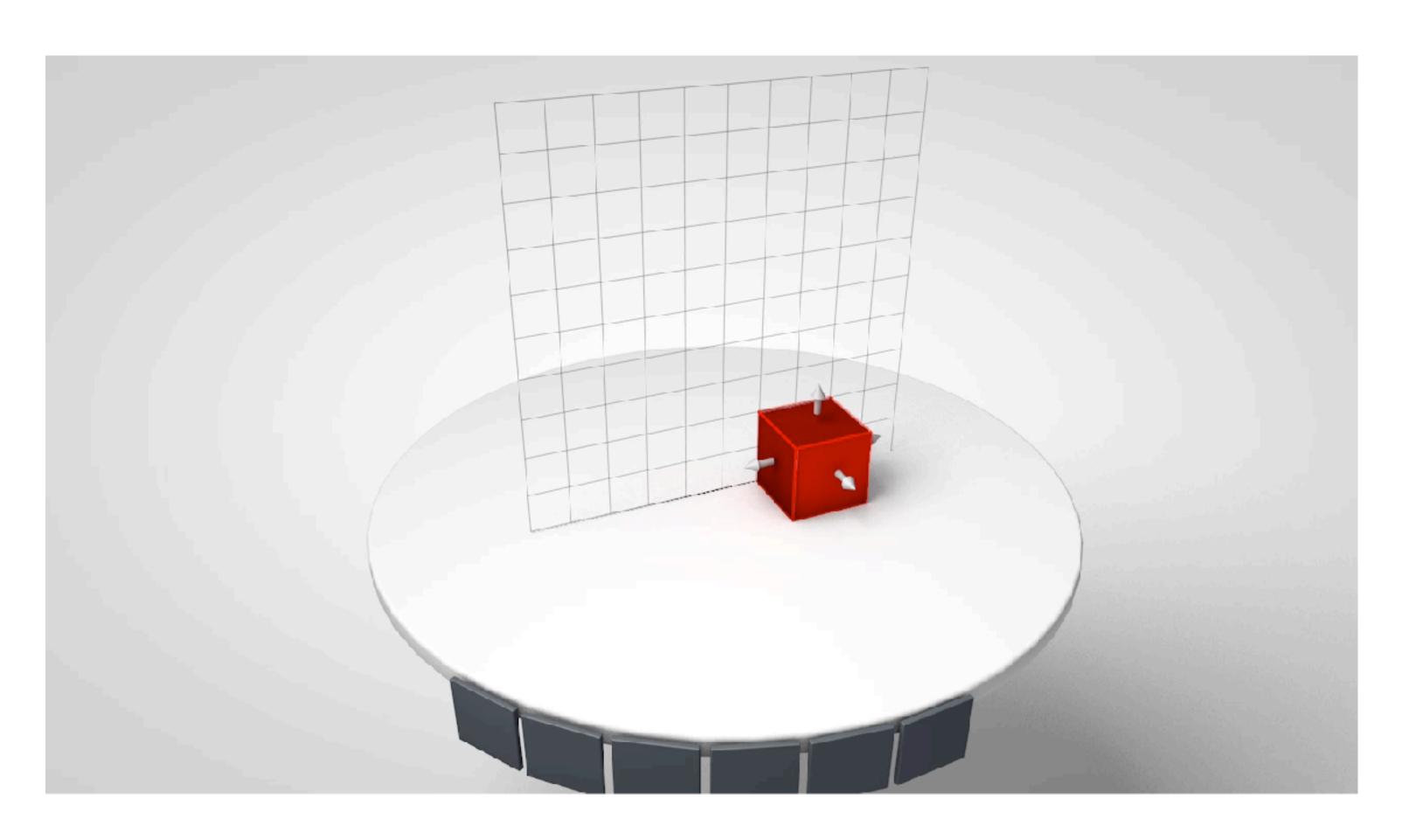

Gesture Used- AirTap + Hold + Vertical Slide

#### **Rotate Element**

The rotation interaction allows to user to rotate the 3D elements in all three dimensions individually

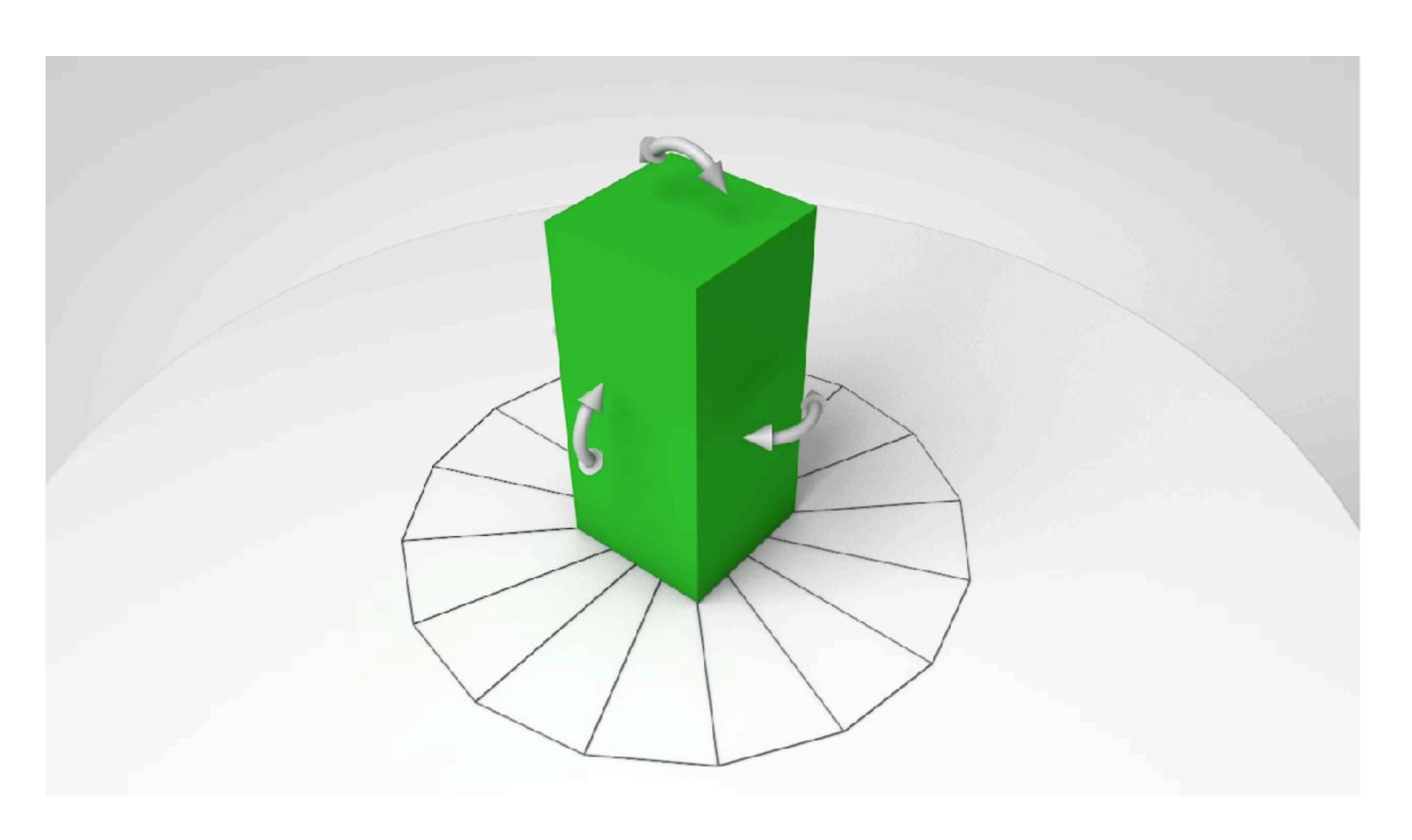

Gesture Used- AirTap + Hold + Horizontal Slide

#### **Rotate Element**

The rotation interaction allows to user to rotate the 3D elements in all three dimensions individually

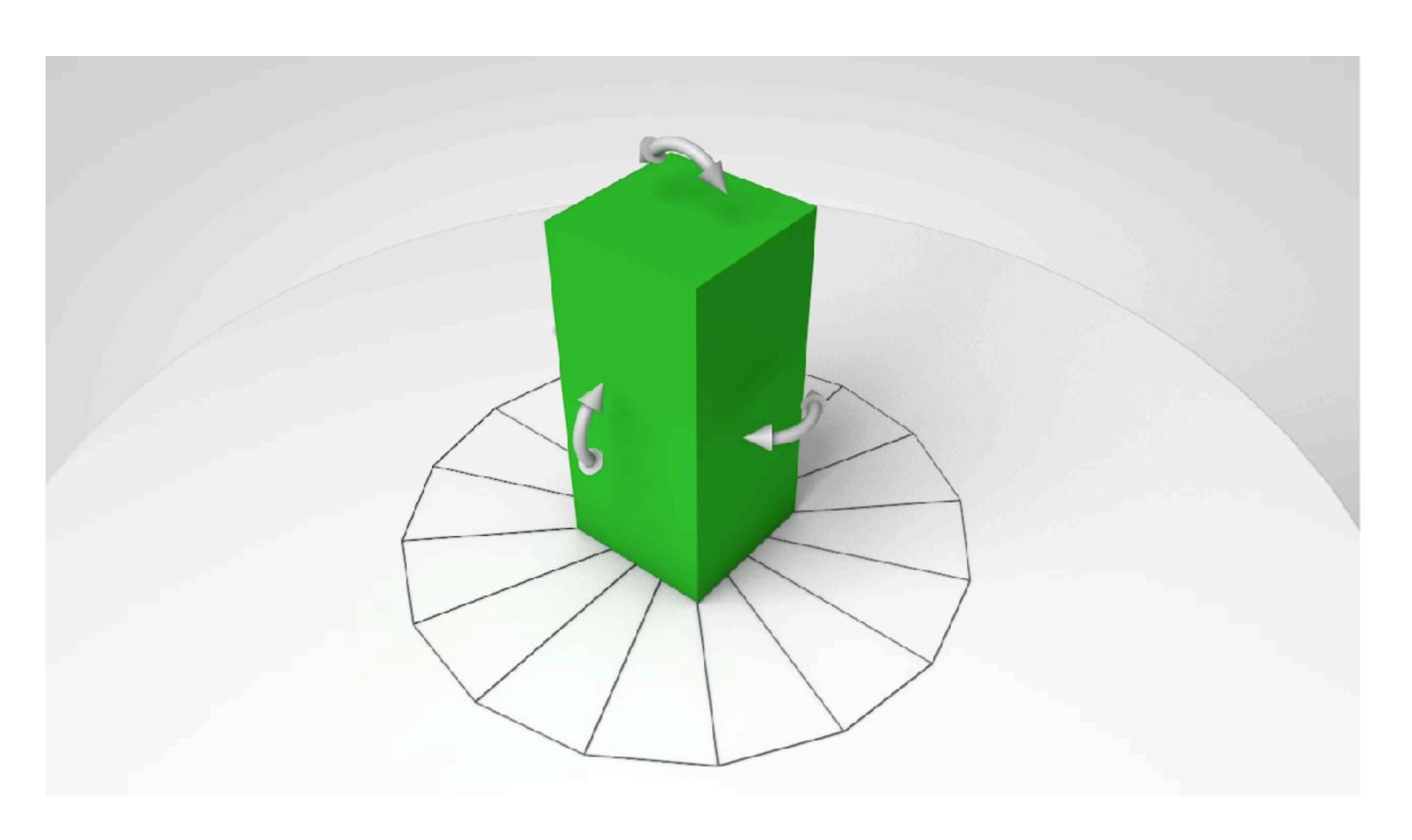

Gesture Used- AirTap + Hold + Horizontal Slide

### Scaling Element

The scaling interaction is kept more like stretching the elements. The user can stretch and scale in 1D

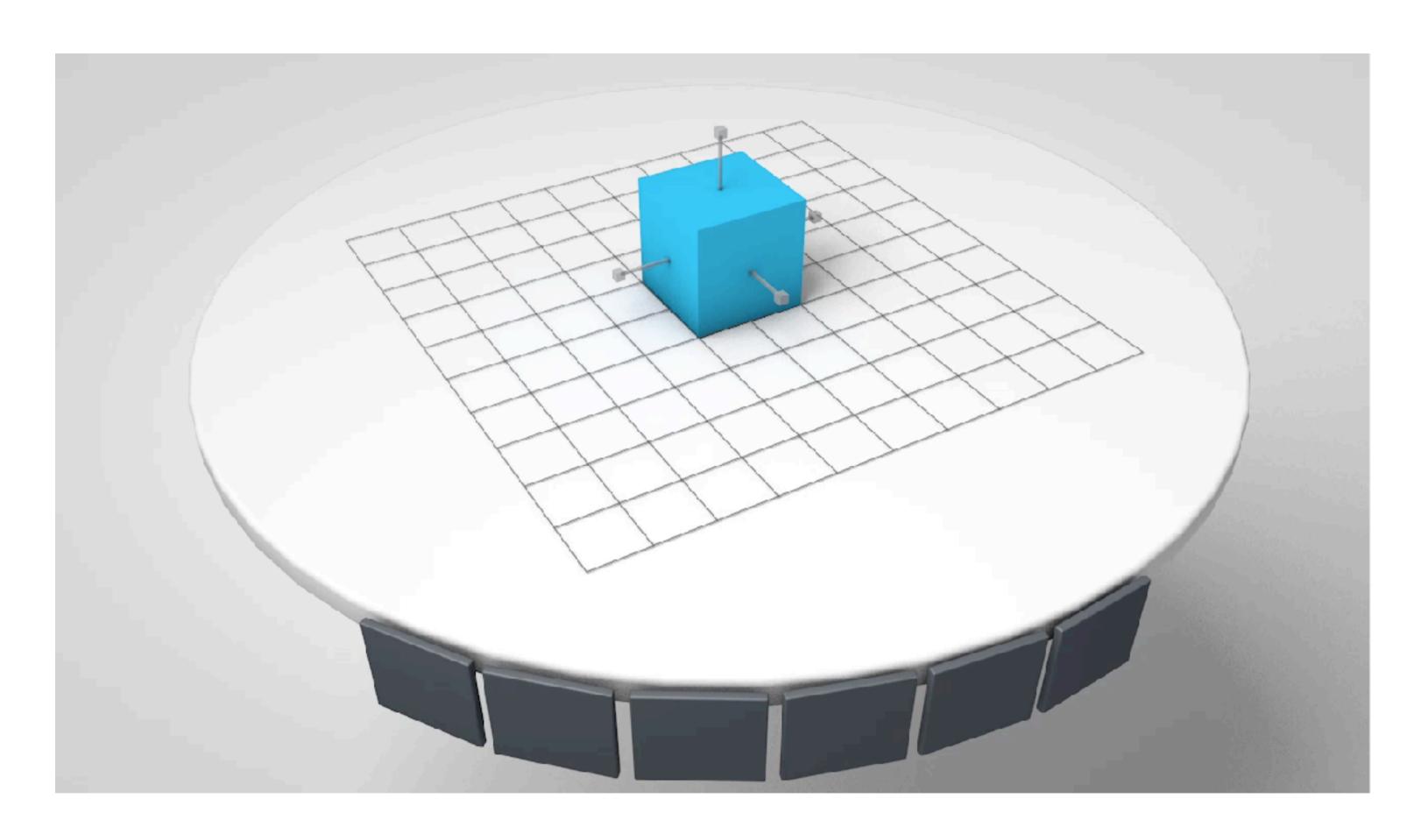

Gesture Used- AirTap + Hold + Horizontal Slide

### Scaling Element

The scaling interaction is kept more like stretching the elements. The user can stretch and scale in 1D

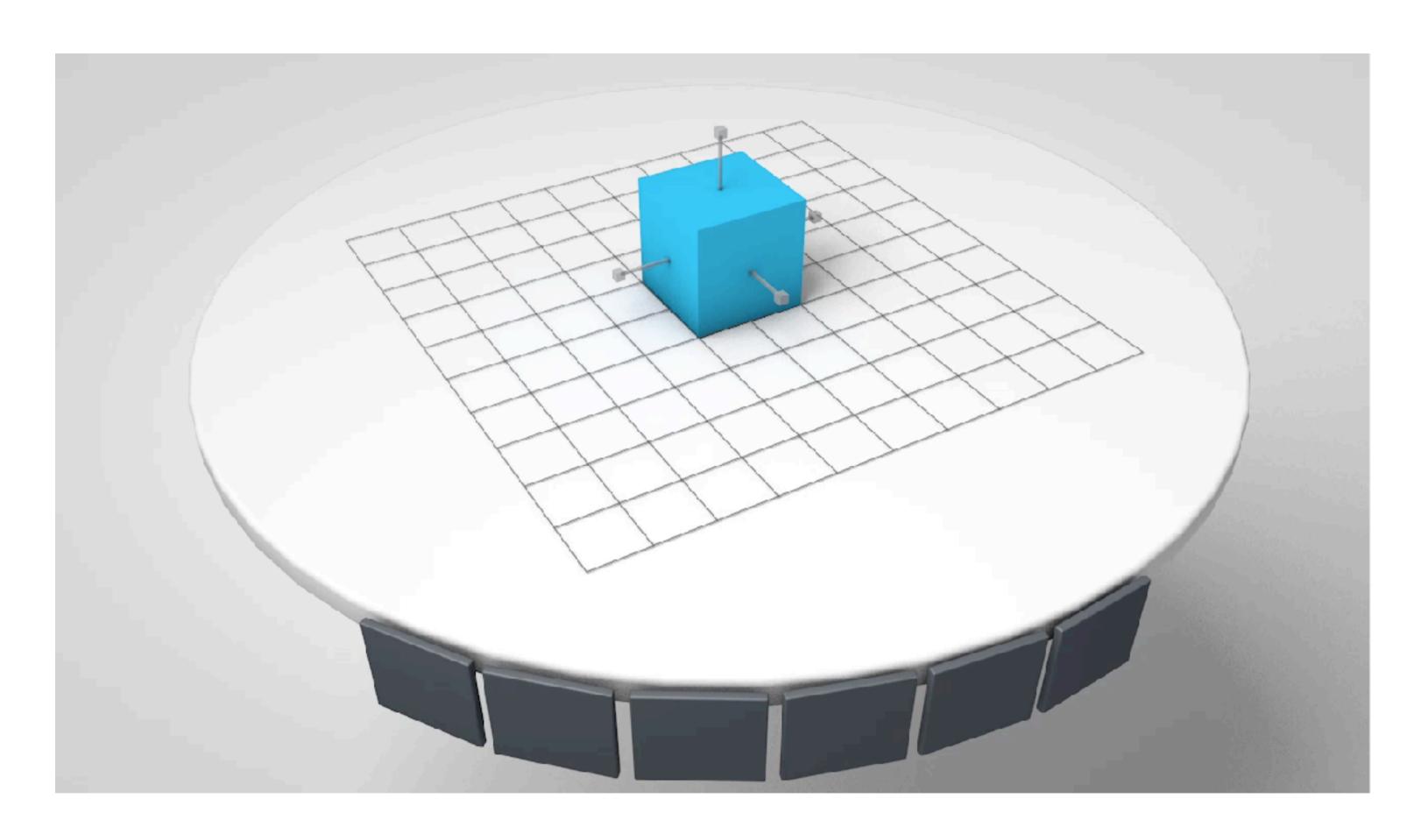

Gesture Used- AirTap + Hold + Horizontal Slide

### Scaling Element

The scaling interaction is kept more like stretching the elements. The user can stretch and scale in 2D's

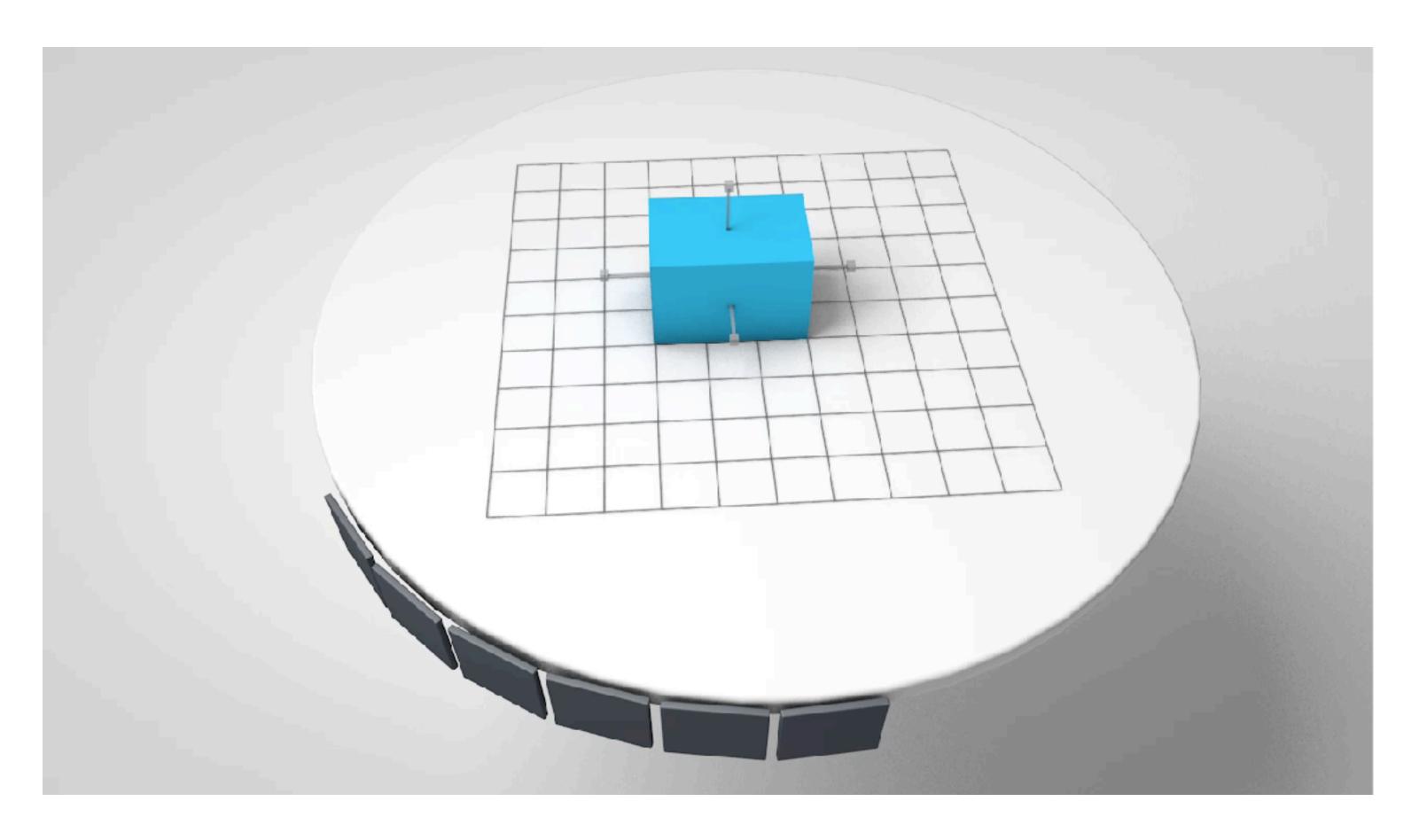

Gesture Used- AirTap + Hold + 2 Hand Stretch

### Scaling Element

The scaling interaction is kept more like stretching the elements. The user can stretch and scale in 2D's

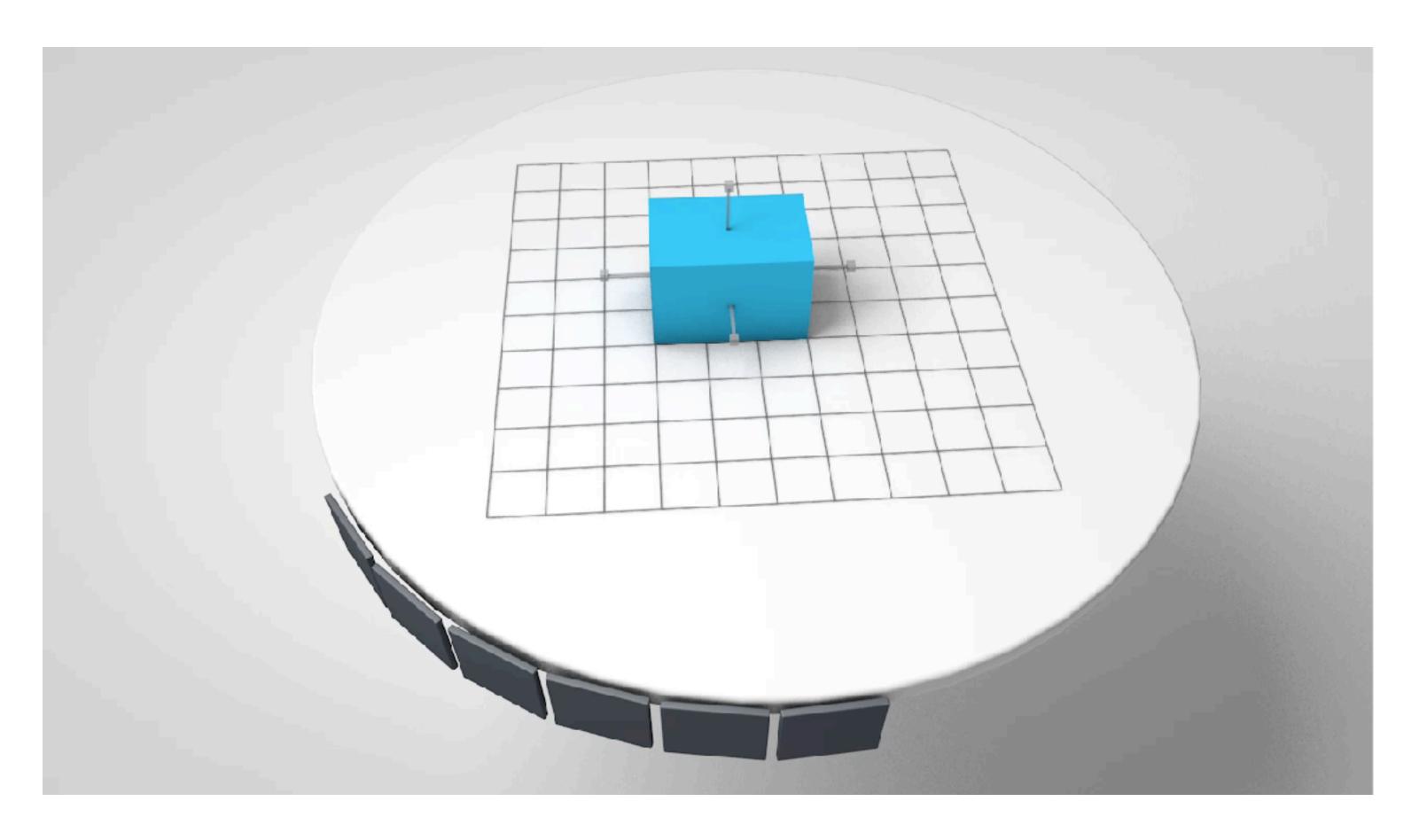

Gesture Used- AirTap + Hold + 2 Hand Stretch

#### **Section Plane**

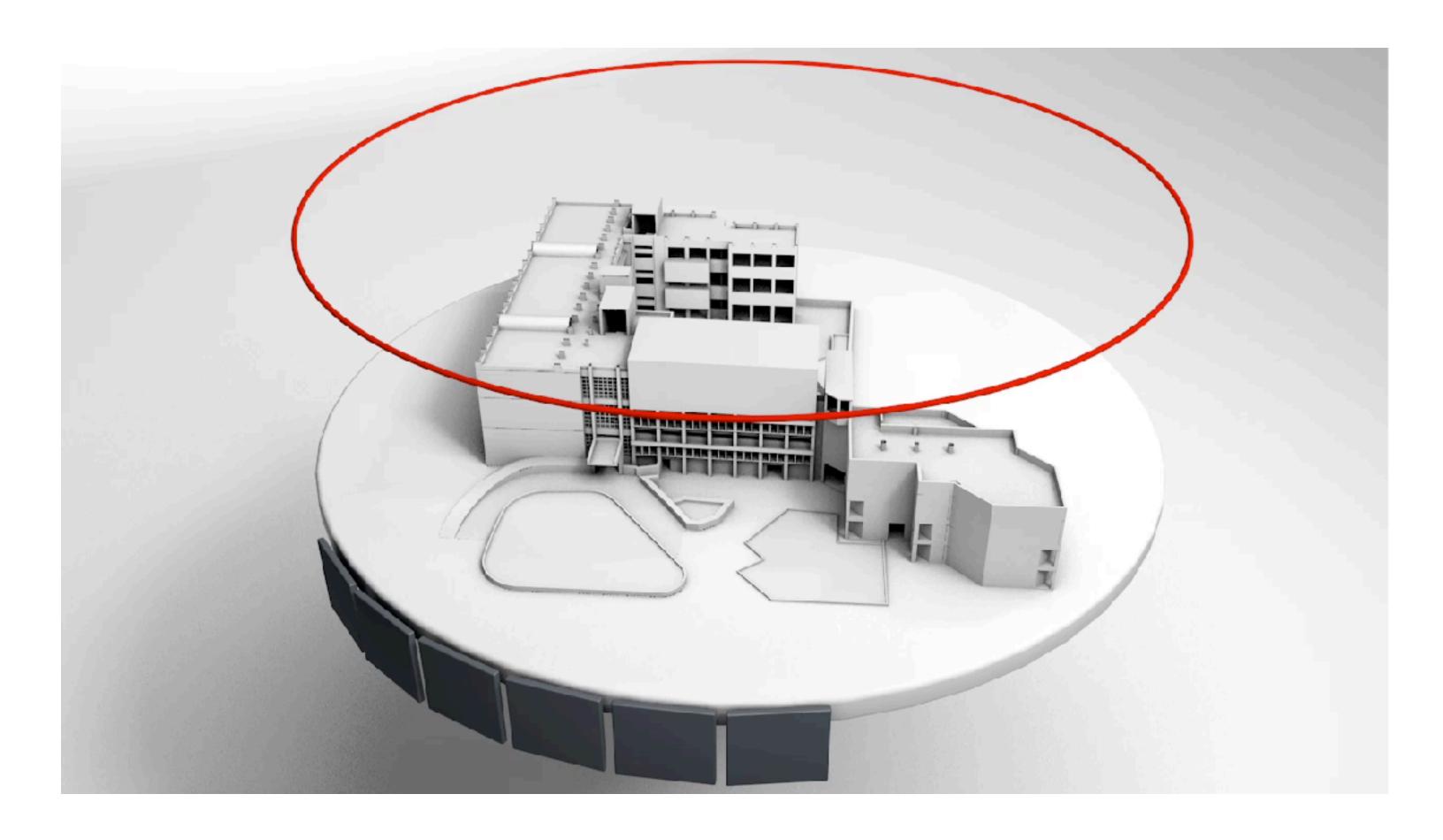

Gesture Used- AirTap + Hold + Vertical Slide

#### **Section Plane**

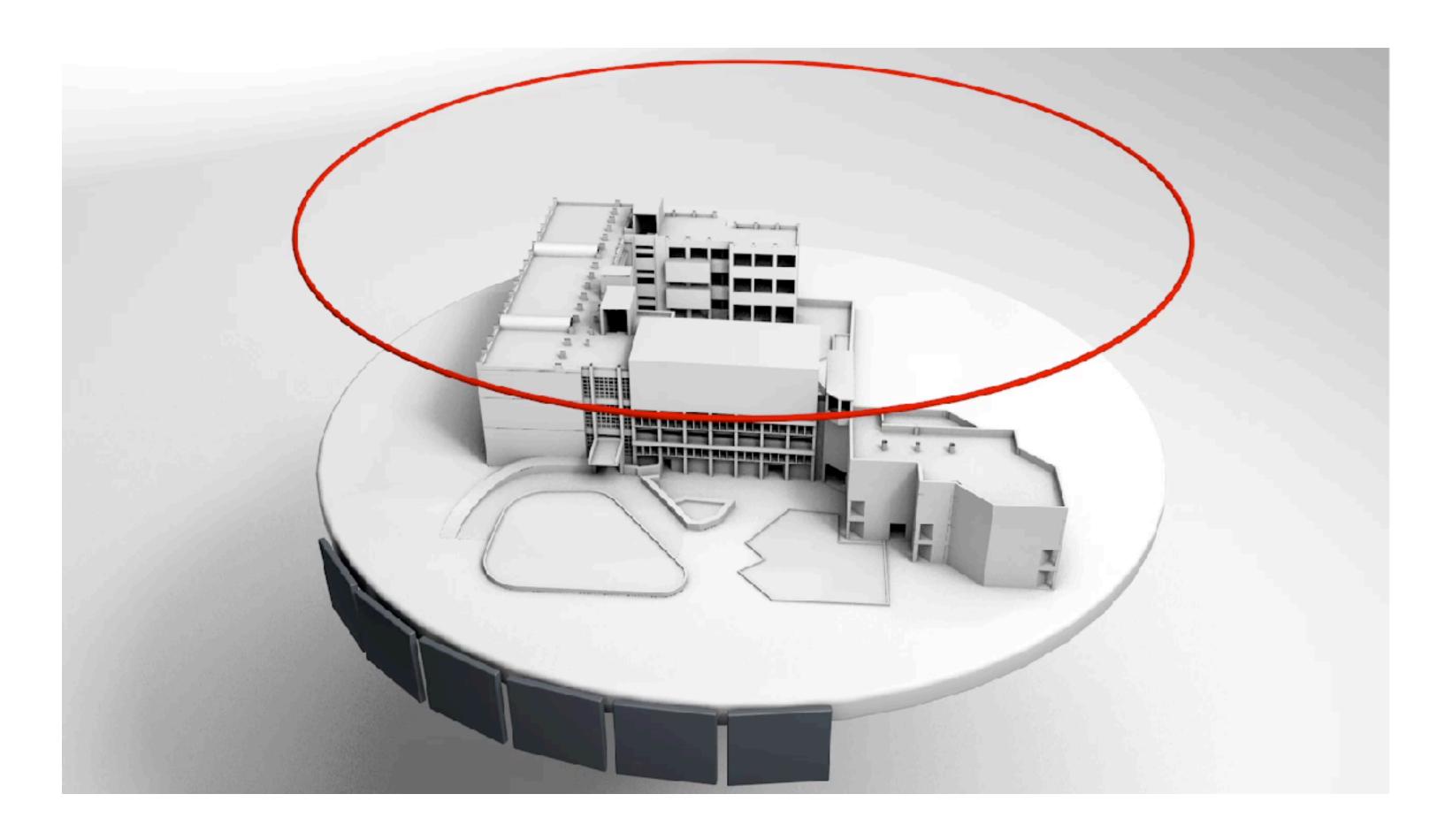

Gesture Used- AirTap + Hold + Vertical Slide

#### **Section Plane**

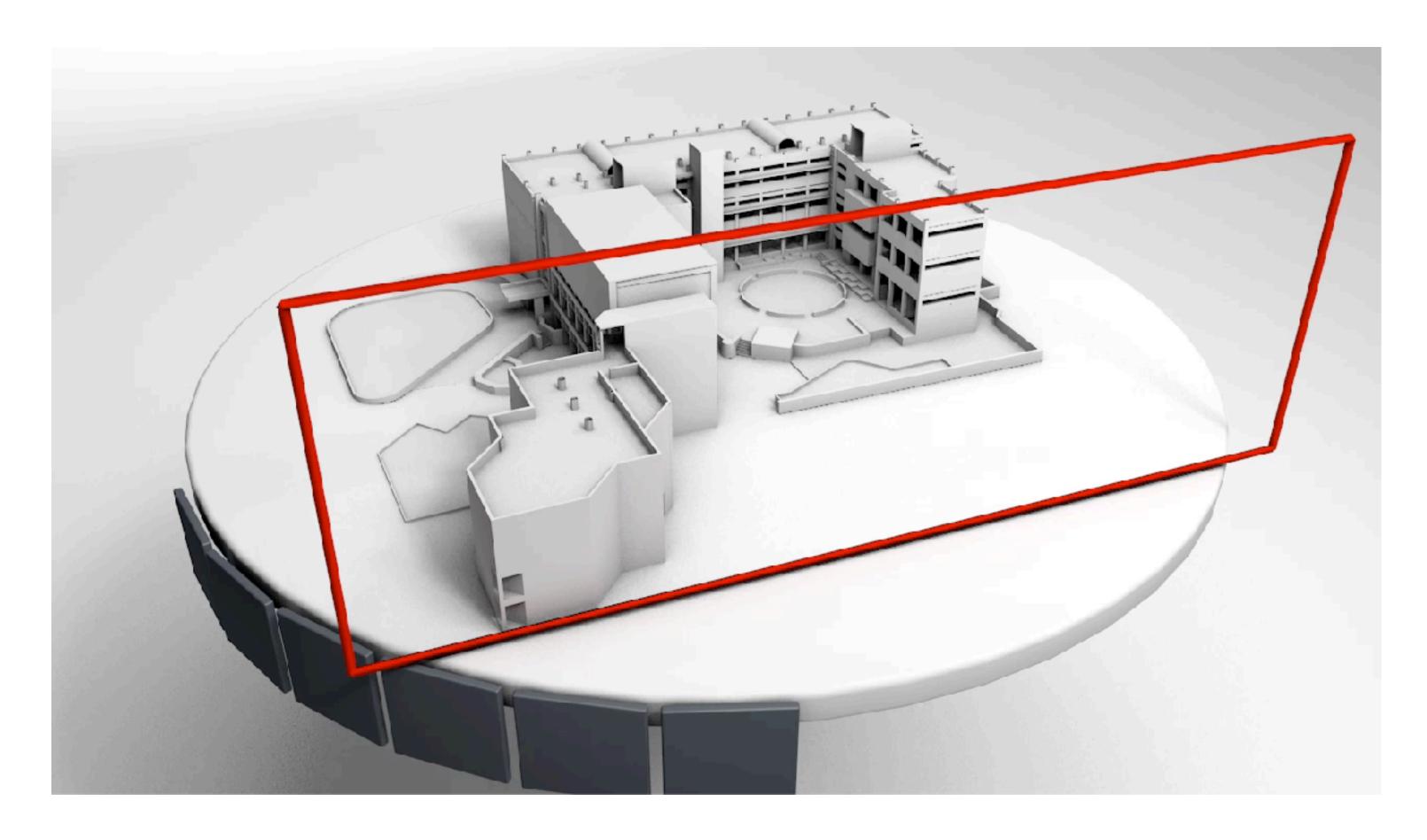

Gesture Used- AirTap + Hold + Horizontal Slide

#### **Section Plane**

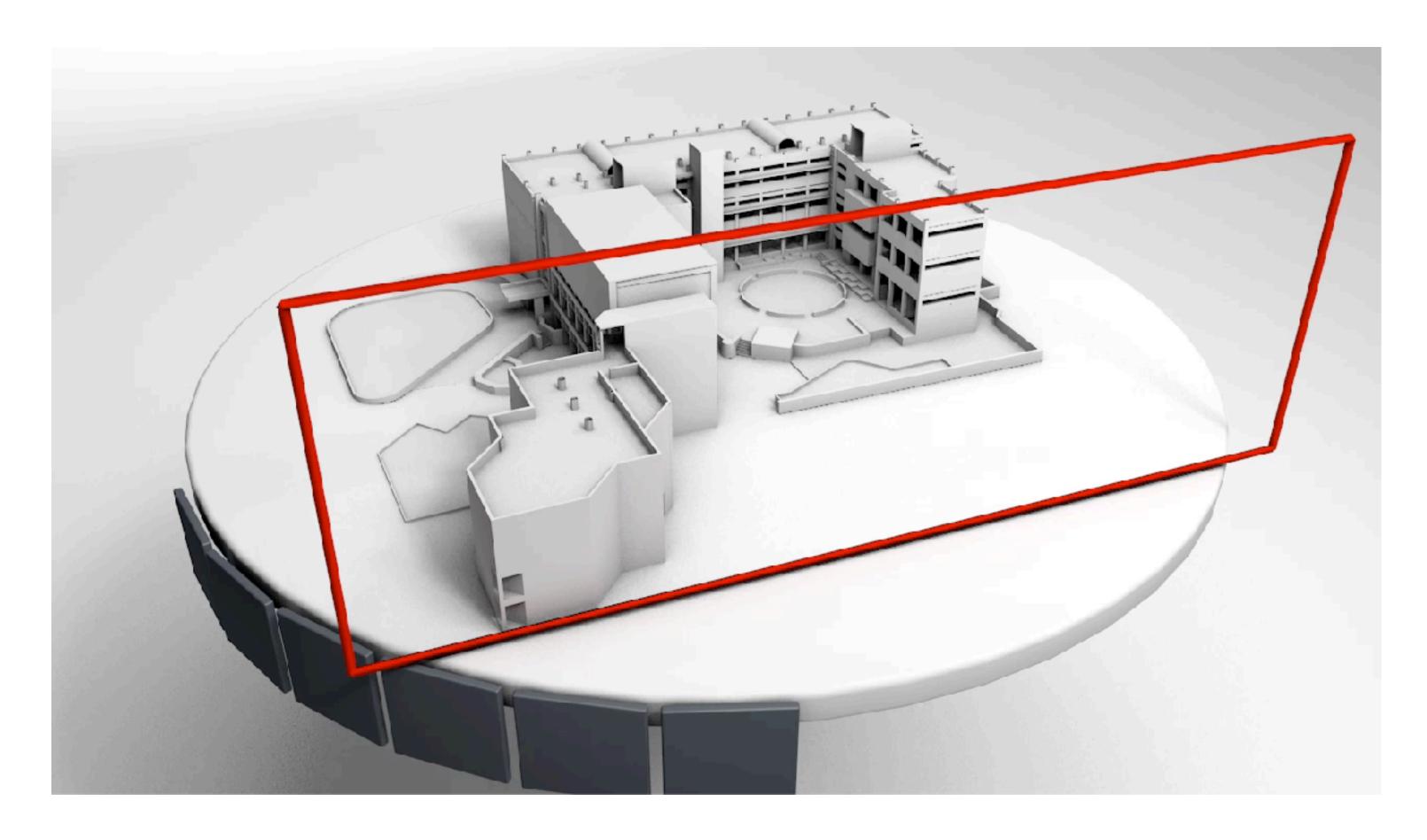

Gesture Used- AirTap + Hold + Horizontal Slide

### Layer Visibility

The layer visibility can be turned ON and OFF. The example shows blue layer in SOLO mode.

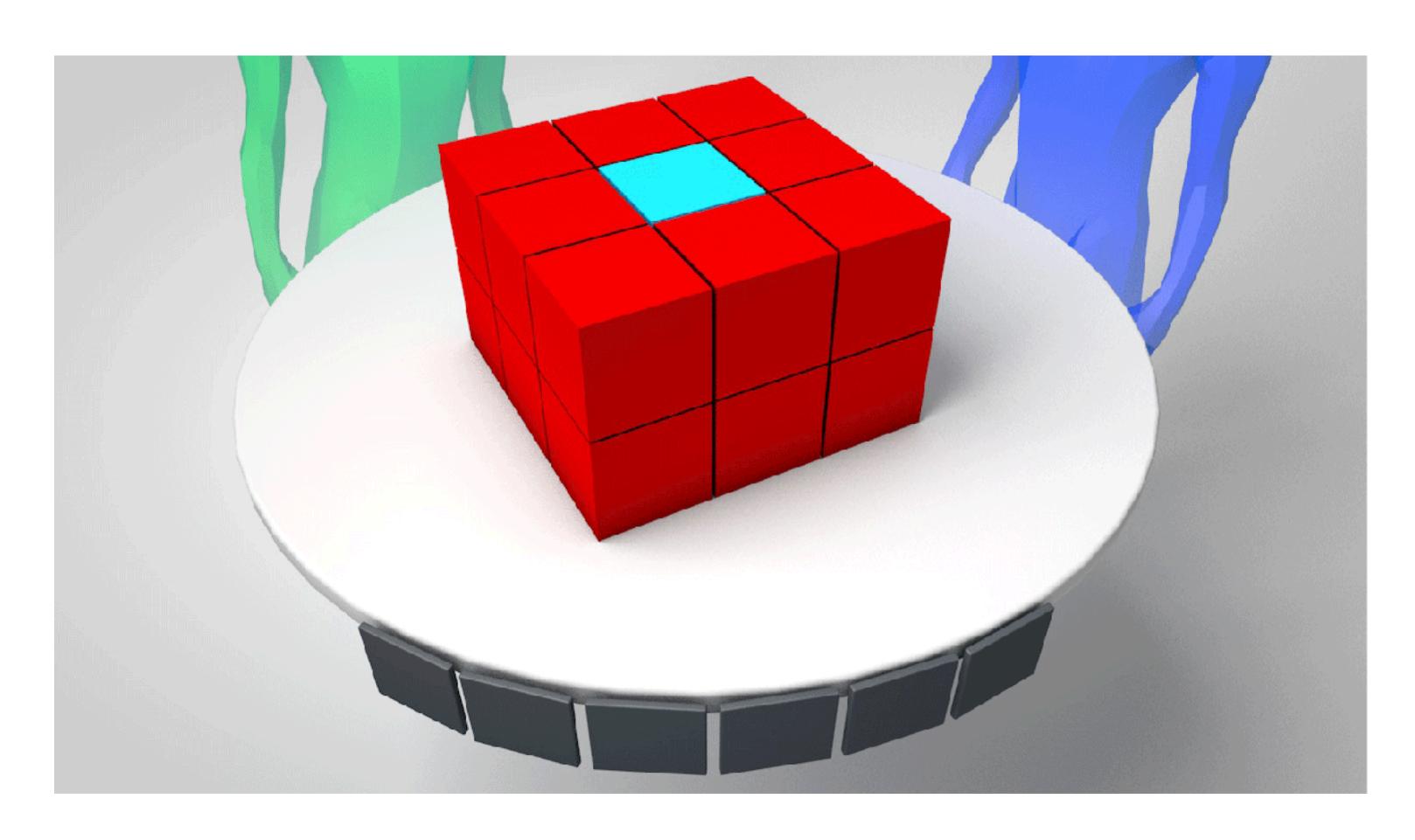

Gesture Used- AirTap

### Layer Visibility

The layer visibility can be turned ON and OFF. The example shows blue layer in SOLO mode.

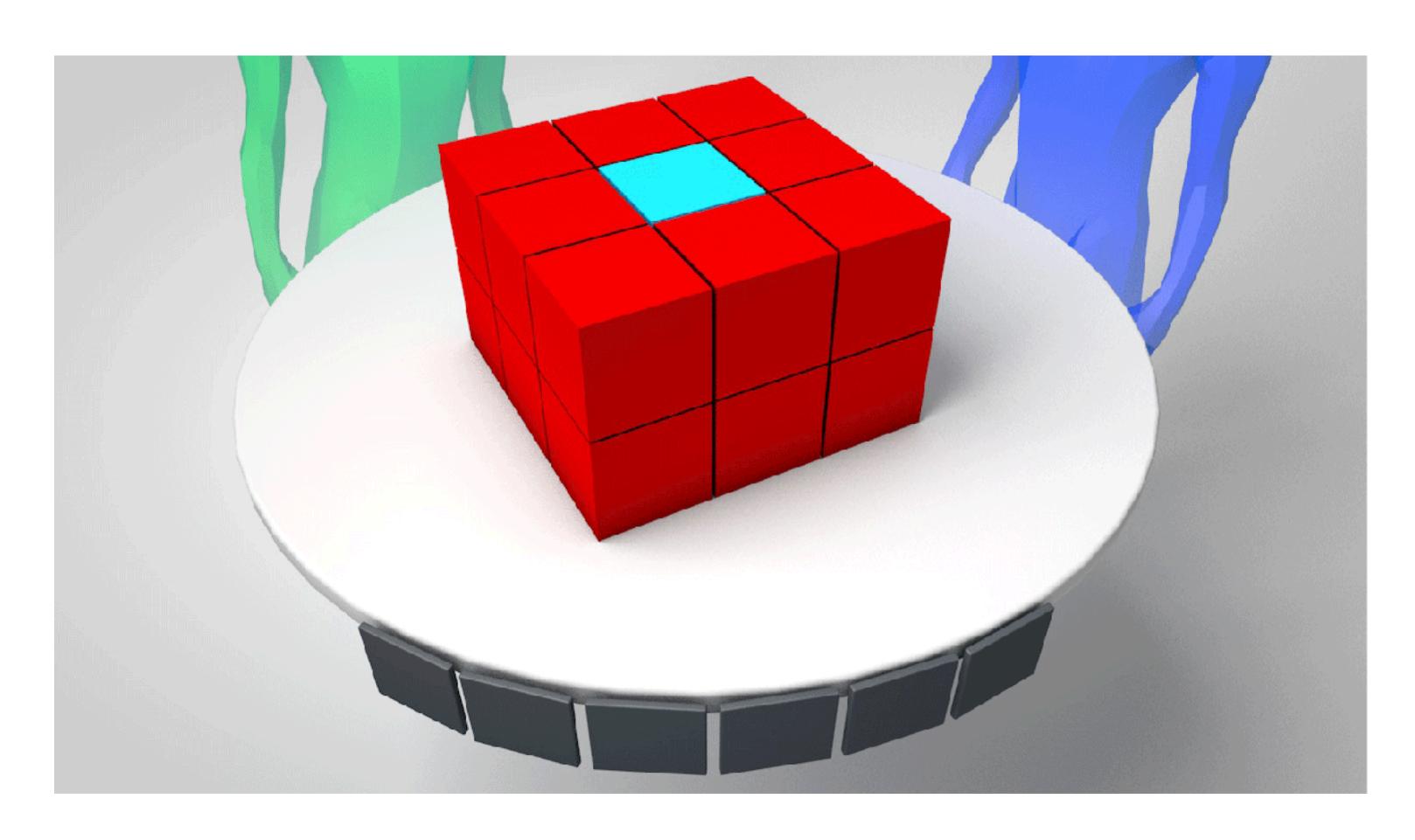

Gesture Used- AirTap

### Layer Visibility

The layer visibility can be turned ON and OFF. The example shows blue layer in OFF mode

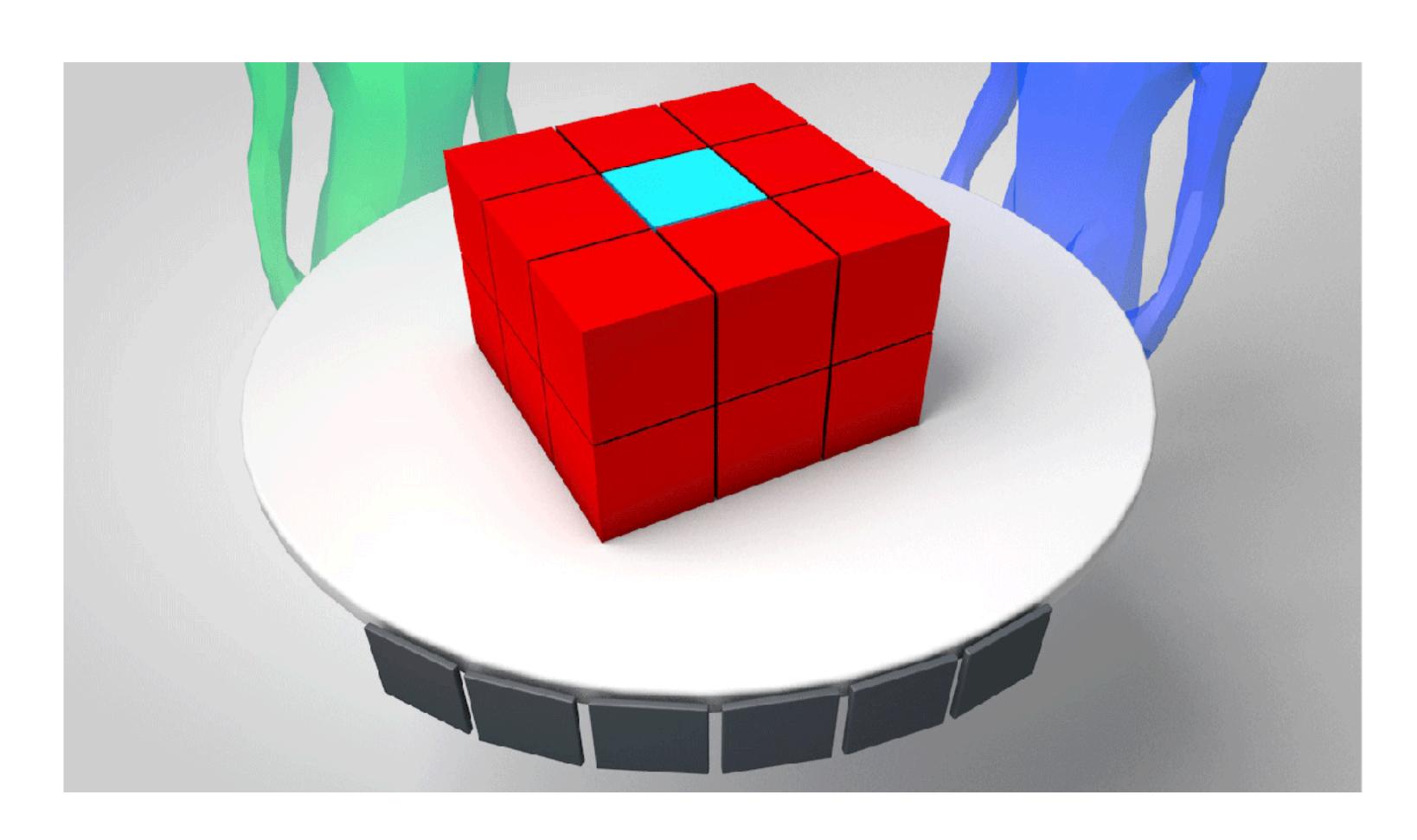

Gesture Used- AirTap

### Layer Visibility

The layer visibility can be turned ON and OFF. The example shows blue layer in OFF mode

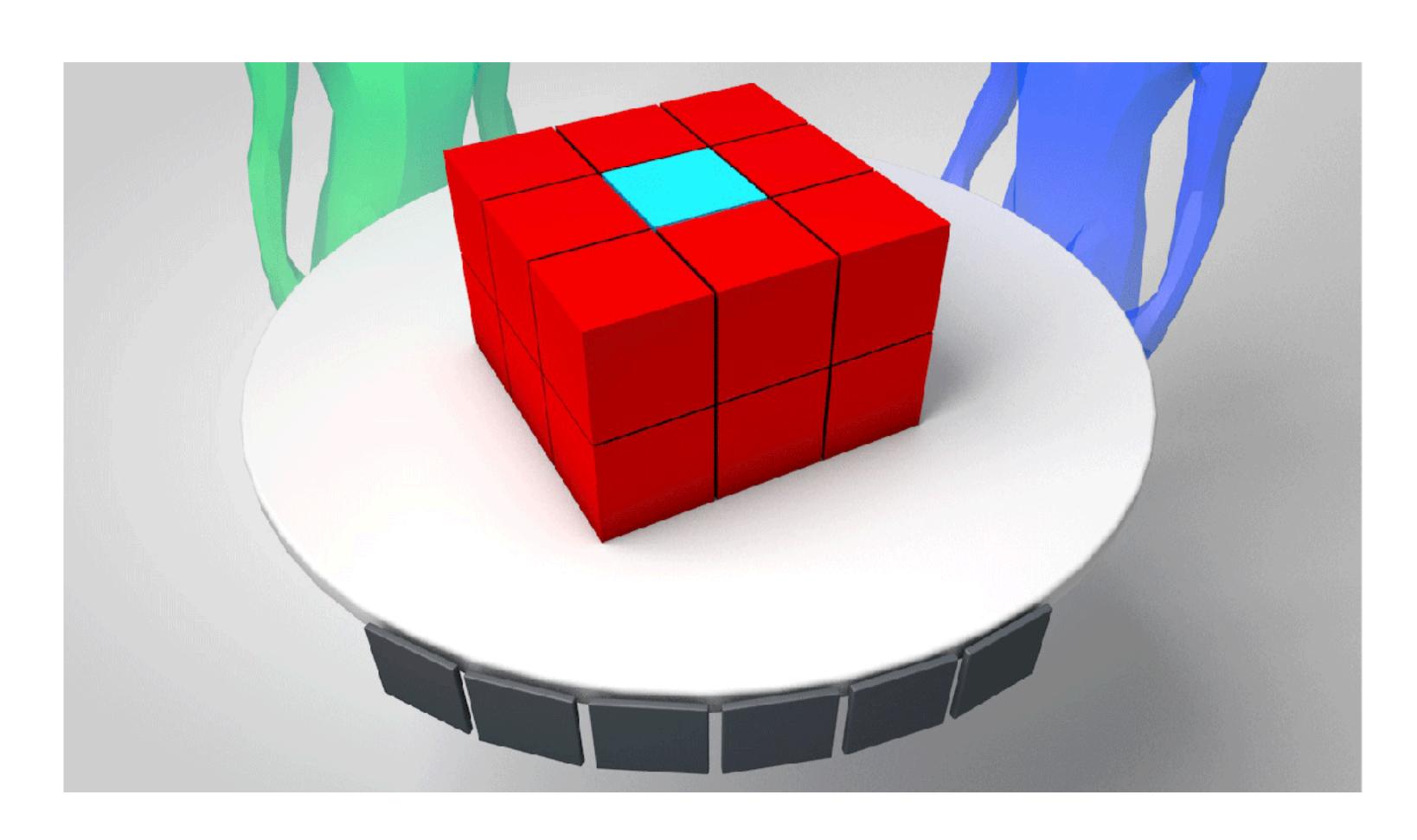

Gesture Used- AirTap

### Layer Opacity

The opacity function also works like Visibility function but does not hide the layer completely. The example shows turn opacity on all layers except BLUE

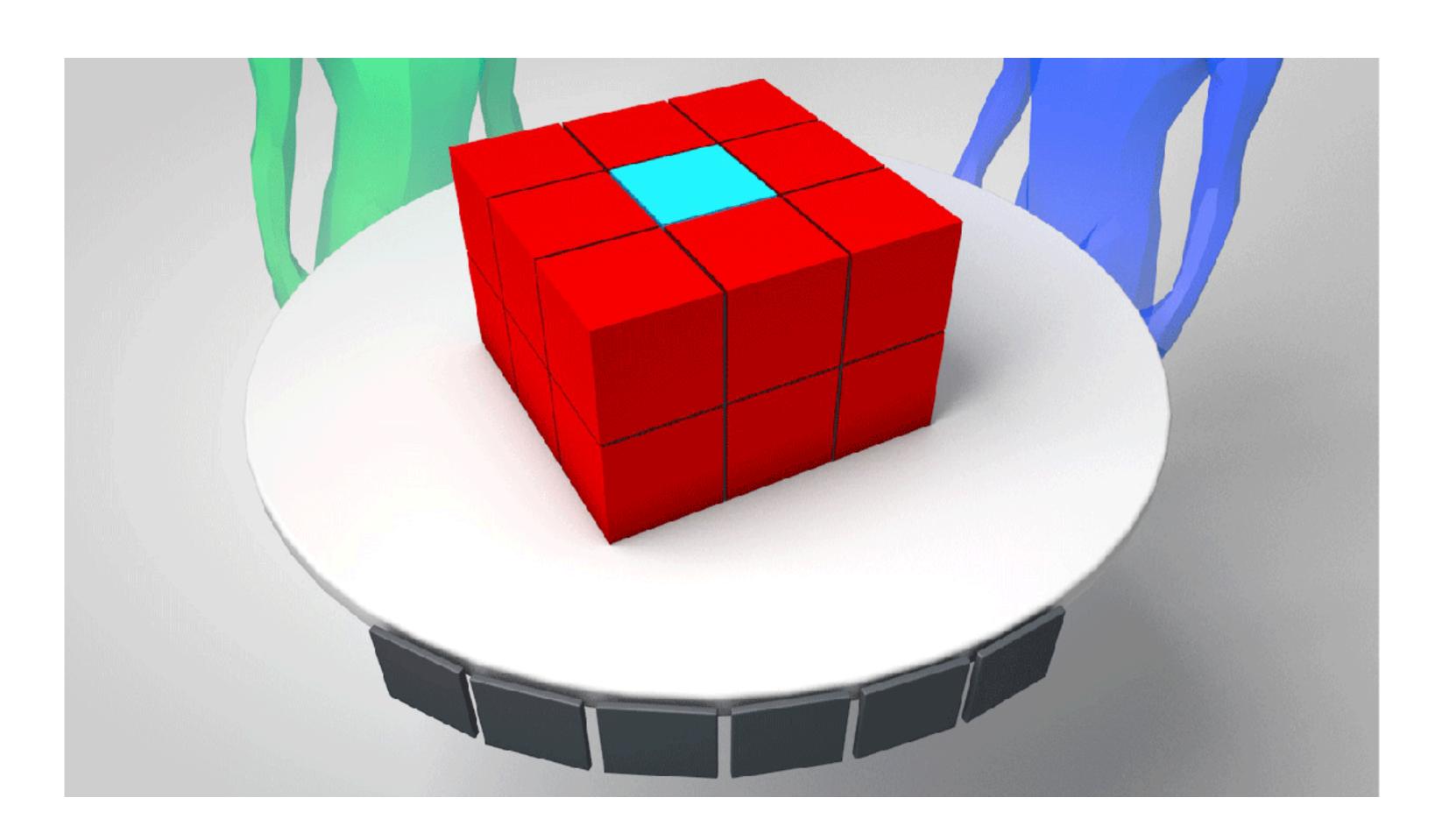

**Gesture Used-** *AirTap* 

### Layer Opacity

The opacity function also works like Visibility function but does not hide the layer completely. The example shows turn opacity on all layers except BLUE

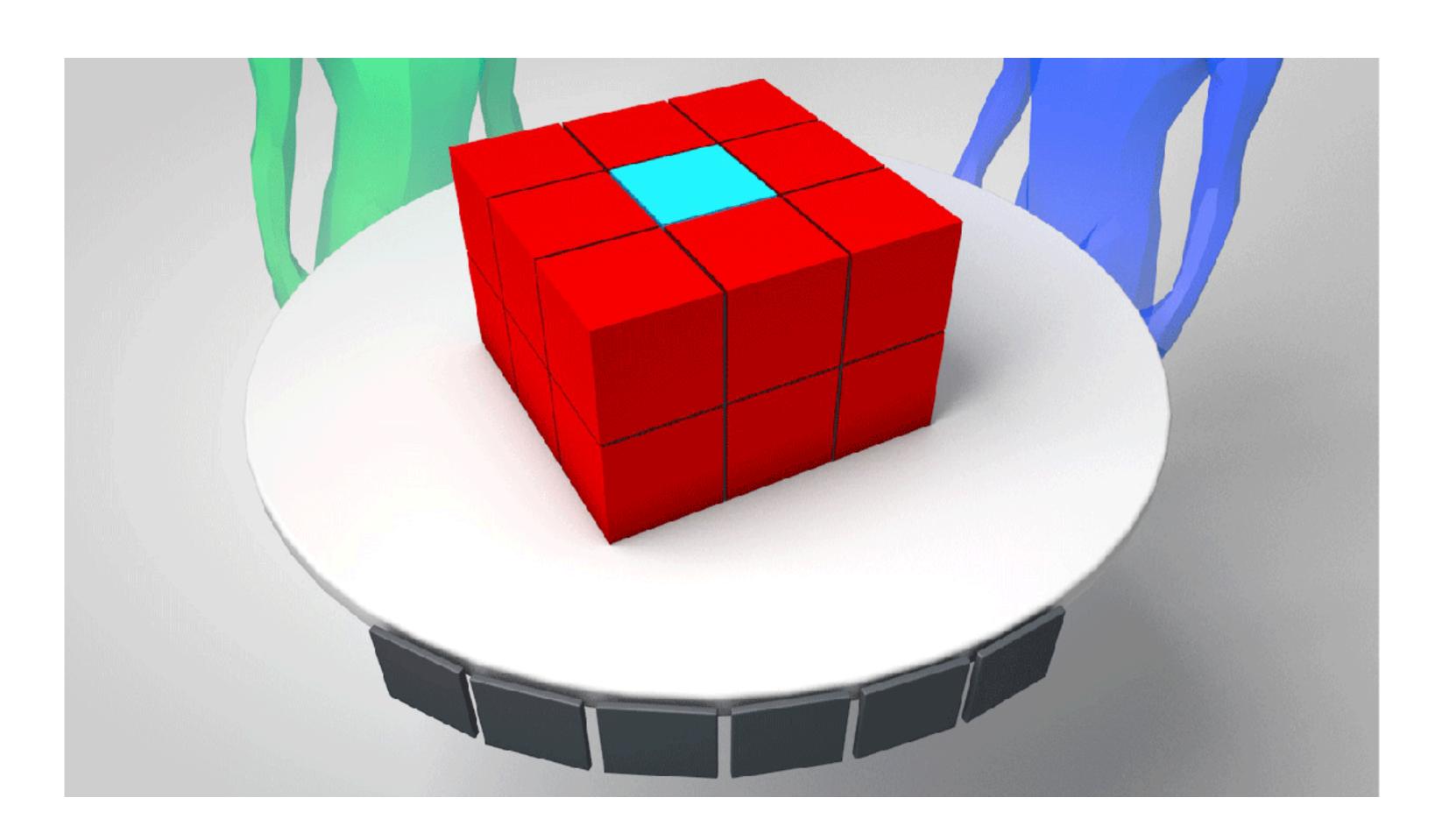

**Gesture Used-** *AirTap* 

### Layer Opacity

This example is inverse of the last function.

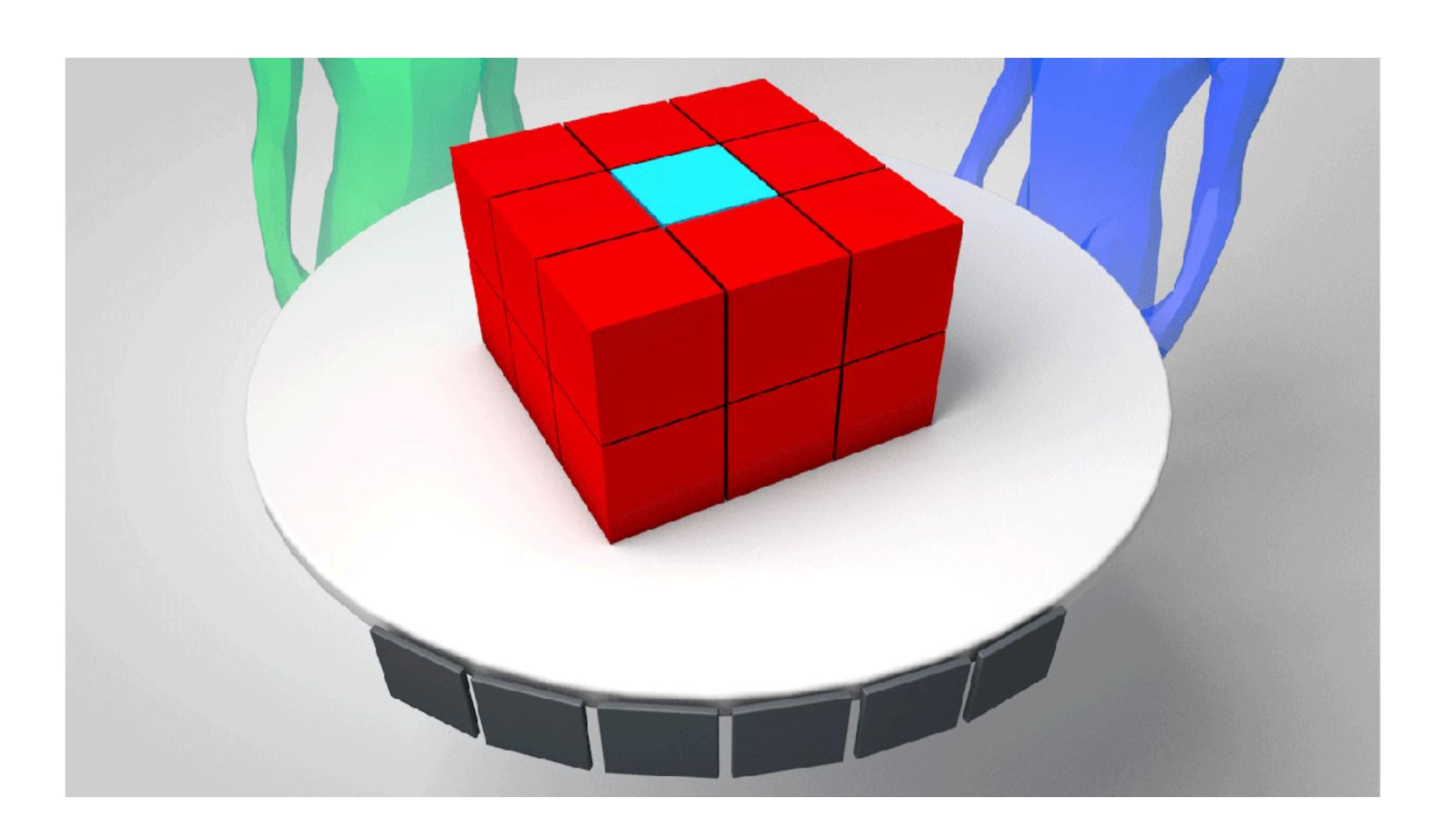

Gesture Used- AirTap

### Layer Opacity

This example is inverse of the last function.

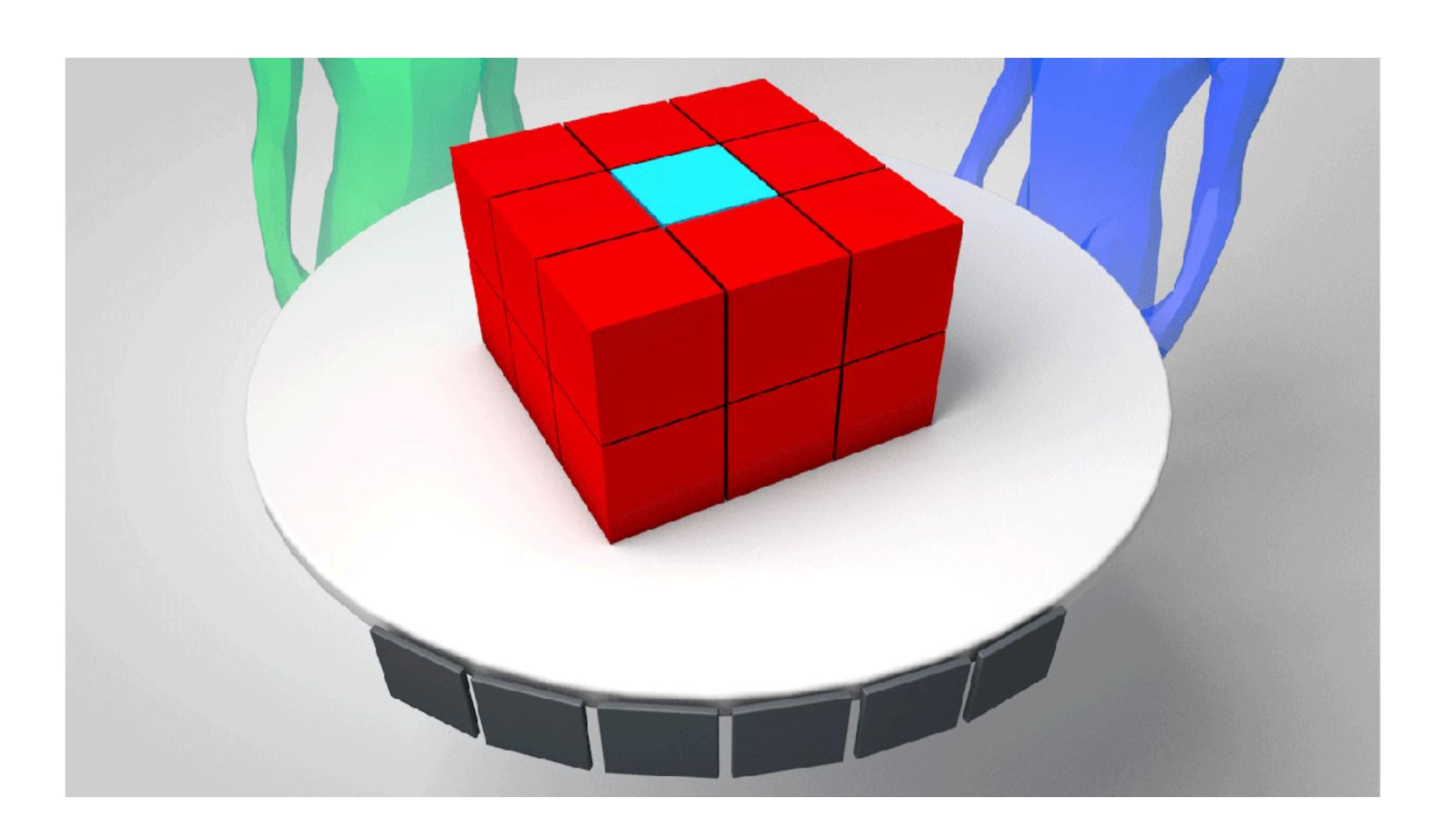

Gesture Used- AirTap

### Scaling Model

The collaborators view a scaled model on the table. The model can be scaled to any size on the table itself.

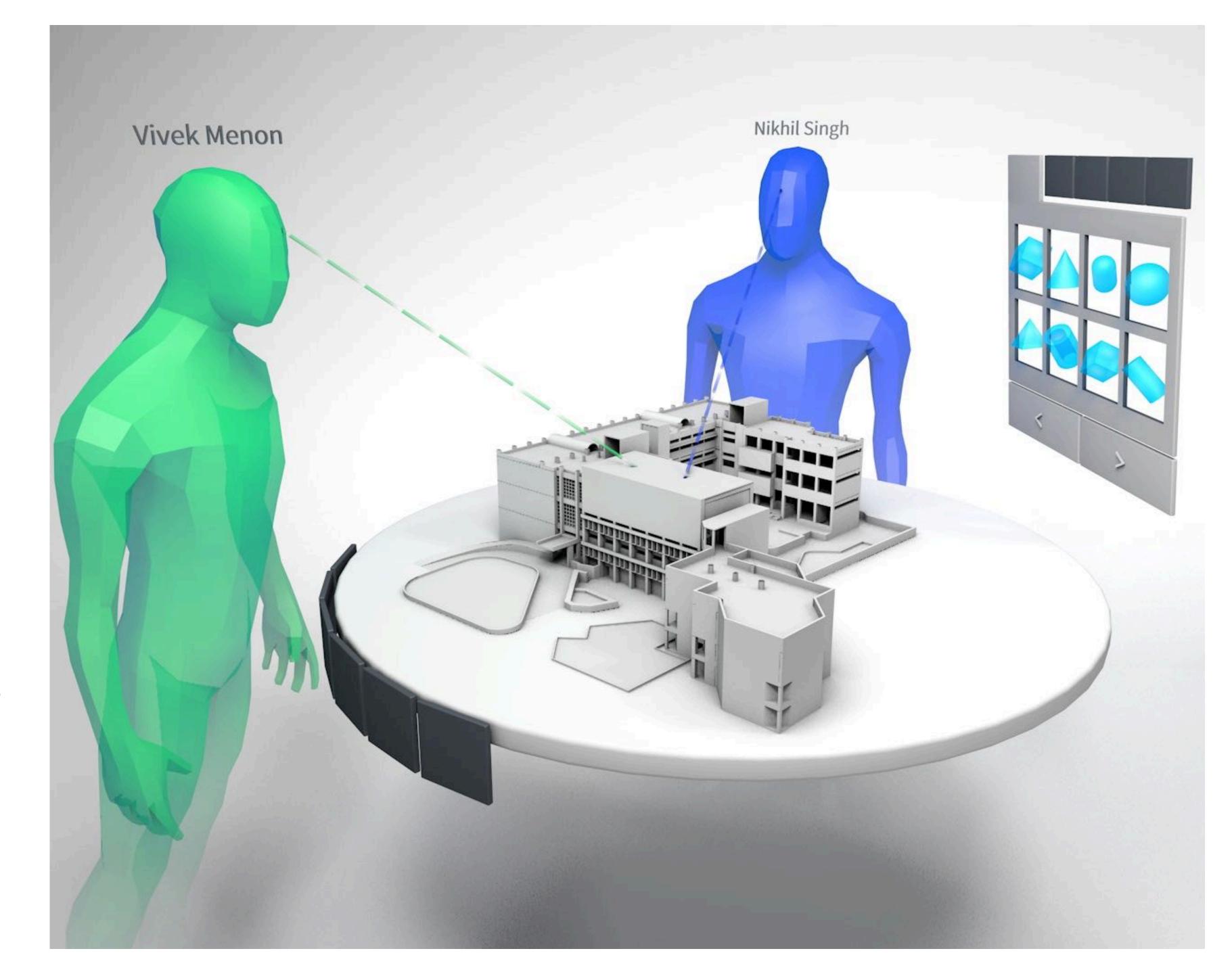

### Scaling Model

Upon resizing the model, it clips off around the edges of the table.

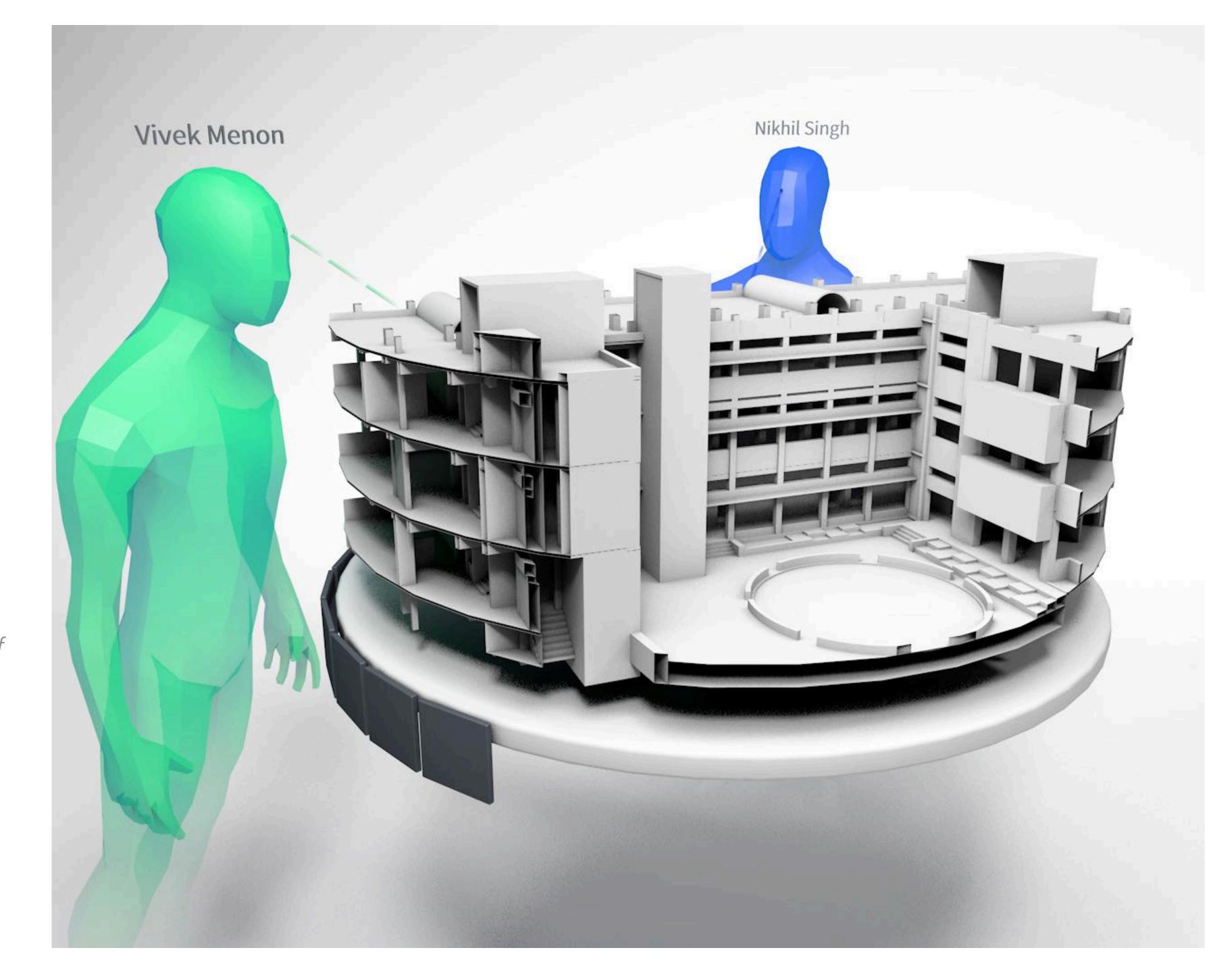

### **Discussion Table**

Another concept for putting up picture, videos and documents

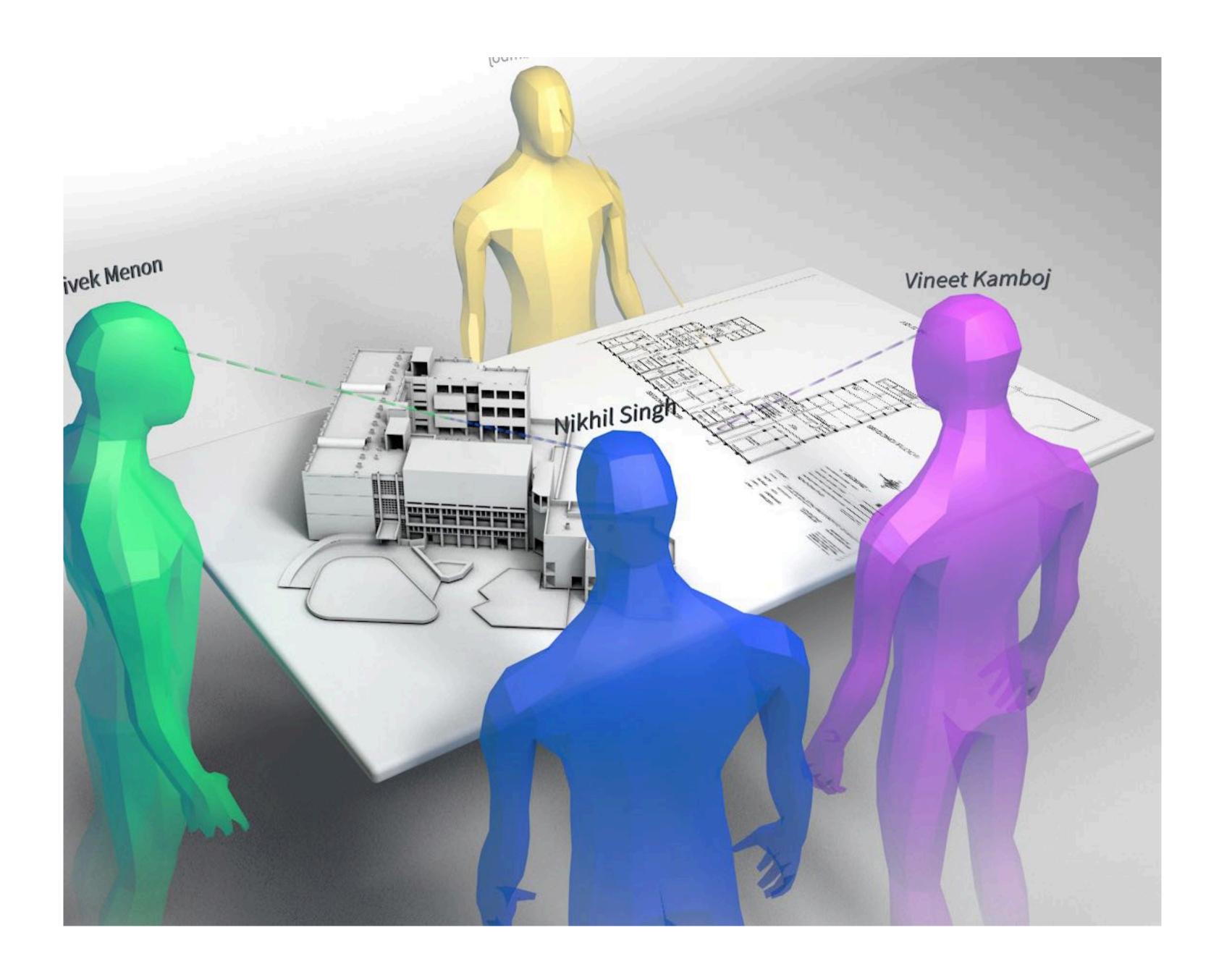

#### Discussion Board

A discussion board for placing 2D drawings, photos or videos for discussion

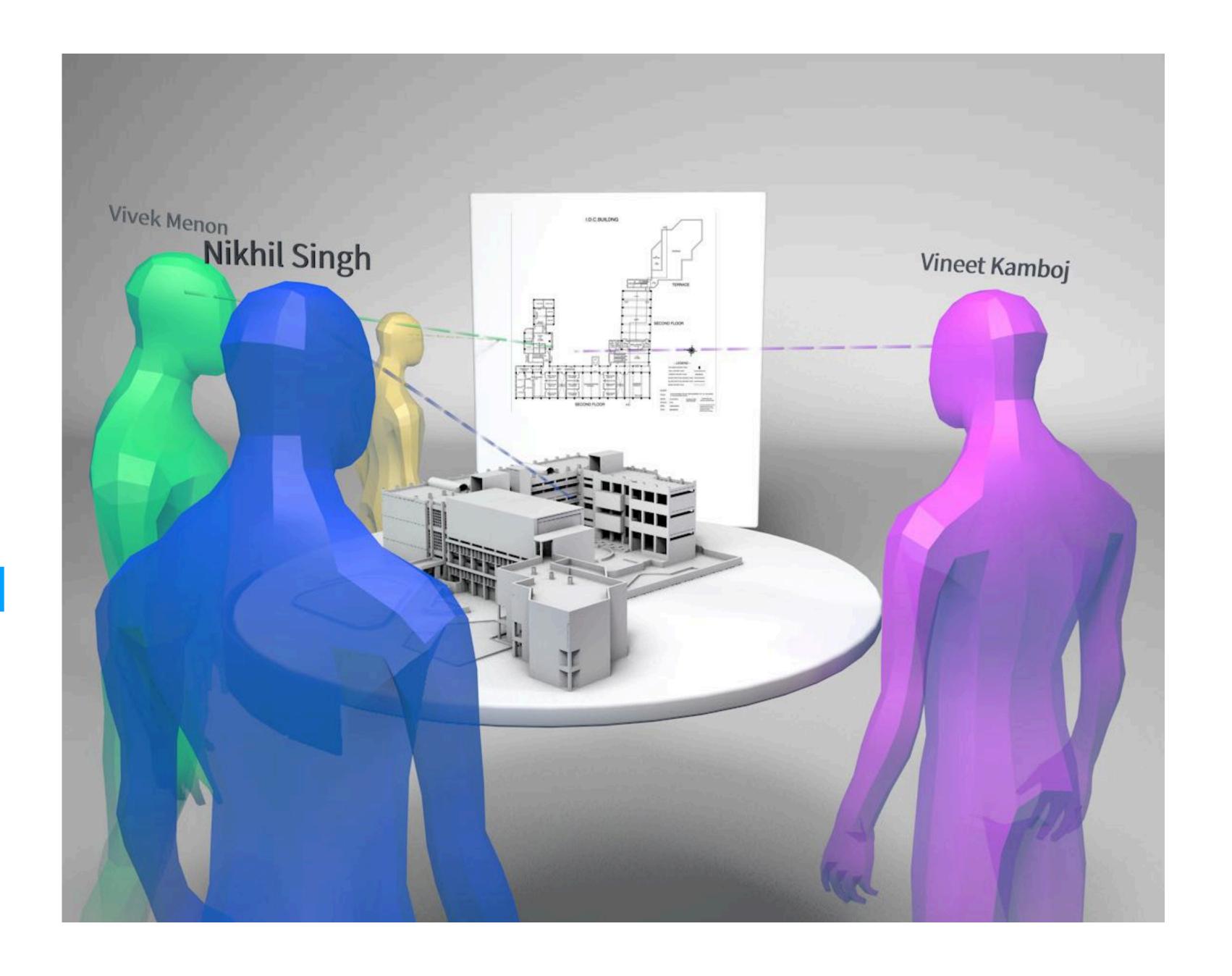

#### Selection

Whenever an element is selected by a collaborator, the colour of the element changes to the colour of collaborators virtual avatar perform the activity

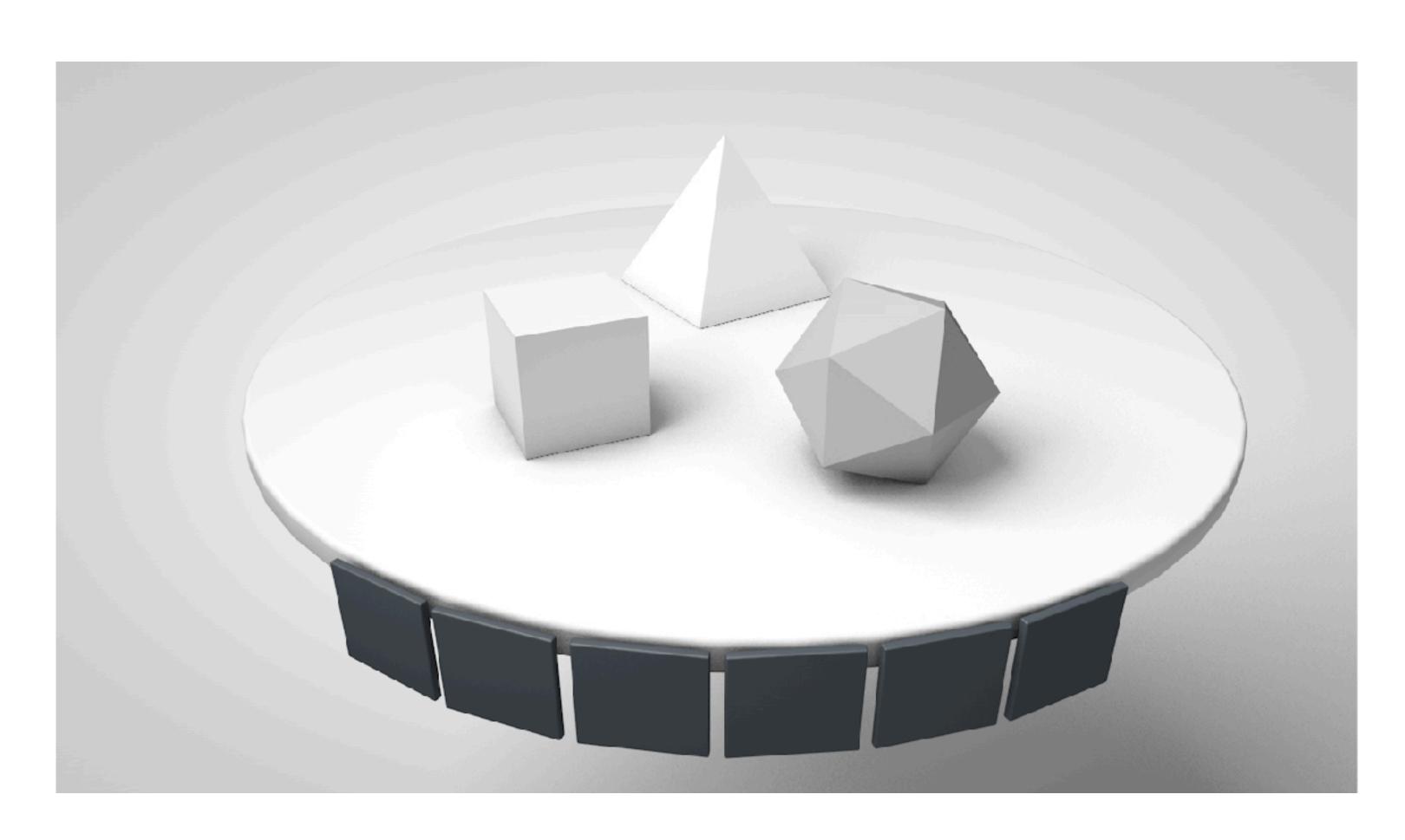

**Gesture Used- Microsoft** 

#### Selection

Whenever an element is selected by a collaborator, the colour of the element changes to the colour of collaborators virtual avatar perform the activity

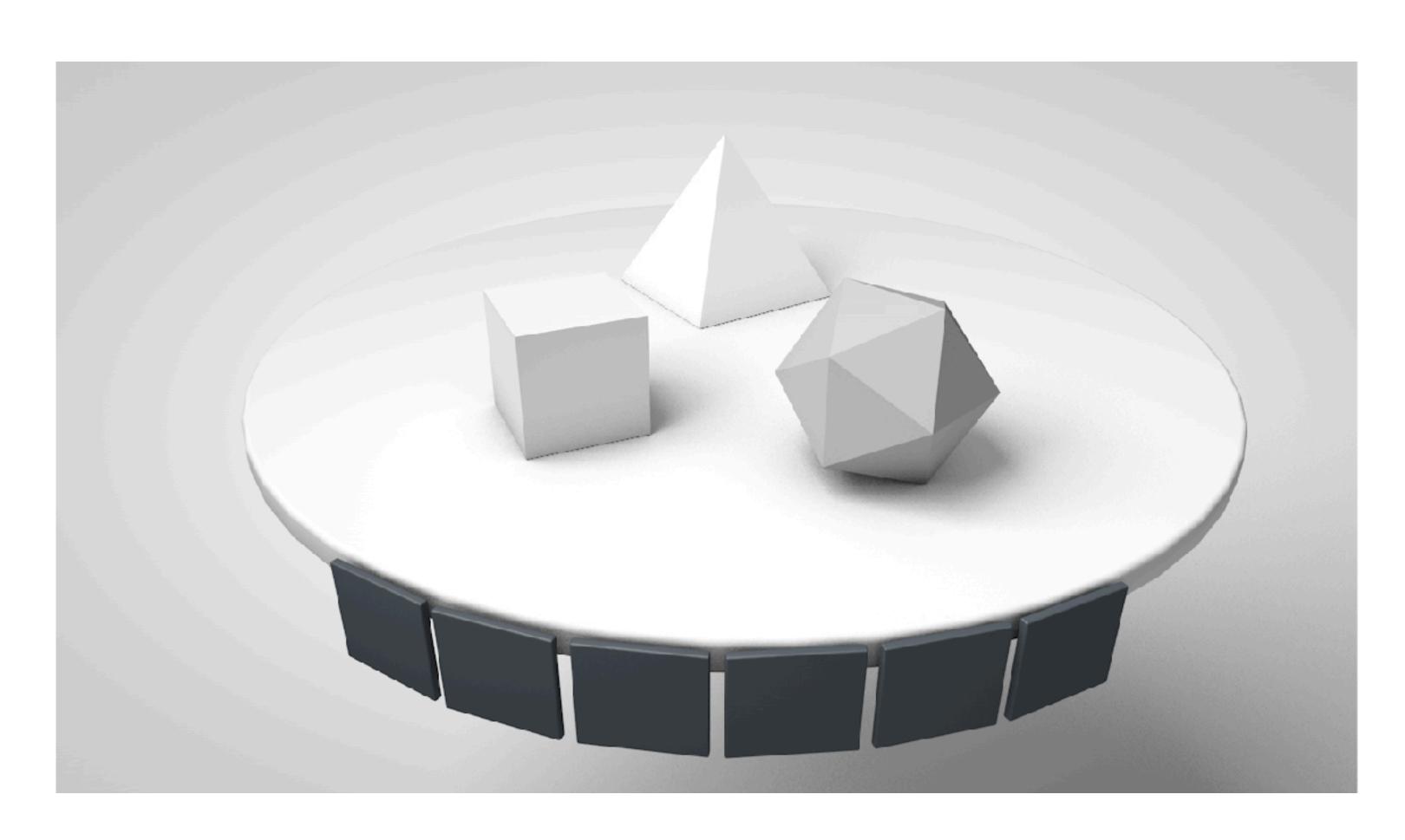

**Gesture Used- Microsoft** 

#### Selection

For making the the selection stand out, all other elements get translucent

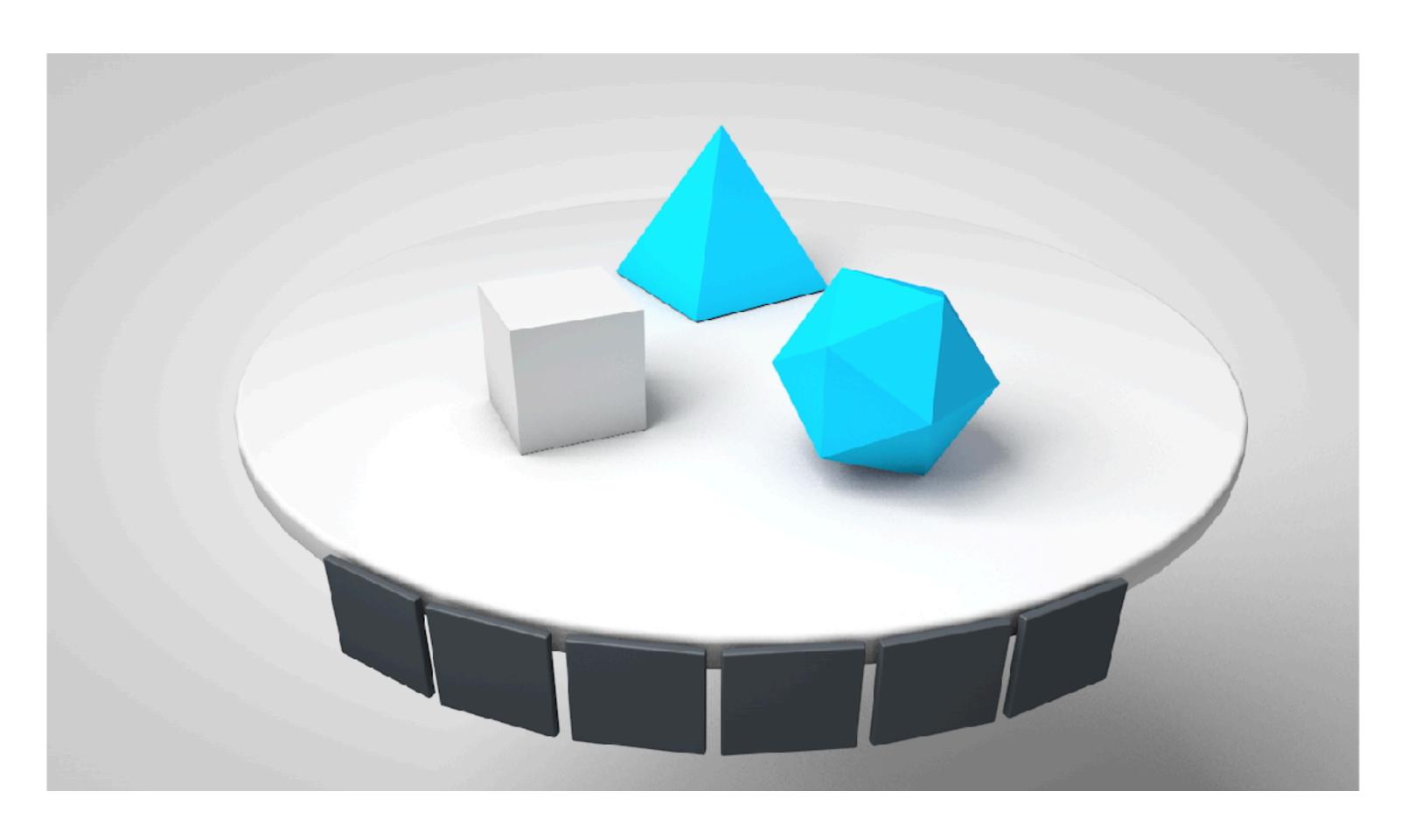

Gesture Used- AirTap

#### Selection

For making the the selection stand out, all other elements get translucent

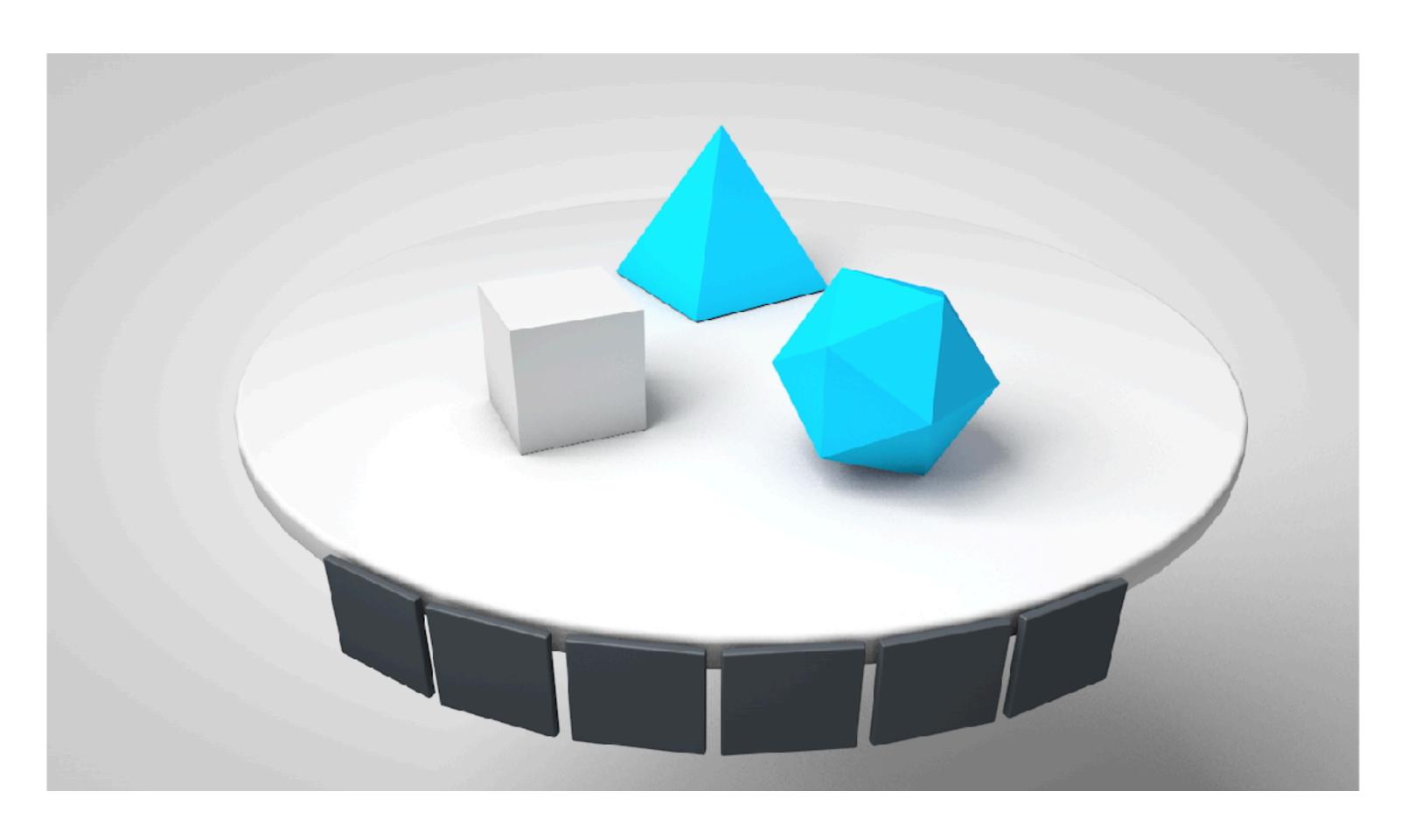

Gesture Used- AirTap

# Final Prototype

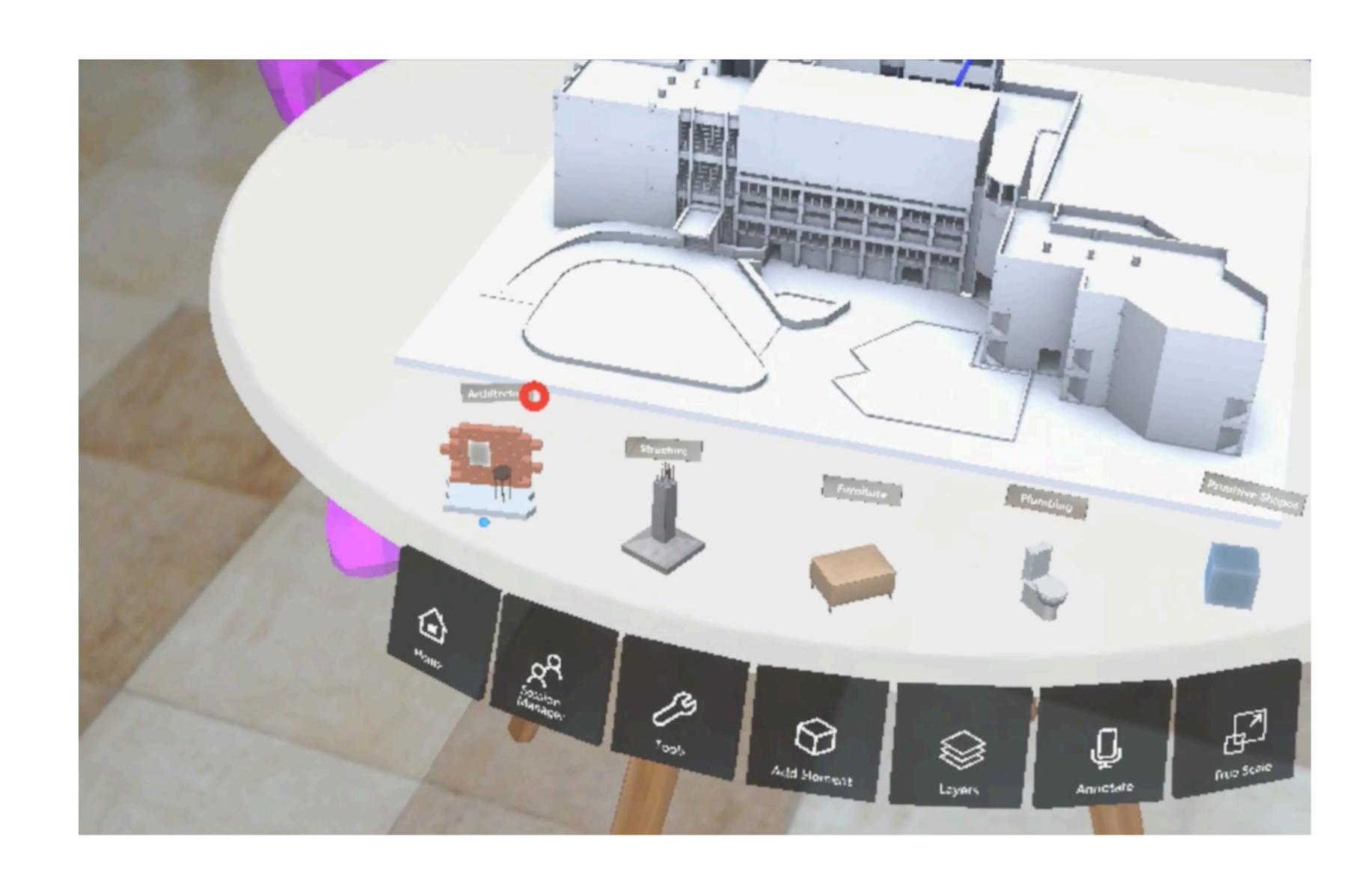

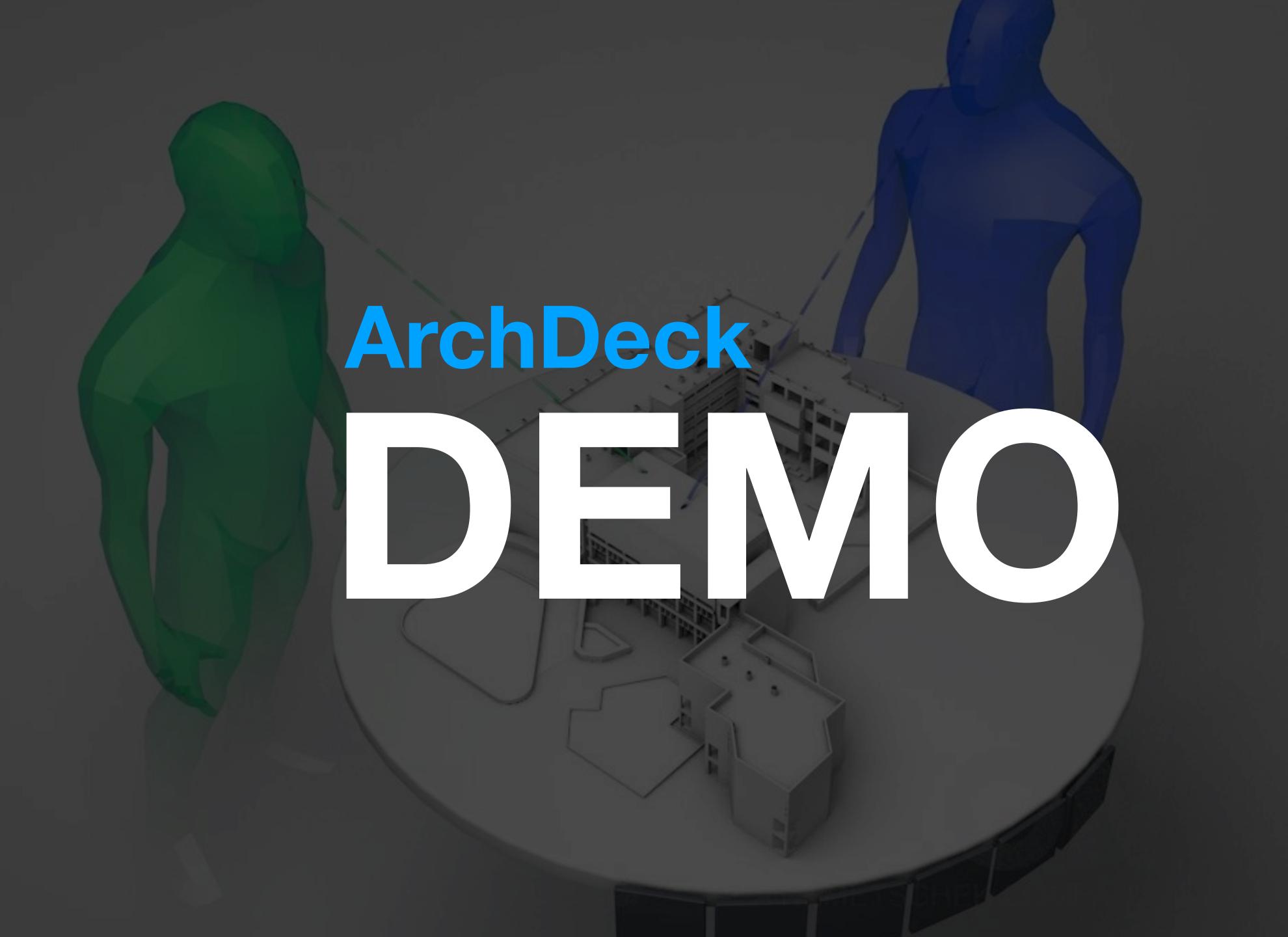

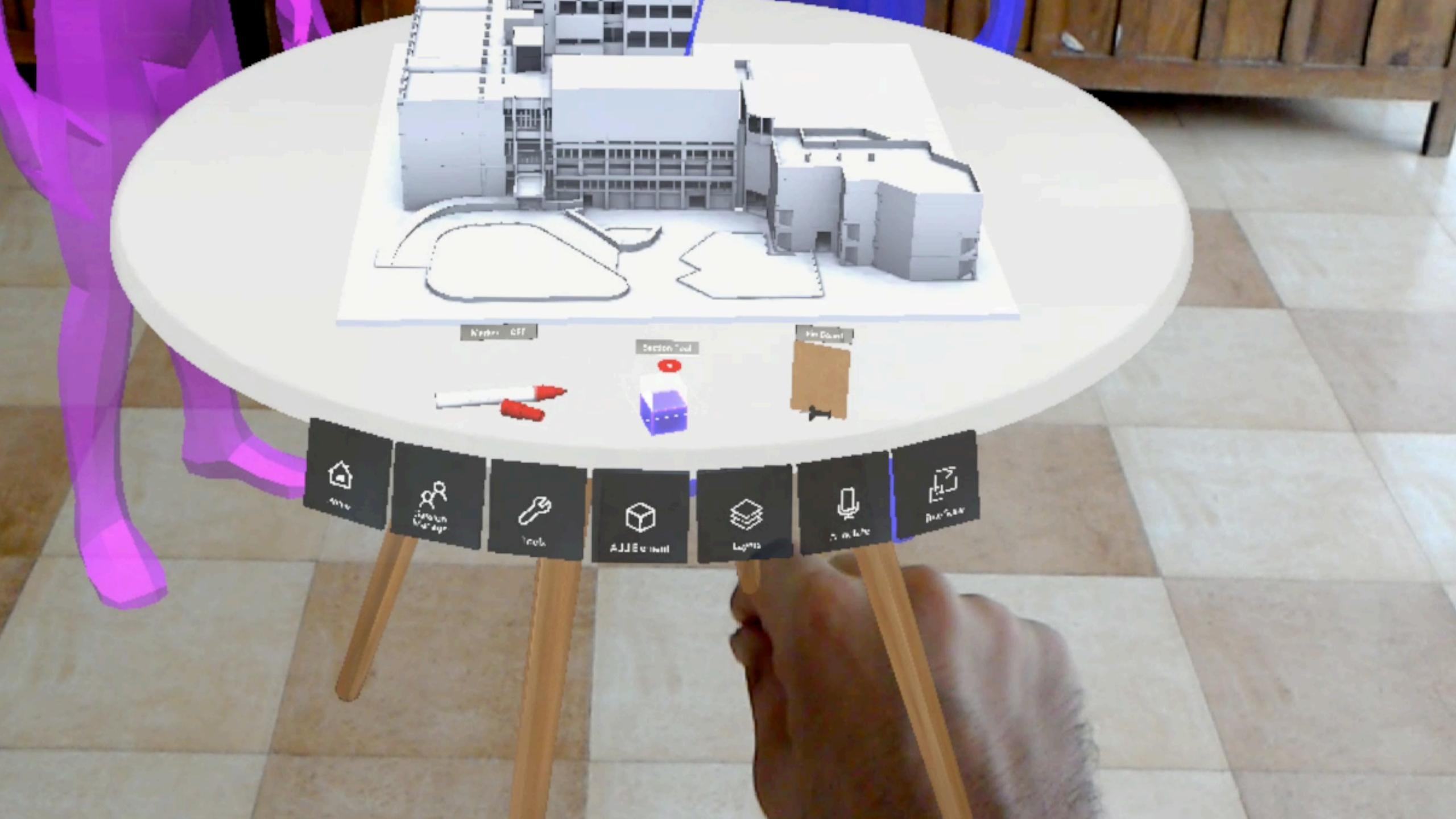

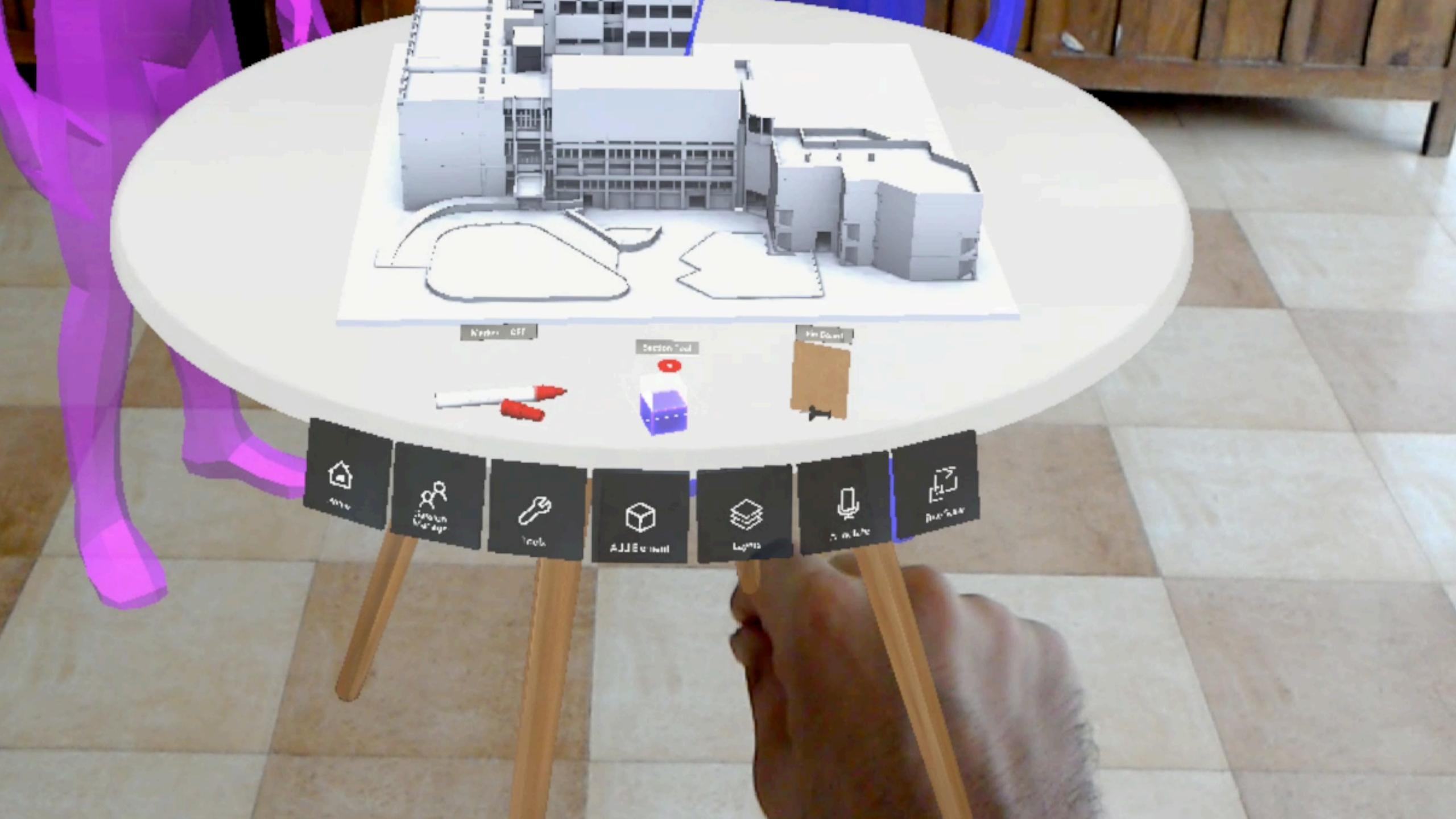

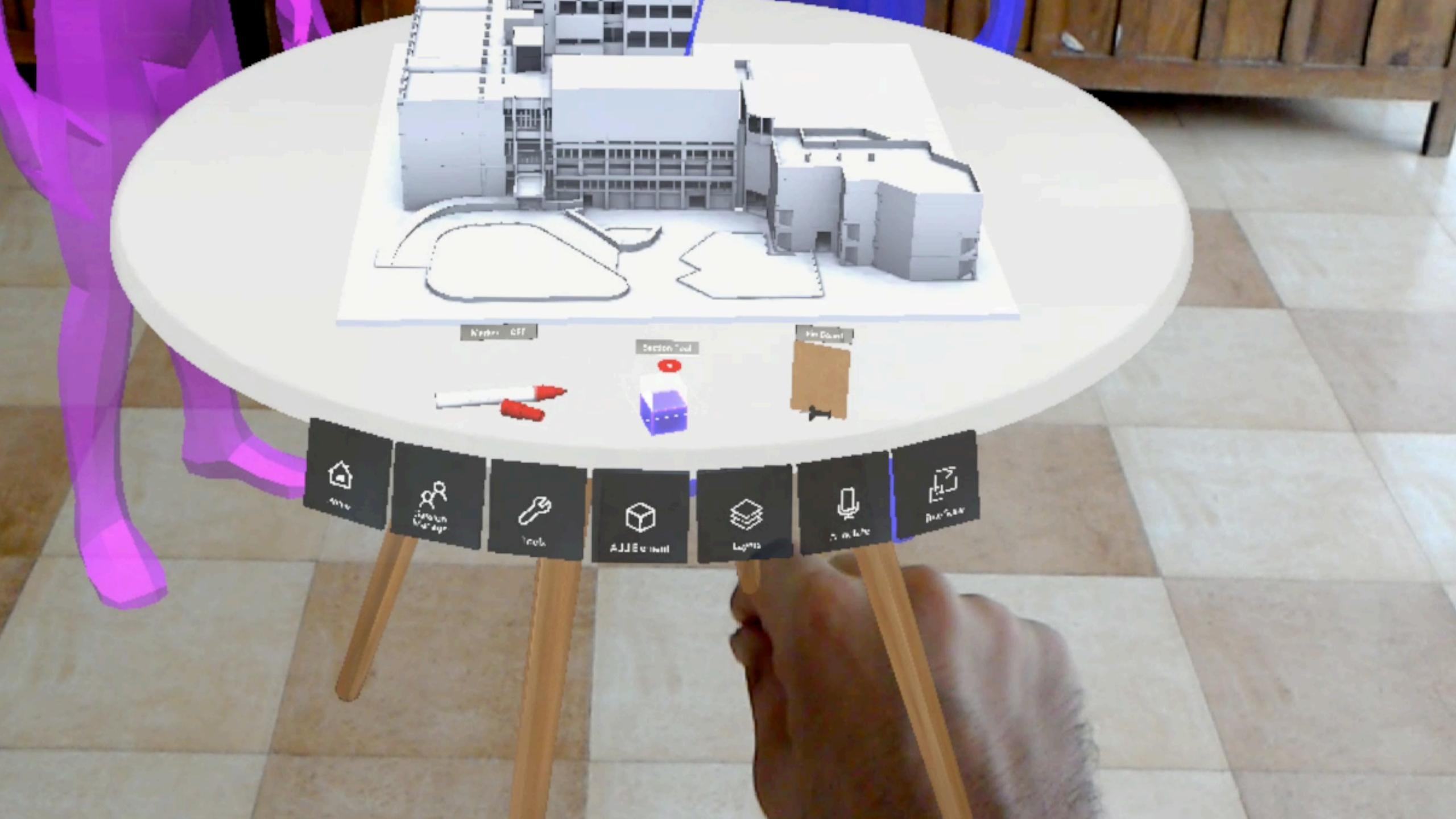

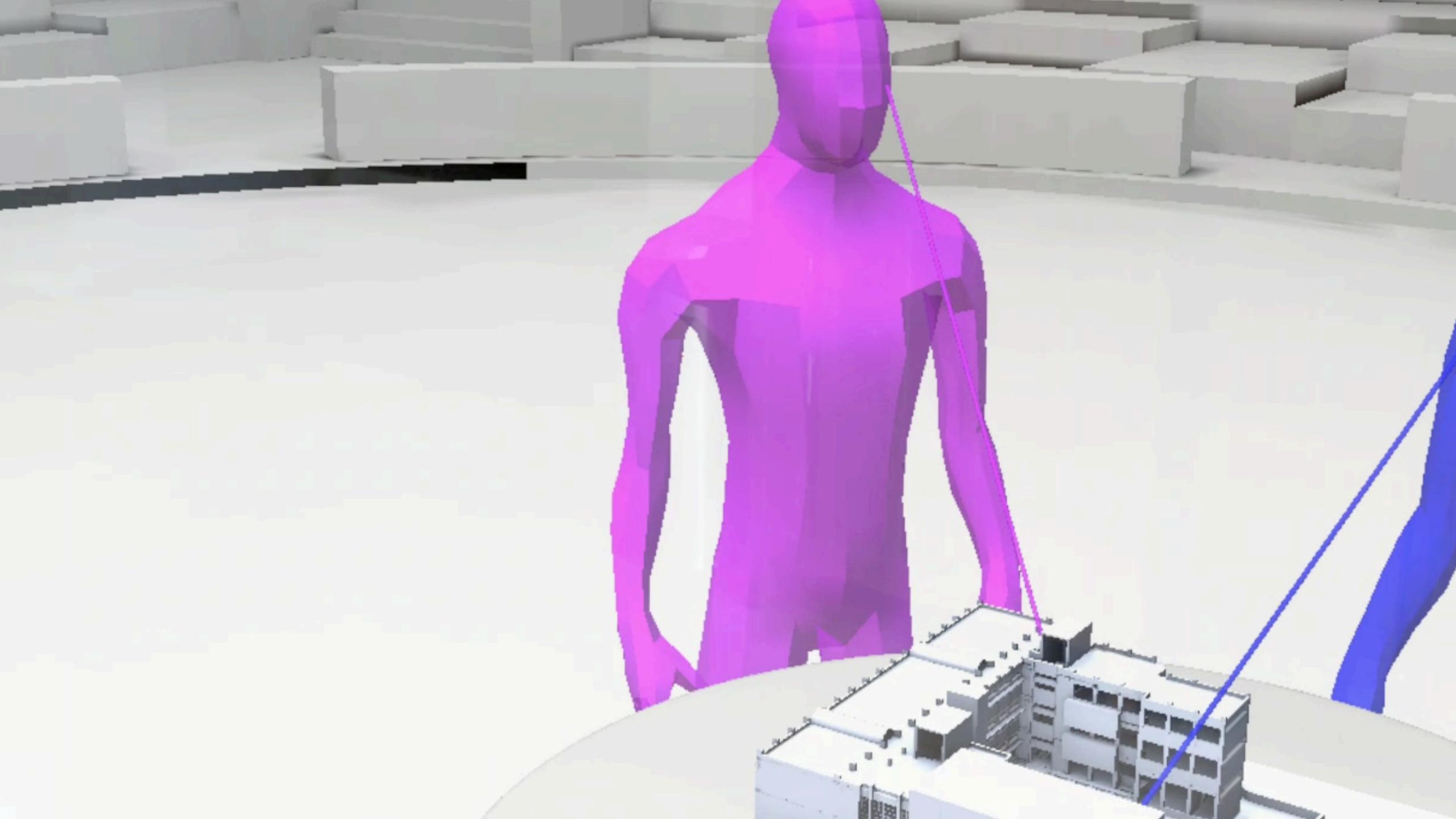

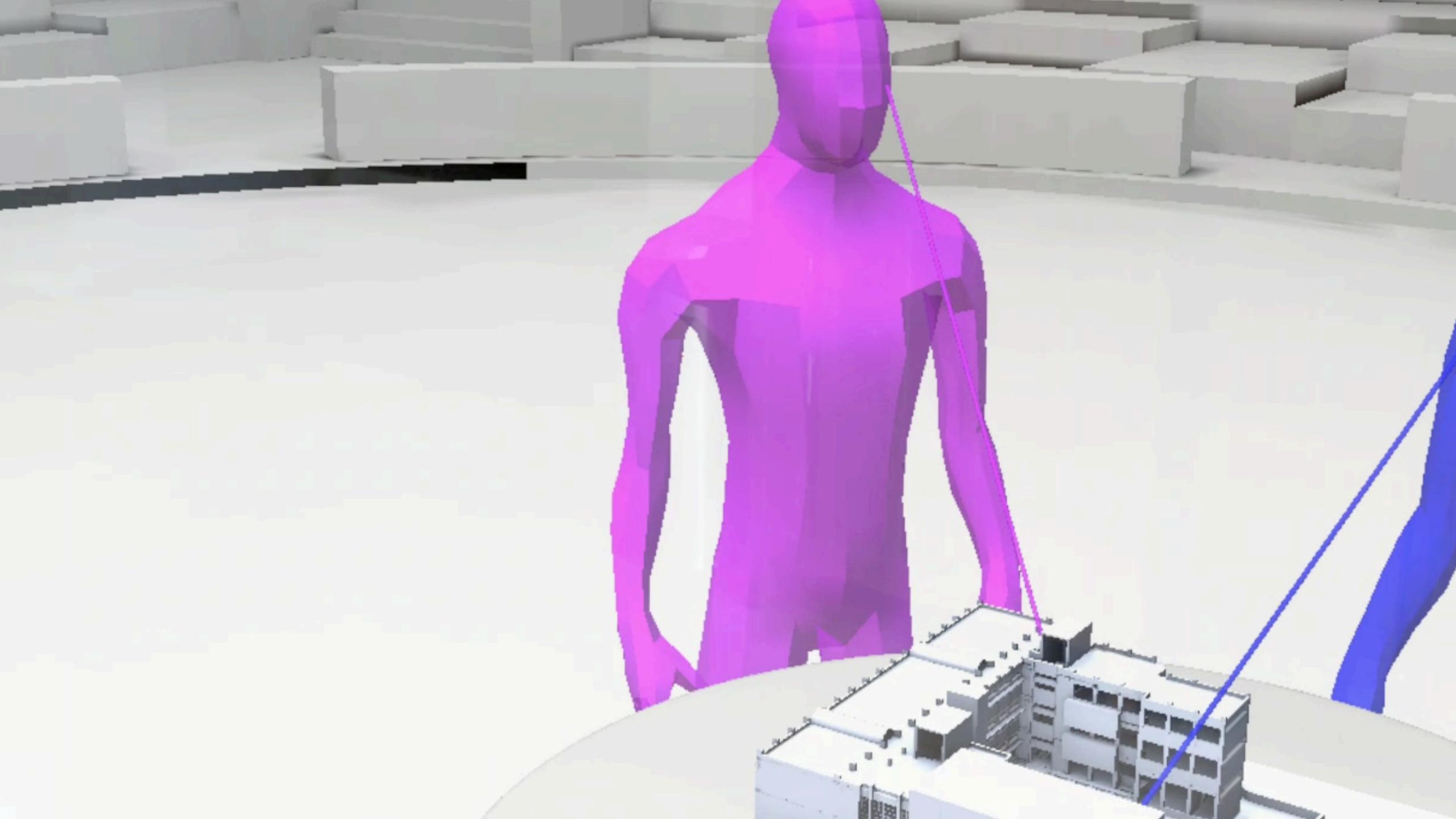

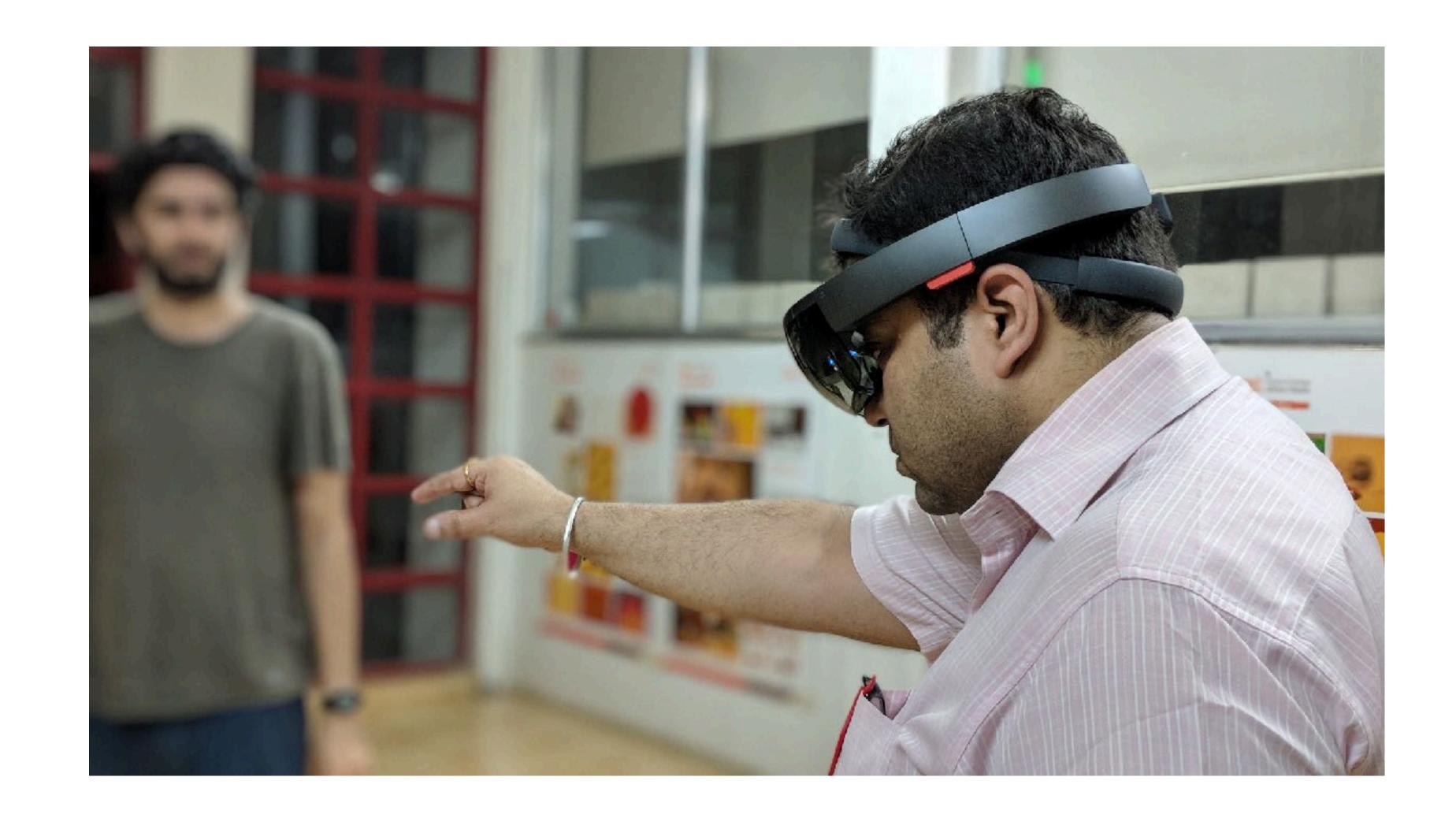

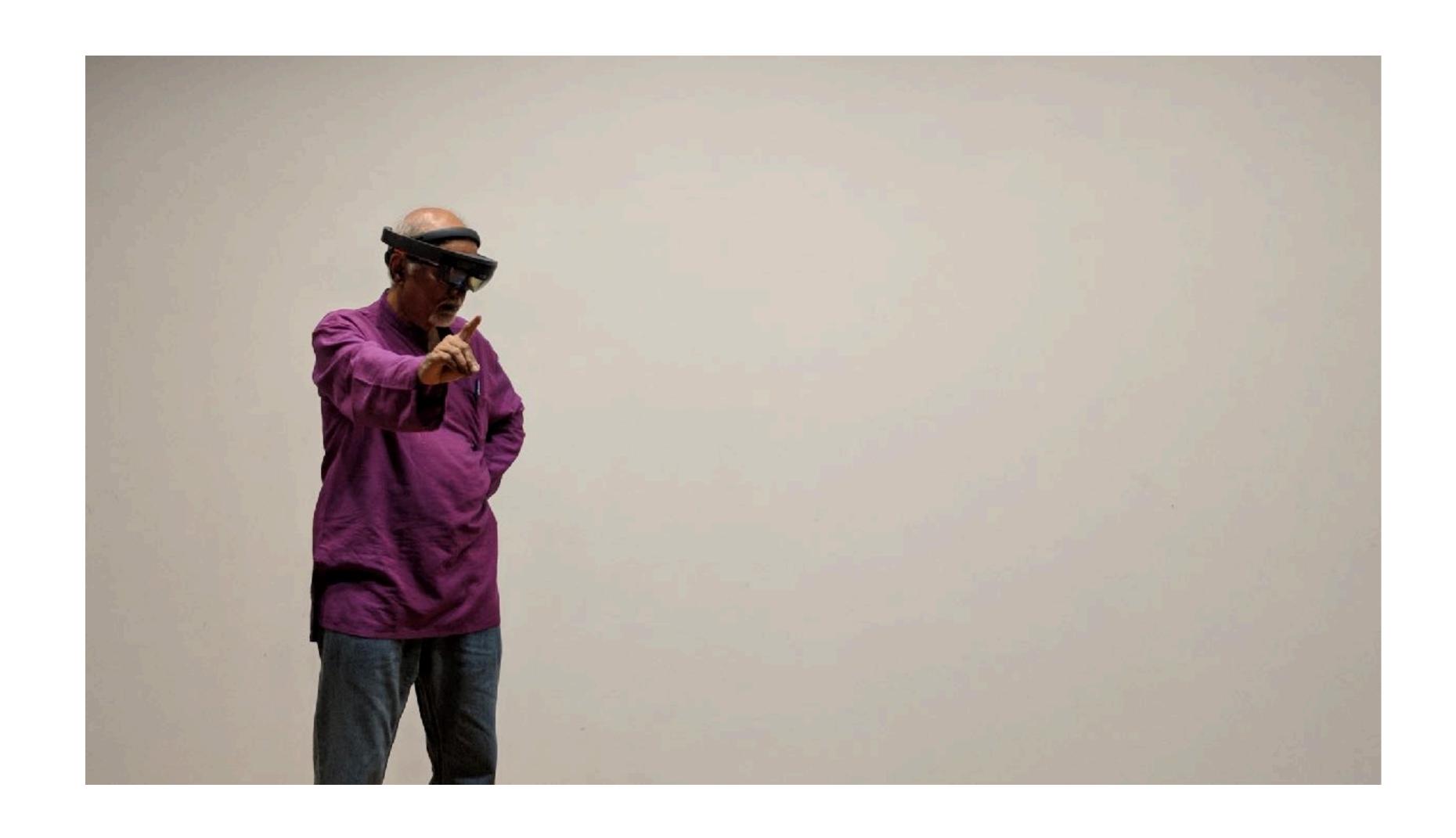

#### Issues

Physical Environment

**Evaluator Issues** 

User Issues

Technical Issues

Issues with
Usability Methods

Formative Evaluation for spatial interface and activities

#### Issues

Physical Environment

Evaluator Issues

User Issues

Technical Issues

Issues with Usability Methods

#### **NASA TLX**

Mental Demand

Physical Demand

Temporal Demand

Performance

Effort

Frustration

| Issues                        | NASA TLX        | Feedback               |
|-------------------------------|-----------------|------------------------|
| Physical Environment          | Mental Demand   | Device Specific        |
| Evaluator Issues              | Physical Demand | Interactions Specific  |
| User Issues                   | Temporal Demand | Interface Specific     |
| Technical Issues              | Performance     | Activity Specific      |
| Issues with Usability Methods | Effort          | Functionality Specific |
|                               | Frustration     |                        |

### Development

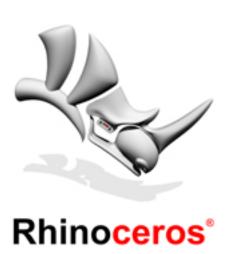

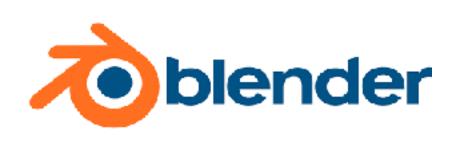

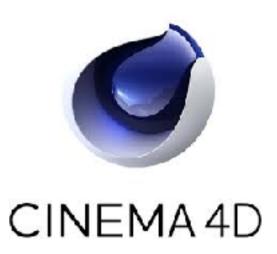

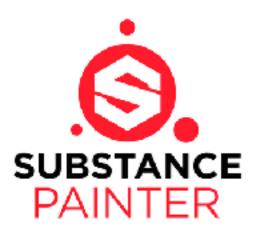

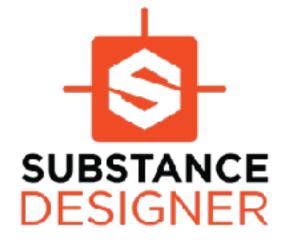

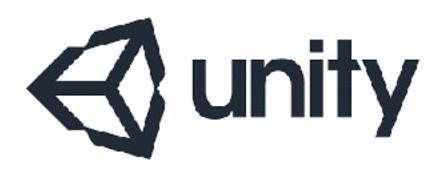

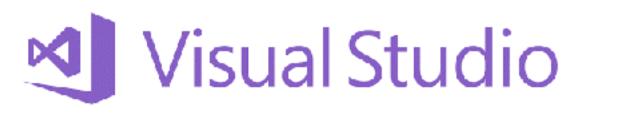

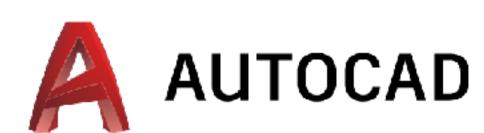

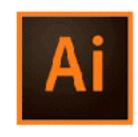

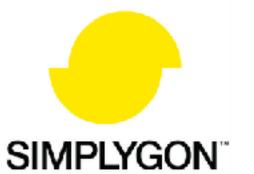

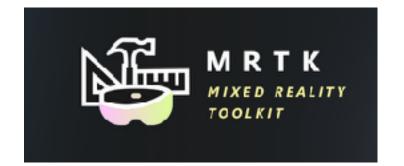

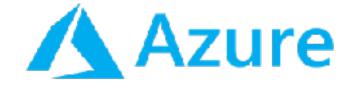

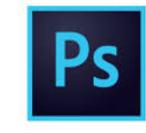

### Collaborative Ecosystem

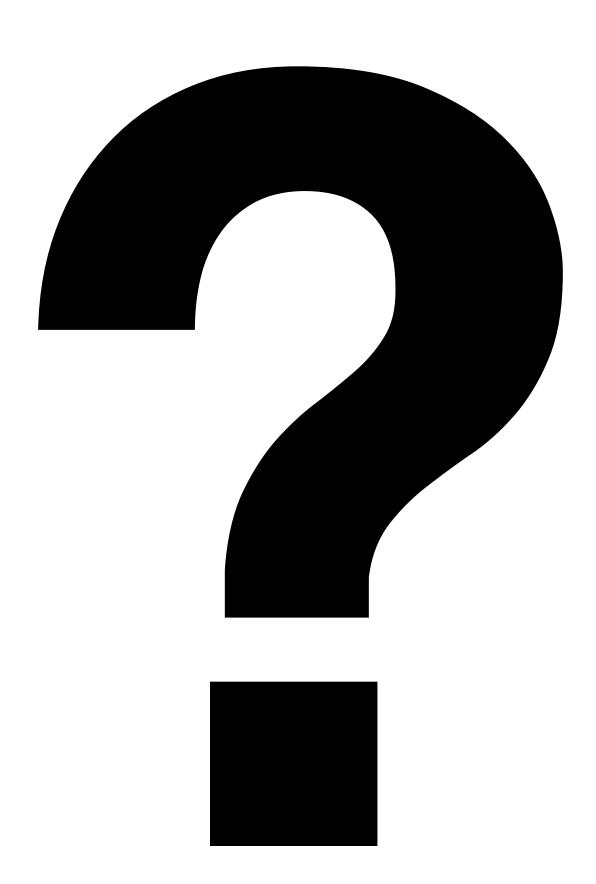

#### **Architect**

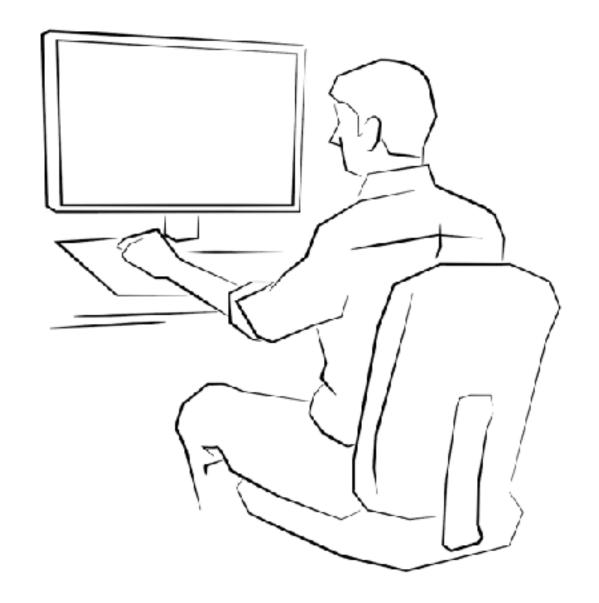

#### **MEP Consultant**

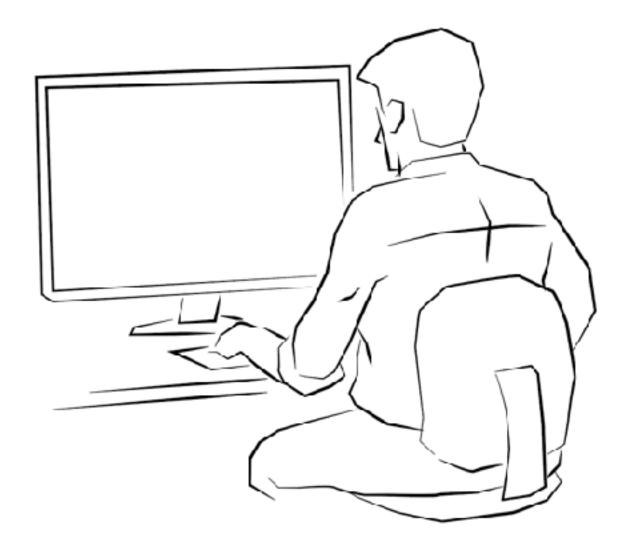

#### Structural Engineer

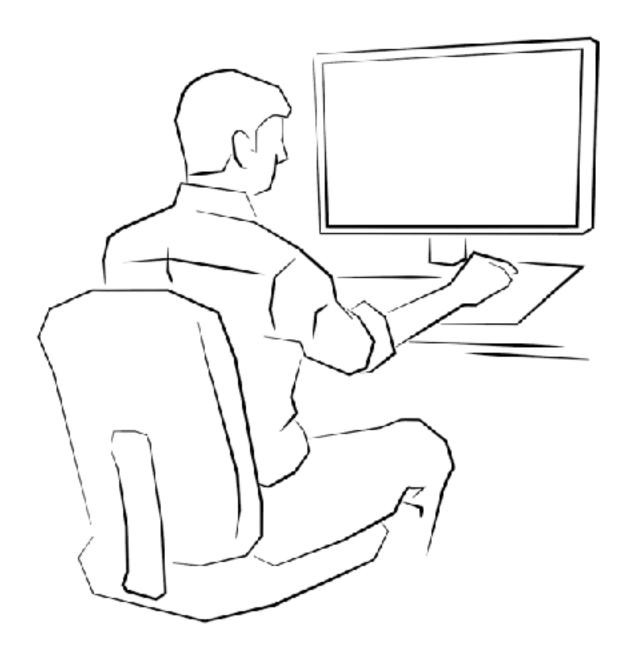

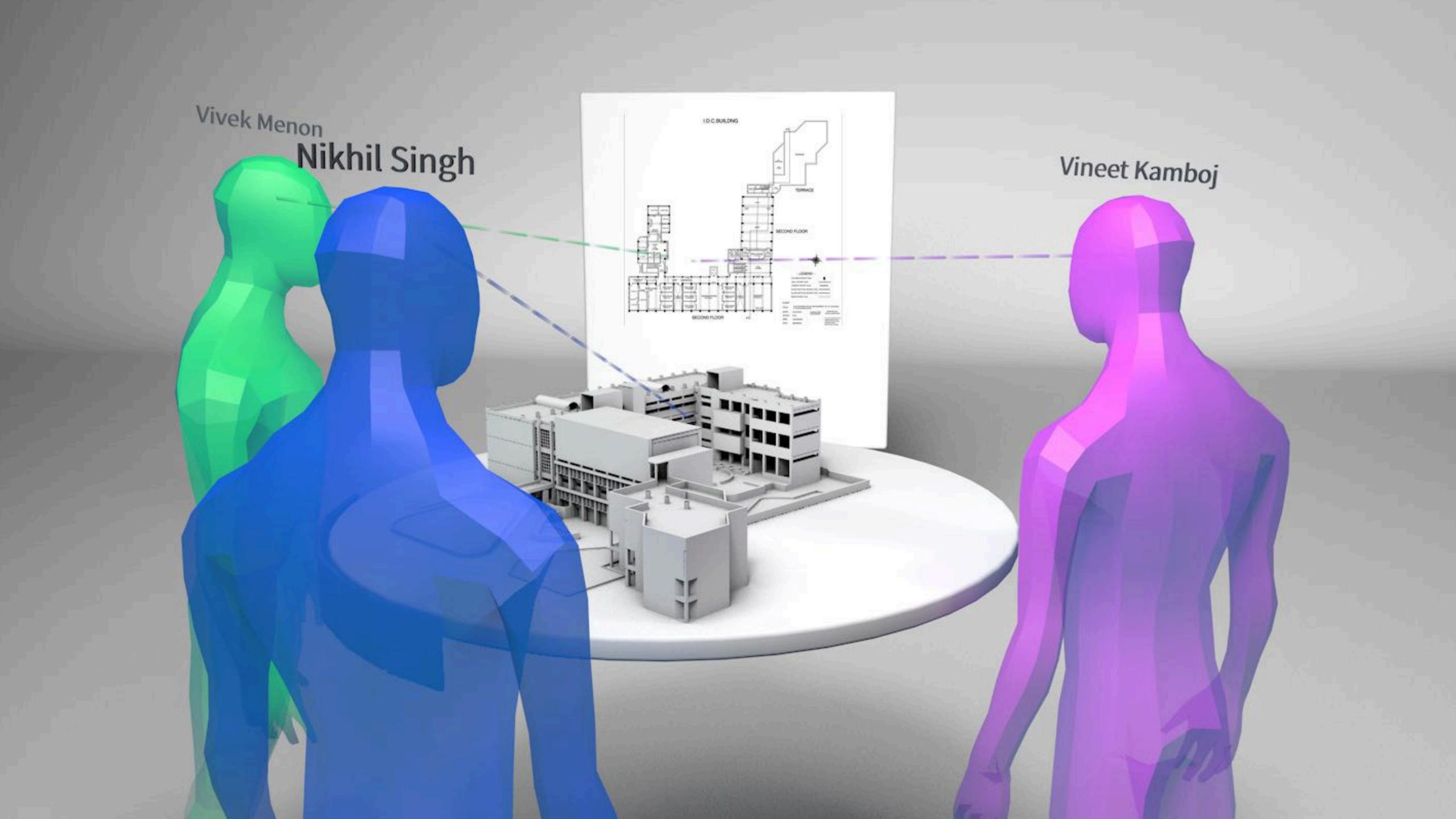

#### **Architect**

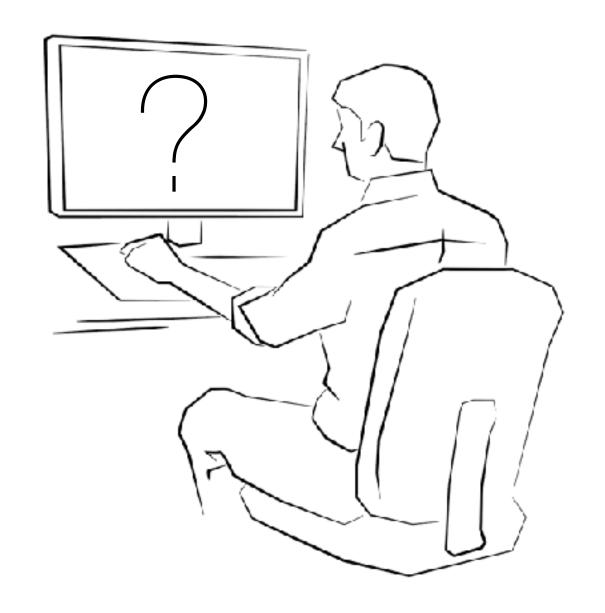

#### **MEP Consultant**

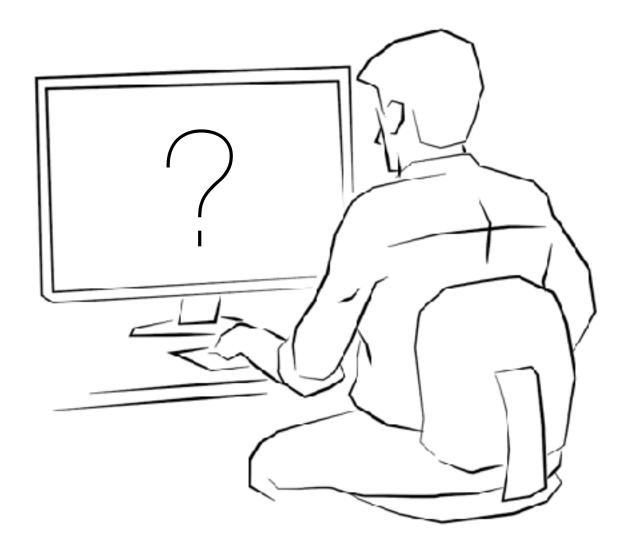

#### Structural Engineer

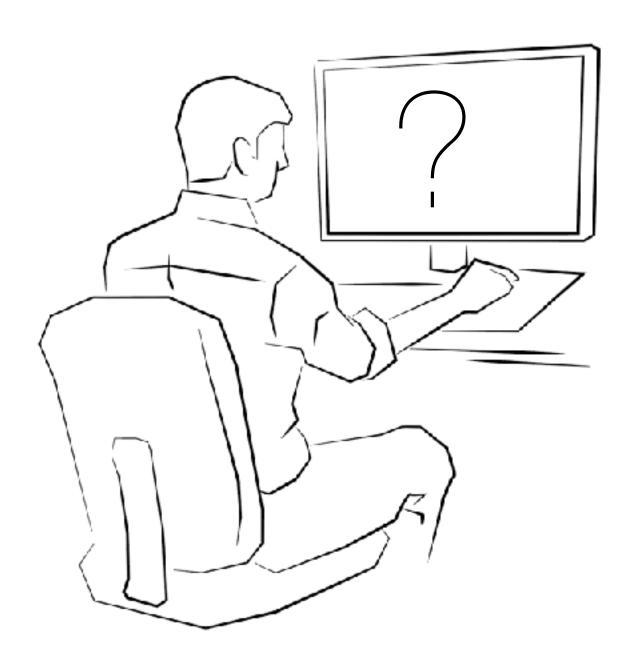

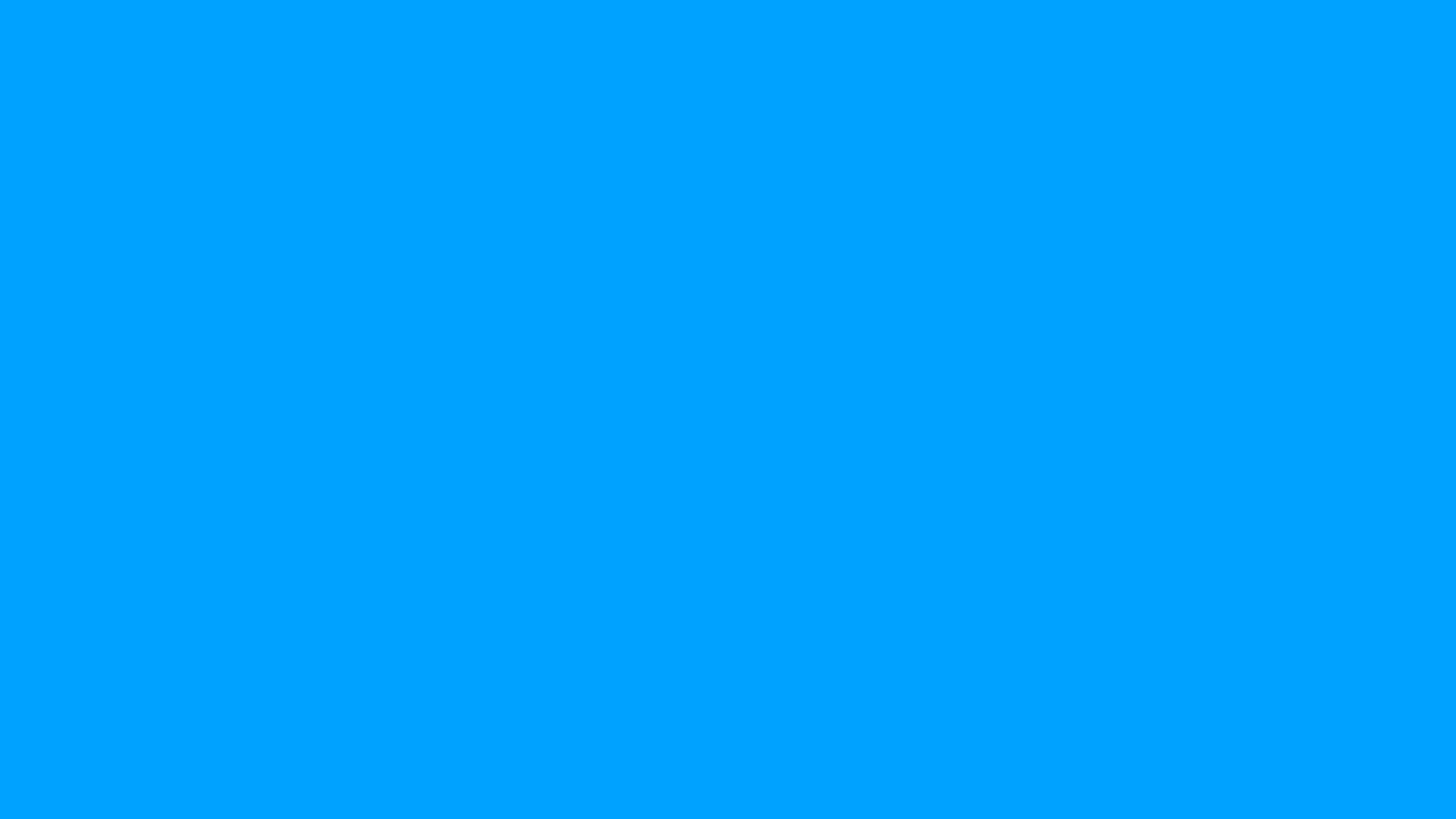

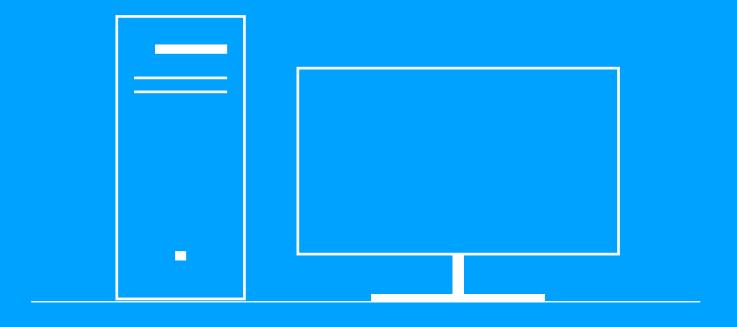

Build on desktop

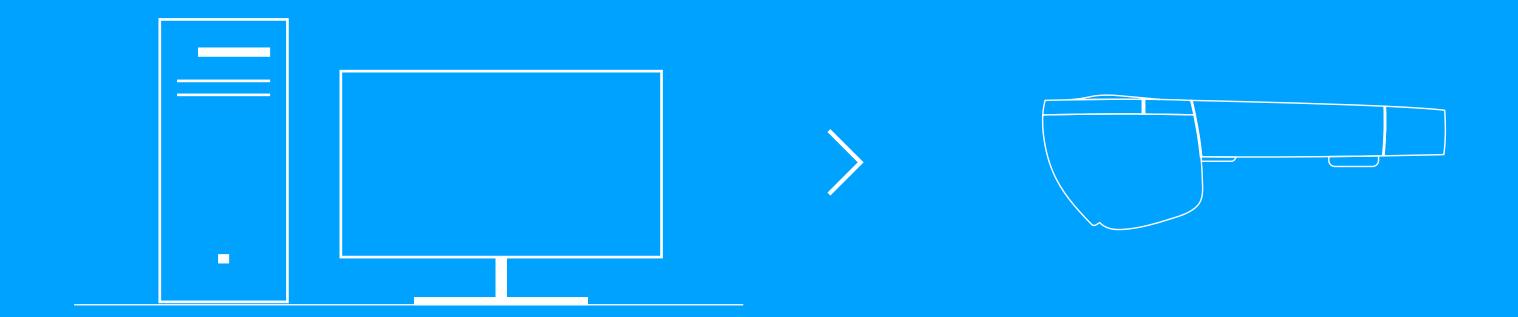

Build on desktop

Collaborate in Mixed Reality

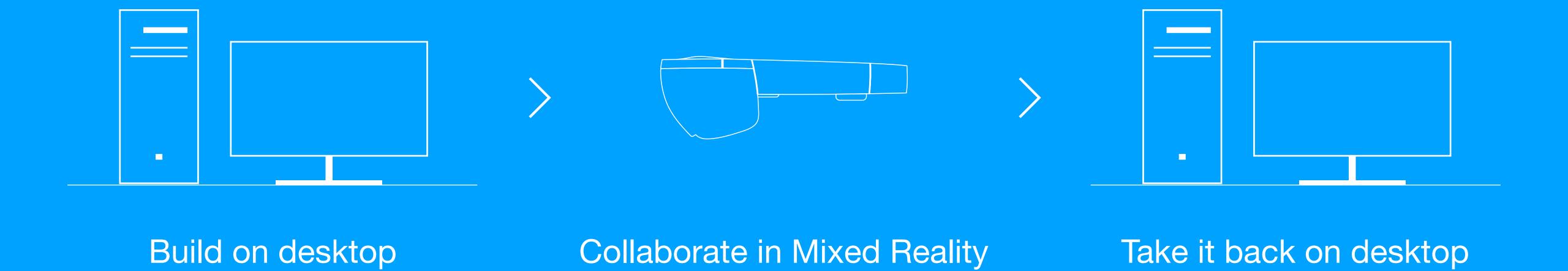

# Desktop Companion Application

DCA allows exchange of data between Hololens application and workstation on which user work on

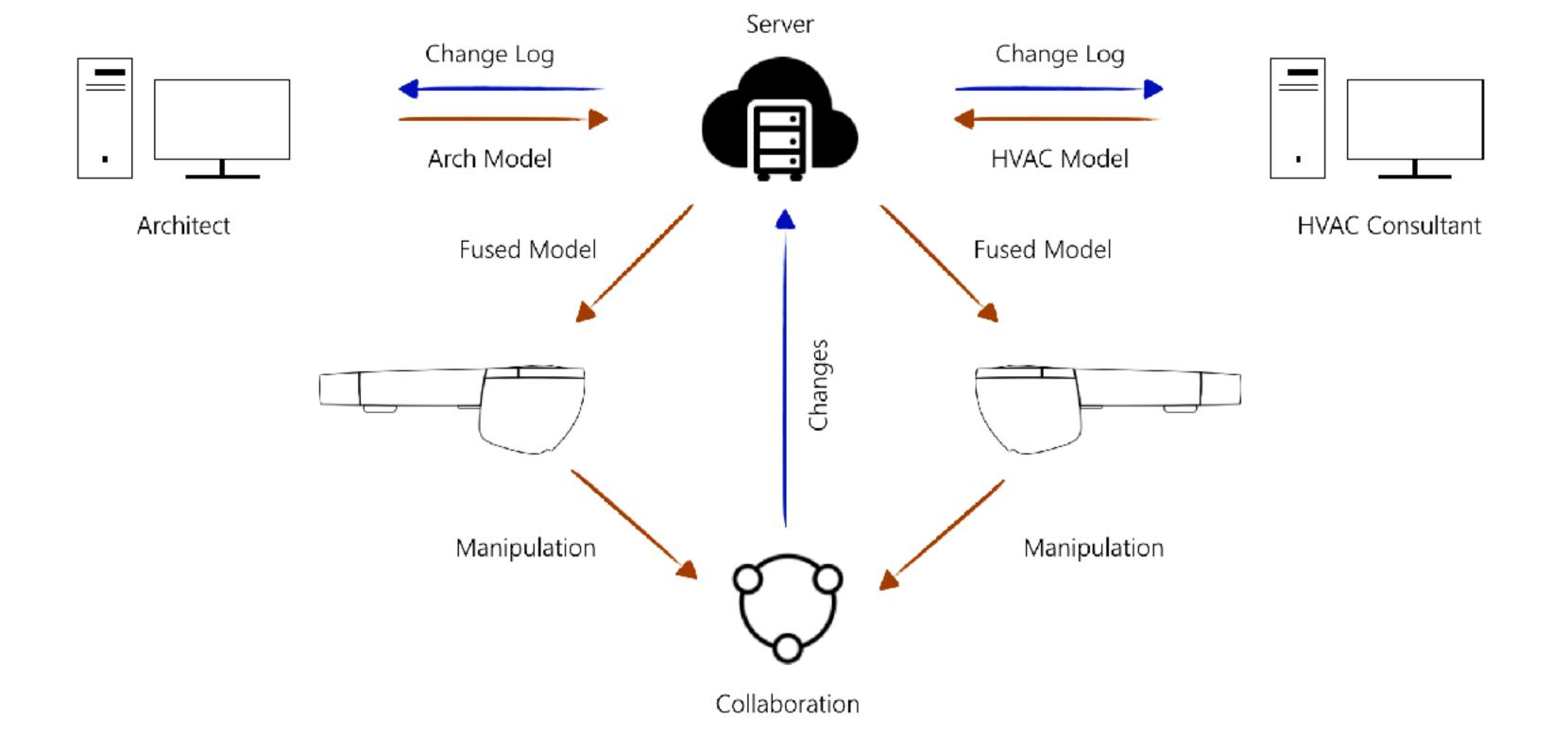

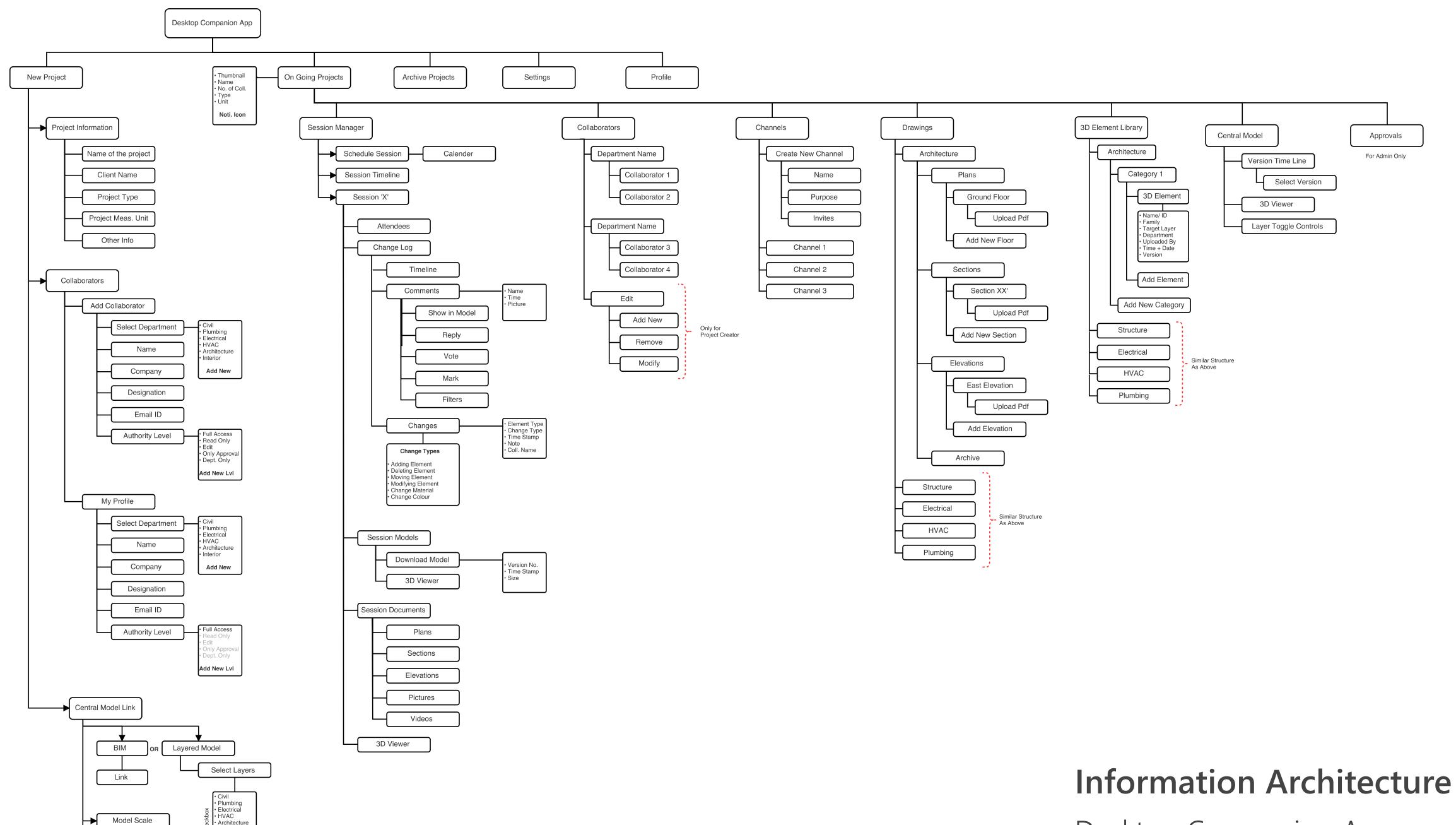

Model Units

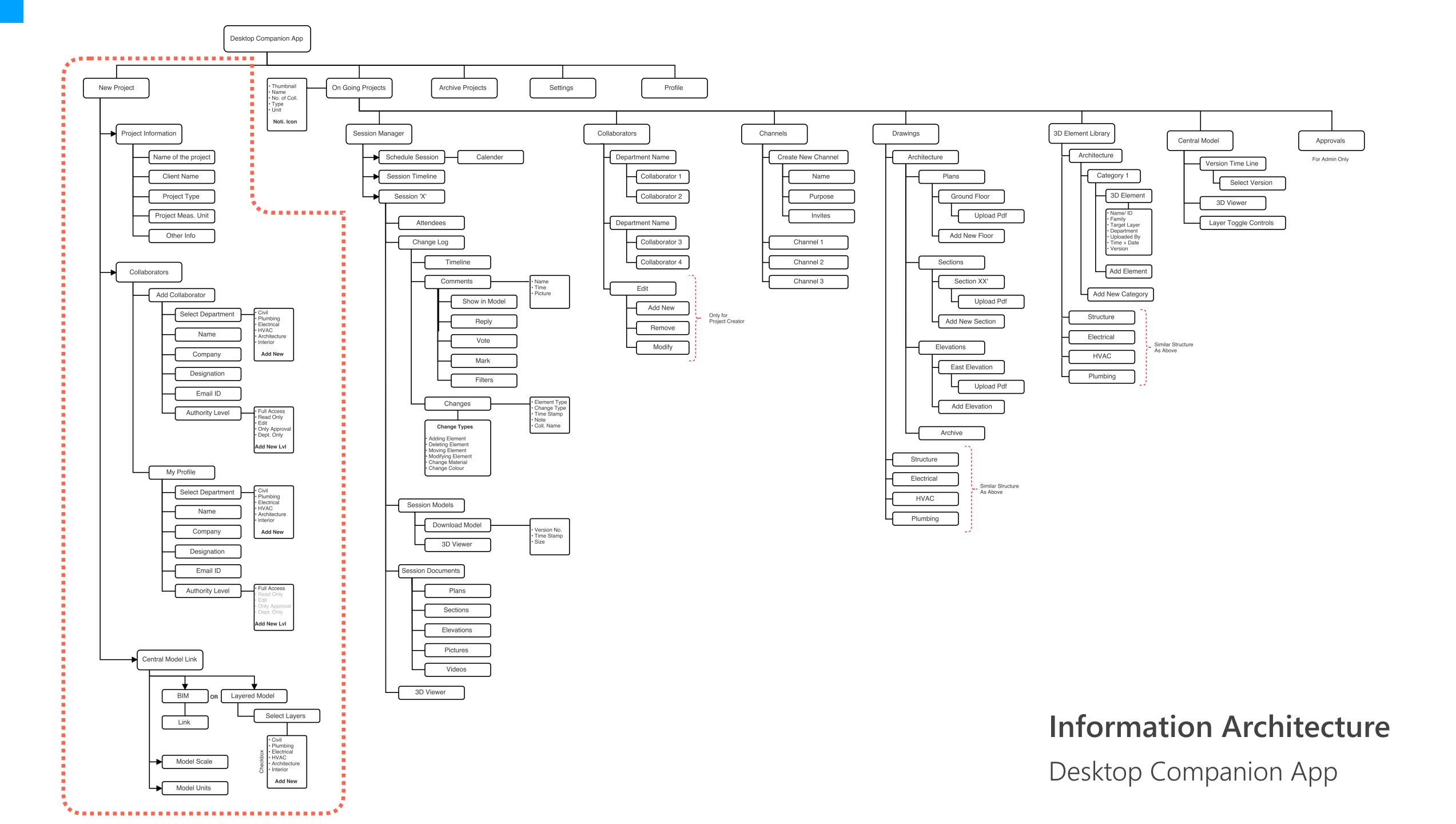

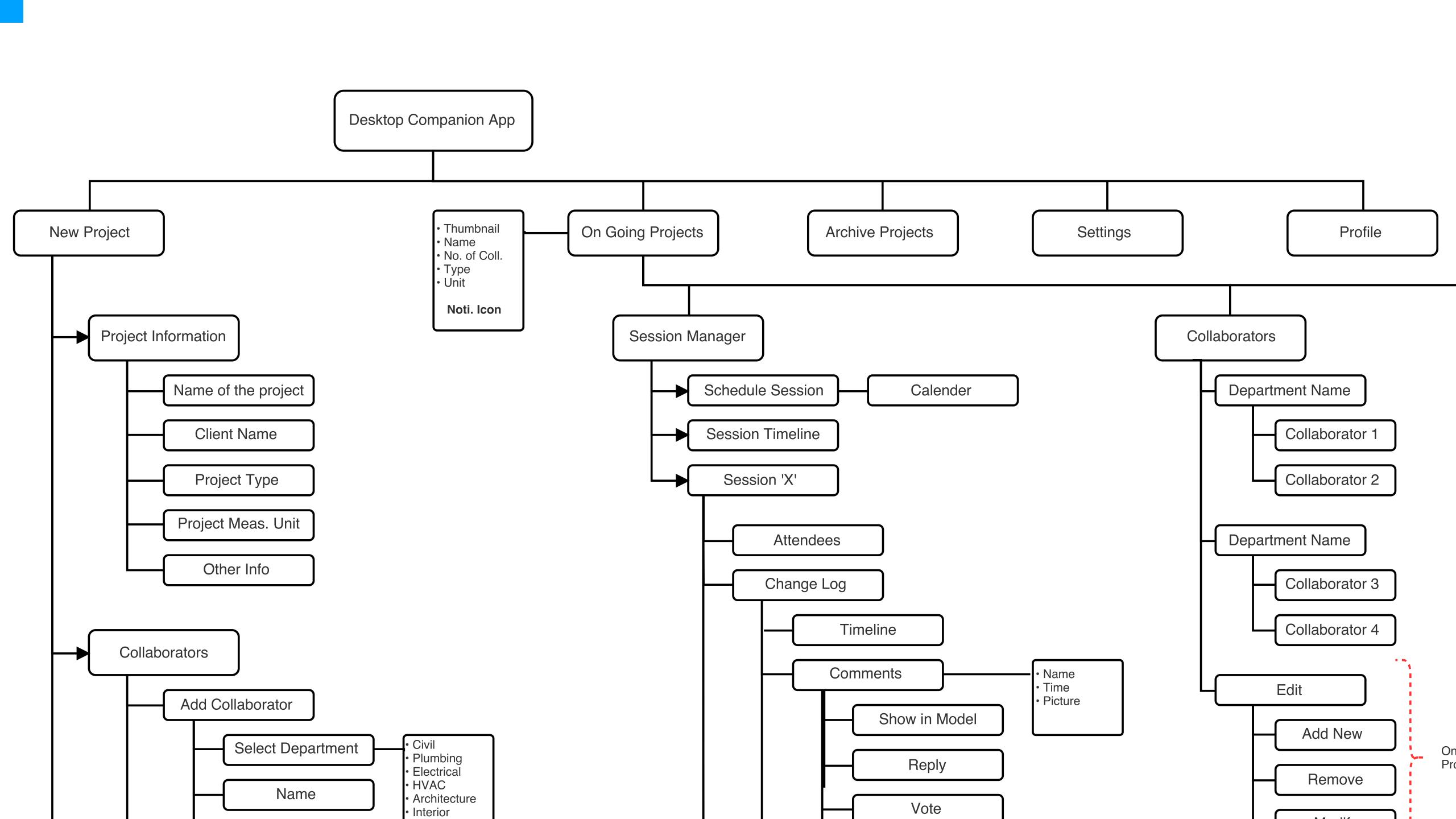

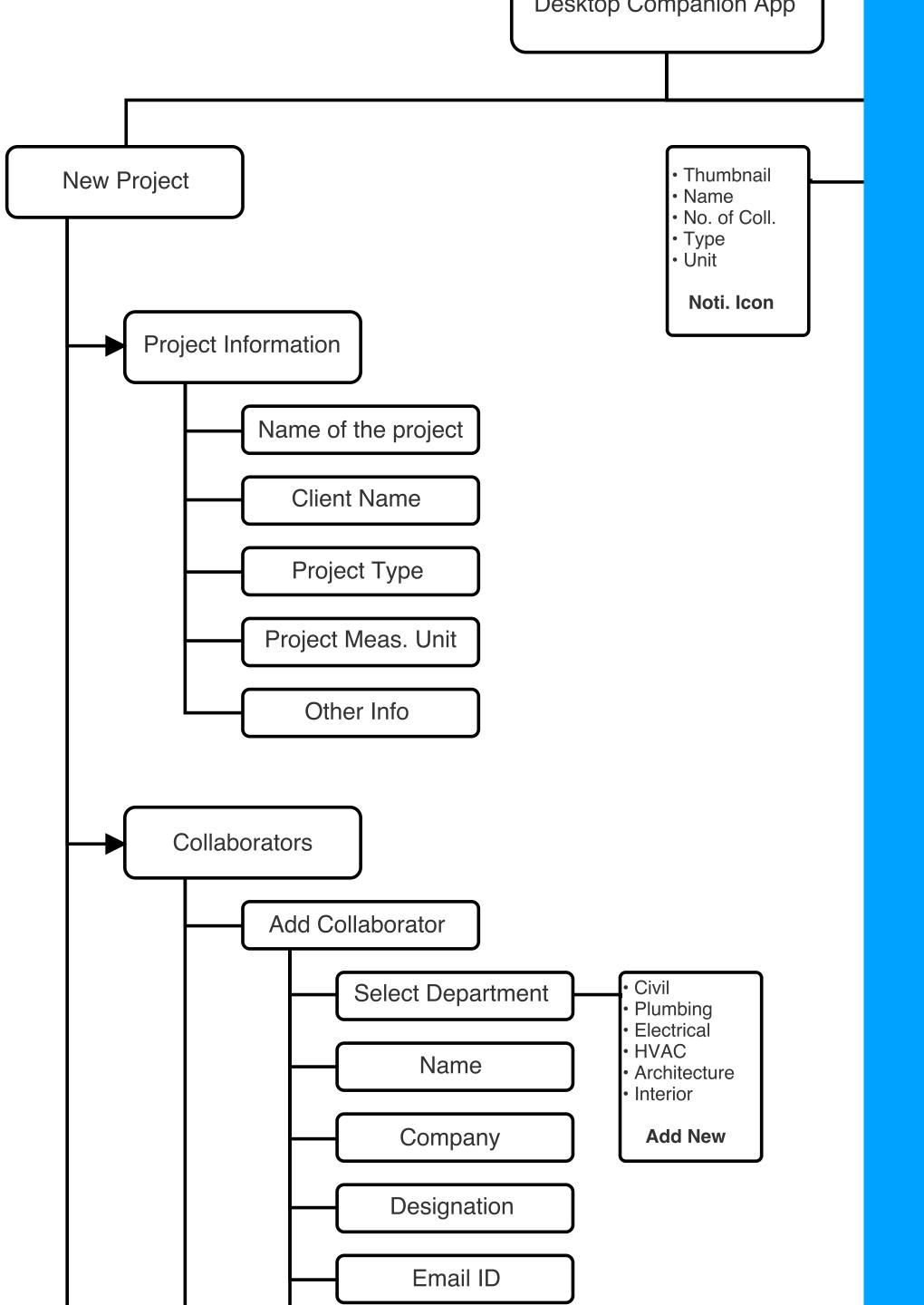

- Project Information
- Adding Collaborators

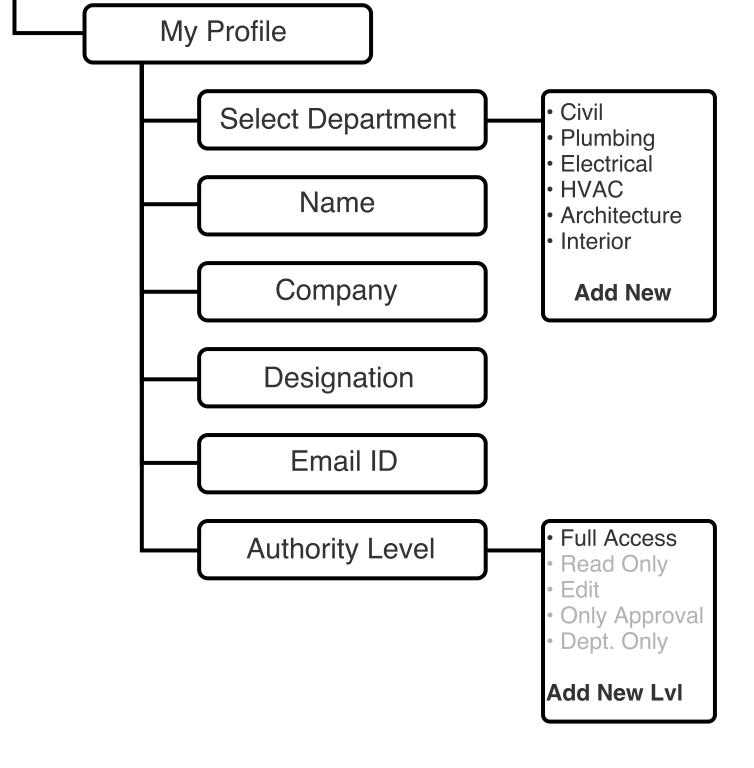

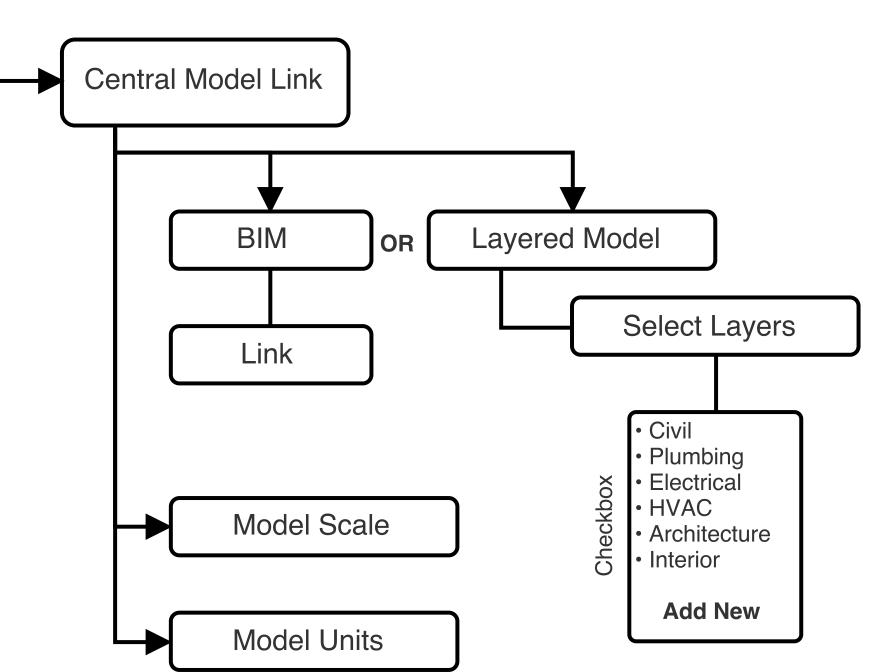

- Project Information
- Adding Collaborators
- Setting Up Creator's Profile
- Linking Central/Base Model

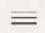

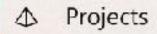

### Desktop Companion App

On Going Projects

Archived Projects

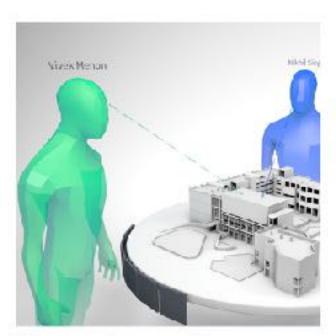

Name of the project Project Type

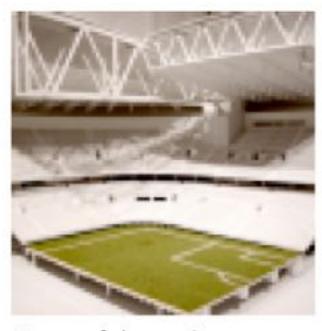

Name of the project Project Type

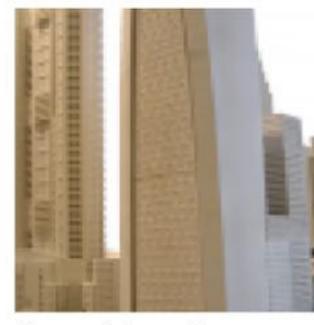

Name of the project Project Type

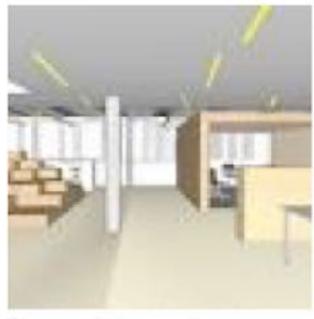

Name of the project Project Type

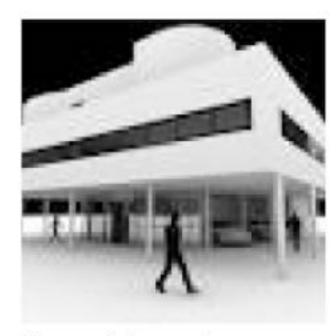

Name of the project Project Type

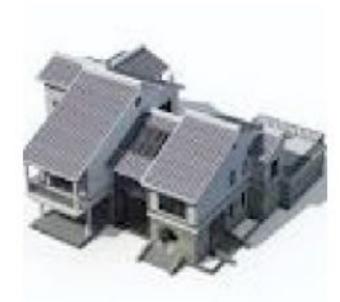

Name of the project Project Type

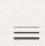

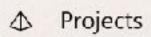

## Desktop Companion App

On Going Projects

Archived Projects

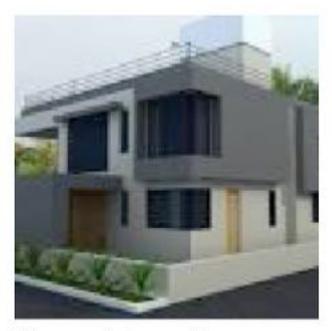

Name of the project Project Type

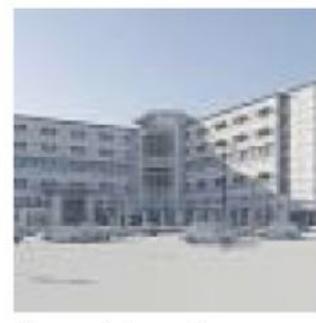

Name of the project Project Type

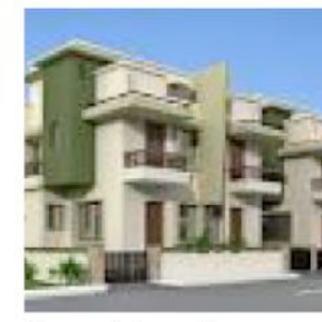

Name of the project Project Type

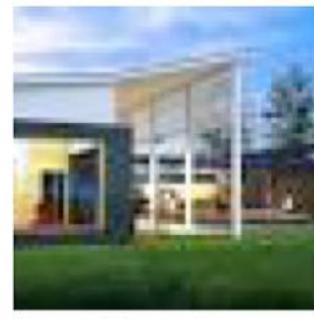

Name of the project Project Type

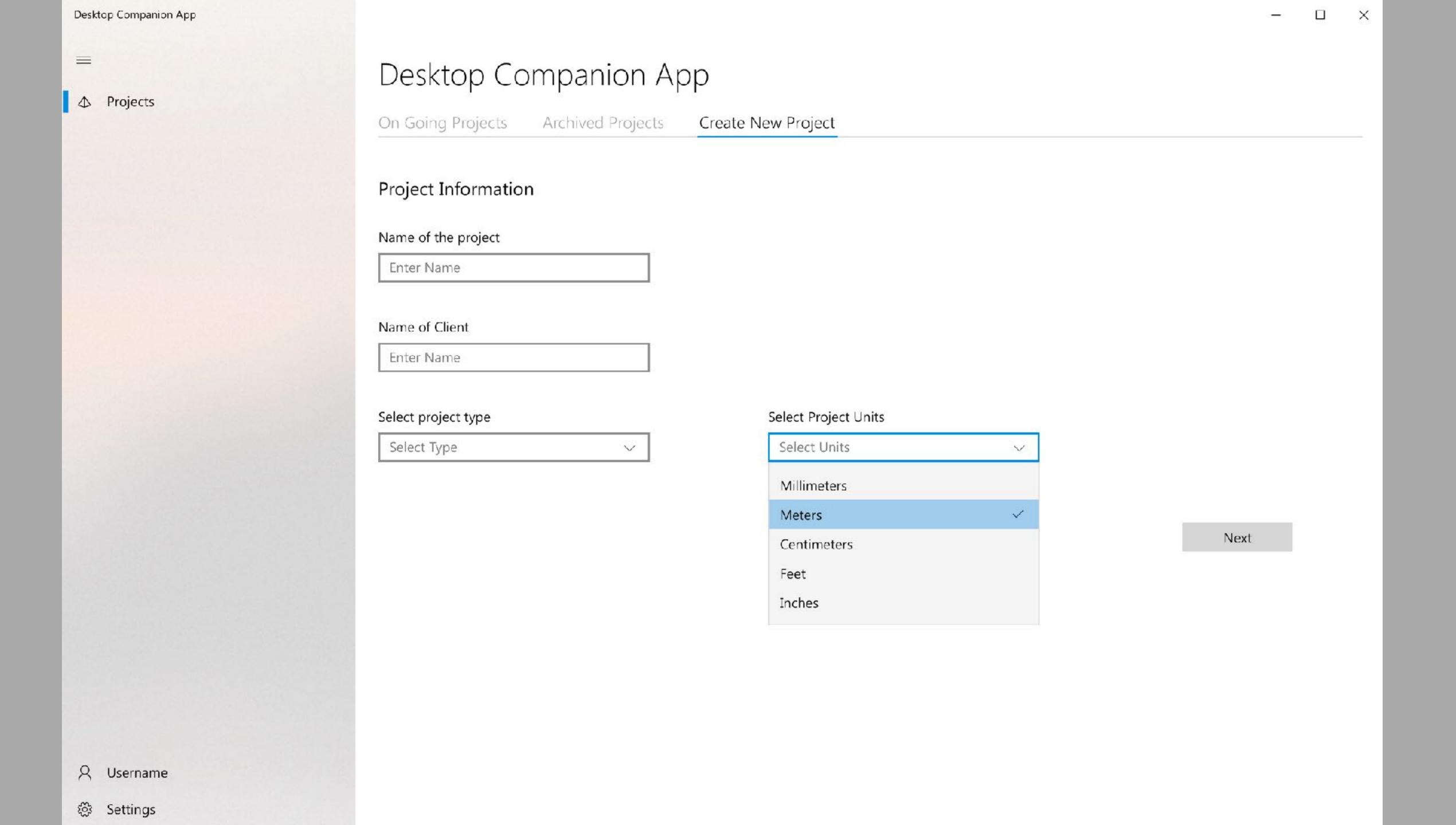

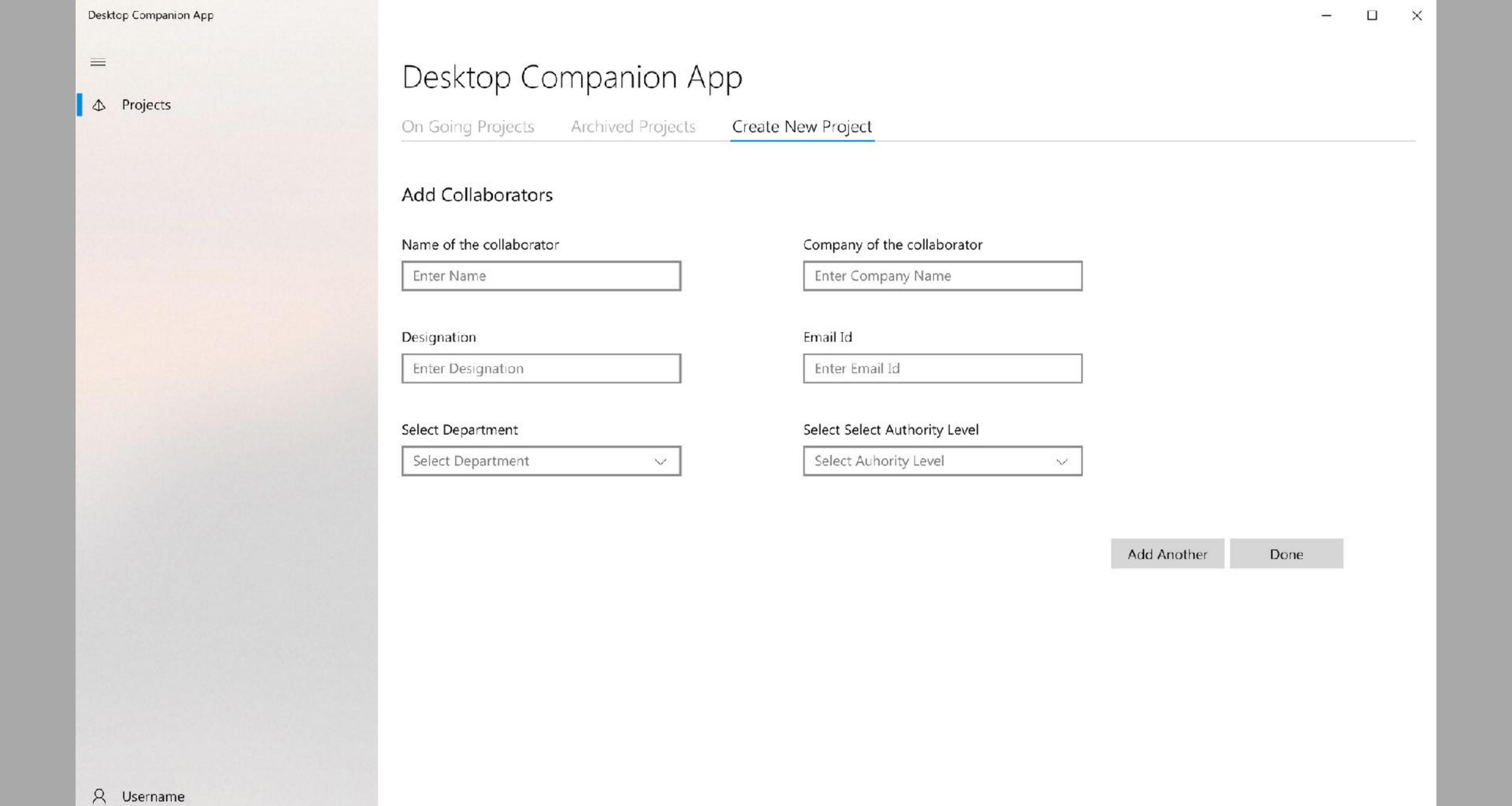

🛱 Settings

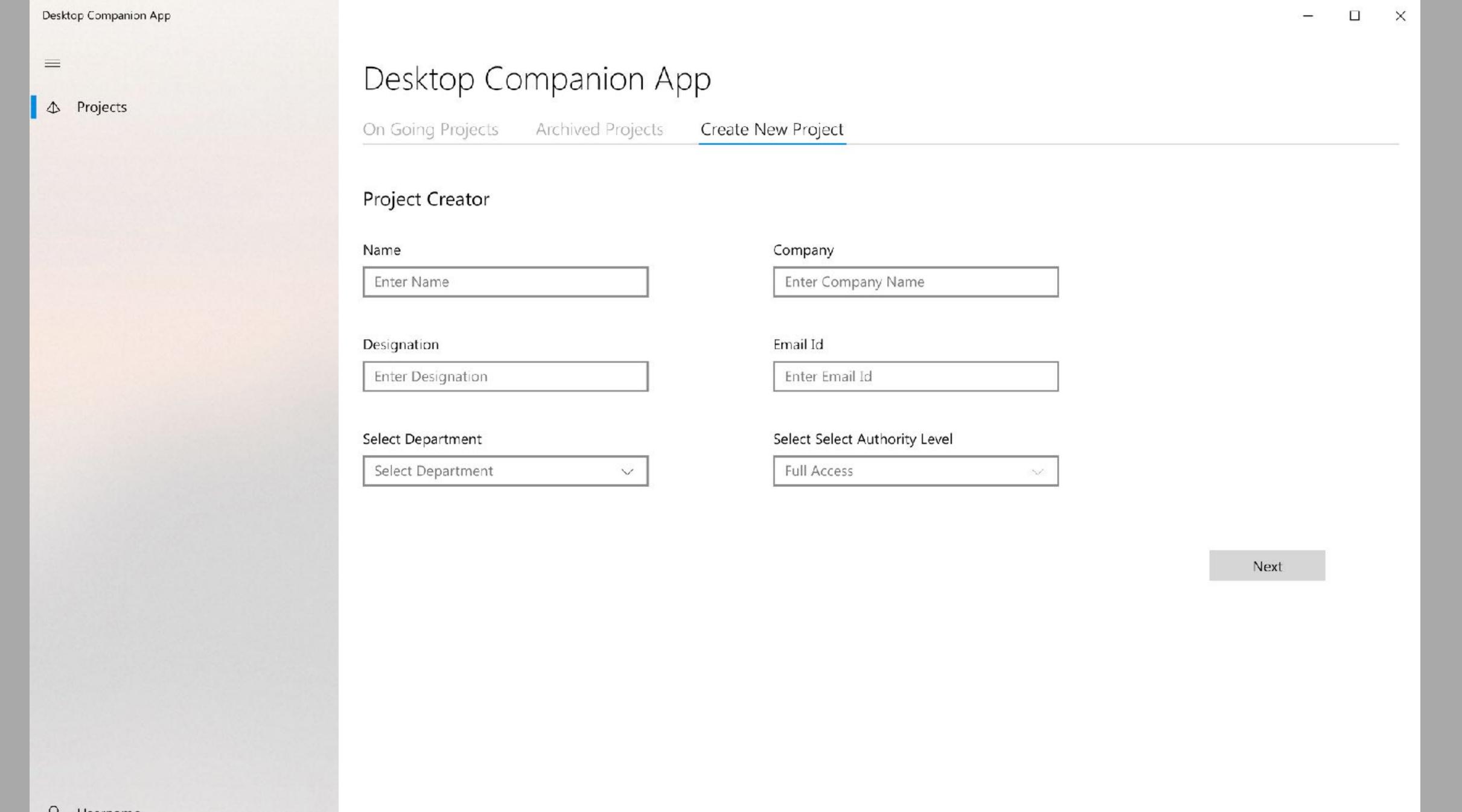

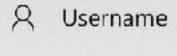

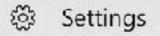

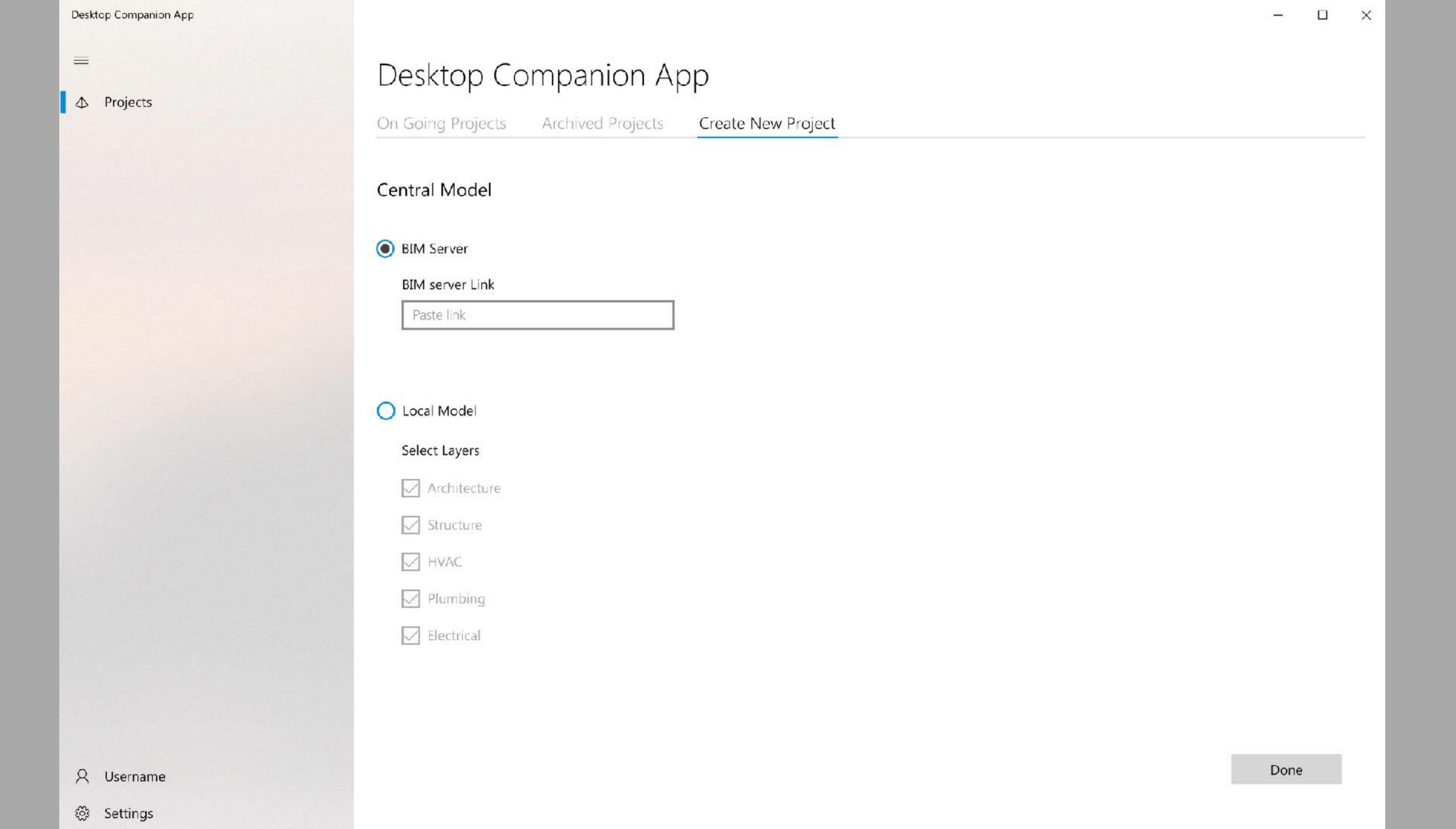

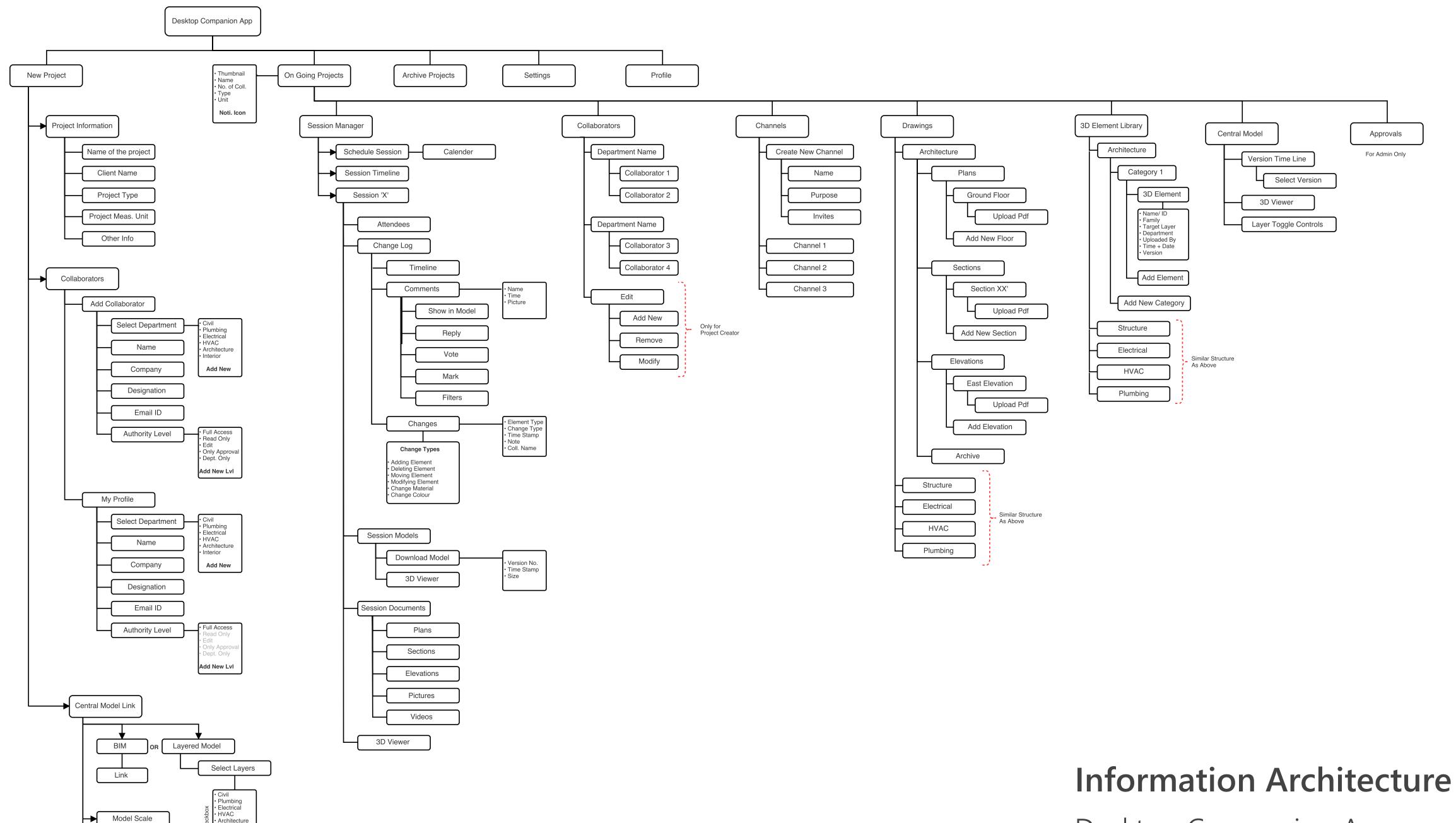

Model Units

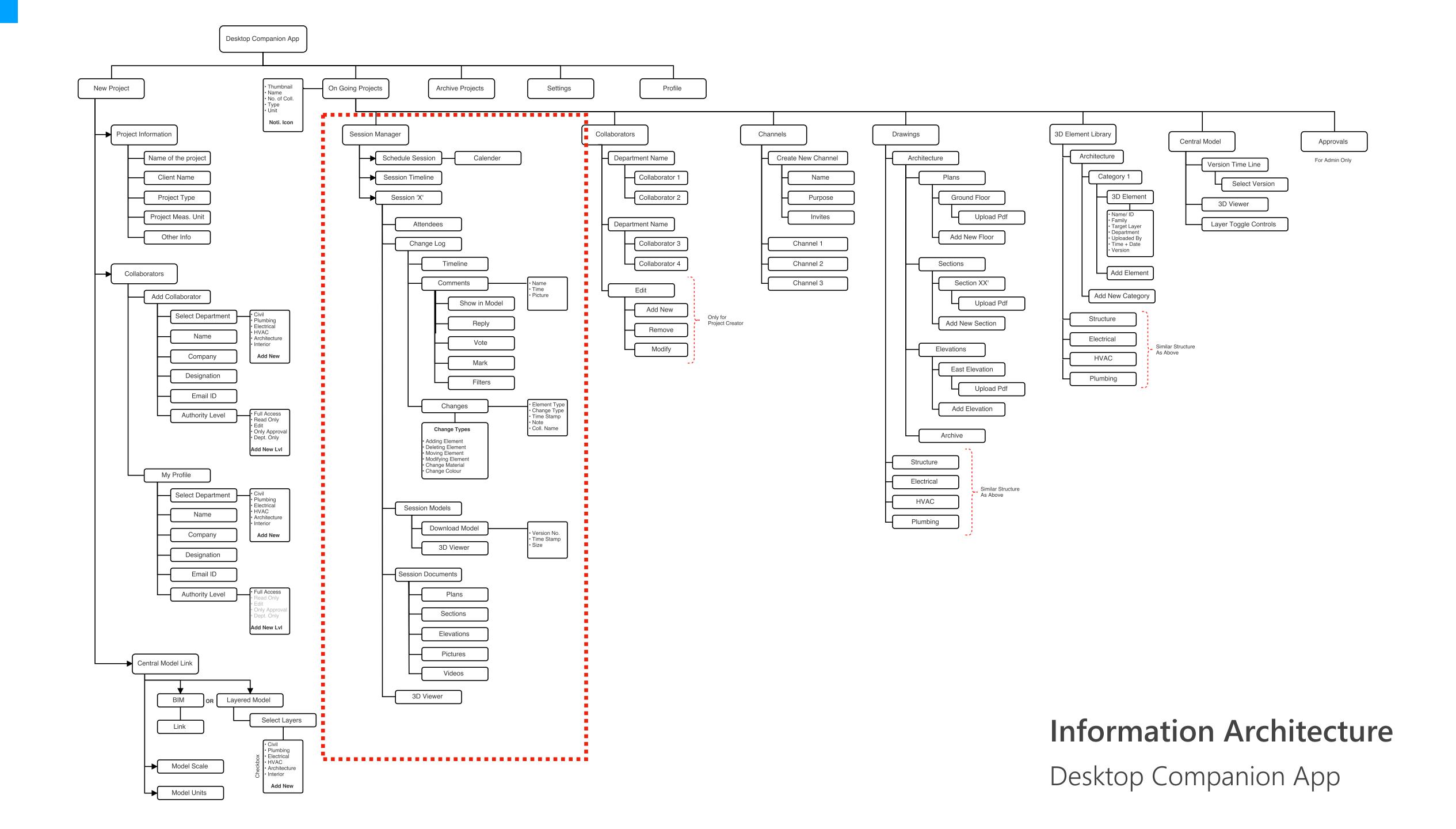

#### On Going Projects **Archive Projects** Settings Session Manager Schedule Session Calender Session Timeline Session 'X' Attendees Change Log Timeline Comments Name Time Picture Show in Model Reply Vote Mark **Filters** Changes Change TypeTime Stamp Note Coll. Name **Change Types** Adding Element Deleting Element Moving Element Modifying Element · Change Material · Change Colour

## Session Manager

- All the details of collaborative sessions are stored here
- Change logs
- Comments

#### OHOW III WIOGE Reply Vote Mark **Filters** • Element Type Changes Change Type Time Stamp Note Coll. Name **Change Types** Adding Element Deleting Element Moving Element Modifying Element Change Material Change Colour **Session Models** Download Model Version No. Time Stamp Size 3D Viewer Session Documents Plans Sections Elevations **Pictures** Videos 3D Viewer

## Session Manager

- All the details of collaborative sessions are stored here
- Change logs
- Comments
- Session 3D Model
- Session Documents

- **△** Home

- Drawings
- ☼ Central Model
- ♠ 3D Element Library
- ♠ Discussion Channels

  - Channel 2

A Username

🔯 Settings

### Session manager

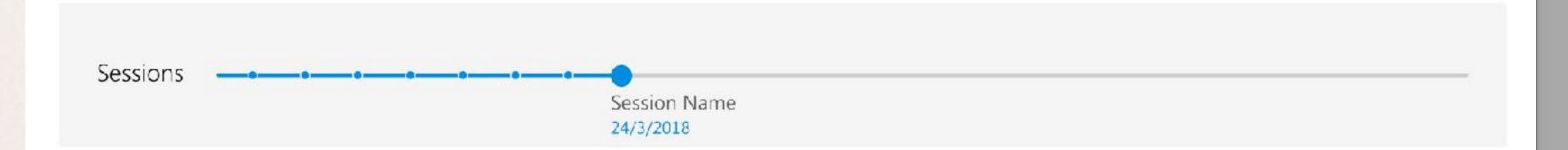

#### **Recent Updates**

#### **New Comment**

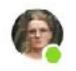

#### Harold Nguyen

08:23 PM

Lorem ipsum dolor sit amet, consectetur adipiscing elit, sed do eiusmod tempor incididunt ut labore et dolore magna aliqua. Ut enim ad minim veniam, quis nostrud exercitation ullamco laboris nisi ut aliquip ex ea commodo consequat.

Reply

View on model

#### 3 New Changes

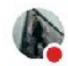

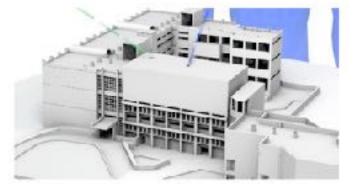

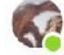

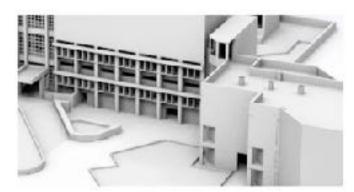

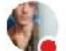

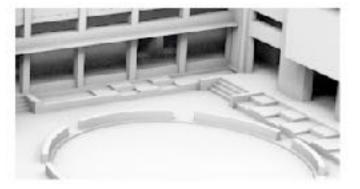

#### 3 New Messages

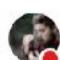

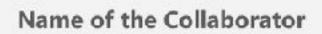

- =
- ♠ Home
- ♠ Session manager
- **❷** Collaborators
- Drawings
- → 3D Element Library
- ♠ Discussion Channels

## Session manager > Session Name

3D model Change log Comments Documents Attendees

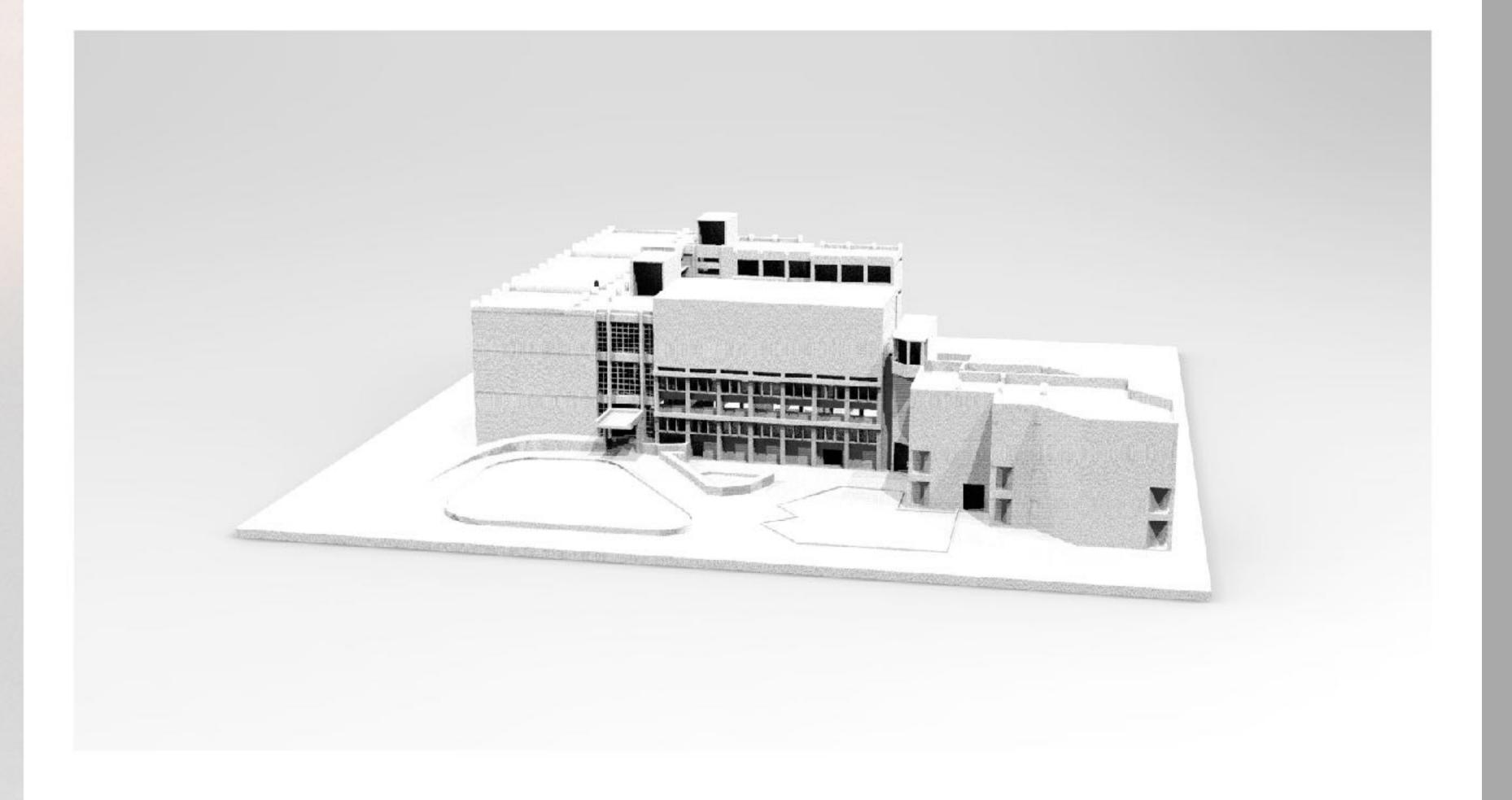

- Q Username
- 🕸 Settings

- $\equiv$
- ♦ Home
- ♠ Session manager
- **❷** Collaborators
- Drawings

- ♠ Discussion Channels

#### Q Username

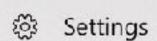

### Session manager > Session Name

3D model Change log Comments Documents Attendees

Changes — Added a wall 230mm 24/3/2018

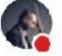

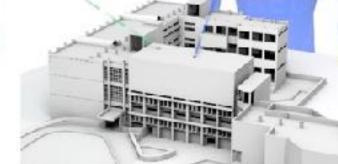

#### Added 230mm wall

It is a long established fact that a reader will be distracted by the readable content of a page when looking at its layout.

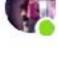

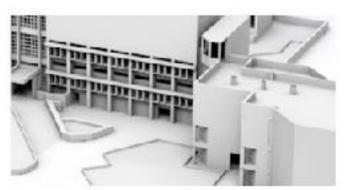

#### Added 230mm wall

It is a long established fact that a reader will be distracted by the readable content of a page when looking at its layout.

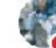

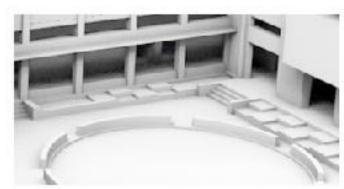

#### Added 230mm wall

It is a long established fact that a reader will be distracted by the readable content of a page when looking at its layout.

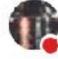

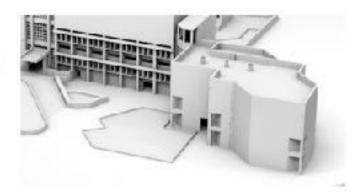

#### Added 230mm wall

It is a long established fact that a reader will be distracted by the readable content of a page when looking at its layout.

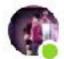

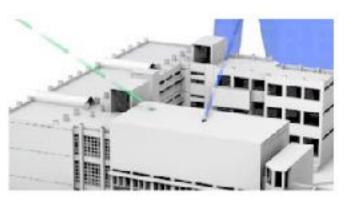

#### Added 230mm wall

It is a long established fact that a reader will be distracted by the readable content of a page when looking at its layout.

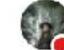

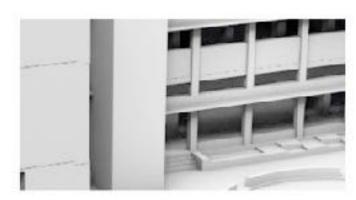

#### Added 230mm wall

It is a long established fact that a reader will be distracted by the readable content of a page when looking at its layout.

- ♠ Home
- ♠ Session manager
- **❷** Collaborators
- Drawings
- ☼ Central Model
- ♠ Discussion Channels

#### A Username

🕸 Settings

## Session manager > Session Name

3D model Change log Comments Documents Attendees

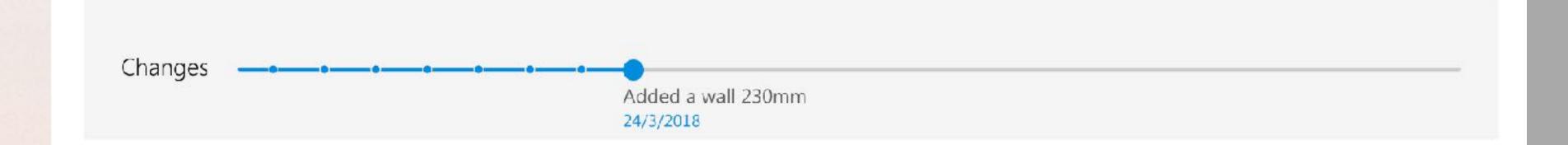

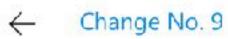

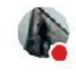

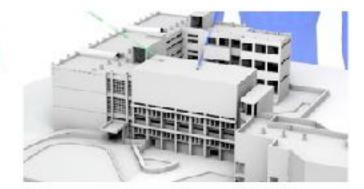

#### Added 230mm wall

It is a long established fact that a reader will be distracted by the readable content of a page when looking at its layout.

- © Comment

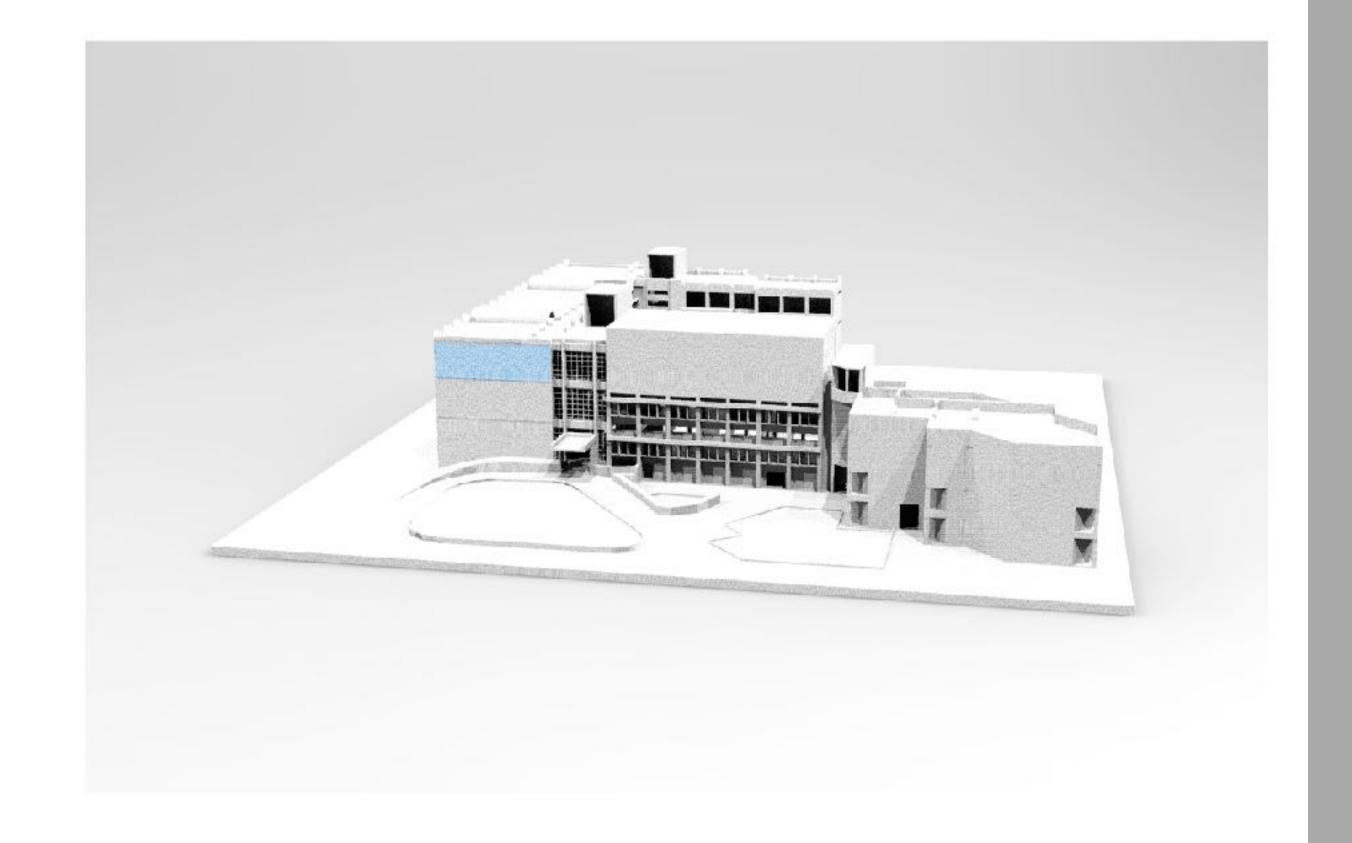

08:23 PM

Justin Moore

🛱 Settings

- =
- ♠ Session manager
- **❷** Collaborators
- ☼ Drawings

- ♠ Discussion Channels
  - Channel 1

### Session manager > Session Name

3D model Change log Comments Documents Attendees

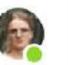

#### **Harold Nguyen**

08:23 PM

Lorem ipsum dolor sit amet, consectetur adipiscing elit, sed do eiusmod tempor incididunt ut labore et dolore magna aliqua. Ut enim ad minim veniam, quis nostrud exercitation ullamco laboris nisi ut aliquip ex ea commodo consequat.

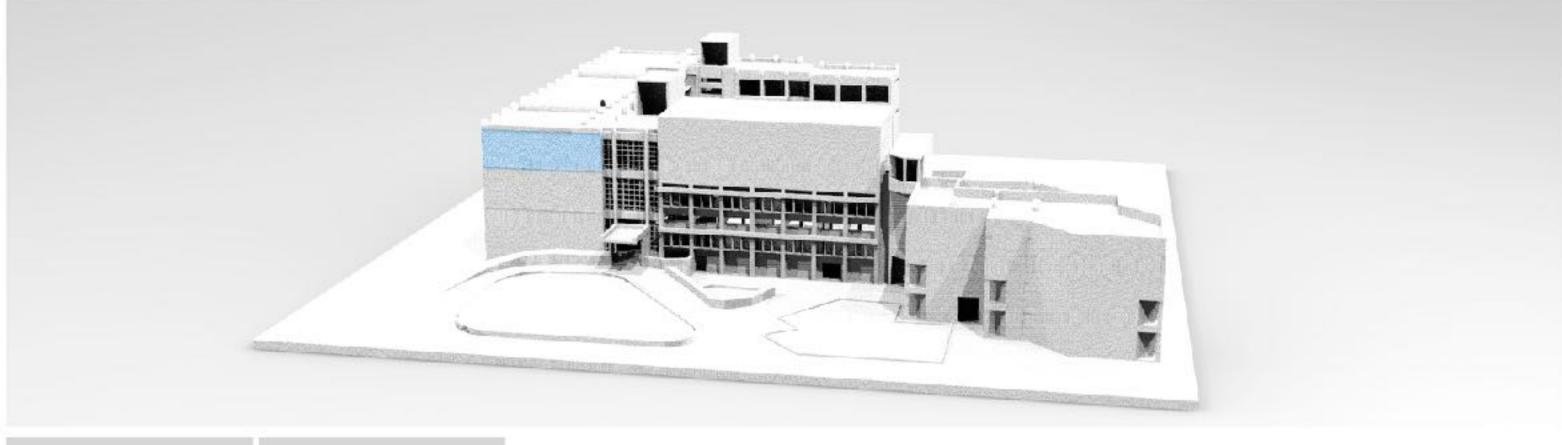

Reply

Hide

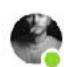

#### Nathan Gutierrez

08:23 PM

Lorem ipsum dolor sit amet, consectetur adipiscing elit, sed do eiusmod tempor incididunt ut labore et dolore magna aliqua. Ut enim ad minim veniam, quis nostrud exercitation ullamco laboris nisi ut aliquip ex ea commodo consequat.

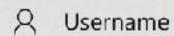

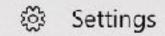

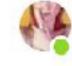

Willie Fields

08:23 PM

Lorem ipsum dolor sit amet, consectetur adipiscing elit, sed do eiusmod tempor incididunt ut labore et dolore magna aliqua. Ut enim ad

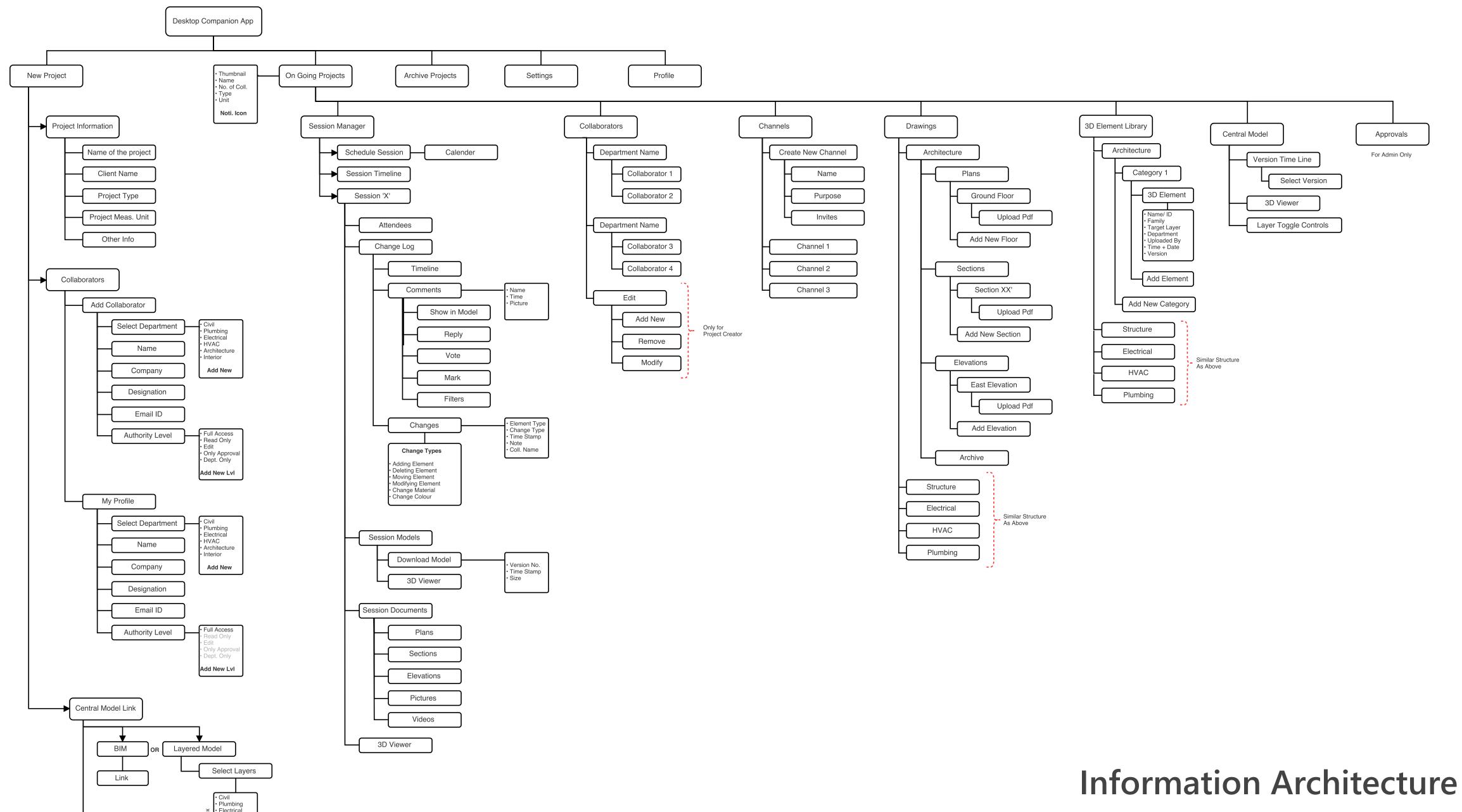

Model Units

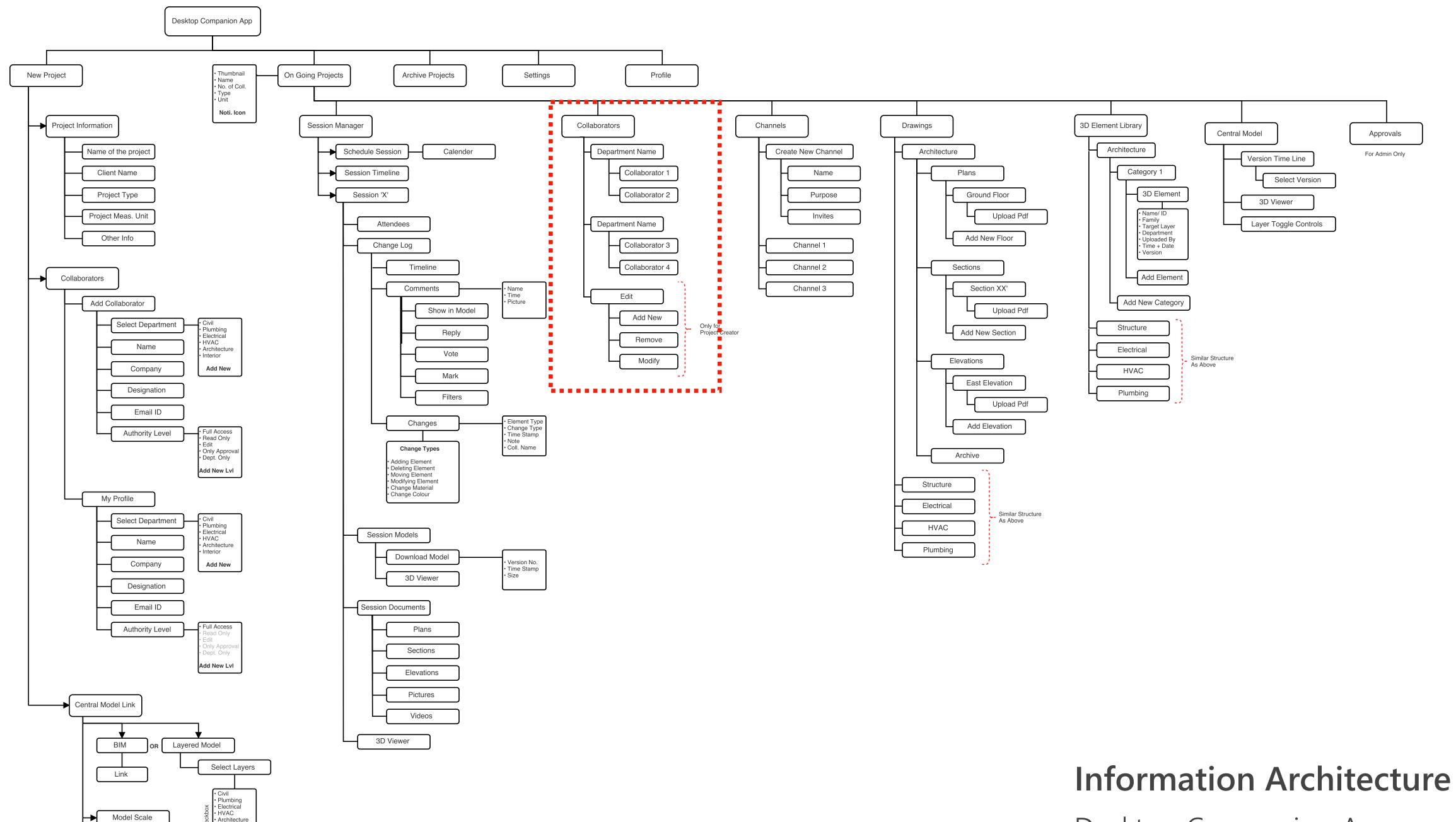

Model Units

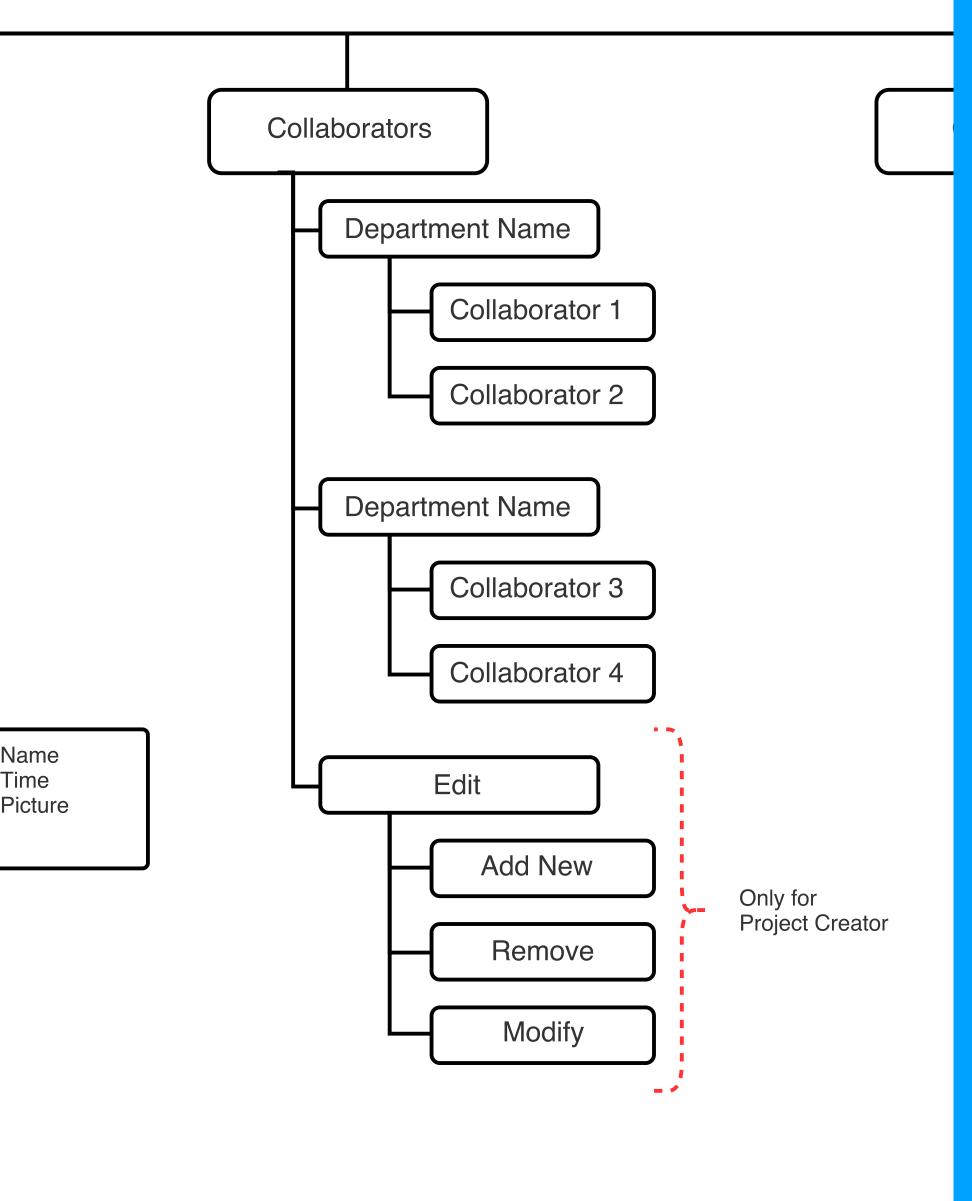

## Collaborators

- Collaborator Details
- Allows you to go through collaborator activities

Element Type Change Type Time Stamp Note Coll. Name

🕃 Settings

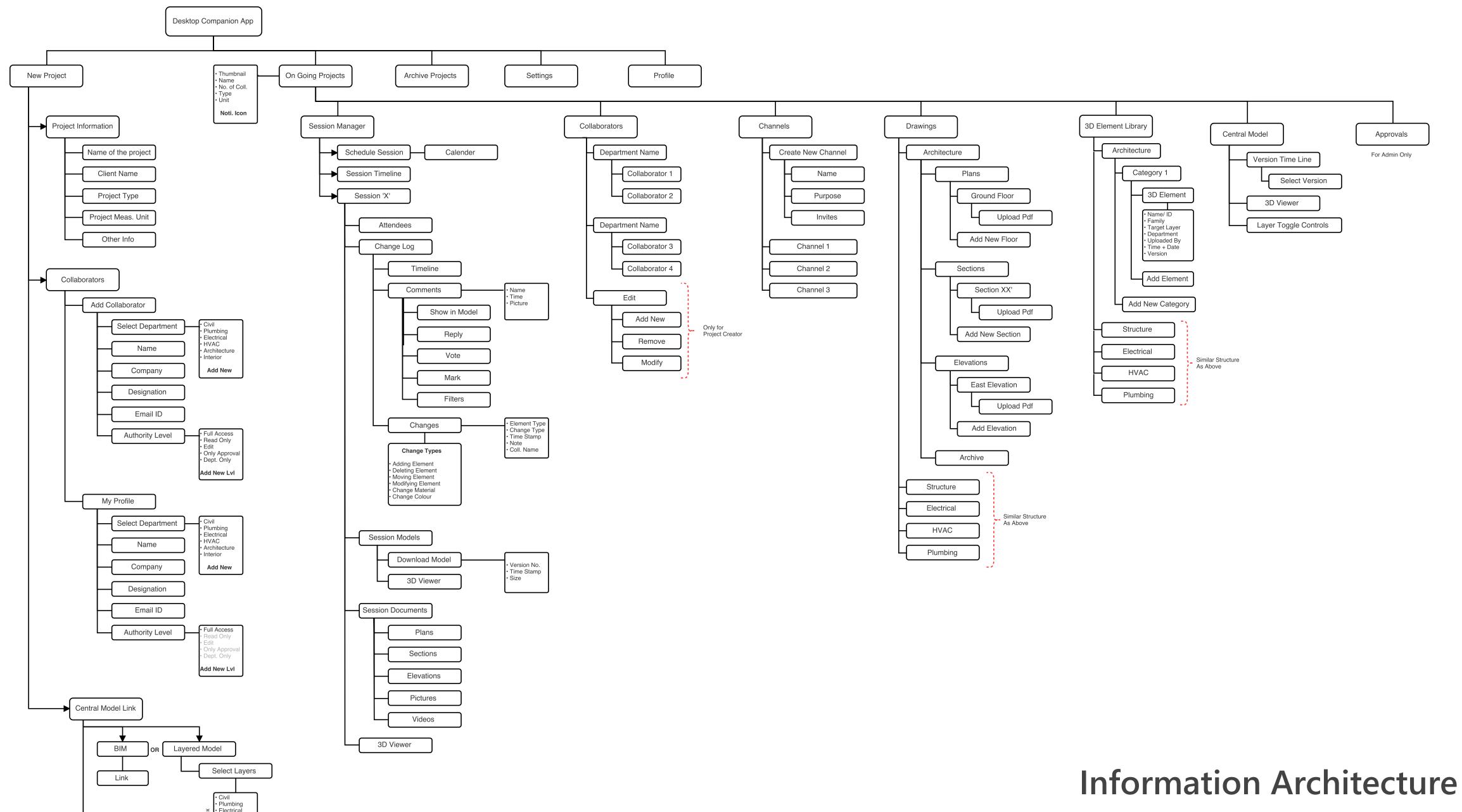

Model Units

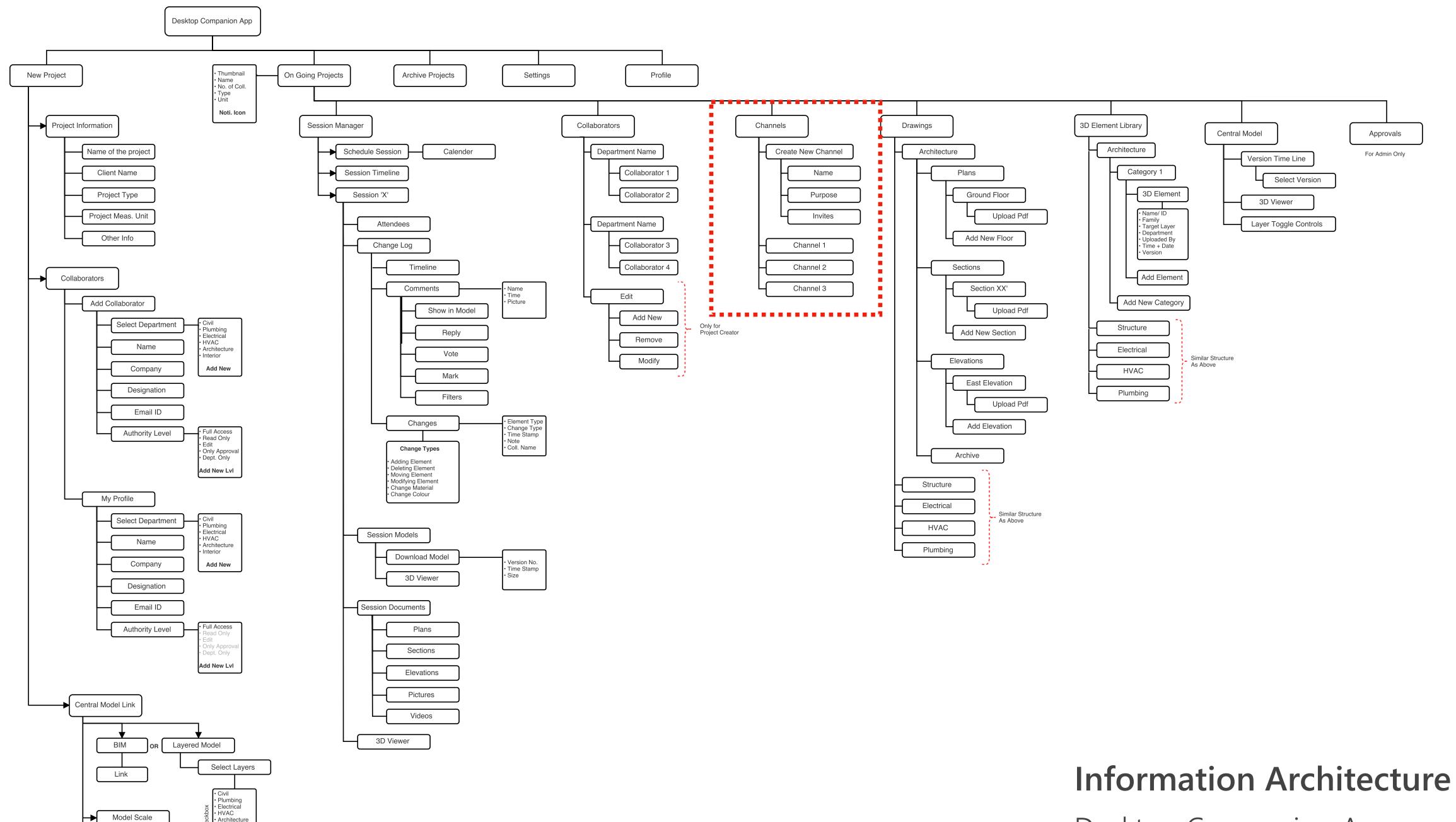

Model Units

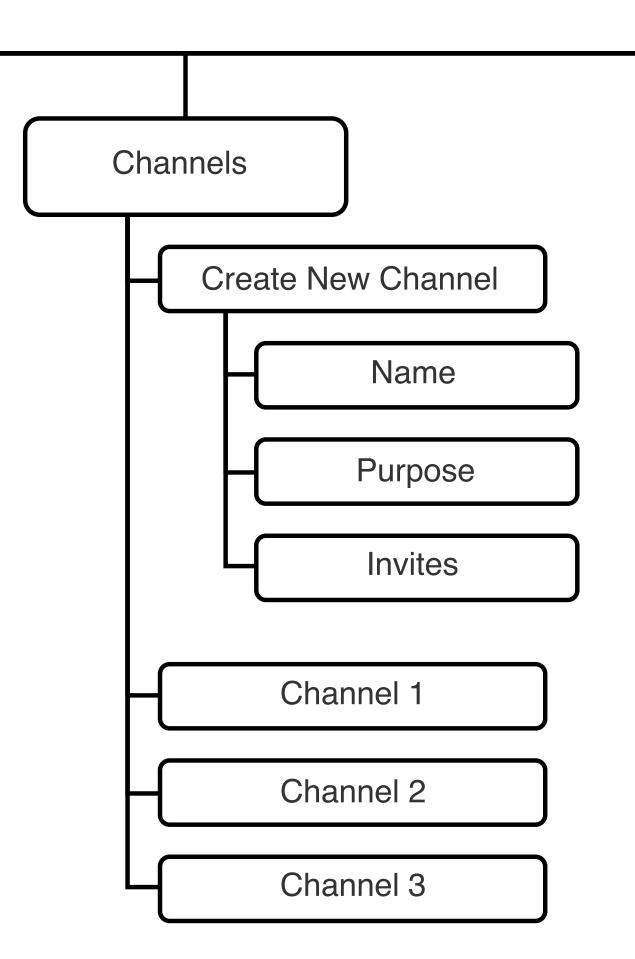

Only for Project Creator

## Discussion Channels

- Create discussion channels on specific topics
- Works like internal chatting platform
- Allows to form sub groups

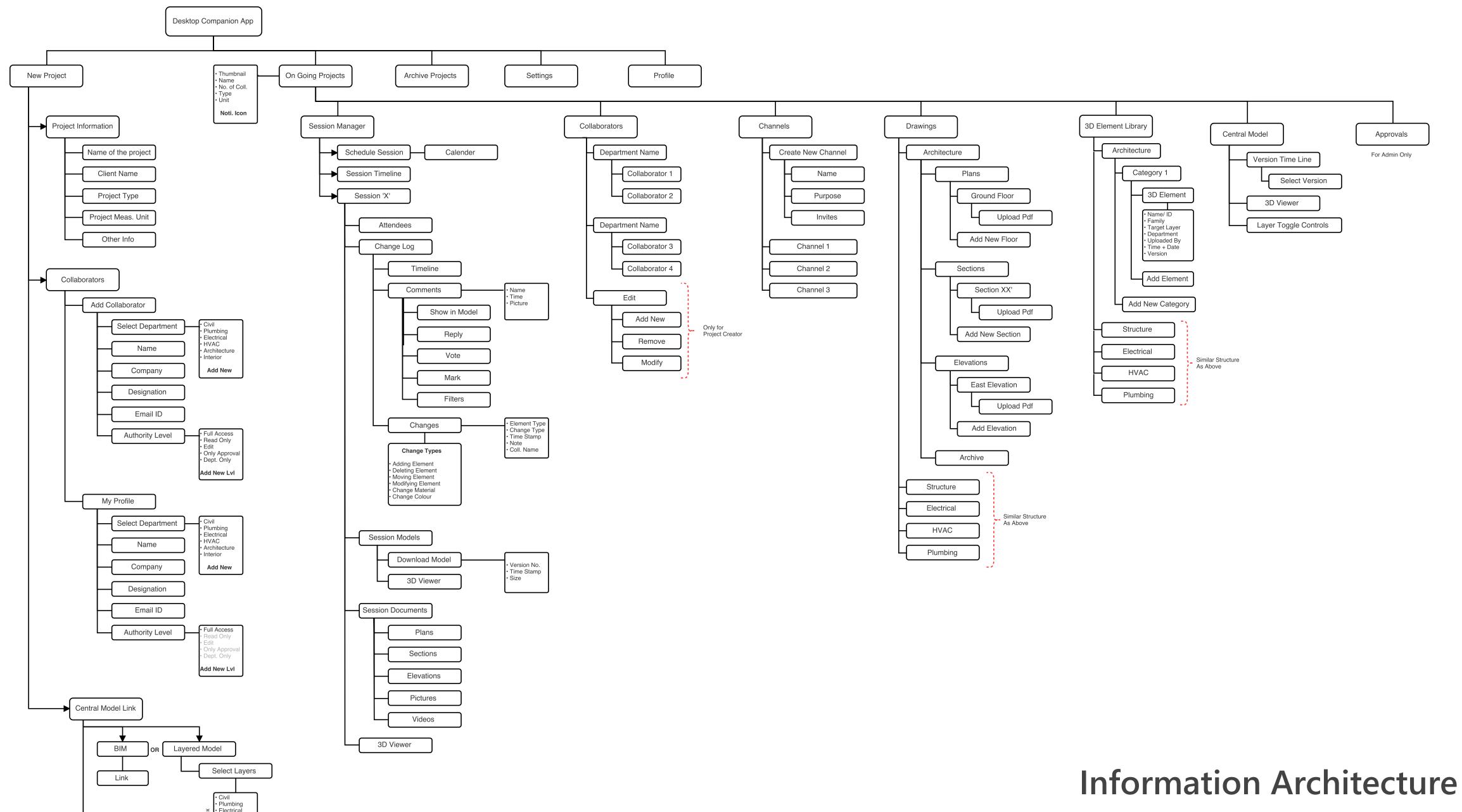

Model Units

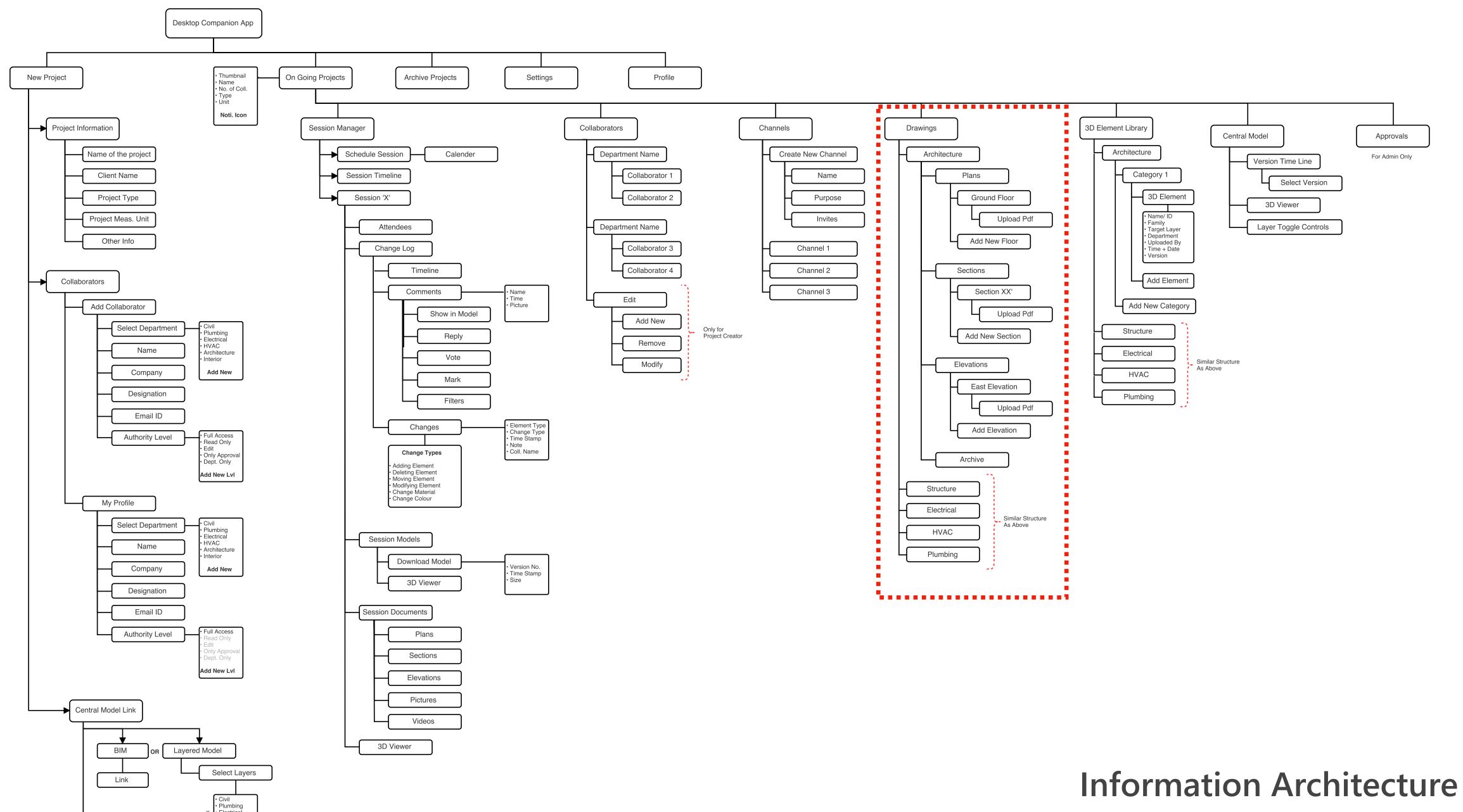

Model Units

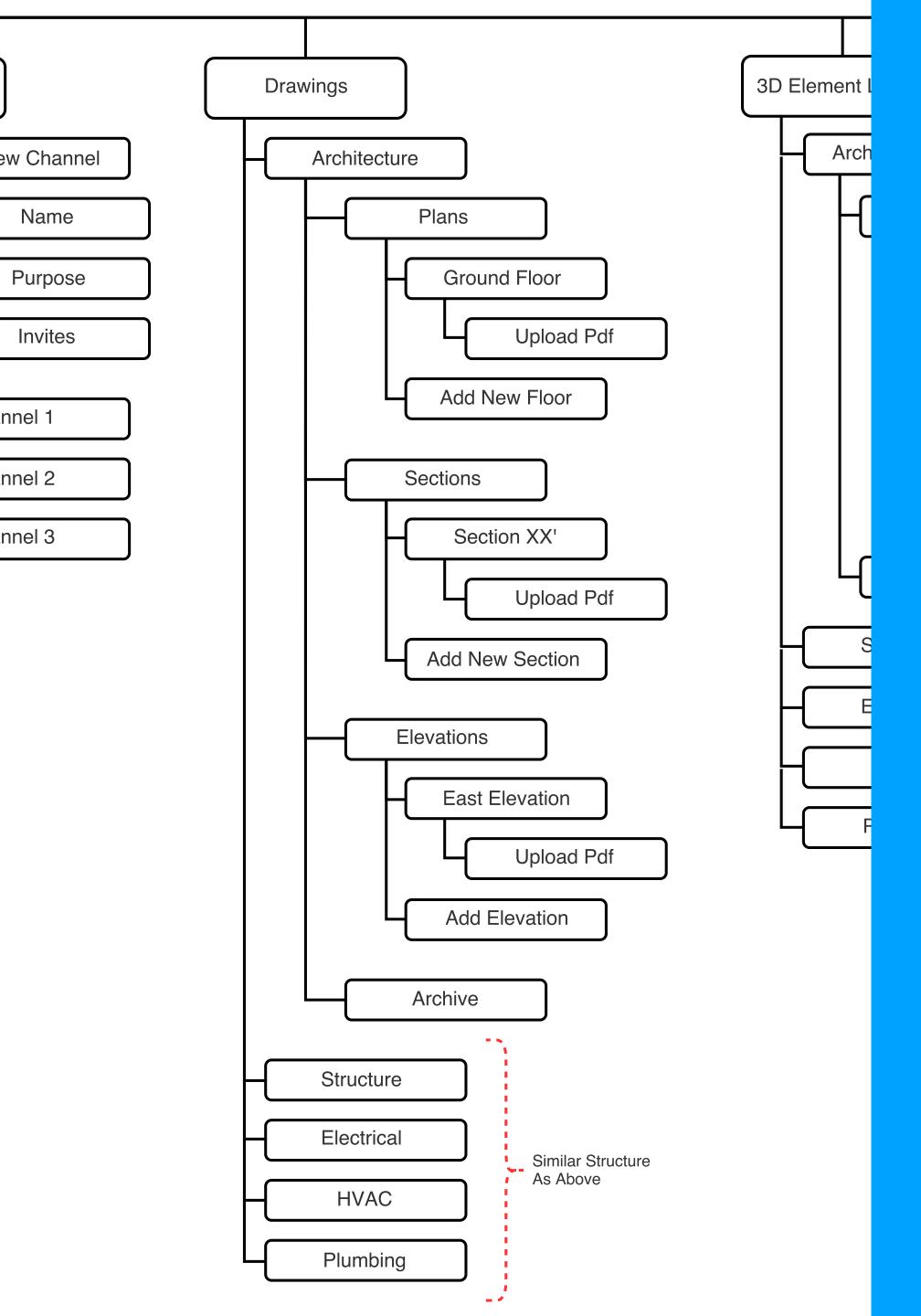

## Drawings

- Repository of all the key drawings
- All documents segregated according to departments
- User can fetch these documents in collaboration session on Hololens

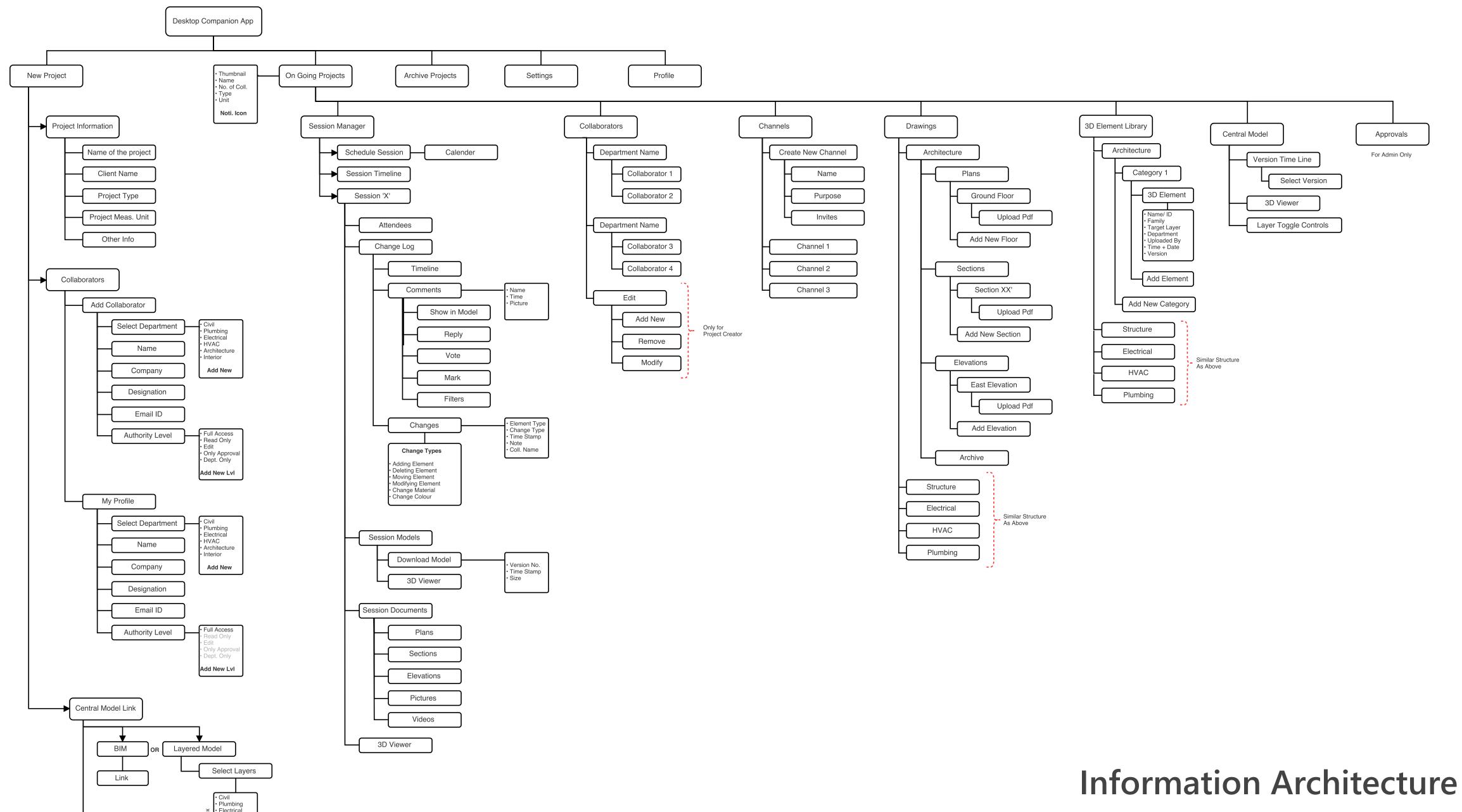

Model Units

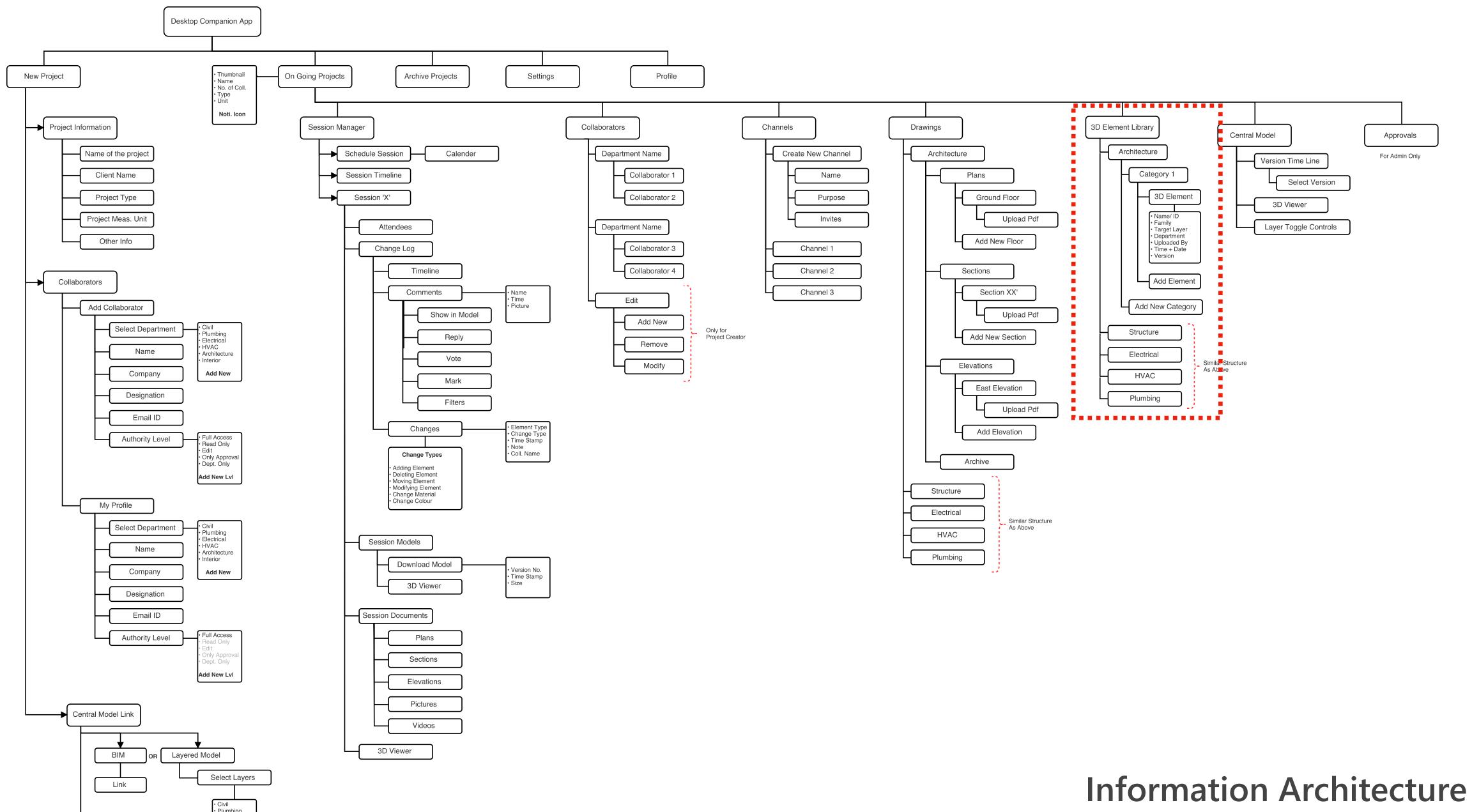

Model Units

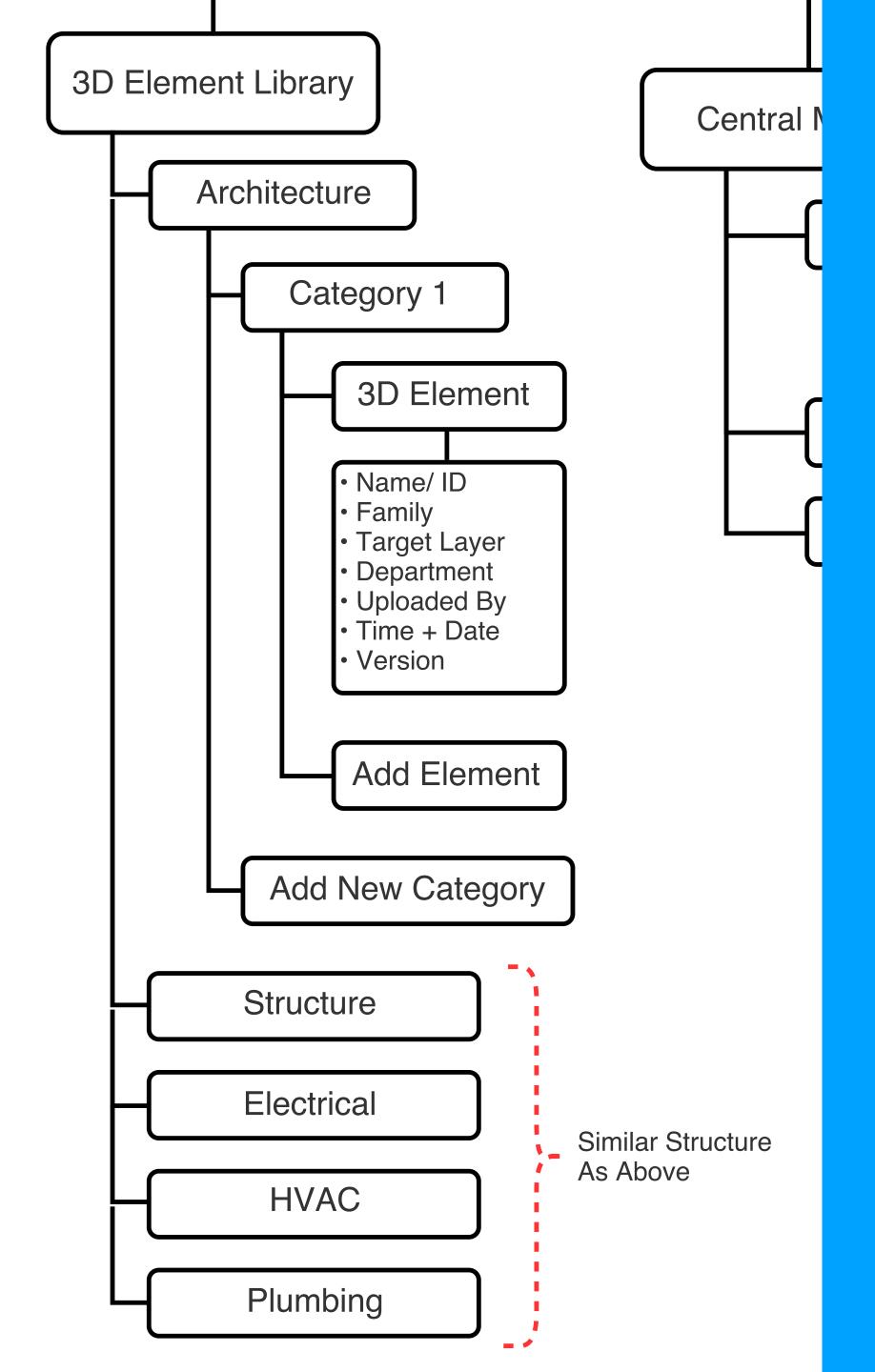

## 3D element library

- Pre addition of elements to be used during collaboration session
- Ability to define sets or categories of data for easy access

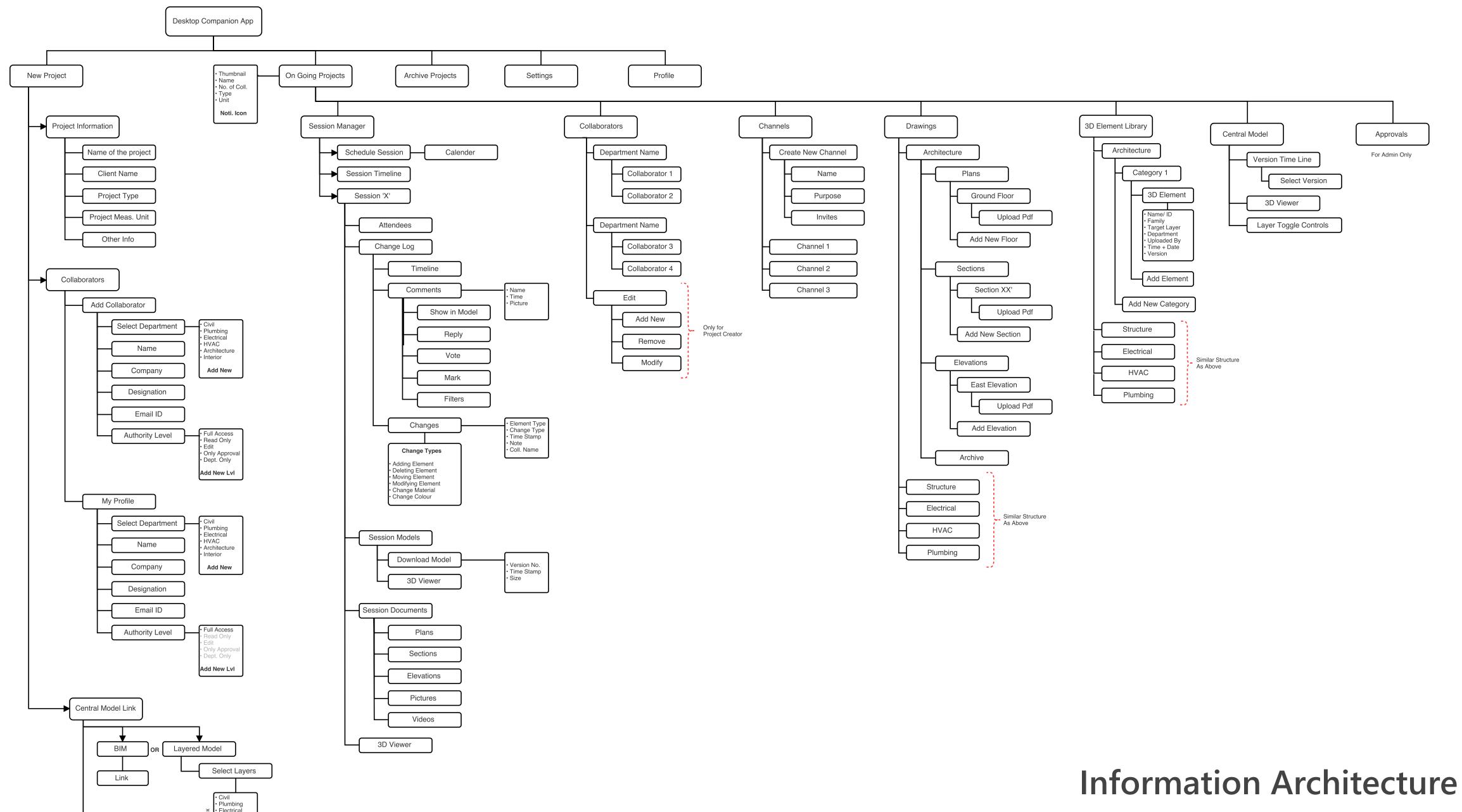

Model Units

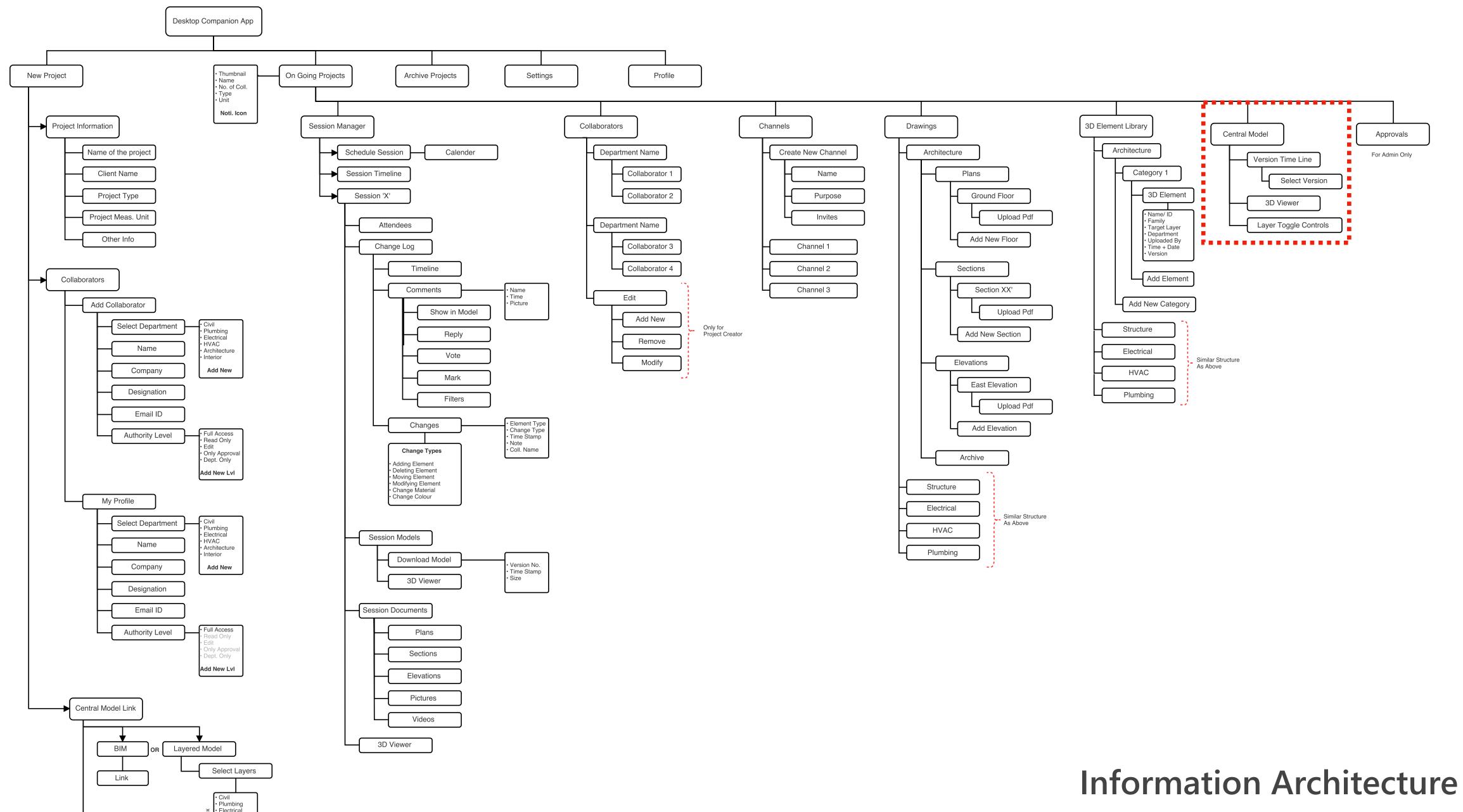

Model Units

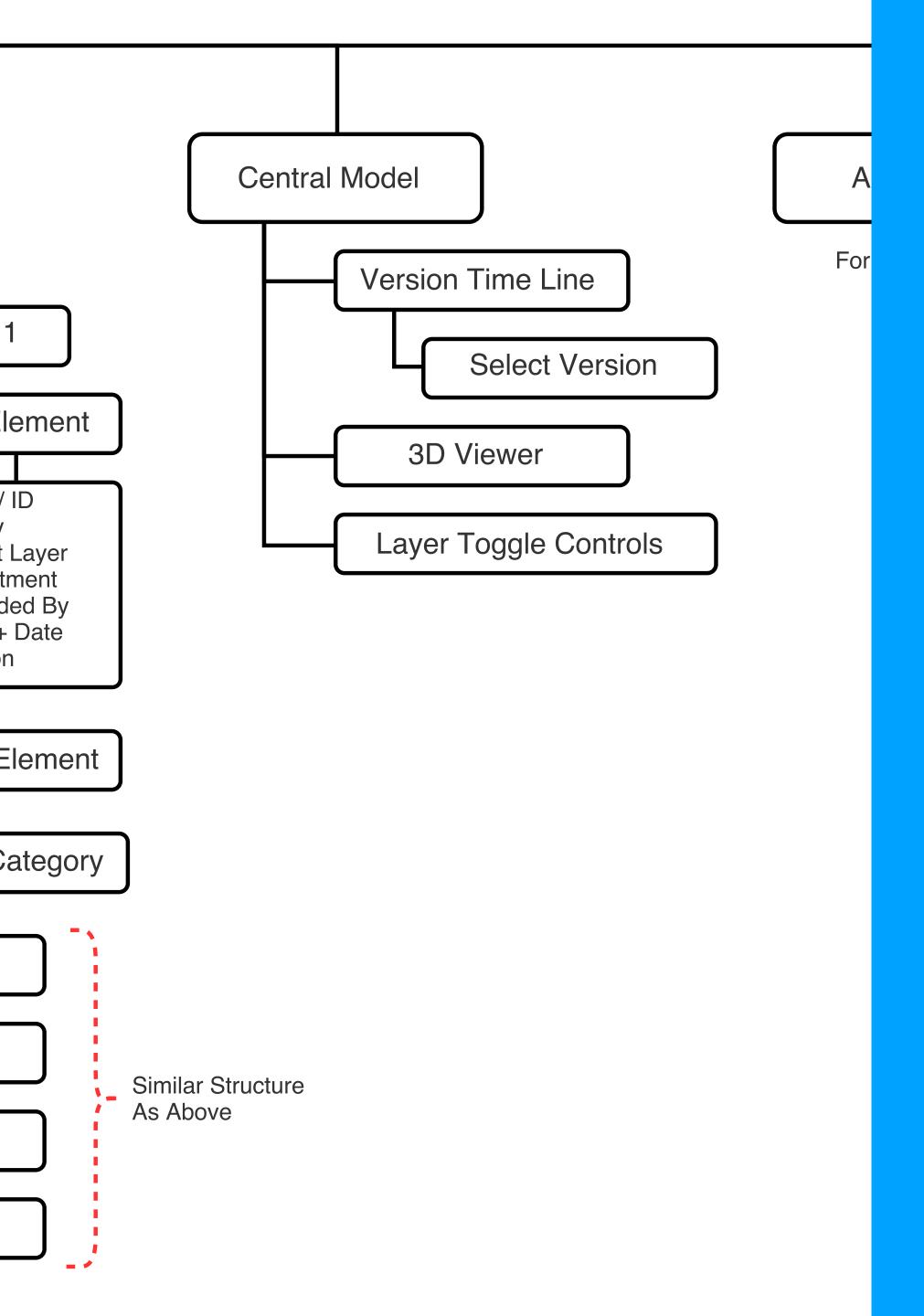

## Central/ Base Model

- Allows the user to go through the latest model updates
- Yersion control allows to fetch older model to compare

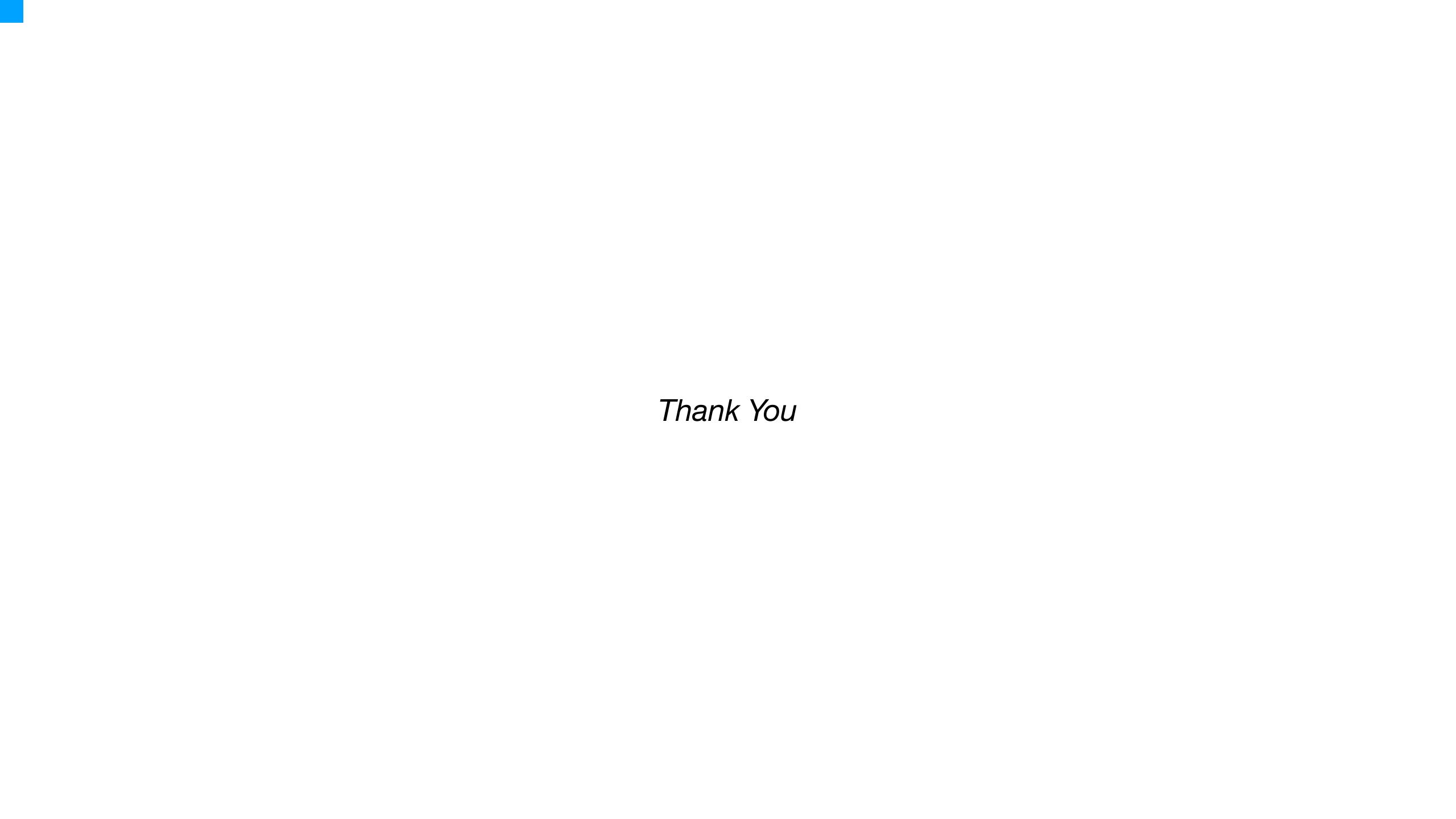